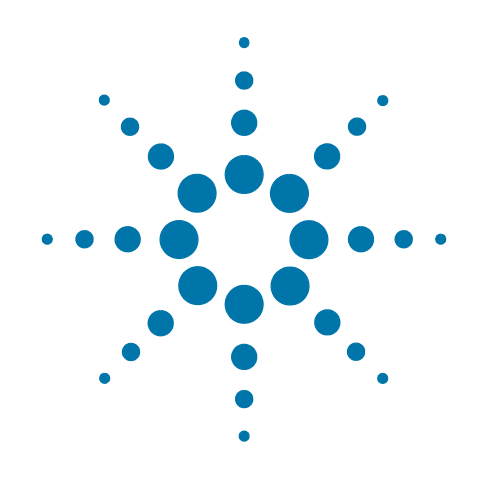

# **Agilent X-Series Signal Analyzer**

This manual provides documentation for the following X-Series Instruments:

PXA Signal Analyzer N9030A MXA Signal Analyzer N9020A EXA Signal Analyzer N9010A CXA Signal Analyzer N9000A MXE EMI Receiver N9038A

# **Spectrum Analyzer Mode Measurement Guide**

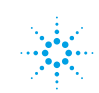

### **Notices**

© Agilent Technologies, Inc. 2008-2012

No part of this manual may be reproduced in any form or by any means (including electronic storage and retrieval or translation into a foreign language) without prior agreement and written consent from Agilent Technologies, Inc. as governed by United States and international copyright laws.

#### **Trademark Acknowledgements**

Microsoft® is a U.S. registered trademark of Microsoft Corporation.

Windows $^{\circledR}$  and MS Windows $^{\circledR}$  are U.S. registered trademarks of Microsoft Corporation.

Adobe Reader® is a U.S. registered trademark of Adobe System Incorporated.

Java™ is a U.S. trademark of Sun Microsystems, Inc.

 $\text{MATLAB}^{\circledR}$  is a U.S. registered trademark of Math Works, Inc.

Norton Ghost<sup>™</sup> is a U.S. trademark of Symantec Corporation.

#### **Manual Part Number**

N9060-90034 Supersedes: N9060-90033

#### **Print Date**

February 2012

Printed in USA

Agilent Technologies, Inc. 1400 Fountaingrove Parkway Santa Rosa, CA 95403

#### **Warranty**

**The material contained in this document is provided "as is," and is subject to being changed, without notice, in future editions. Further, to the maximum extent permitted by applicable law, Agilent disclaims all warranties, either express or implied, with regard to this manual and any information contained herein, including but not limited to the implied warranties of merchantability and fitness for a particular purpose. Agilent shall not be liable for errors or for incidental or consequential damages in connection with the furnishing, use, or performance of this document or of any information contained herein. Should Agilent and the user have a separate written agreement with warranty terms covering the material in this document that conflict with these terms, the warranty terms in the separate agreement shall control.**

### **Technology Licenses**

The hardware and/or software described in this document are furnished under a license and may be used or copied only in accordance with the terms of such license.

### **Restricted Rights Legend**

If software is for use in the performance of a U.S. Government prime contract or subcontract, Software is delivered and

licensed as "Commercial computer software" as defined in DFAR 252.227-7014 (June 1995), or as a "commercial item" as defined in FAR 2.101(a) or as "Restricted computer software" as defined in FAR 52.227-19 (June 1987) or any equivalent agency regulation or contract clause. Use, duplication or disclosure of Software is subject to Agilent Technologies' standard commercial license terms, and non-DOD Departments and Agencies of the U.S. Government will receive no greater than Restricted Rights as defined in FAR 52.227-19(c)(1-2) (June 1987). U.S. Government users will receive no greater than Limited Rights as defined in FAR 52.227-14 (June 1987) or DFAR 252.227-7015 (b)(2) (November 1995), as applicable in any technical data.

### **Safety Notices**

### **CAUTION**

A **CAUTION** notice denotes a hazard. It calls attention to an operating procedure, practice, or the like that, if not correctly performed or adhered to, could result in damage to the product or loss of important data. Do not proceed beyond a **CAUTION** notice until the indicated conditions are fully understood and met.

#### **WARNING**

**A WARNING notice denotes a hazard. It calls attention to an operating procedure, practice, or the like that, if not correctly performed or adhered to, could result in personal injury or death. Do not proceed beyond a WARNING notice until the indicated conditions are fully understood and met.**

## **Warranty**

This Agilent technologies instrument product is warranted against defects in material and workmanship for a period of one year from the date of shipment. During the warranty period, Agilent Technologies will, at its option, either repair or replace products that prove to be defective.

For warranty service or repair, this product must be returned to a service facility designated by Agilent Technologies. Buyer shall prepay shipping charges to Agilent Technologies and Agilent Technologies shall pay shipping charges to return the product to Buyer. However, Buyer shall pay all shipping charges, duties, and taxes for products returned to Agilent Technologies from another country.

## **Where to Find the Latest Information**

Documentation is updated periodically. For the latest information about this analyzer, including firmware upgrades, application information, and product information, see the following URLs:

<http://www.agilent.com/find/pxa> <http://www.agilent.com/find/mxa> <http://www.agilent.com/find/exa> <http://www.agilent.com/find/cxa>

To receive the latest updates by email, subscribe to Agilent Email Updates:

<http://www.agilent.com/find/emailupdates>

Information on preventing analyzer damage can be found at:

<http://www.agilent.com/find/tips>

### **1 [Getting Started with the Spectrum Analyzer Measurement Application](#page-10-0)**

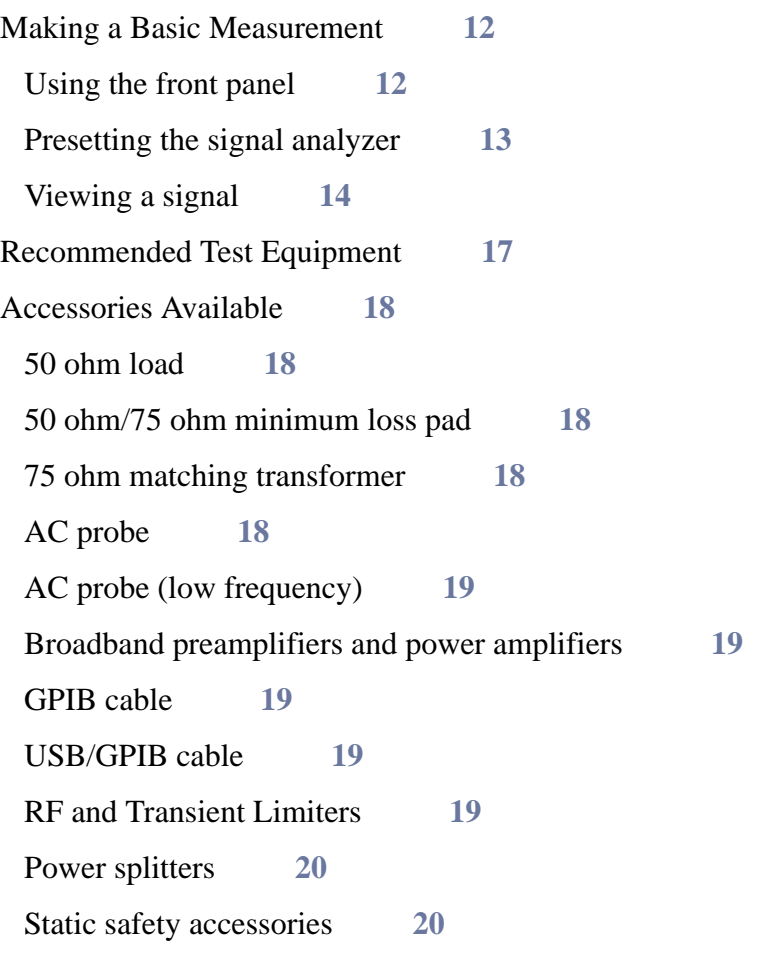

### **2 [Measuring Multiple Signals](#page-20-0)**

[Comparing Signals on the Same Screen Using Marker Delta](#page-21-0) **22** [Comparing Signals not on the Same Screen Using Marker Delta](#page-24-0) **25** [Resolving Signals of Equal Amplitude](#page-27-0) **28** [Resolving Small Signals Hidden by Large Signals](#page-32-0) **33** [Decreasing the Frequency Span Around the Signal](#page-36-0) **37** [Easily Measure Varying Levels of Modulated Power Compared to a Reference](#page-38-0) **39**

### **3 [Measuring a Low](#page-42-0)**−**Level Signal**

[Reducing Input Attenuation](#page-43-0) **44** [Decreasing the Resolution Bandwidth](#page-46-0) **47** [Using the Average Detector and Increased Sweep Time](#page-49-0) **50** [Trace Averaging](#page-51-0) **52**

### **4 [Improving Frequency Resolution and Accuracy](#page-54-0)**

[Using a Frequency Counter to Improve Frequency Resolution and Accuracy](#page-55-0) **56**

### **5 [Tracking Drifting Signals](#page-56-0)**

[Measuring a Source Frequency Drift](#page-57-0) **58** [Tracking a Signal](#page-60-0) **61**

### **6 [Making Distortion Measurements](#page-62-0)**

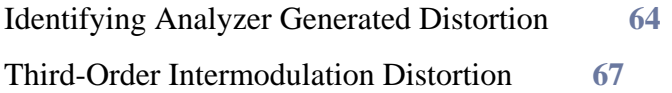

### **7 [Measuring Noise](#page-70-0)**

[Measuring Signal-to-Noise](#page-71-0) **72** [Measuring Noise Using the Noise Marker](#page-73-0) **74** [Measuring Noise-Like Signals Using Band/Interval Density Markers](#page-77-0) **78** [Measuring Noise-Like Signals Using the Channel Power Measurement](#page-80-0) **81** [Measuring Signal-to-Noise of a Modulated Carrier](#page-82-0) **83** [Improving Phase Noise Measurements by Subtracting Signal Analyzer Noise](#page-87-0) **88**

### **8 [Making Time-Gated Measurements](#page-92-0)**

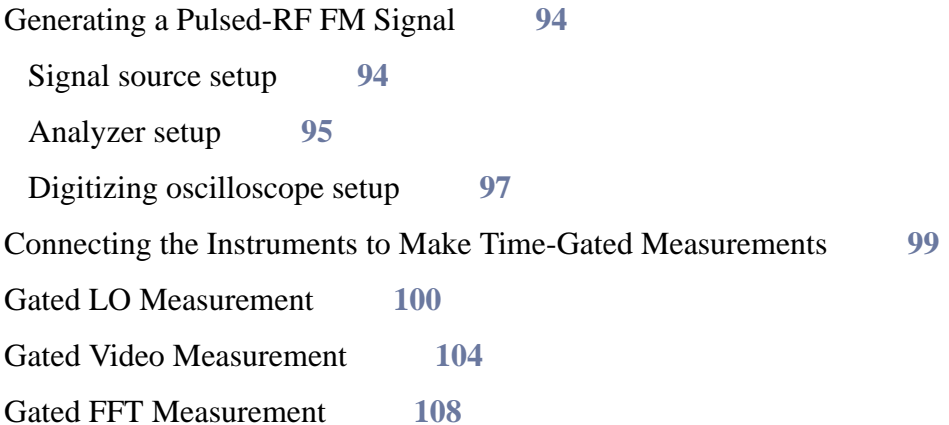

### **9 [Measuring Digital Communications Signals](#page-110-0)**

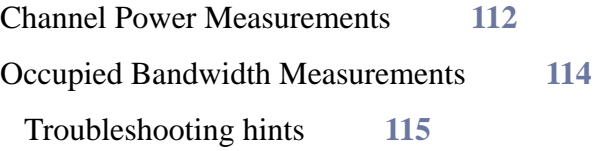

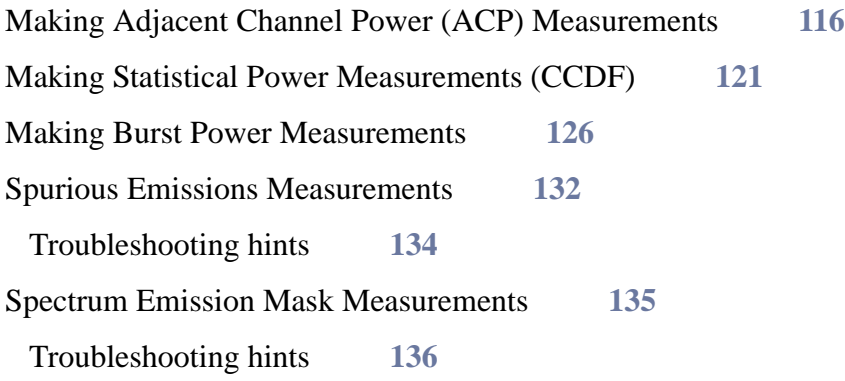

## **10 [Demodulating AM Signals](#page-138-0)**

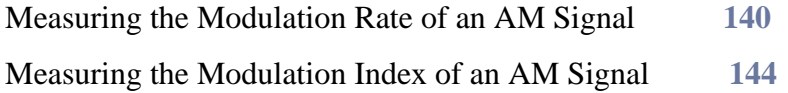

### **11 [IQ Analyzer Measurement](#page-146-0)**

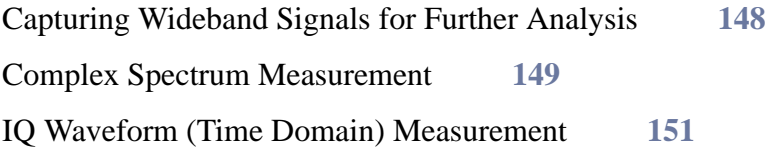

### **12 [Using Option BBA Baseband I/Q Inputs](#page-154-0)**

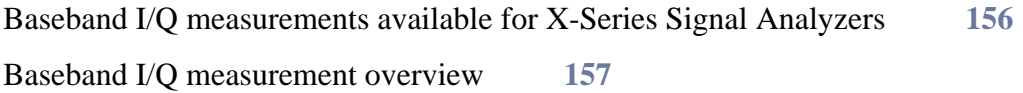

### **13 [Option EXM External Mixing](#page-158-0)**

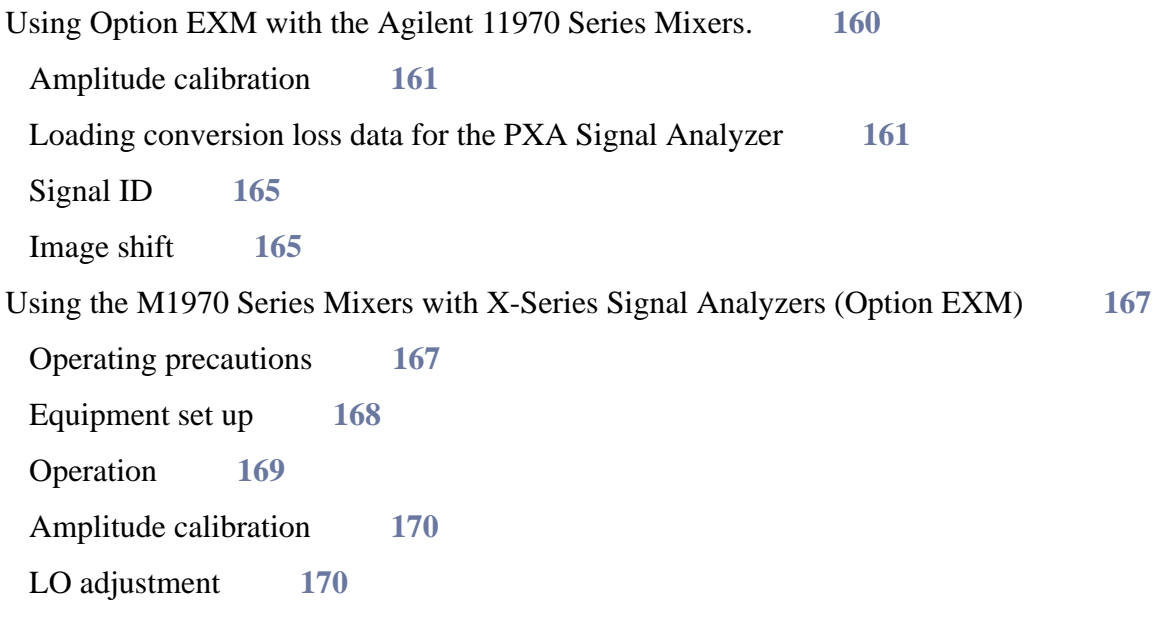

[Viewing the external mixer setup screen](#page-170-0) **171**

## **14 [Concepts](#page-172-0)**

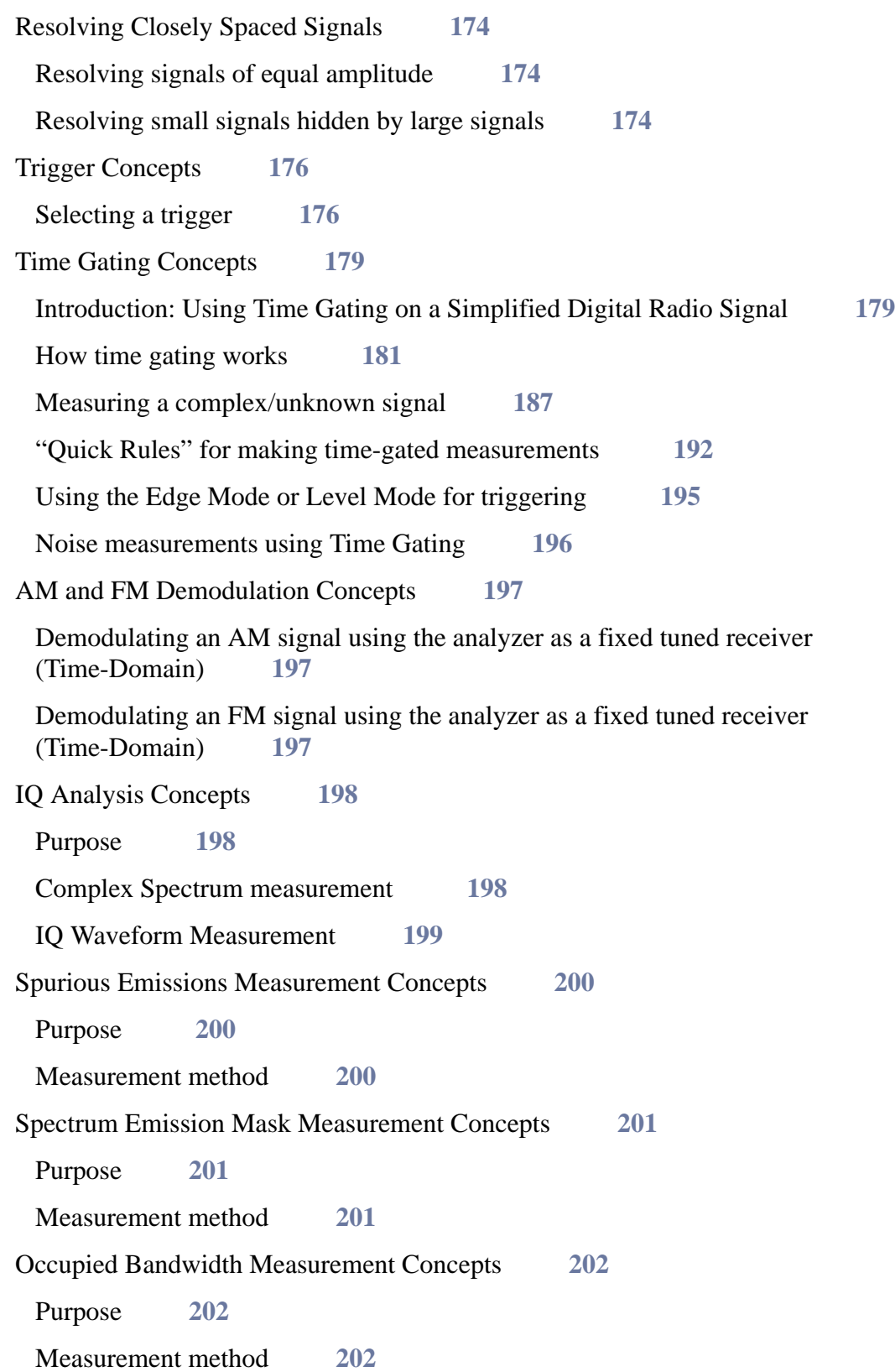

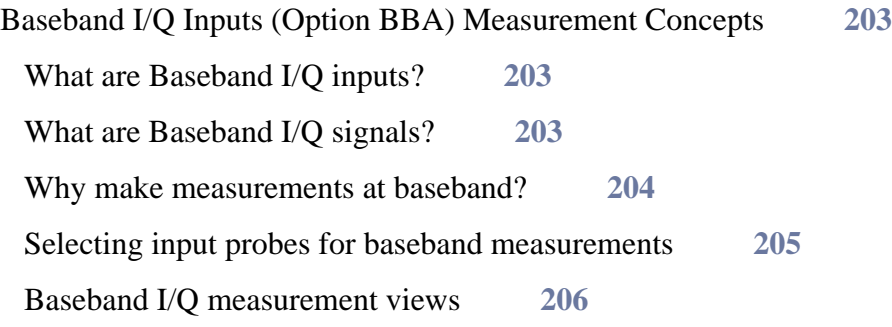

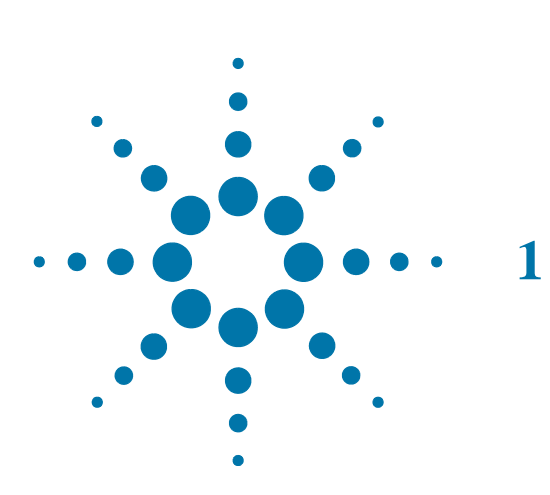

## <span id="page-10-0"></span>**1 Getting Started with the Spectrum Analyzer Measurement Application**

This chapter provides some basic information about using the Spectrum Analyzer and IQ Analyzer Measurement Application Modes. It includes topics on:

- ["Making a Basic Measurement" on page 12](#page-11-2)
- ["Recommended Test Equipment" on page 17](#page-16-1)
- ["Accessories Available" on page 18](#page-17-5)

#### **Technical Documentation Summary:**

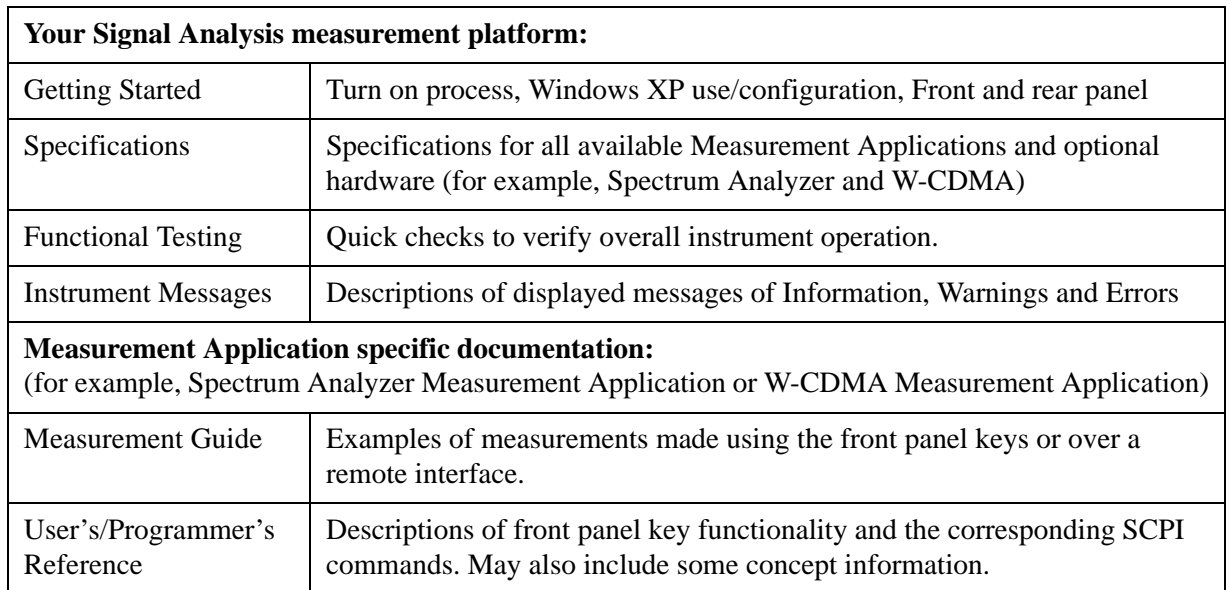

### <span id="page-11-2"></span><span id="page-11-0"></span>**Making a Basic Measurement**

Refer to the description of the instrument front and rear panels to improve your understanding of the Agilent Signal Analyzer measurement platform. This knowledge will help you with the following measurement example.

This section includes:

- ["Using the front panel" on page 12](#page-11-3)
- ["Presetting the signal analyzer" on page 13](#page-12-1)
- ["Viewing a signal" on page 14](#page-13-1)

**CAUTION** Make sure that the total power of all signals at the analyzer input does **not** exceed  $+30$  dBm (1 watt).

### <span id="page-11-3"></span><span id="page-11-1"></span>**Using the front panel**

#### **Entering data**

When setting measurement parameters, there are several ways to enter or modify the value of the **active** function:

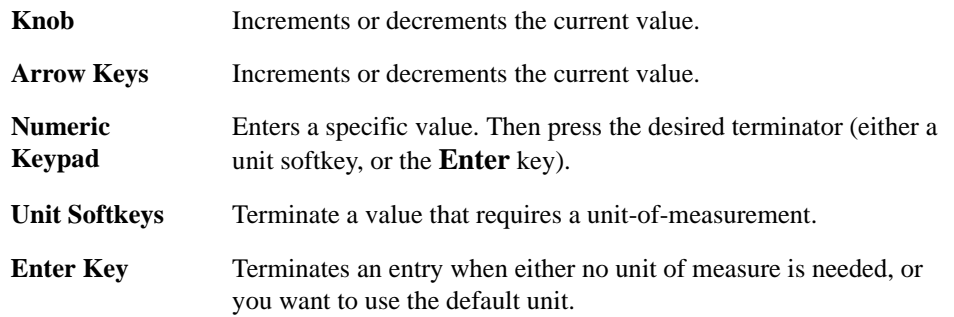

### **Using Menu Keys**

Menu Keys (which appear along the right side of the display) provide access to many analyzer functions. Here are examples of menu key types:

**Toggle** Allows you to activate/deactivate states.

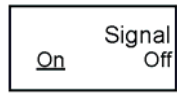

**Example:** Toggles the selection (underlined choice) each time you press the key.

**Submenu** Displays a new menu of softkeys.

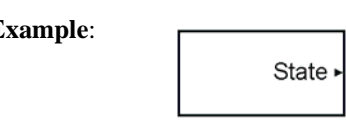

**Example:** A submenu key allows you to view a new menu of softkeys related to the submenu key category.

**Choice** Allows you to make a selection from a list of values.

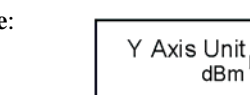

**Example:**  $\Box$  A choice key displays the currently selected submenu choice, in this example, dBm. When the choice is made, the submenu automatically returns.

Adjust Highlights the softkey and sets the active function.

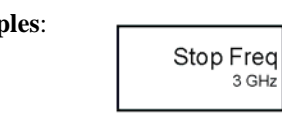

**Examples:** Press this type of key and enter a value.

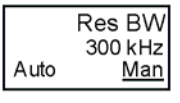

The default for softkeys with an automatic (**Auto**) or manual (**Man**) choice is automatic. **After** you enter a value, the selection changes to manual. You can also press the softkey twice to change to manual.

### <span id="page-12-1"></span><span id="page-12-0"></span>**Presetting the signal analyzer**

The preset function provides a known starting point for making measurements. The analyzer has two main types of preset:

- User Preset Restores the analyzer to a user-defined state.
- **Mode Preset** This type of preset restores the currently selected mode to a default state.

For details, see the help or User's and Programmer's Reference.

#### **Creating a user preset**

If you constantly use settings which are not the normal defaults, use the following steps to create a user-defined preset:

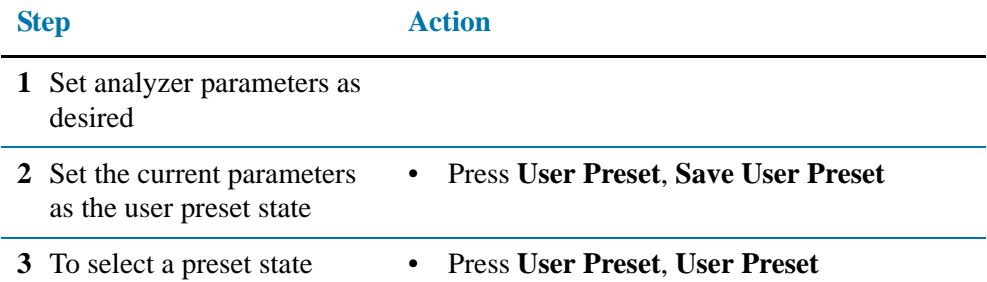

### <span id="page-13-1"></span><span id="page-13-0"></span>**Viewing a signal**

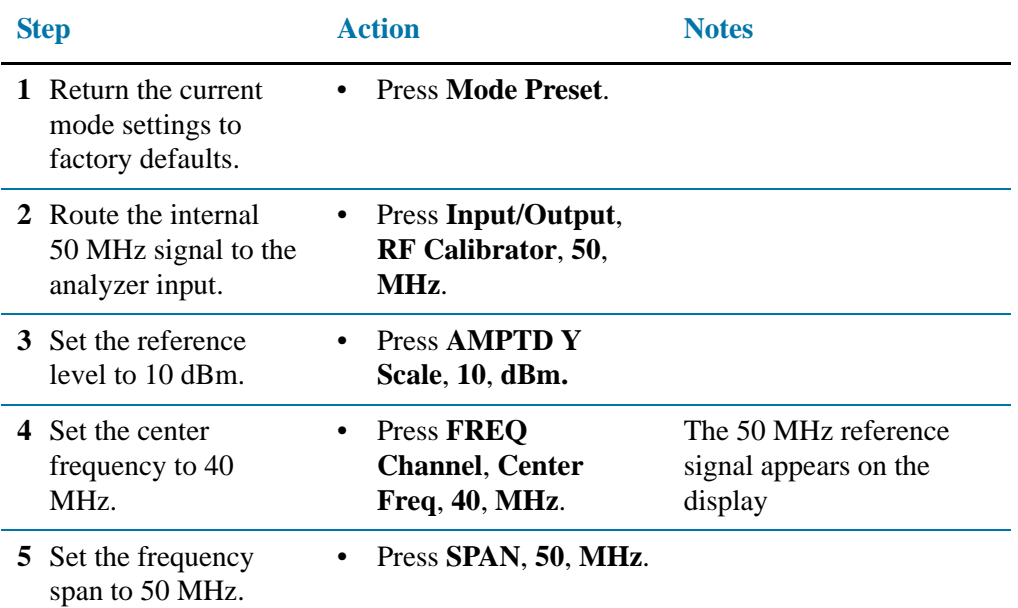

### **Reading frequency and amplitude**

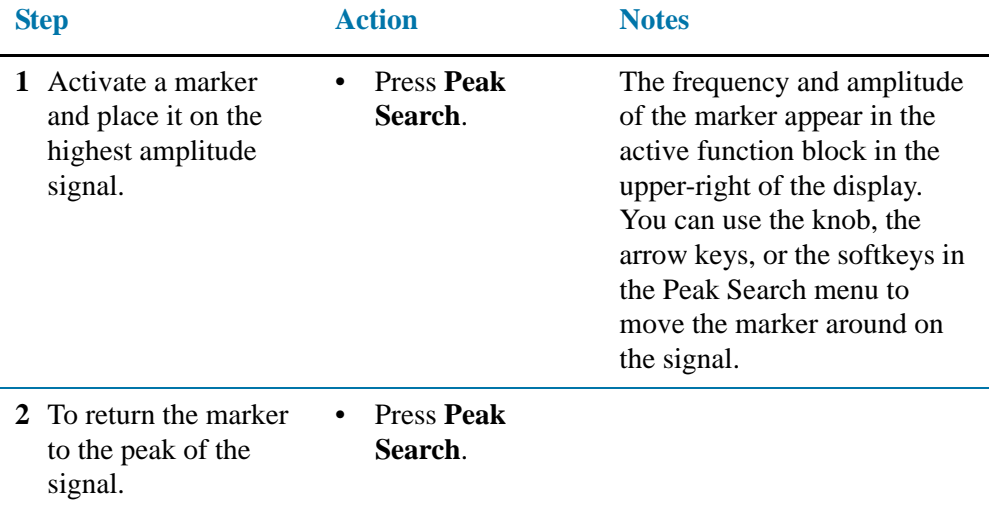

### **Changing reference level**

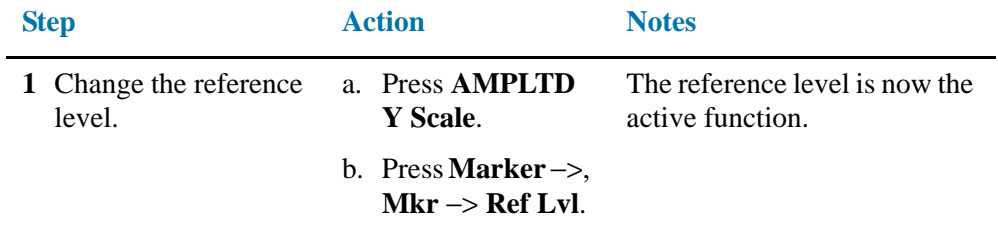

### **Improving frequency accuracy**

**NOTE** When you use the frequency count function, if the ratio of the resolution bandwidth to the span is less than 0.002, you will get a display message that you need to reduce the Span/RBW ratio. This is because the resolution bandwidth is too narrow.

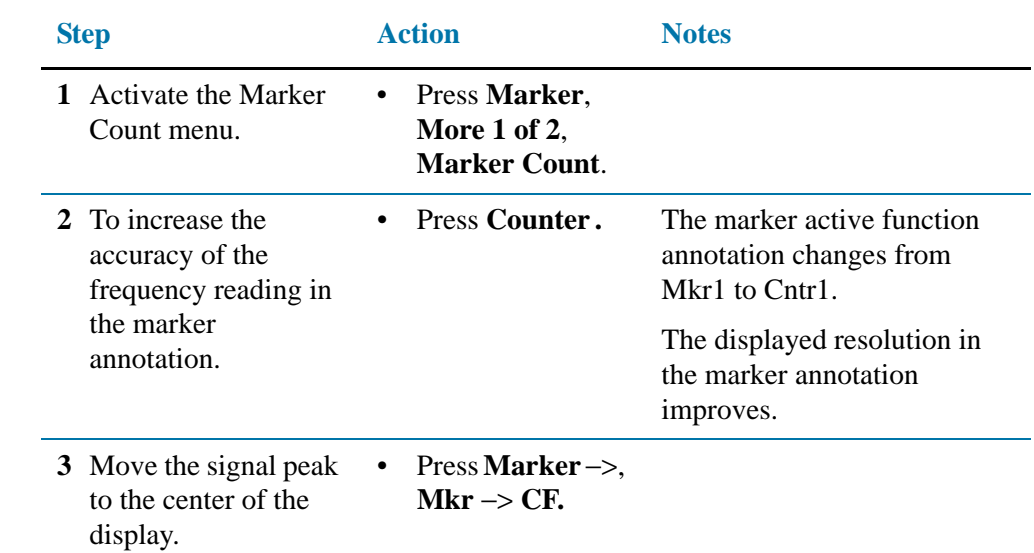

#### **Valid marker count range**

**NOTE** Marker count functions properly only on CW signals or discrete peaks. For a valid reading, the marker must be ≥26 dB above the noise.

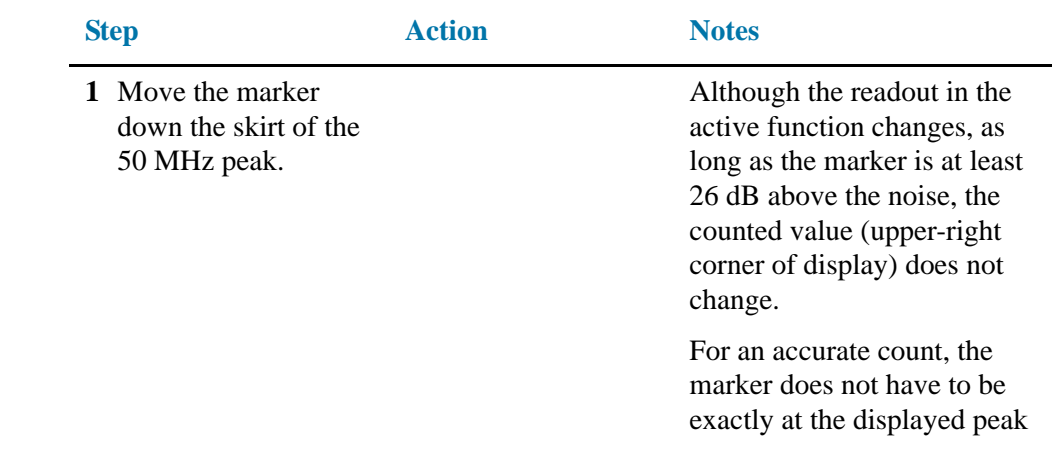

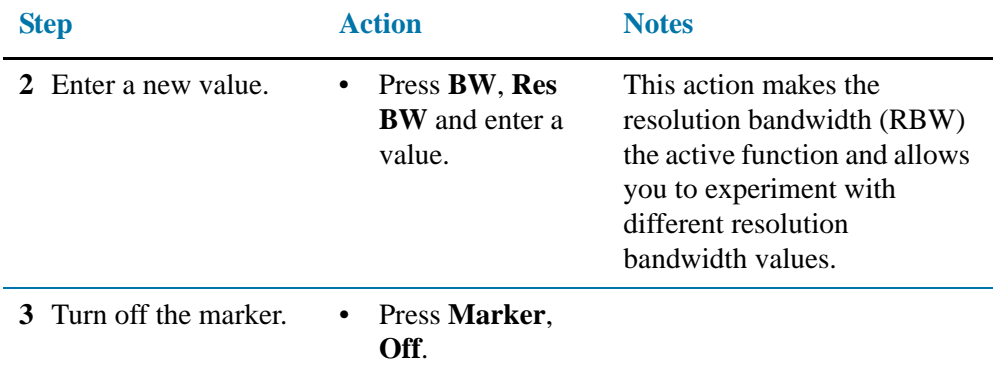

### <span id="page-16-1"></span><span id="page-16-0"></span>**Recommended Test Equipment**

The following table list the test equipment you will need to perform the example measurements describe in this manual.

**NOTE** To find descriptions of specific analyzer functions, for the N9060A Spectrum Analyzer Measurement Application, refer to the *Agilent Technologies X-Series User's and Programmer's Reference*.

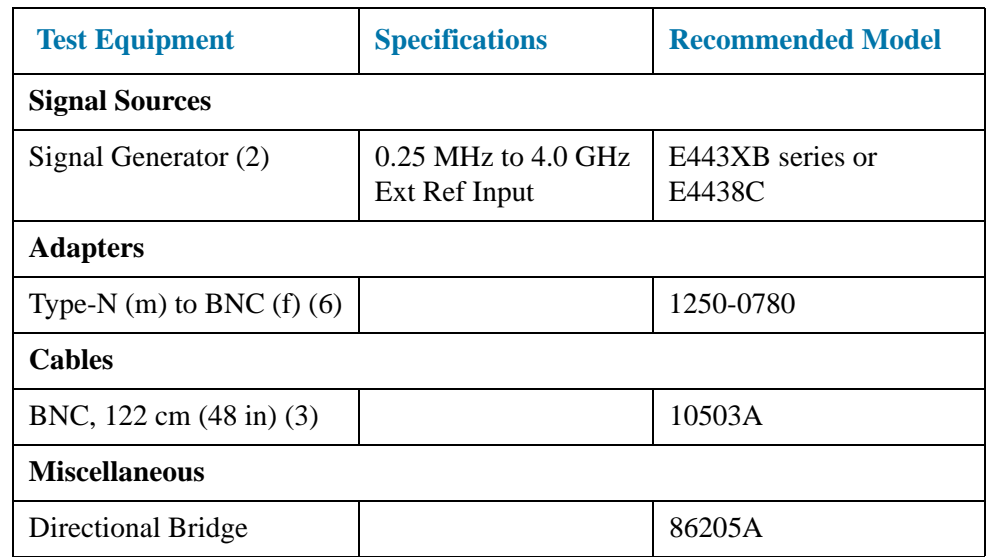

### <span id="page-17-5"></span><span id="page-17-0"></span>**Accessories Available**

A number of accessories are available from Agilent Technologies to help you configure your analyzer for your specific applications. They can be ordered through your local Agilent Sales and Service Office and are listed below.

**NOTE** There are also some instrument options available that can improve your measurements. Some options can only be ordered when you make your original equipment purchase. But some are also available as kits that you can order and install later. Order kits through your local Agilent Sales and Service Office.

> [For the latest information on Agilent signal analyzer options and upgrade kits, visit](http://www.agilent.com/find/sa_upgrades)  [the following Internet URL:](http://www.agilent.com/find/sa_upgrades) http://www.agilent.com/find/sa\_upgrades

### <span id="page-17-1"></span>**50 ohm load**

The Agilent 909 series of loads come in several models and options providing a variety of frequency ranges and VSWRs. Also, they are available in either 50 ohm or 75 Ohm. Some examples include the:

909A: DC to 18 GHz 909C: DC to 2 GHz 909D: DC to 26.5 GHz

### <span id="page-17-2"></span>**50 ohm/75 ohm minimum loss pad**

The HP/Agilent 11852B is a low VSWR minimum loss pad that allows you to make measurements on 75 Ohm devices using an analyzer with a 50 Ohm input. It is effective over a frequency range of dc to 2 GHz.

### <span id="page-17-3"></span>**75 ohm matching transformer**

The HP/Agilent 11694A allows you to make measurements in 75 Ohm systems using an analyzer with a 50 Ohm input. It is effective over a frequency range of 3 to 500 MHz.

### <span id="page-17-4"></span>**AC probe**

The Agilent 85024A high frequency probe performs in-circuit measurements without adversely loading the circuit under test. The probe has an input capacitance of 0.7 pF shunted by 1 megohm of resistance and operates over a frequency range of 300 kHz to 3 GHz. High probe sensitivity and low distortion levels allow measurements to be made while taking advantage of the full dynamic range of the signal analyzer.

### <span id="page-18-0"></span>**AC probe (low frequency)**

The Agilent 41800A low frequency probe has a low input capacitance and a frequency range of 5 Hz to 500 MHz.

### <span id="page-18-1"></span>**Broadband preamplifiers and power amplifiers**

Preamplifiers and power amplifiers can be used with your signal analyzer to enhance measurements of very low-level signals.

- The Agilent 8447D preamplifier provides a minimum of 25 dB gain from 100 kHz to 1.3 GHz.
- The Agilent 87405A preamplifier provides a minimum of 22 dB gain from 10 MHz to 3 GHz. (Power is supplied by the probe power output of the analyzer.)
- The Agilent 83006A preamplifier provides a minimum of 26 dB gain from 10 MHz to 26.5 GHz.
- The Agilent 85905A CATV 75 ohm preamplifier provides a minimum of 18 dB gain from 45 MHz to 1 GHz. (Power is supplied by the probe power output of the analyzer.)
- The 11909A low noise preamplifier provides a minimum of 32 dB gain from 9 kHz to 1 GHz and a typical noise figure of 1.8 dB.

### <span id="page-18-2"></span>**GPIB cable**

The Agilent 10833 Series GPIB cables interconnect GPIB devices and are available in four different lengths (0.5 to 4 meters). GPIB cables are used to connect controllers to a signal analyzer.

### <span id="page-18-3"></span>**USB/GPIB cable**

The Agilent 82357A USB/GPIB interface provides a direct connection from the USB port on your laptop or desktop PC to GPIB instruments. It comes with the SICL and VISA software for Windows® 2000/XP. Using VISA software, your existing GPIB programs work immediately, without modification. The 82357A is a standard Plug and Play device and you can interface with up to 14 GPIB instruments.

### <span id="page-18-4"></span>**RF and Transient Limiters**

The Agilent 11867A and N9355B RF and Microwave Limiters protect the analyzer input circuits from damage due to high power levels. The N9355B operates over a frequency range of dc to 1800 MHz and begins reflecting signal levels over 1 mW up to 10 W average power and 100 watts peak power. The 11693A microwave limiter (0.1 to 18 GHz) guards against input signals over 10 milliwatt up to 1 watt average power.

Getting Started with the Spectrum Analyzer Measurement Application **Accessories Available**

> The Agilent 11947A Transient Limiter protects the analyzer input circuits from damage due to signal transients. It specifically is needed for use with a line impedance stabilization network (LISN). It operates over a frequency range of 9 kHz to 200 MHz, with 10 dB of insertion loss.

### <span id="page-19-0"></span>**Power splitters**

The Agilent 11667A/B/C power splitters are two-resistor type splitters that provide excellent output SWR, at 50  $\Omega$  impedance. The tracking between the two output arms, over a broad frequency range, allows wideband measurements to be made with a minimum of uncertainty.

11667A: DC to 18 GHz 11667B: DC to 26.5 GHz 11667C: DC to 50 GHz

### <span id="page-19-1"></span>**Static safety accessories**

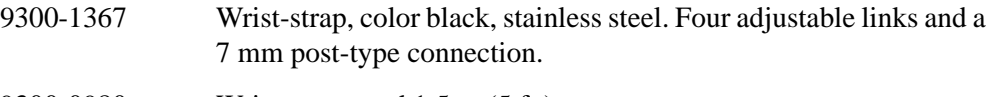

9300-0980 Wrist-strap cord 1.5 m (5 ft.)

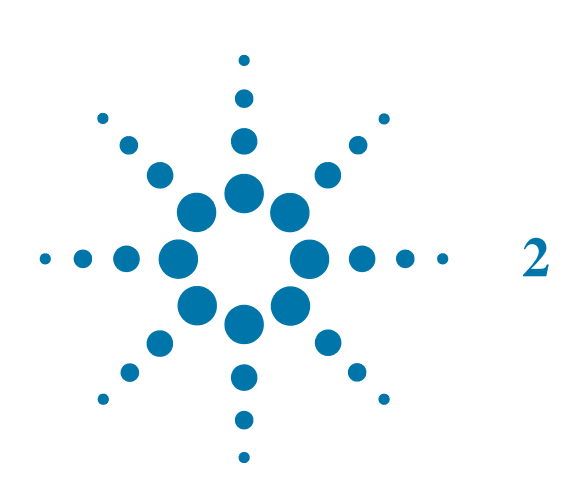

# <span id="page-20-0"></span>**2 Measuring Multiple Signals**

### <span id="page-21-0"></span>**Comparing Signals on the Same Screen Using Marker Delta**

Using the analyzer, you can easily compare frequency and amplitude differences between signals, such as radio or television signal spectra. The analyzer delta marker function lets you compare two signals when both appear on the screen at one time.

In this procedure, the analyzer 10 MHz signal is used to measure frequency and amplitude differences between two signals on the same screen. Delta marker is used to demonstrate this comparison.

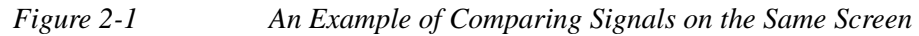

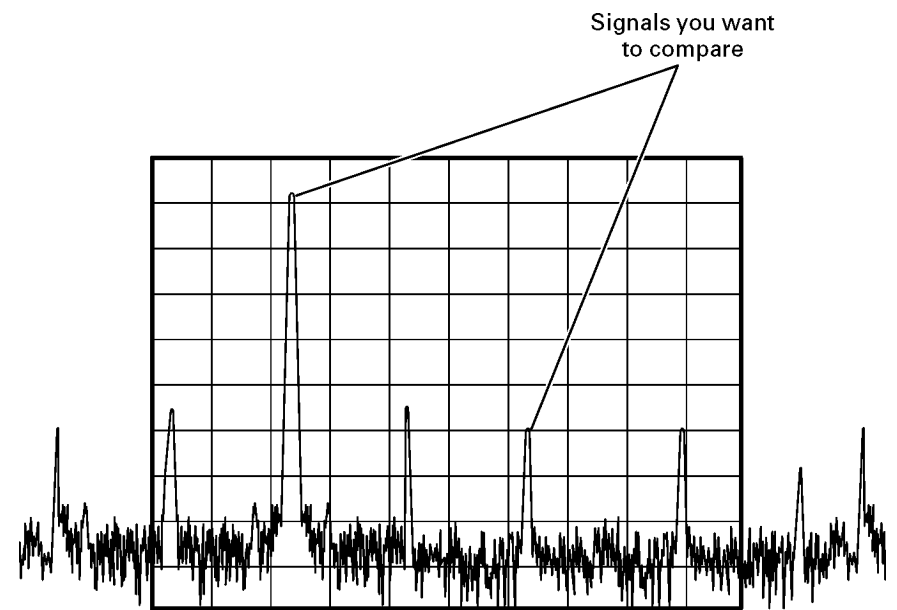

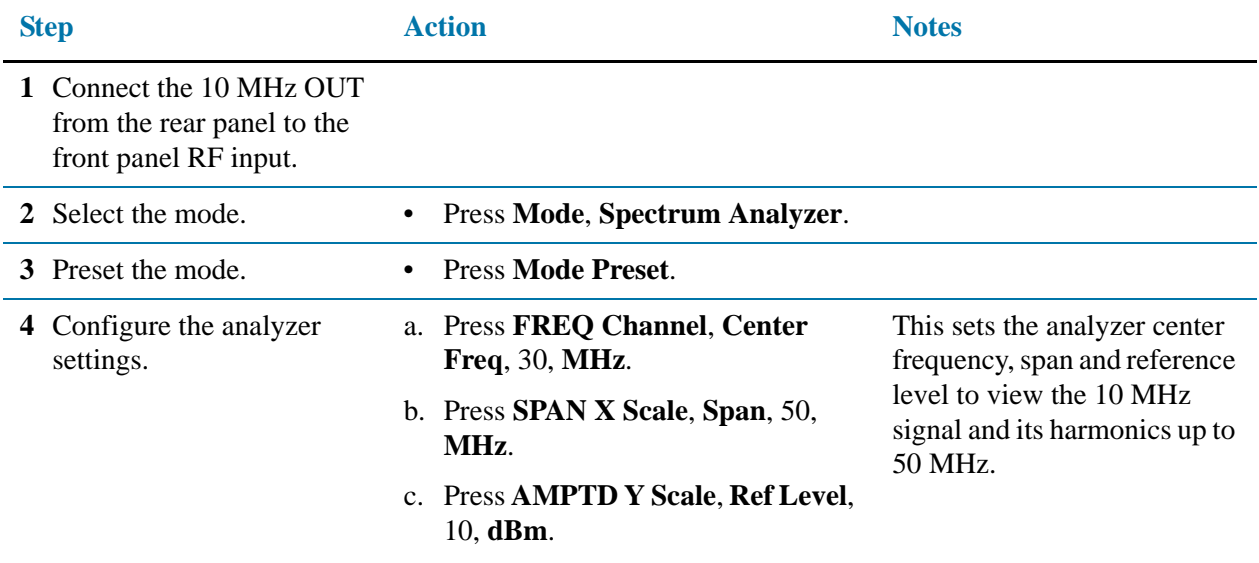

### Measuring Multiple Signals **Comparing Signals on the Same Screen Using Marker Delta**

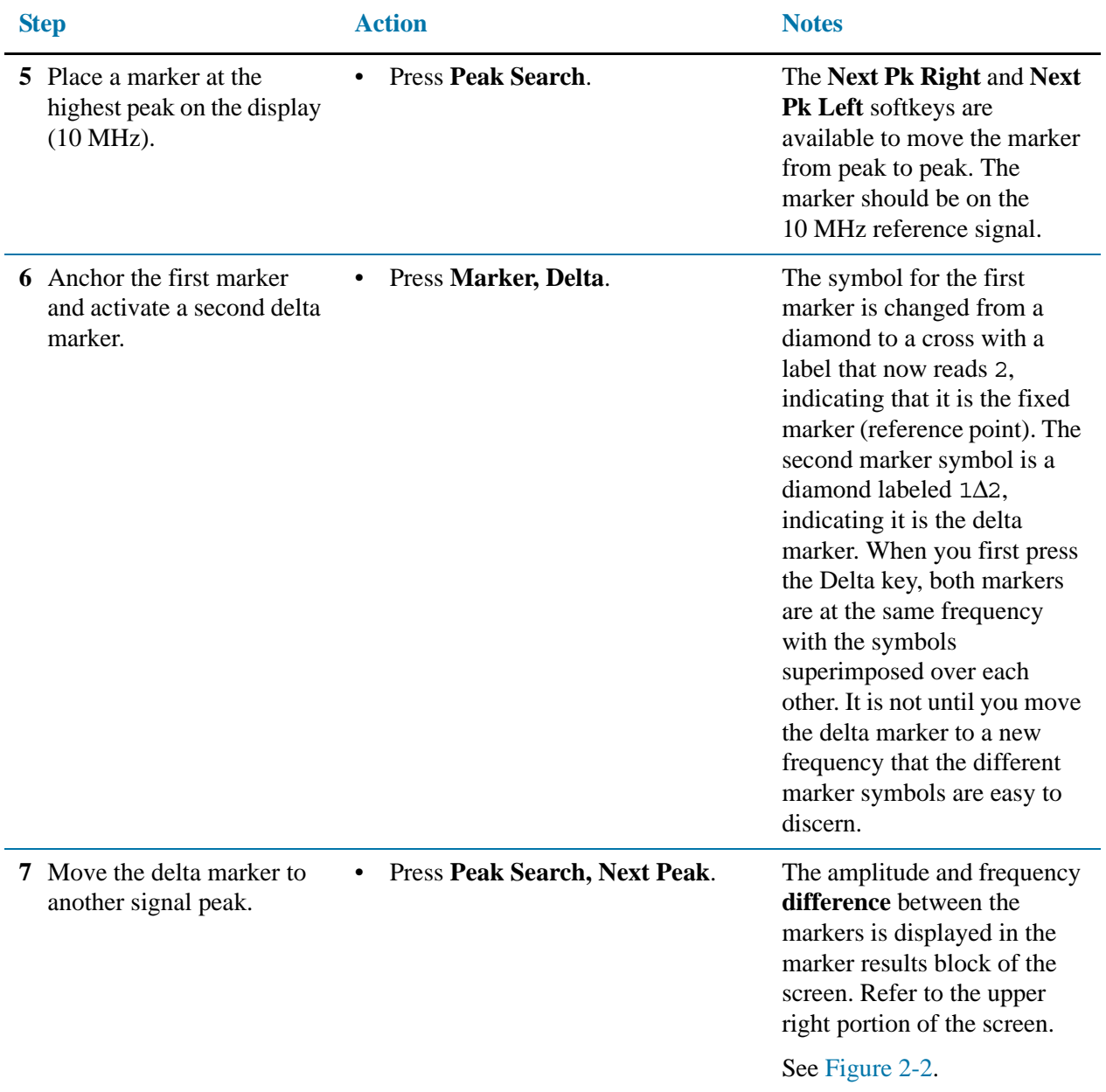

### Measuring Multiple Signals **Comparing Signals on the Same Screen Using Marker Delta**

<span id="page-23-0"></span>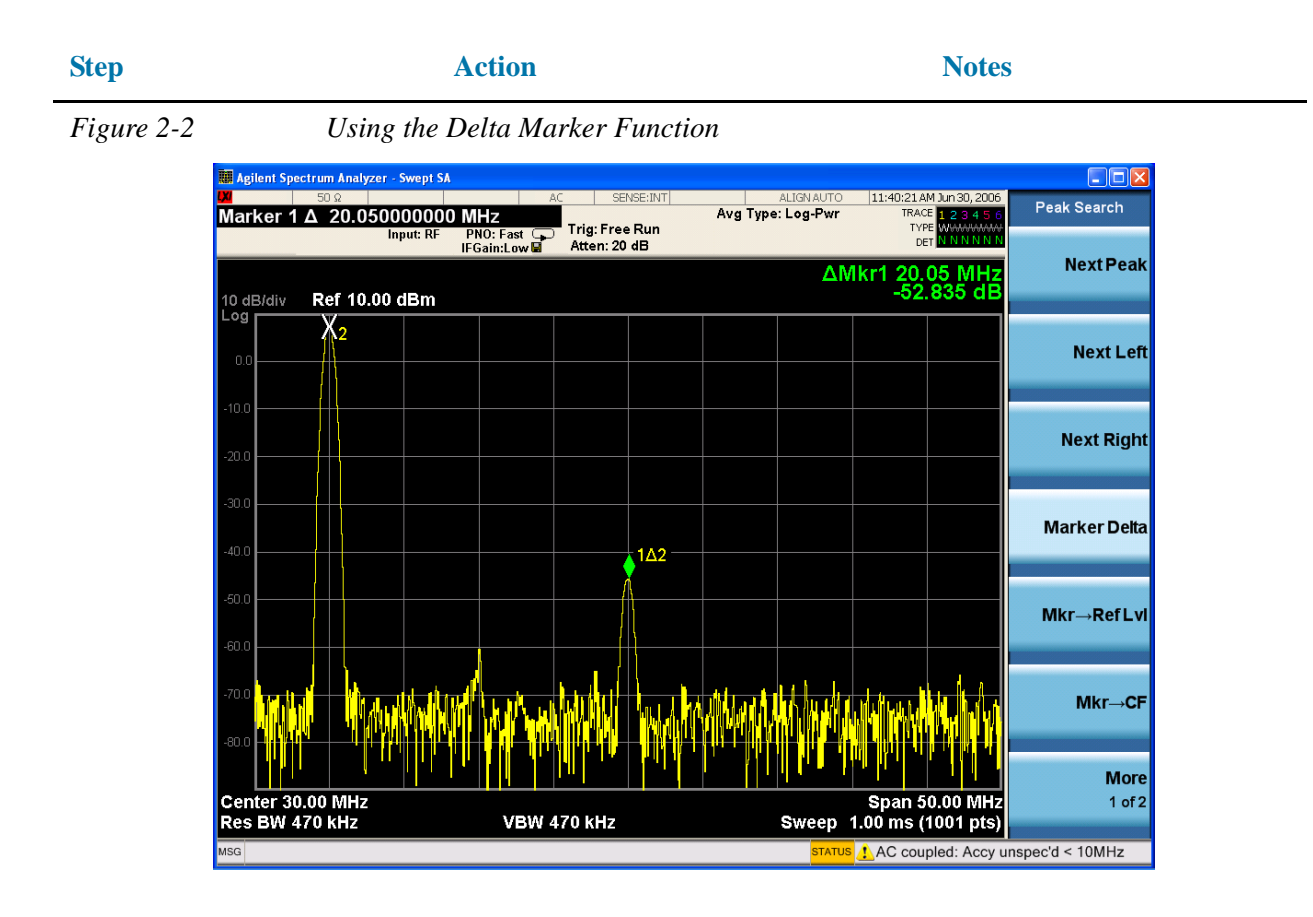

**NOTE** The frequency resolution of the marker readings can be increased by turning on the marker count function.

### <span id="page-24-0"></span>**Comparing Signals not on the Same Screen Using Marker Delta**

Measure the frequency and amplitude difference between two signals that do not appear on the screen at one time. (This technique is useful for harmonic distortion tests when narrow span and narrow bandwidth are necessary to measure the low level harmonics.)

In this procedure, the analyzer 10 MHz signal is used to measure frequency and amplitude differences between one signal on screen and one signal off screen. Delta marker is used to demonstrate this comparison.

### *Figure 2-3 Comparing One Signal on Screen with One Signal Off Screen*

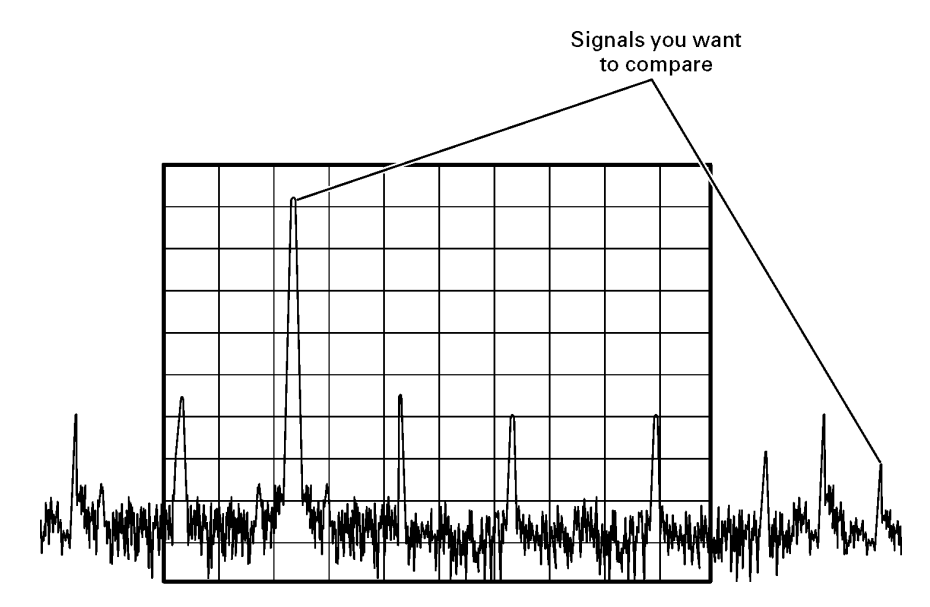

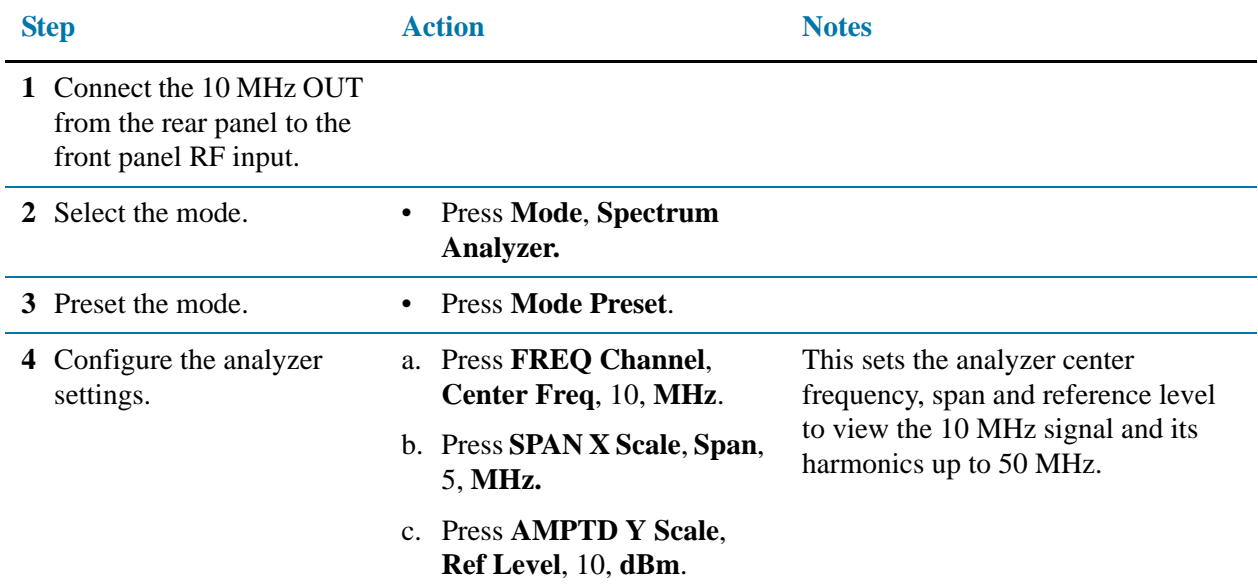

#### Measuring Multiple Signals

### **Comparing Signals not on the Same Screen Using Marker Delta**

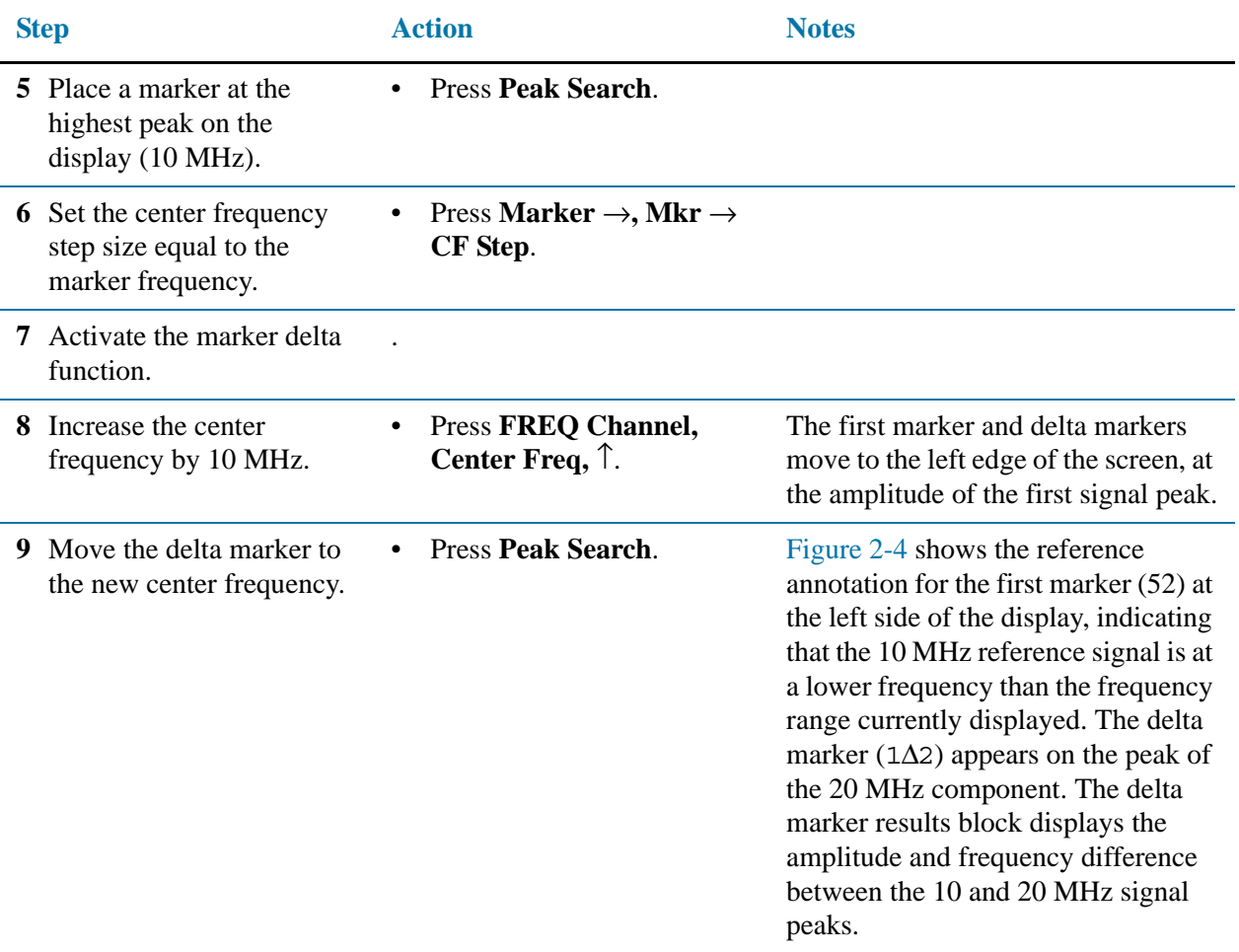

<span id="page-25-0"></span>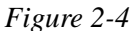

*Delta Marker with Reference Signal Off-Screen* 

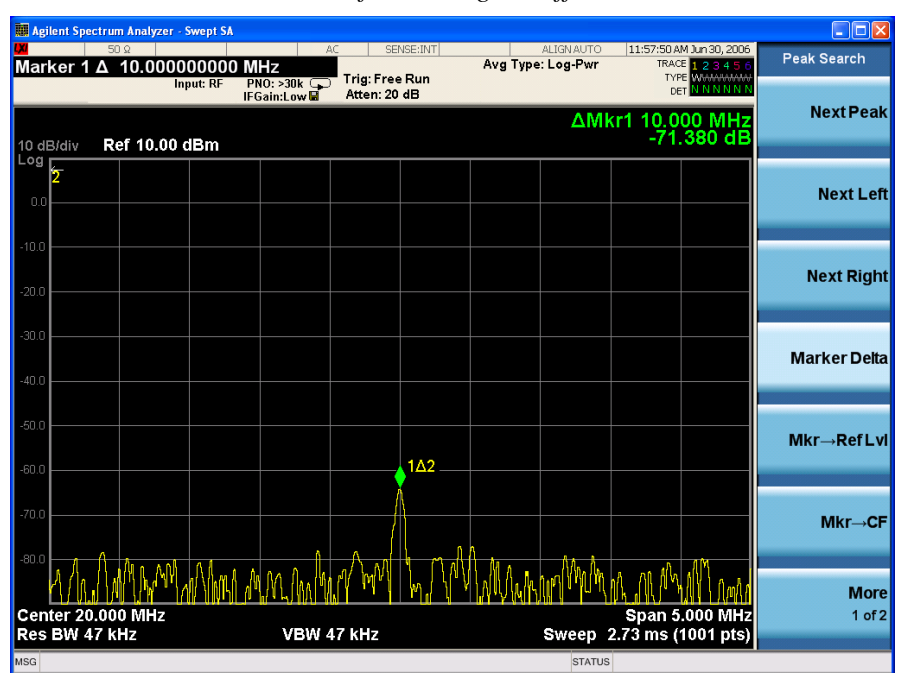

### Measuring Multiple Signals **Comparing Signals not on the Same Screen Using Marker Delta**

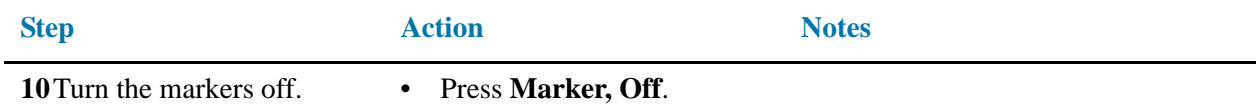

### <span id="page-27-0"></span>**Resolving Signals of Equal Amplitude**

In this procedure a decrease in resolution bandwidth is used in combination with a decrease in video bandwidth to resolve two signals of equal amplitude with a frequency separation of 100 kHz. Notice that the final RBW selection to resolve the signals is the same width as the signal separation while the VBW is slightly narrower than the RBW.

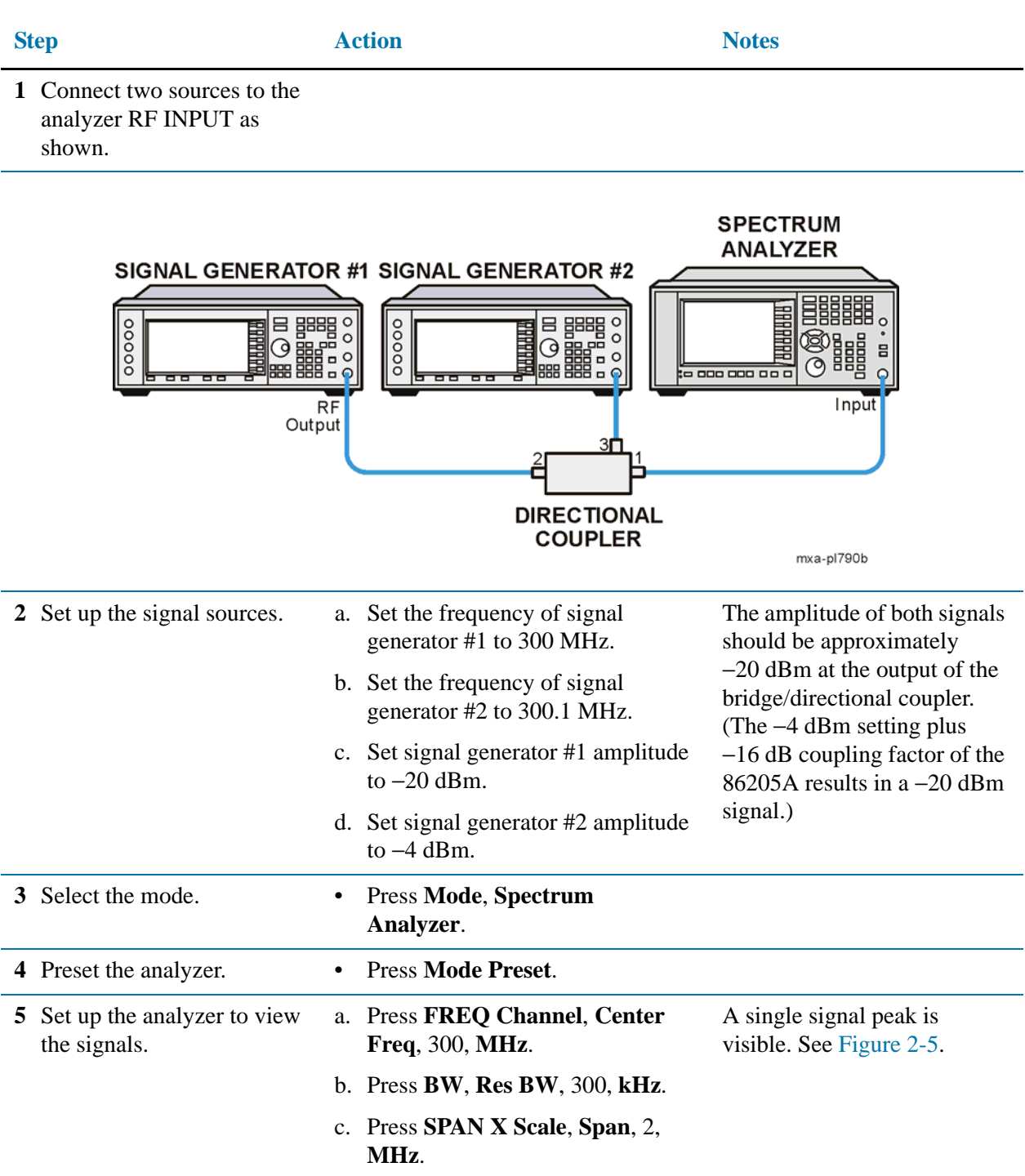

<span id="page-28-0"></span>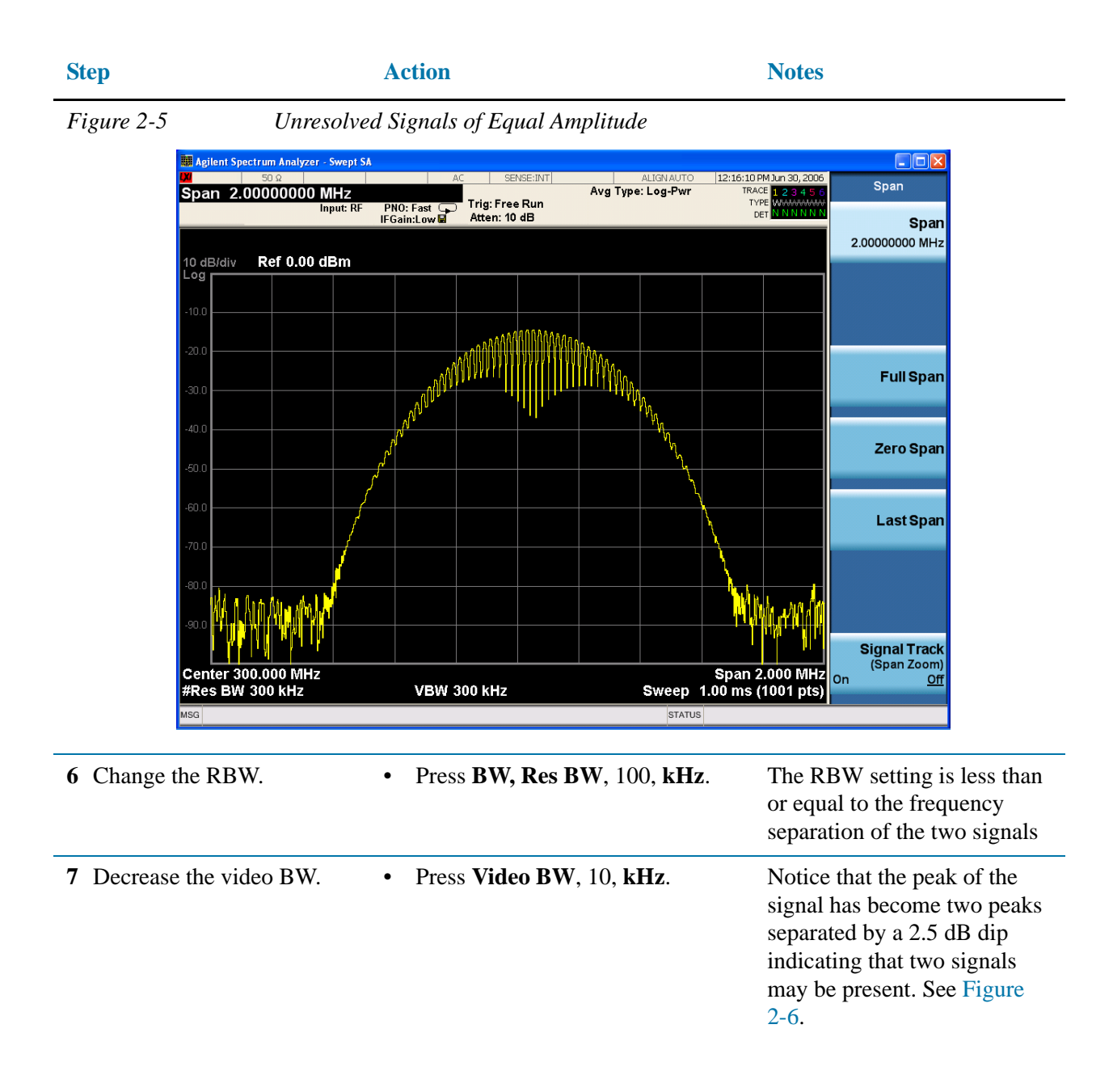

### Measuring Multiple Signals **Resolving Signals of Equal Amplitude**

<span id="page-29-0"></span>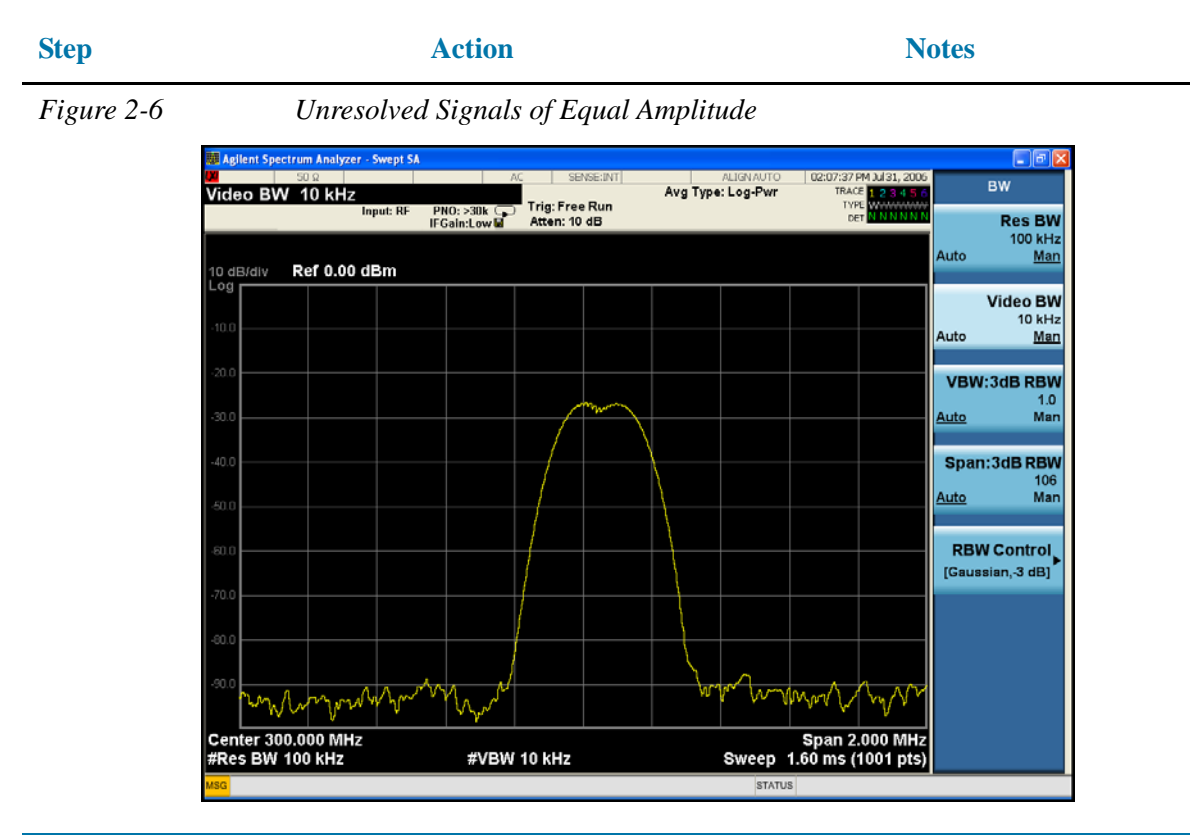

**8** Decrease the RBW. • Press **BW, Res BW,** 10, **kHz**. Two signals are now visible,

see [Figure 2-7.](#page-30-0) You can use the front-panel knob or step keys to further reduce the resolution bandwidth and better resolve the signals.

### Measuring Multiple Signals **Resolving Signals of Equal Amplitude**

<span id="page-30-0"></span>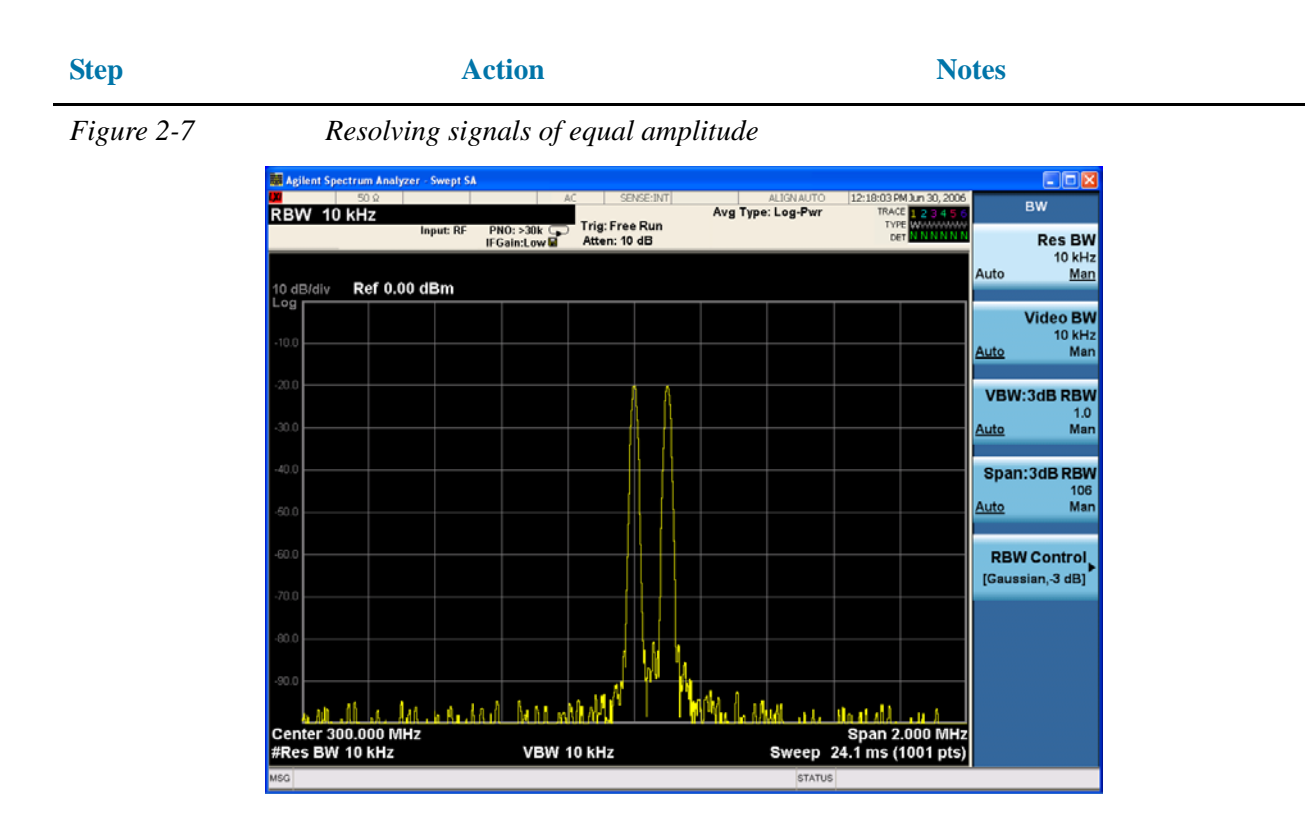

As the resolution bandwidth is decreased, resolution of the individual signals is improved and the sweep time is increased. For fastest measurement times, use the widest possible resolution bandwidth. Under mode preset conditions, the resolution bandwidth is "coupled" (or linked) to the span.

Since the resolution bandwidth has been changed from the coupled value, a # mark appears next to Res BW in the lower-left corner of the screen, indicating that the resolution bandwidth is uncoupled. (For more information on coupling, refer to the **Auto Couple** key description in the *Agilent Technologies X-Series User's and Programmer's Reference*.)

**NOTE** An alternative method for resolving two equal amplitude signals is to use the Auto Tune Function as follows:

#### Press **Mode Preset**. Press **Freq Channel**, **Auto Tune.**

The two signals are fully resolved with a marker placed on the highest peak. Refer to [Figure 2-8](#page-31-0).

### Measuring Multiple Signals **Resolving Signals of Equal Amplitude**

<span id="page-31-0"></span>*Figure 2-8 Resolving Signals of Equal Amplitude* 

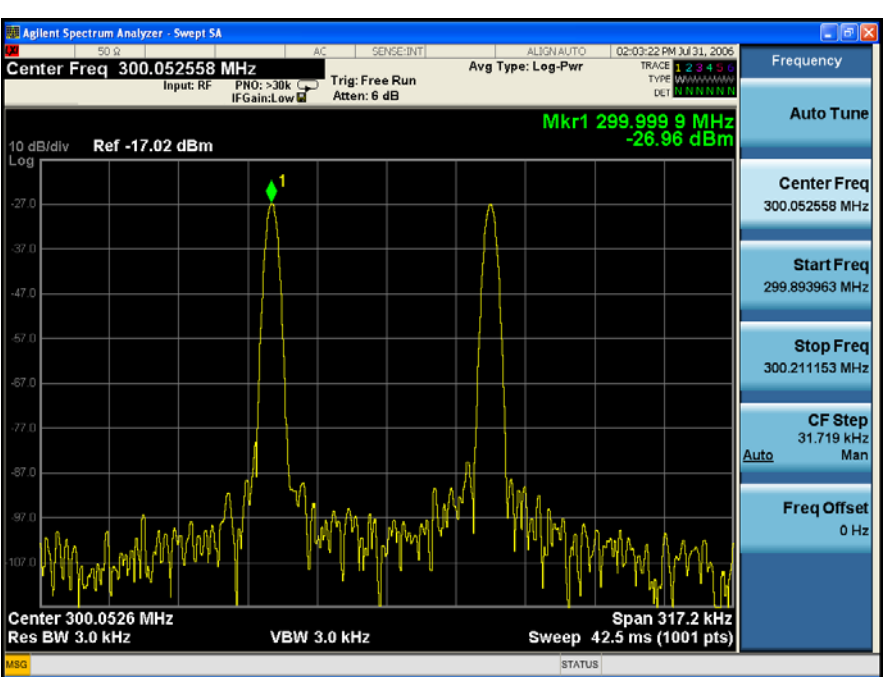

## <span id="page-32-0"></span>**Resolving Small Signals Hidden by Large Signals**

This procedure uses narrow resolution bandwidths to resolve two input signals with a frequency separation of 50 kHz and an amplitude difference of 60 dB.

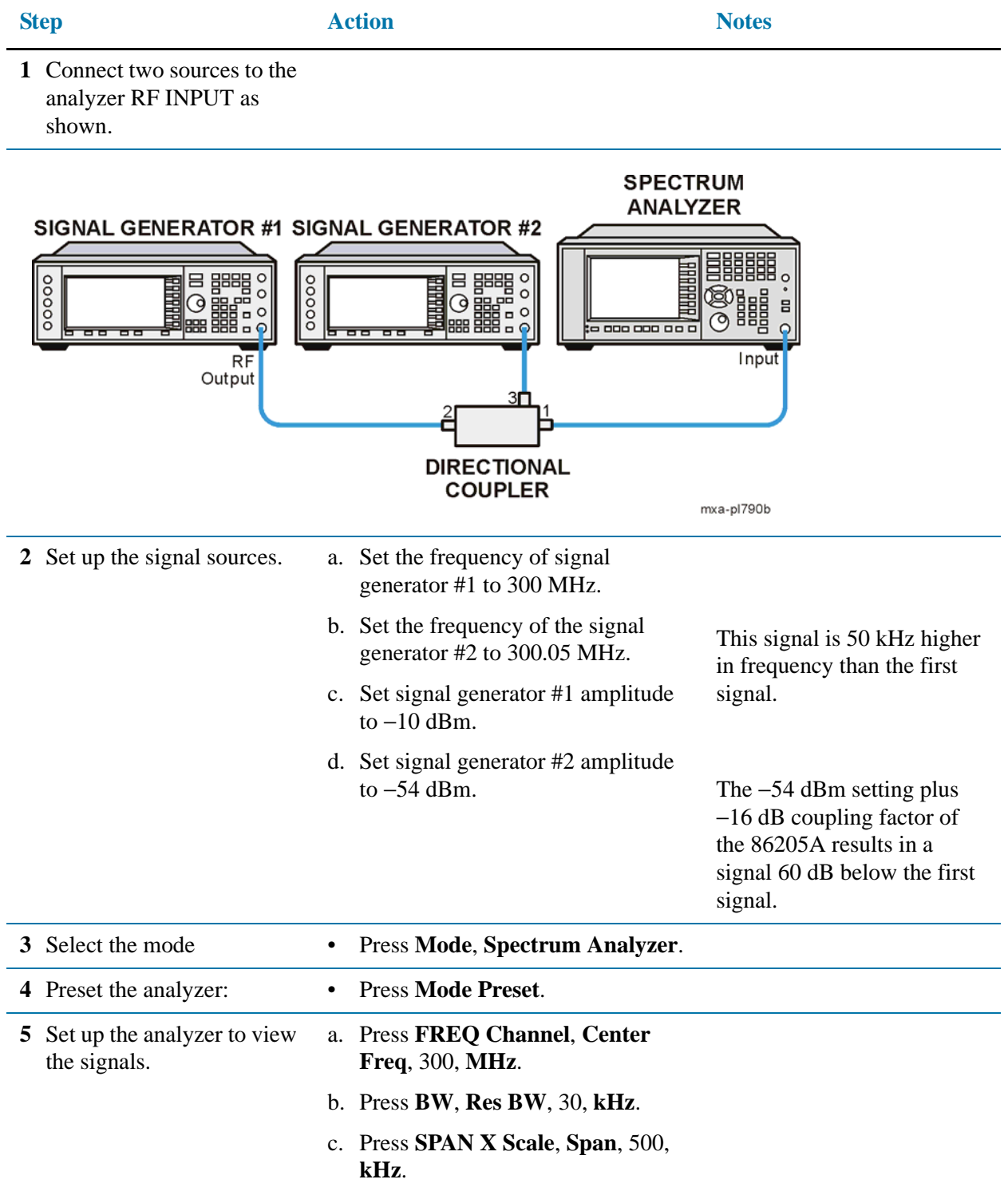

### Measuring Multiple Signals **Resolving Small Signals Hidden by Large Signals**

| <b>Step</b>                                              | <b>Action</b>                                    | <b>Notes</b>                                                                                                    |
|----------------------------------------------------------|--------------------------------------------------|----------------------------------------------------------------------------------------------------|
| 6 Set the 300 MHz signal<br>peak to the reference level. | Press Peak Search, Mkr $\rightarrow$ Ref<br>Lvl. | The Signal Analyzer 30 kHz<br>filter shape factor of 4.1:1<br>has a bandwidth of 123 kHz<br>at the 60 dB point. The<br>half-bandwidth, or 61.5 kHz,<br>is NOT narrower than the<br>frequency separation of<br>50 kHz, so the input signals<br>can not be resolved. See<br>Figure 2-9. |

<span id="page-33-0"></span>

*Figure 2-9 Signal resolution with a 30 kHz RBW*

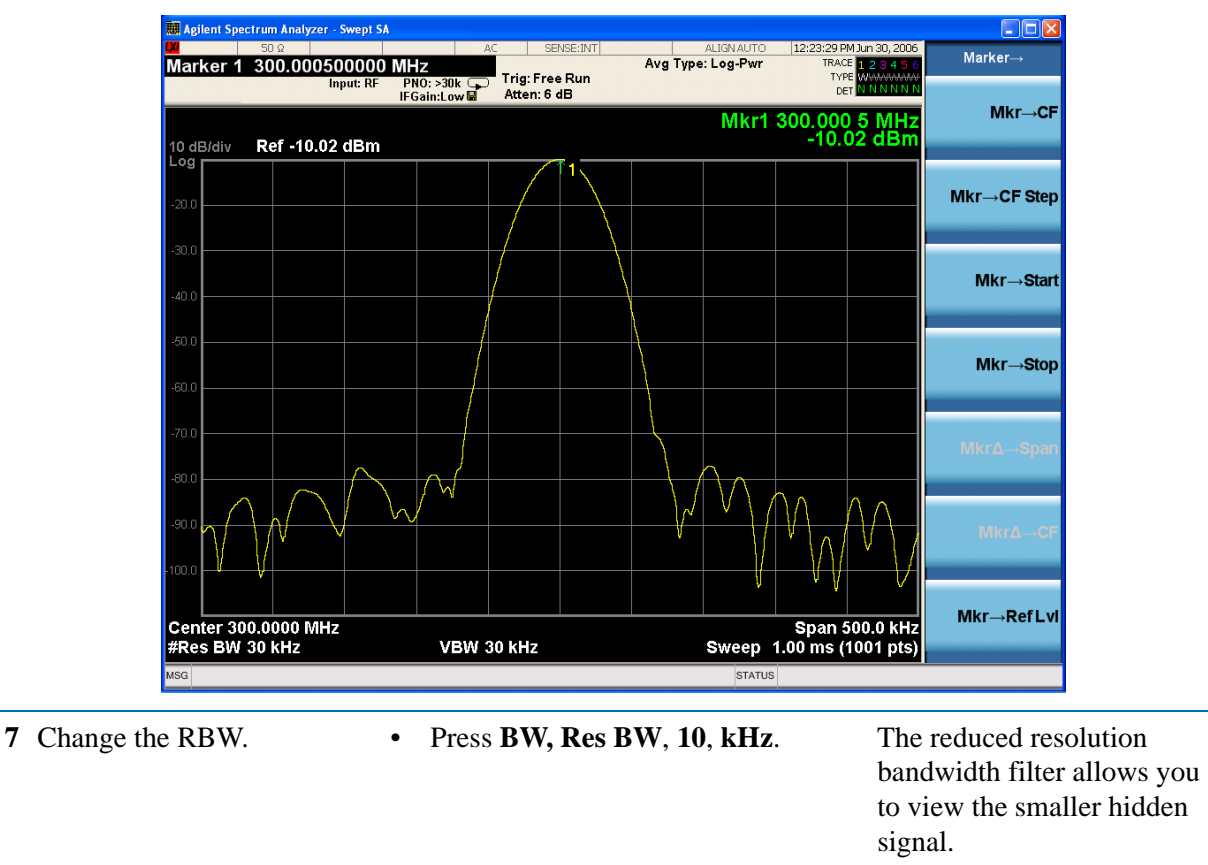

**8** Place a delta marker on the smaller signal.

• Press **Peak Search**, **Marker Delta**, **50**, **kHz**.

Notice that the peak of the signal has become two peaks separated by a 2.5 dB dip indicating that two signals may be present. See.[Figure](#page-34-0)  [2-10](#page-34-0).

<span id="page-34-0"></span>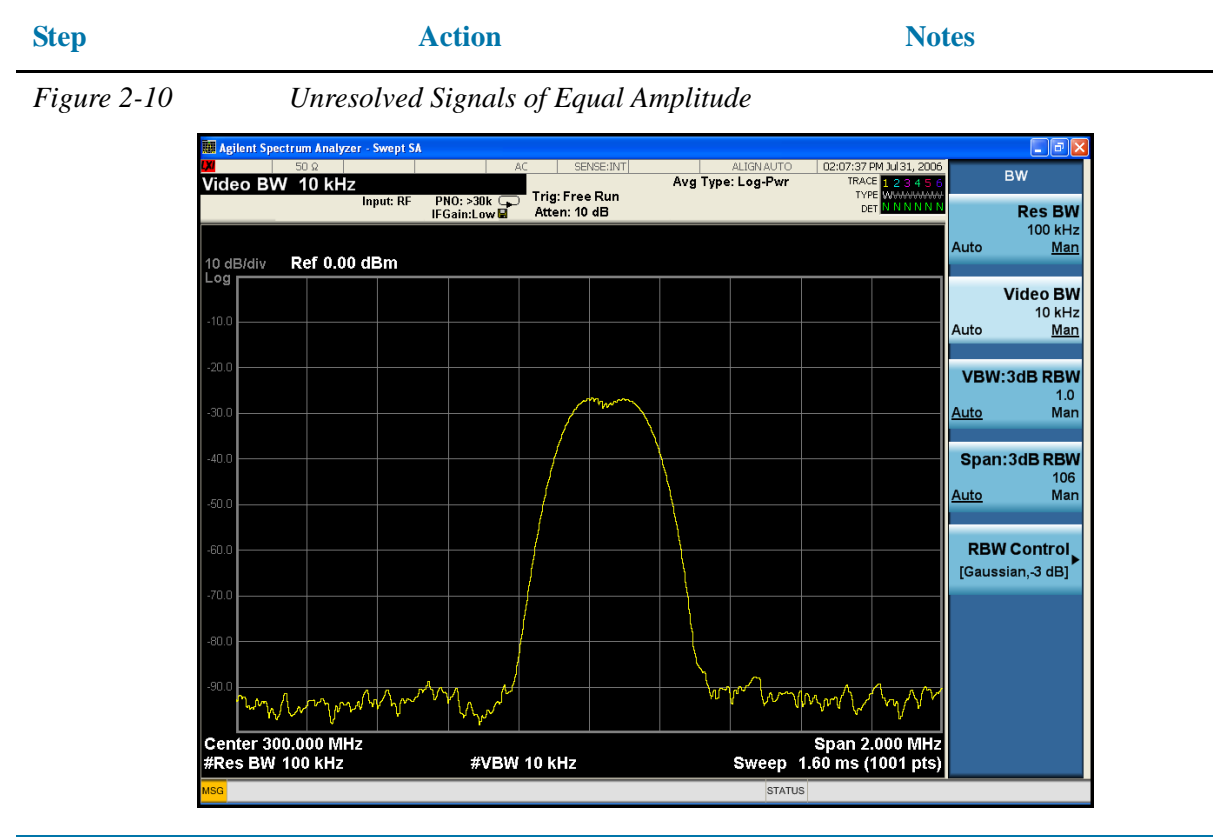

**9** Decrease the RBW. • Press **BW,** 10, **kHz**. The Signal Analyzer 10 kHz filter shape factor of 4.1:1 has a bandwidth of 4.1 kHz at the 60 dB point. The half-bandwidth, or 20.5 kHz, is narrower than 50 kHz, so the input signals can be resolved. See [Figure 2-11.](#page-35-0)

### Measuring Multiple Signals **Resolving Small Signals Hidden by Large Signals**

<span id="page-35-0"></span>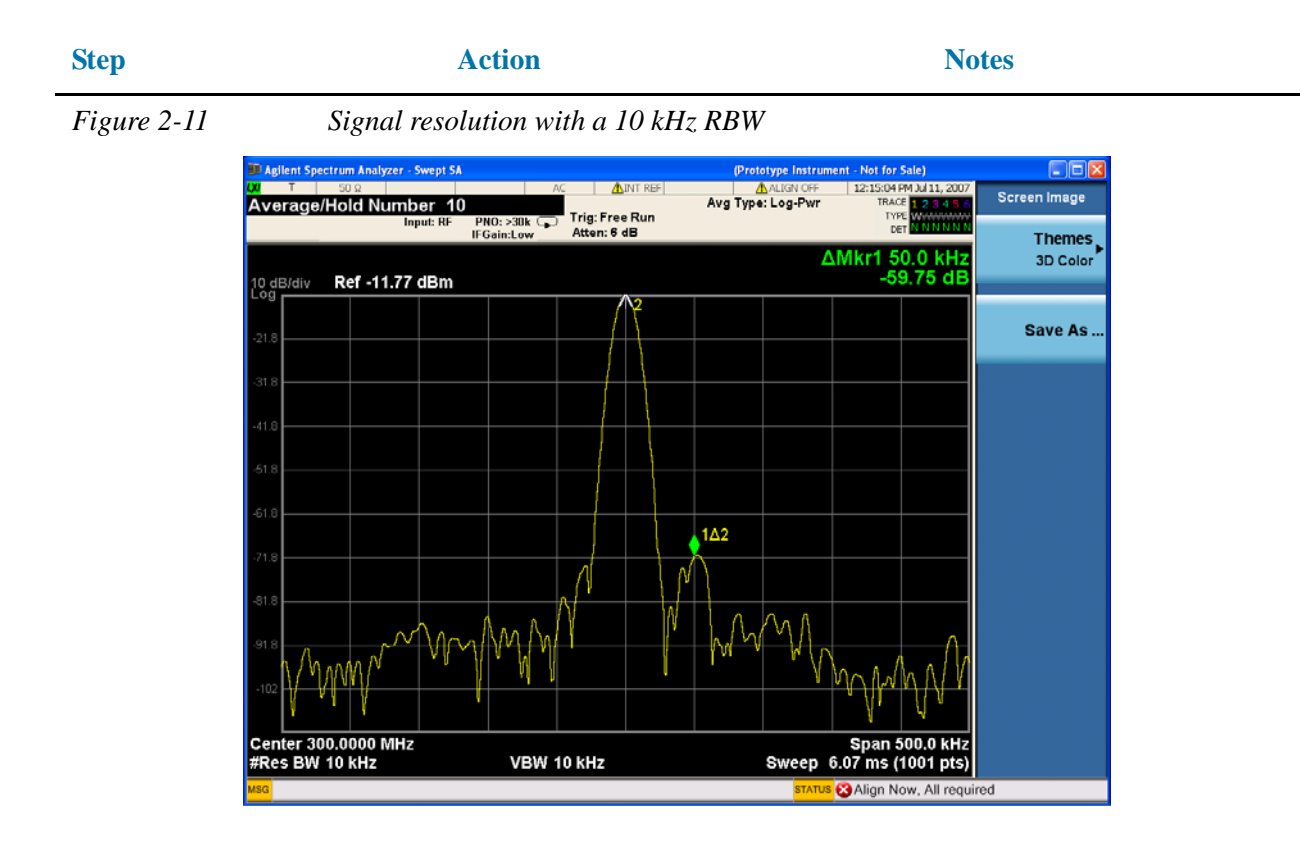

#### **NOTE** To make the separate signals more clear in the display, you may need to use averaging. To set the averaging to 10 averages:

Press **Meas Setup**. Press **Average/Hold Number**, 10, **Enter.**
# **Decreasing the Frequency Span Around the Signal**

Using the analyzer signal track function, you can quickly decrease the span while keeping the signal at center frequency. This is a fast way to take a closer look at the area around the signal to identify signals that would otherwise not be resolved.

This procedure uses signal tracking with span zoom to view the analyzer 50 MHz reference signal in a 200 kHz span.

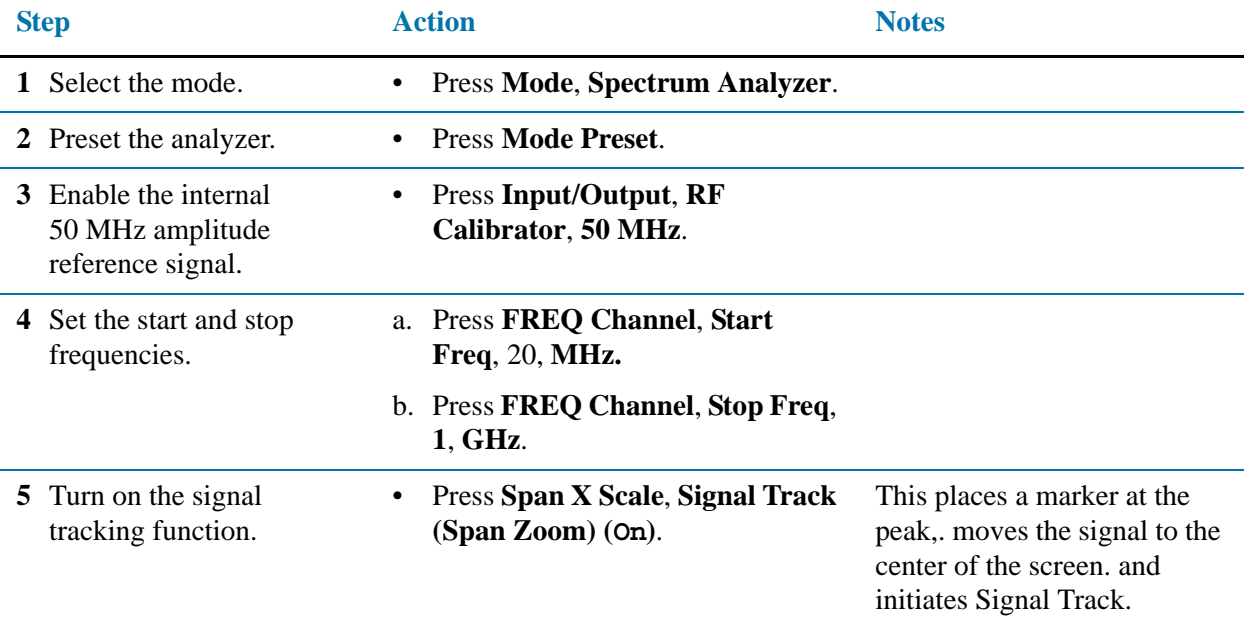

See [Figure 2-12.](#page-36-0)

<span id="page-36-0"></span>

| Figure 2-12 |  |
|-------------|--|
|             |  |

**Signal Tracking on Before Span Decrease** 

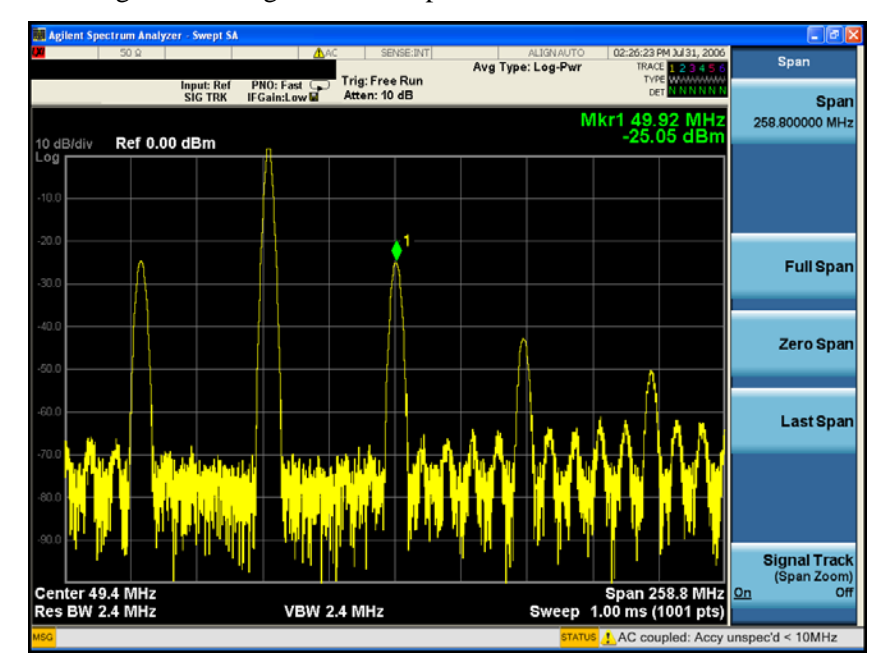

#### Measuring Multiple Signals

#### **Decreasing the Frequency Span Around the Signal**

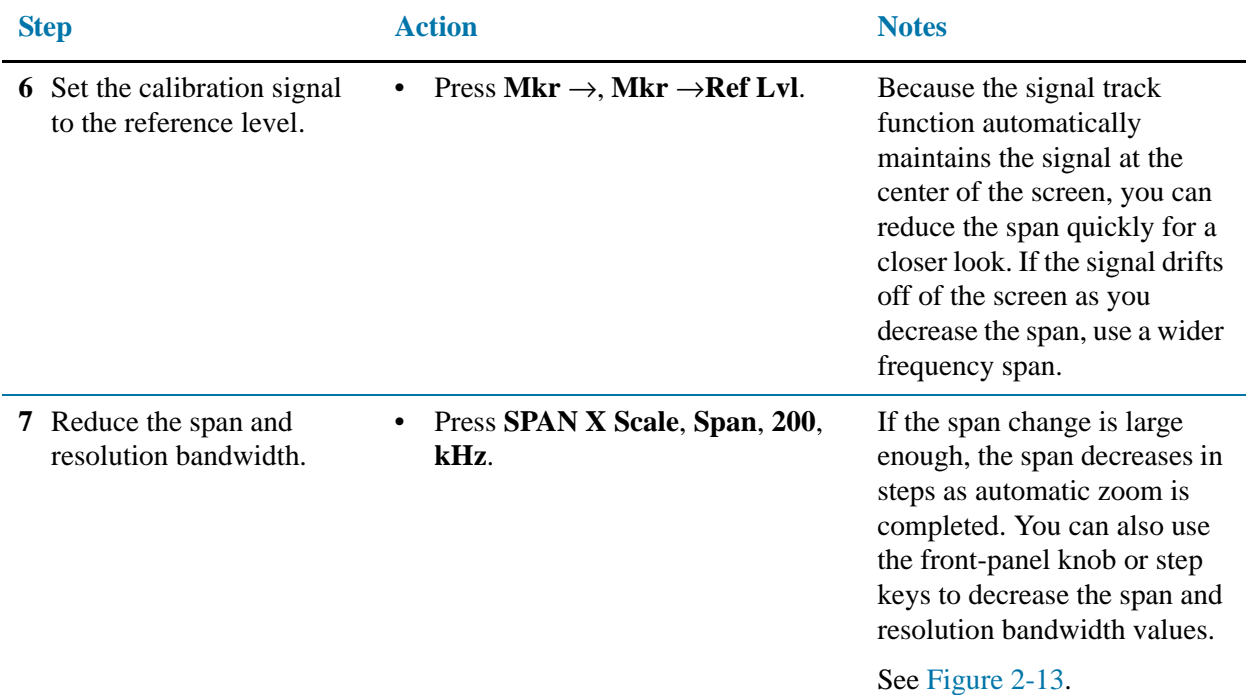

<span id="page-37-0"></span>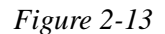

*Figure 2-13 Signal Tracking After Zooming in on the Signal*

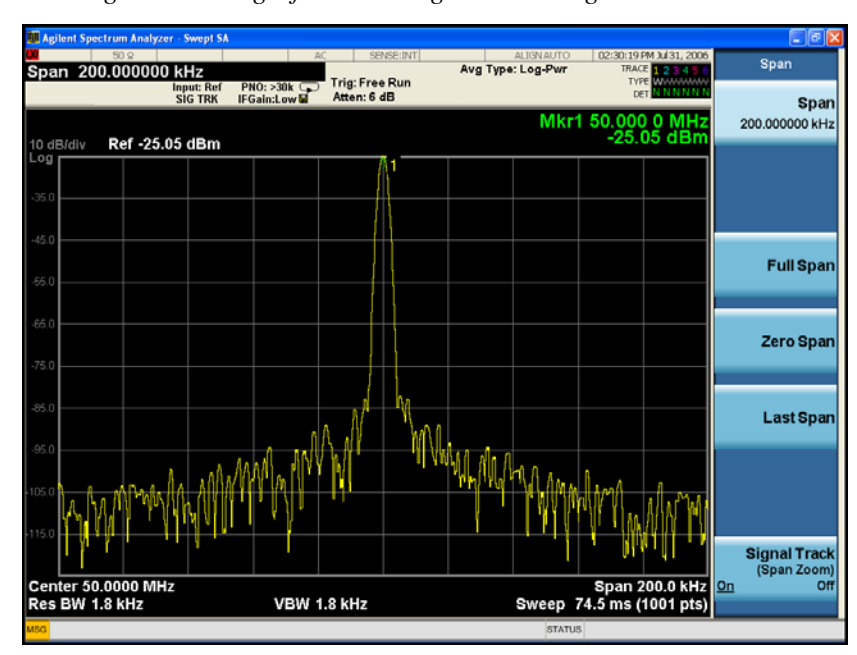

**8** Turn Signal tracking off. • Press **SPAN X Scale**, **Signal** 

**Track** (**Off**).

# **Easily Measure Varying Levels of Modulated Power Compared to a Reference**

This section demonstrates a method to measure the complex modulated power of a reference device or setup and then compare the result of adjustments and changes to that or other devices.

The Delta Band/Interval Power Marker function will be used to capture the simulated signal power of a reference device or setup and then compare the resulting power level due to adjustments or DUT changes.

An important key to making accurate Band Power Marker measurements is to insure that the Average Type under the Meas Setup key is set to "Auto".

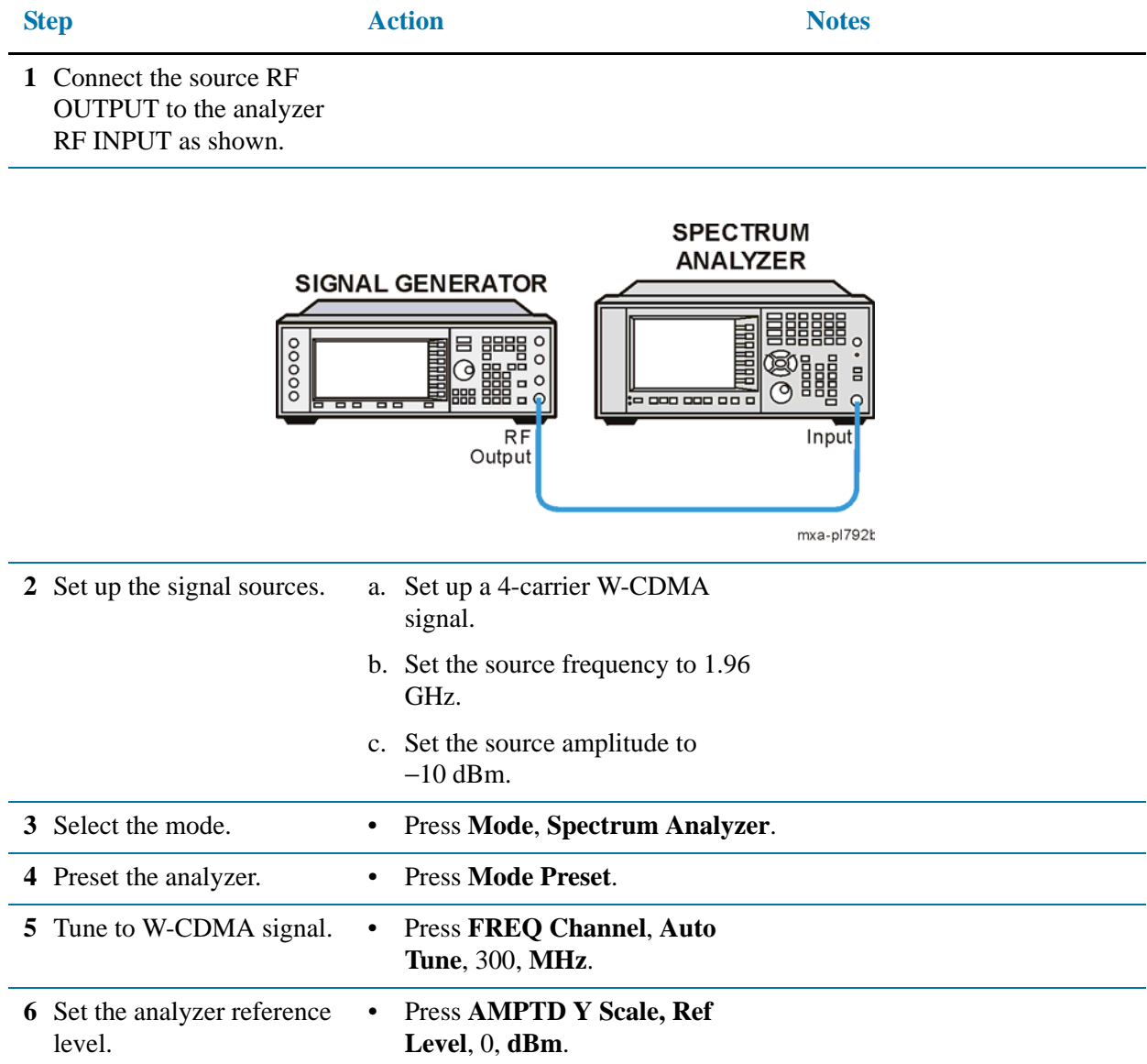

| <b>Step</b>                                                                   | <b>Action</b>                                                                 | <b>Notes</b>                                                                                                    |
|-------------------------------------------------------------------------------|-------------------------------------------------------------------------------|----------------------------------------------------------------------------------------------------|
| <b>7</b> Enable trace averaging.                                              | <b>Press Trace/Detector, Select</b><br>Trace, Trace 1, Trace Average.         |                                                                                                    |
| Enable the Band/Interval<br>8<br>Power Marker function.                       | <b>Press Marker Function,</b><br><b>Band/Interval Power.</b>                  | This measures the total power<br>of the reference 4-carrier<br>W-CDMA signal                                                                                                    |
| <b>9</b> Center the frequency of<br>the Band/Interval Power<br>marker.        | Press Select Marker, Marker 1,<br>1.96, GHz.                                  | This centers the marker on the<br>4-carrier reference signal<br>envelope.                                                                                                    |
| <b>10</b> Adjust the width (or span)<br>of the Band/Interval<br>Power marker. | <b>Press Marker Function, Band</b><br>Adjust, Band/Interval Span, 20,<br>MHz. | This encompasses the entire<br>4-carrier W-CDMA reference<br>signal. See Figure 2-14.                                                                                                    |
|                                                                               |                                                                               | Note the green vertical lines<br>of Marker 1 representing the<br>span of signals included in the<br><b>Band/Interval Power</b><br>measurement and the carrier<br>power indicated in Markers<br>Result Block. |

<span id="page-39-0"></span>

*Figure 2-14 Measured Power of Reference 4-carrier W-CDMA Signal Using Band/Interval Power Marker*

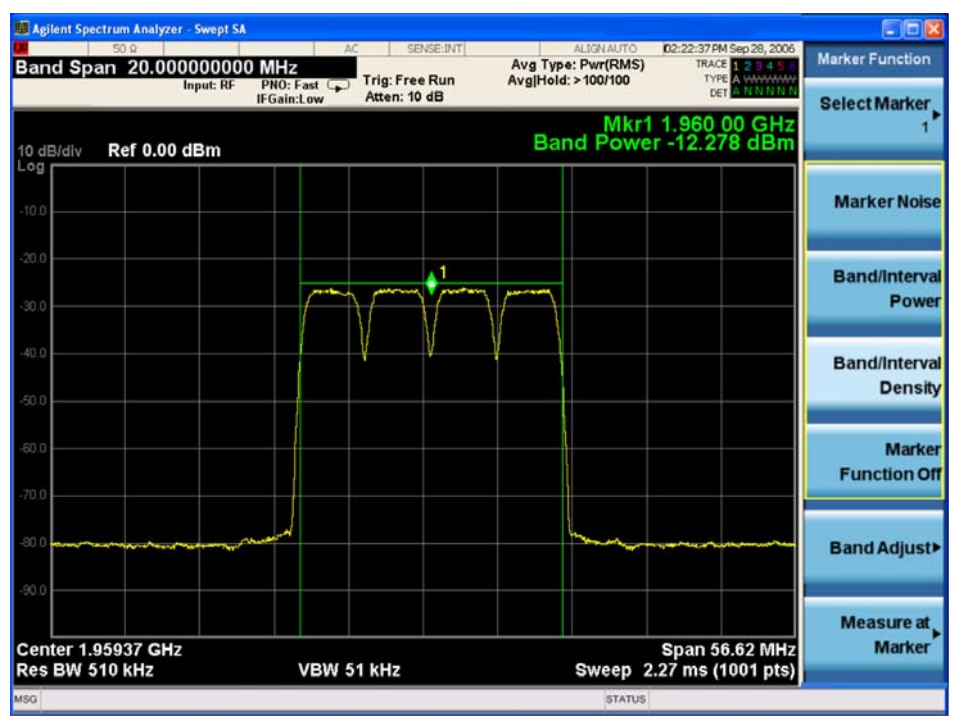

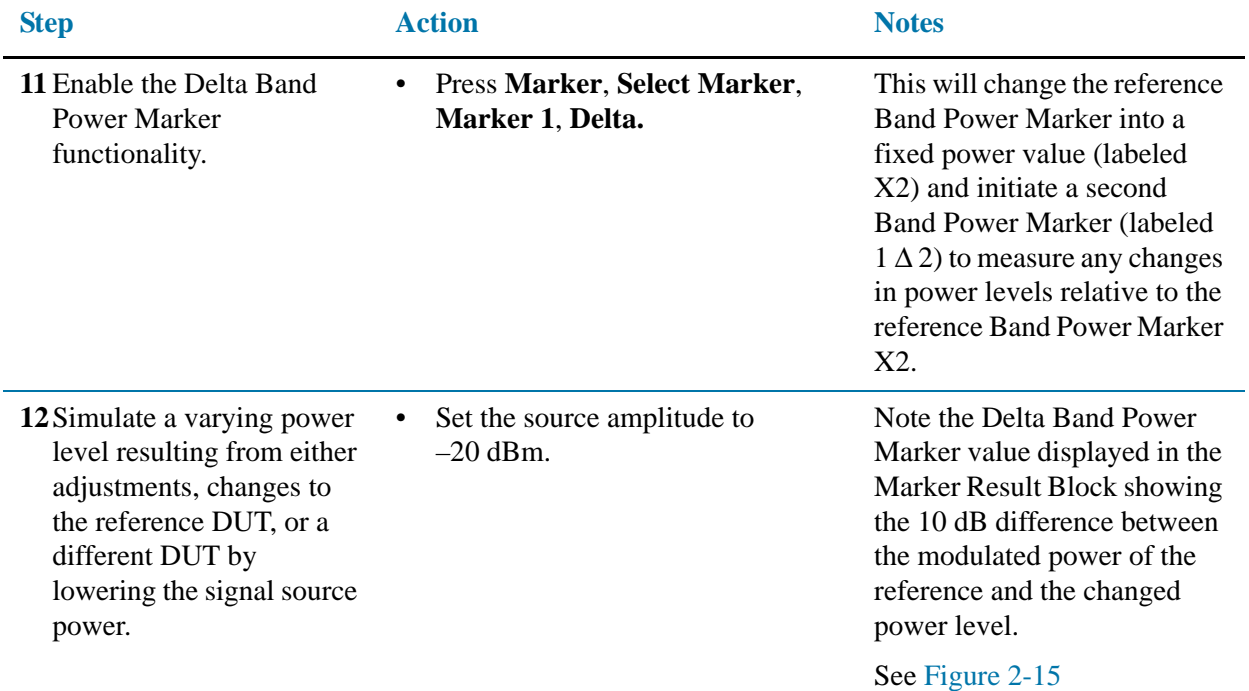

<span id="page-40-0"></span>*Figure 2-15 Delta Band Power Markers Displaying Lower Modulated Power Level Compared to a Reference*

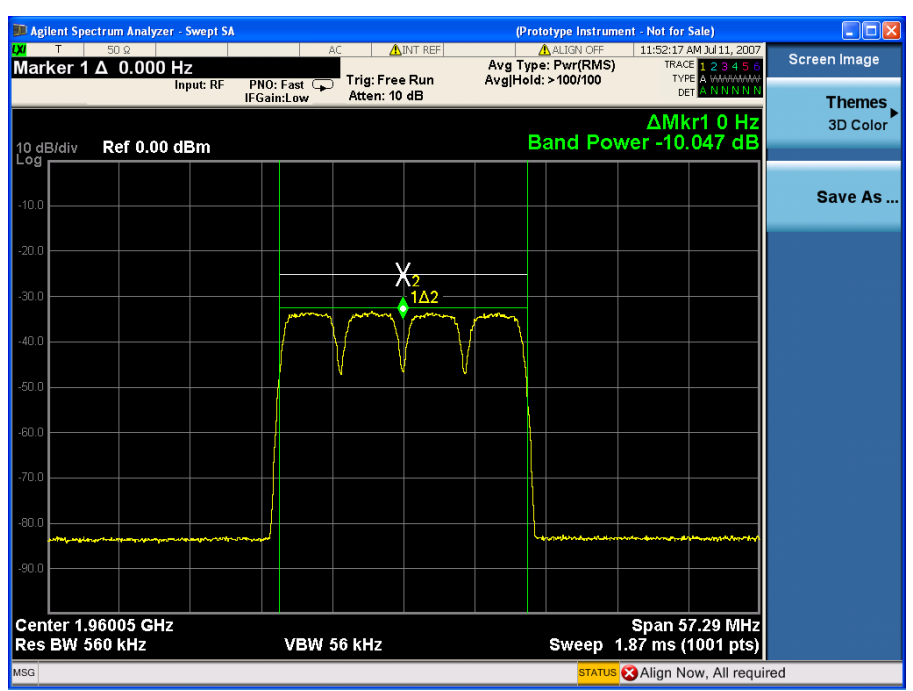

Measuring Multiple Signals **Easily Measure Varying Levels of Modulated Power Compared to a Reference**

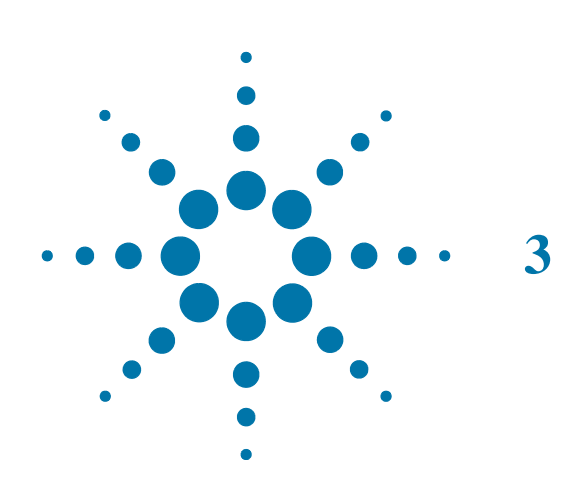

**3 Measuring a Low**−**Level Signal**

### **Reducing Input Attenuation**

The ability to measure a low-level signal is limited by internally generated noise in the signal analyzer. The measurement setup can be changed in several ways to improve the analyzer sensitivity.

The input attenuator affects the level of a signal passing through the instrument. If a signal is very close to the noise floor, reducing input attenuation can bring the signal out of the noise.

**CAUTION** Ensure that the total power of all input signals at the analyzer RF input does not exceed  $+30$  dBm (1 watt).

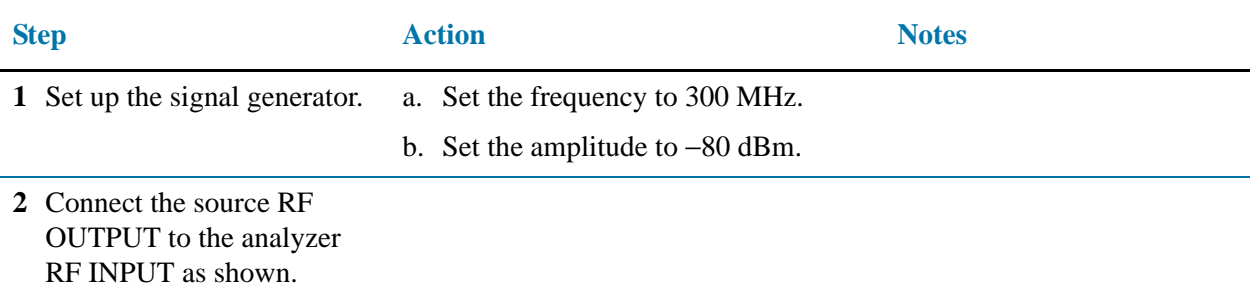

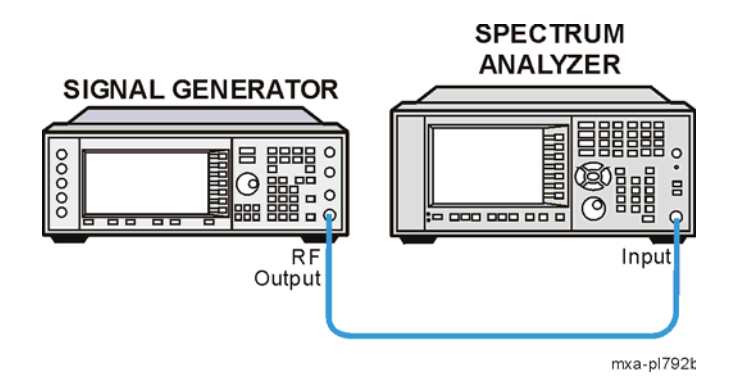

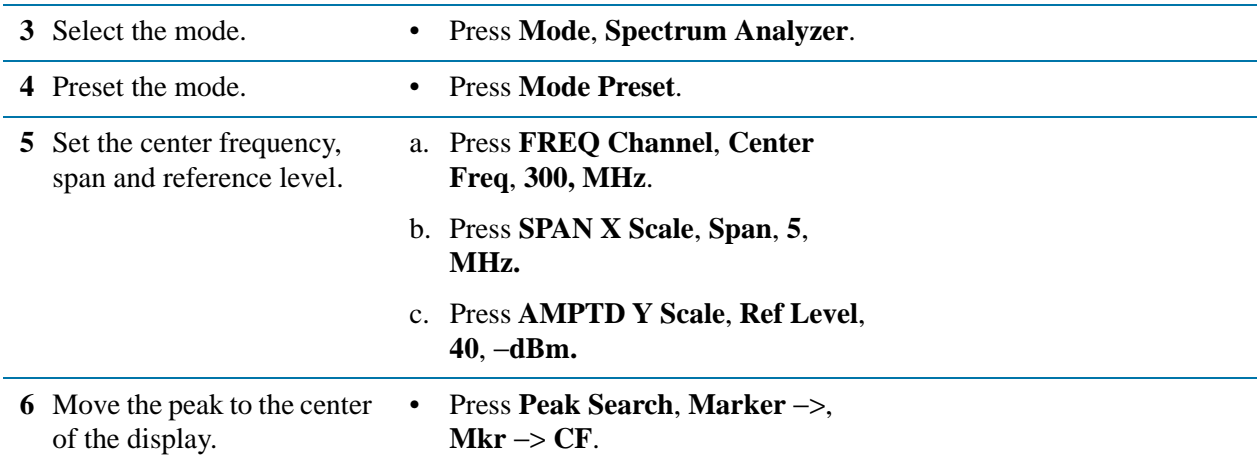

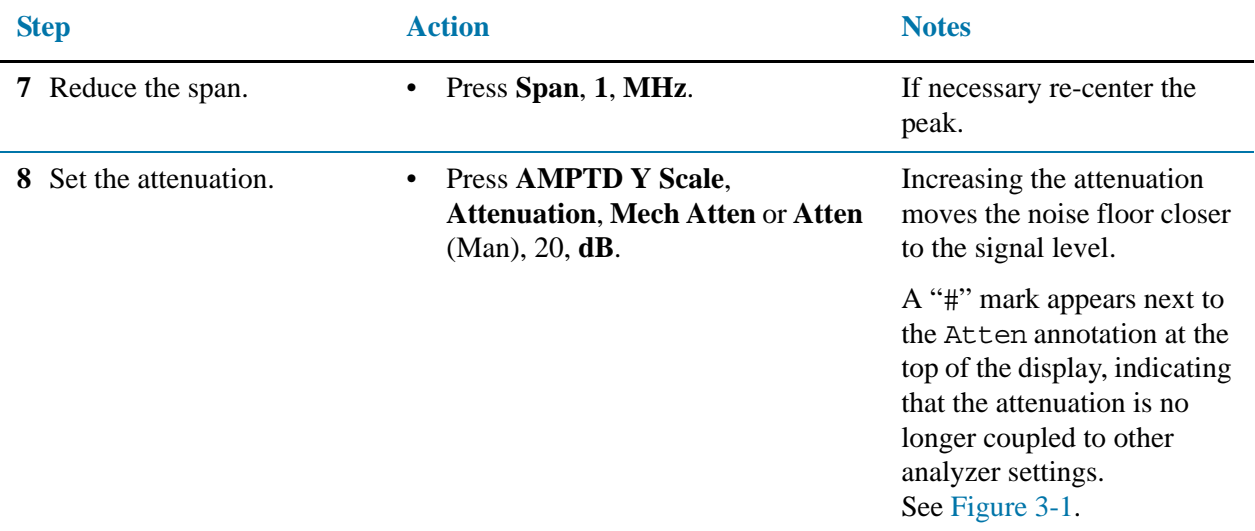

<span id="page-44-0"></span>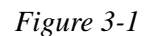

*Figure 3-1 Measuring a Low-Level Signal Using Mechanical Attenuation*

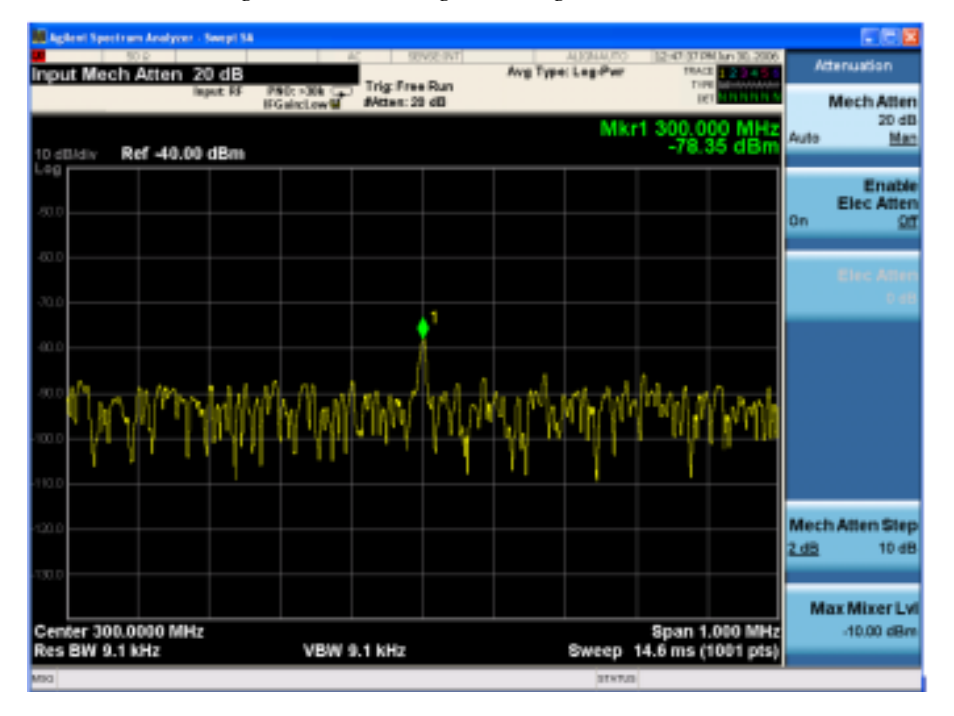

- **NOTE** The CXA does not have a mechanical attenuator. Therefore, the Attenuation menu will be different than the one shown.
- **9** Change the attenuation to see the signal more clearly.

• Press **AMPTD Y Scale**, **Attenuation**, **Mech Atten** or **Atten (Man), 0**, **dB**.

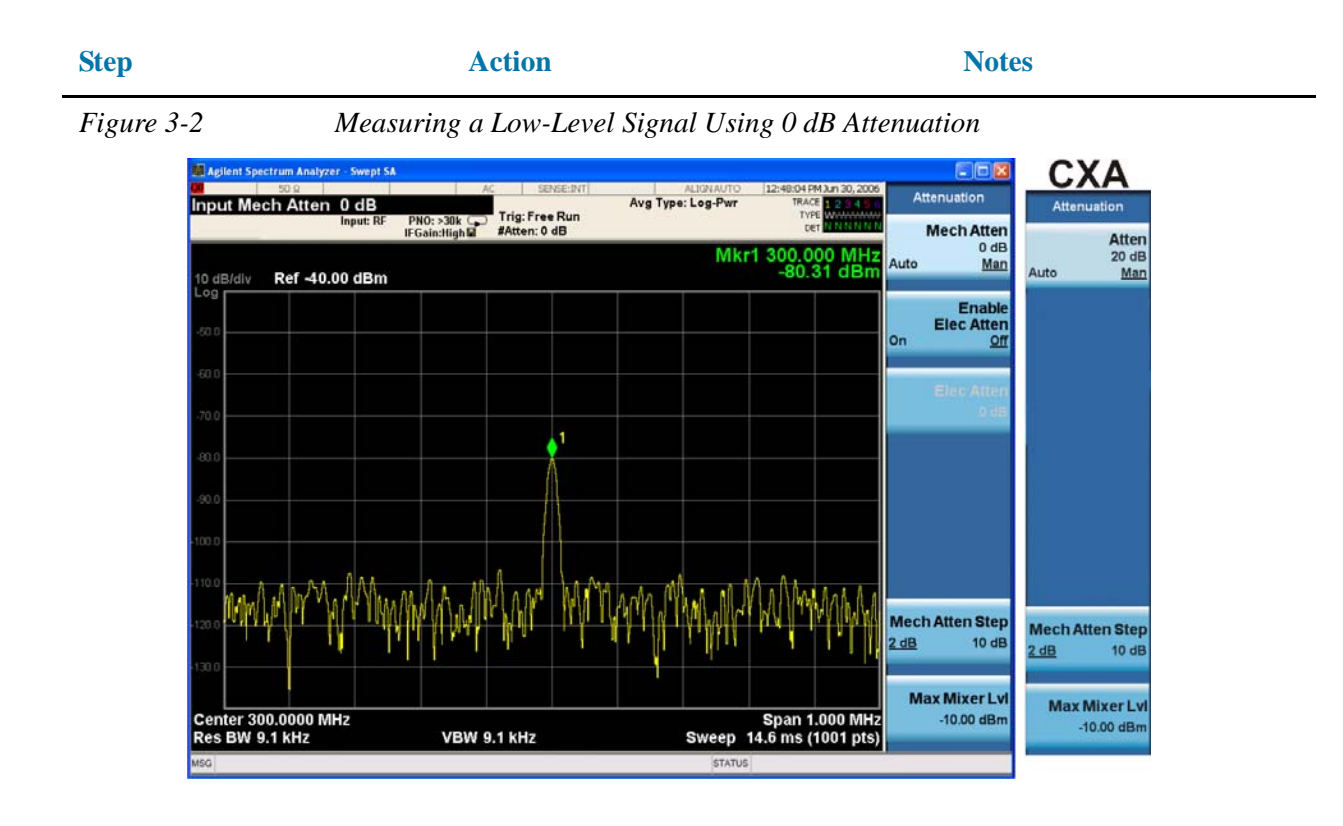

**CAUTION** When you finish this example, increase the attenuation to protect the analyzer RF input:

> Press **AMPTD Y Scale**, **Attenuation**, **Mech Atten** or **Atten** (Auto), or press **Auto Couple**.

# **Decreasing the Resolution Bandwidth**

Resolution bandwidth settings affect the level of internal noise without affecting the level of continuous wave (CW) signals. Decreasing the RBW by a decade reduces the noise floor by 10 dB.

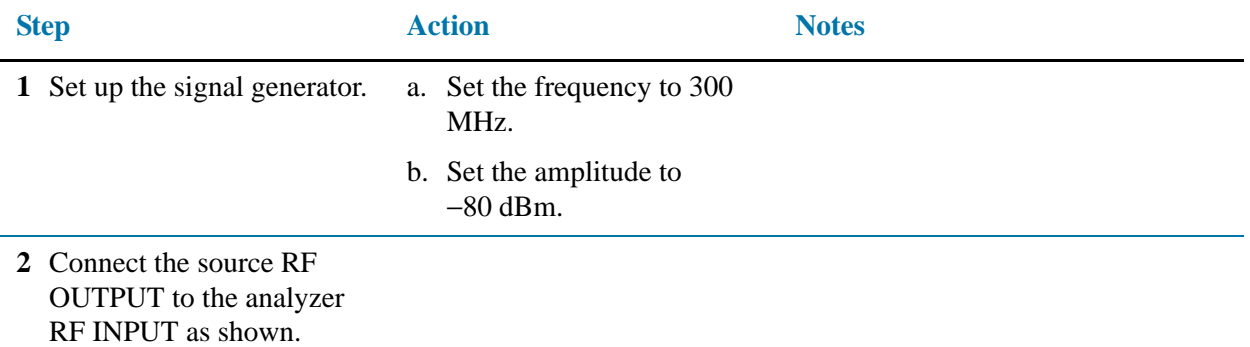

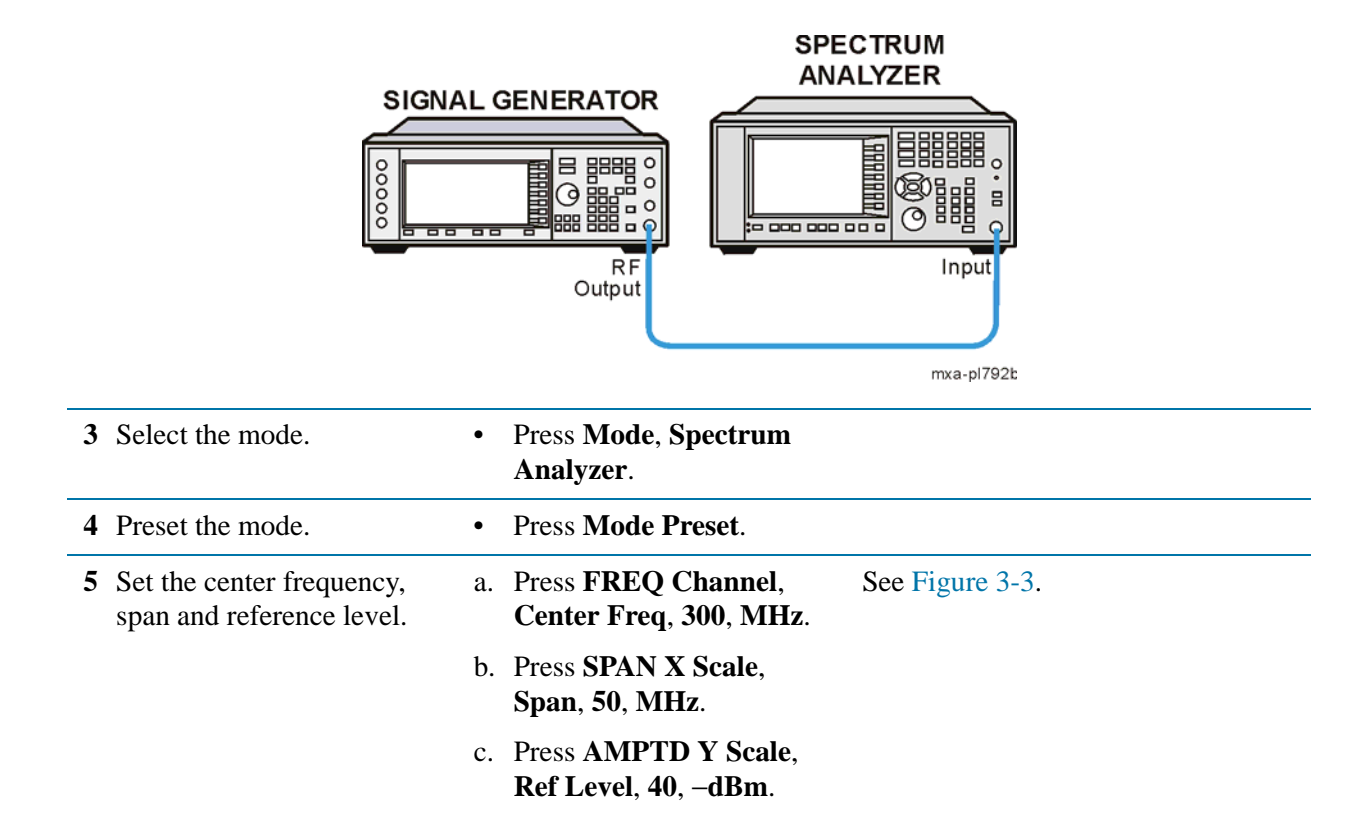

#### Measuring a Low−Level Signal **Decreasing the Resolution Bandwidth**

<span id="page-47-0"></span>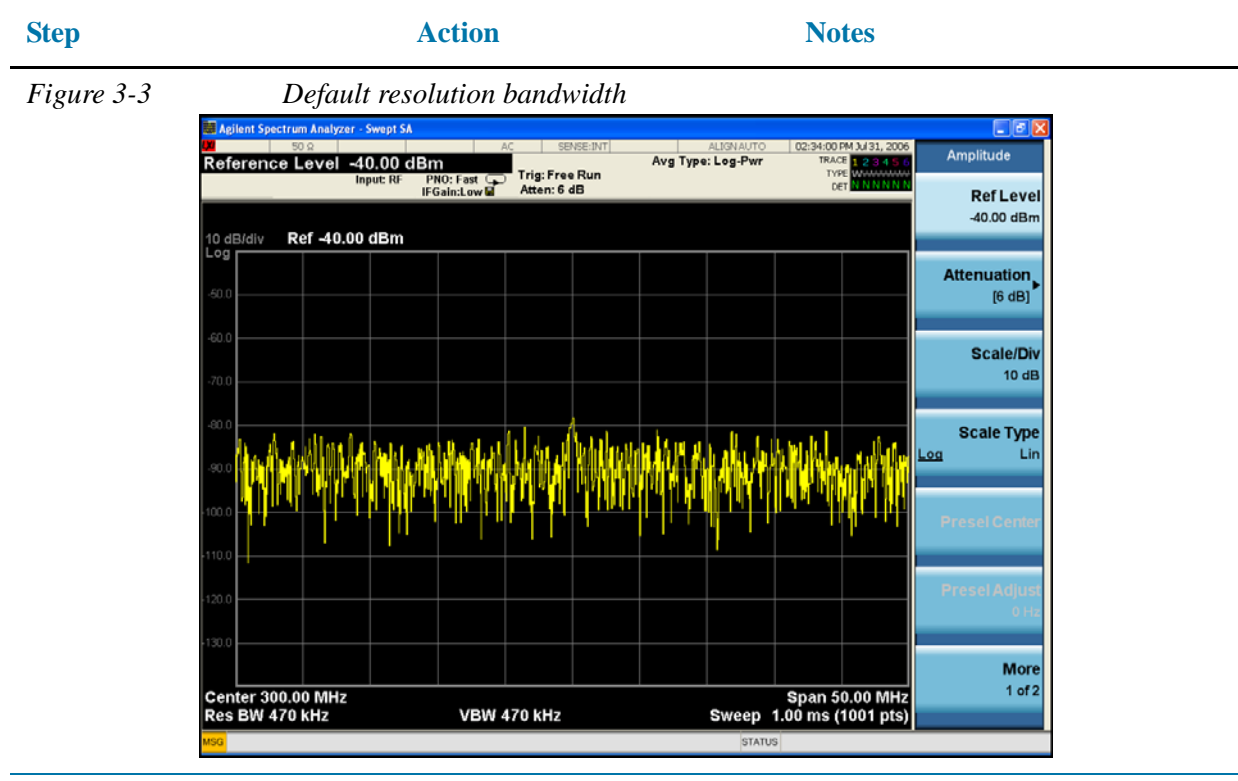

**6** Decrease the RBW. • Press **BW**, **47, kHz**. The low-level signal appears more clearly because the noise level is reduced. See [Figure 3-4.](#page-47-1)

<span id="page-47-1"></span>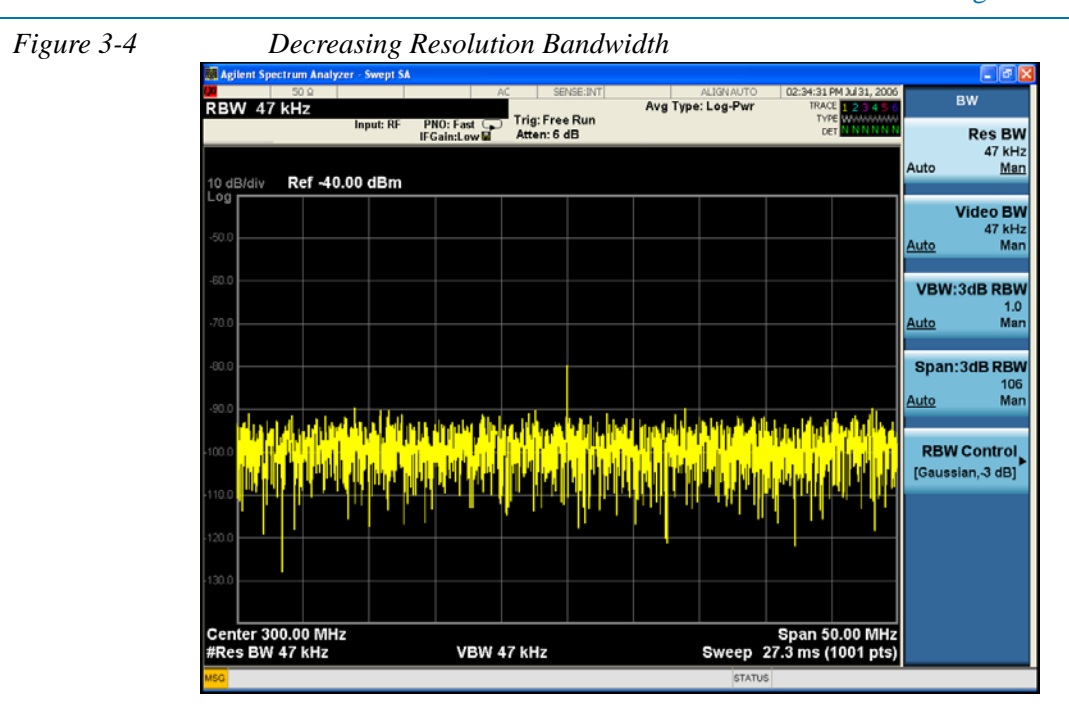

A "#" mark appears next to the Res BW annotation in the lower left corner of the screen, indicating that the resolution bandwidth is uncoupled.

**RBW Selections** You can use the step keys to change the RBW in a 1−3−10 sequence.

All the Signal Analyzer RBWs are digital and have a selectivity ratio of 4.1:1. Choosing the next lower RBW (in a 1−3−10 sequence) for better sensitivity increases the sweep time by about 10:1 for swept measurements, and about 3:1 for FFT measurements (within the limits of RBW). Using the knob or keypad, you can select RBWs from 1 Hz to 3 MHz in approximately 10% increments, plus 4, 5, 6 and 8 MHz. This enables you to make the trade off between sweep time and sensitivity with finer resolution.

# <span id="page-49-0"></span>**Using the Average Detector and Increased Sweep Time**

When the analyzer noise masks low-level signals, changing to the average detector and increasing the sweep time smooths the noise and improves the signal visibility. Slower sweeps are required to average more noise variations.

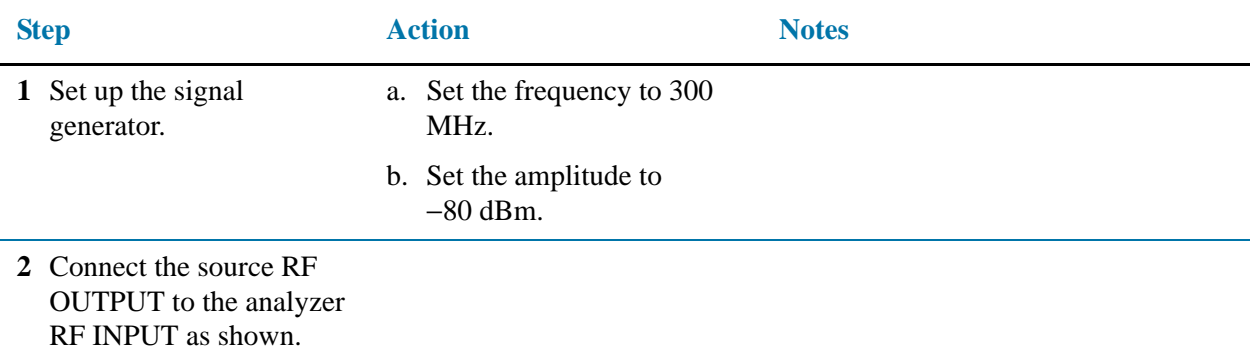

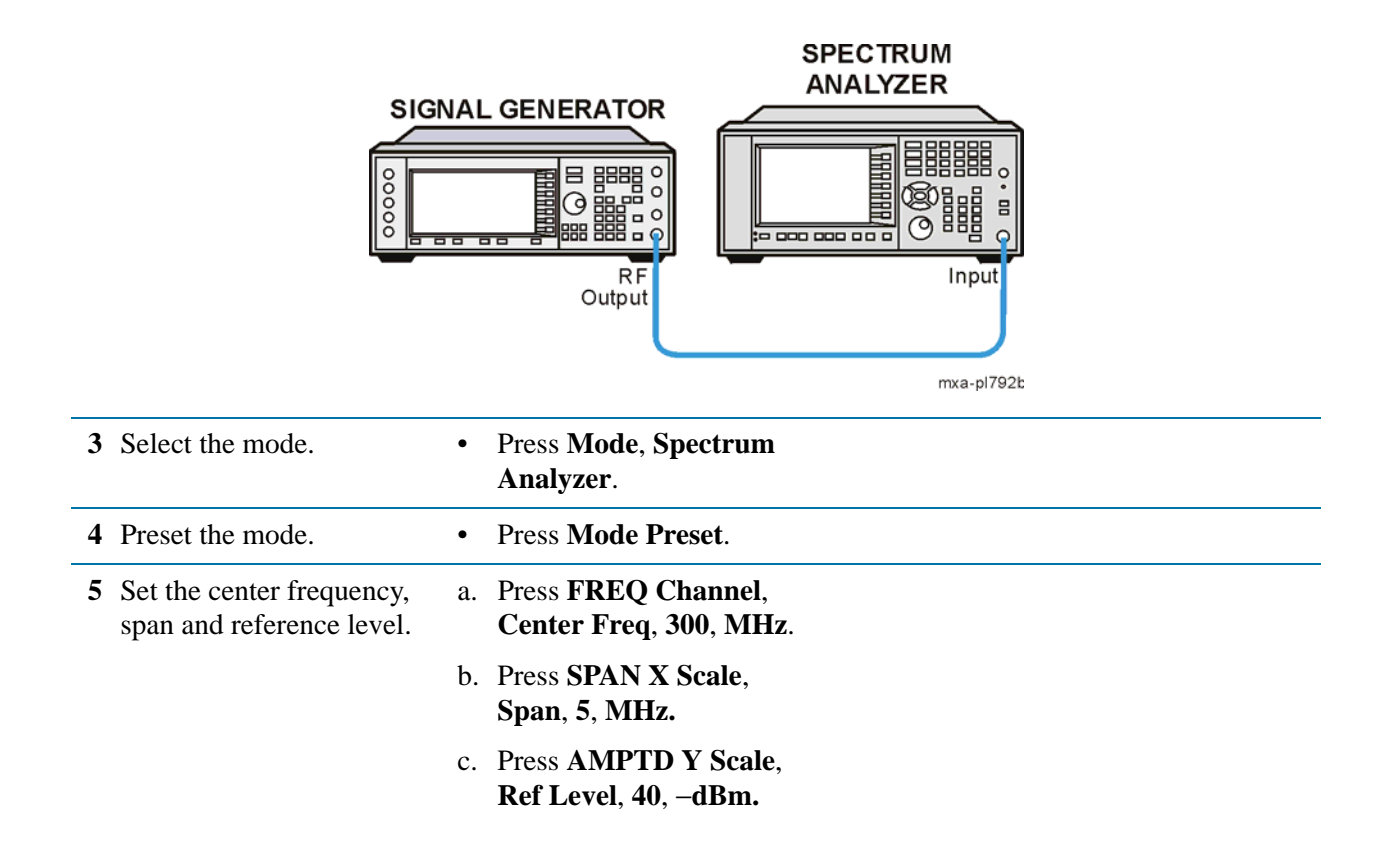

#### Measuring a Low−Level Signal **Using the Average Detector and Increased Sweep Time**

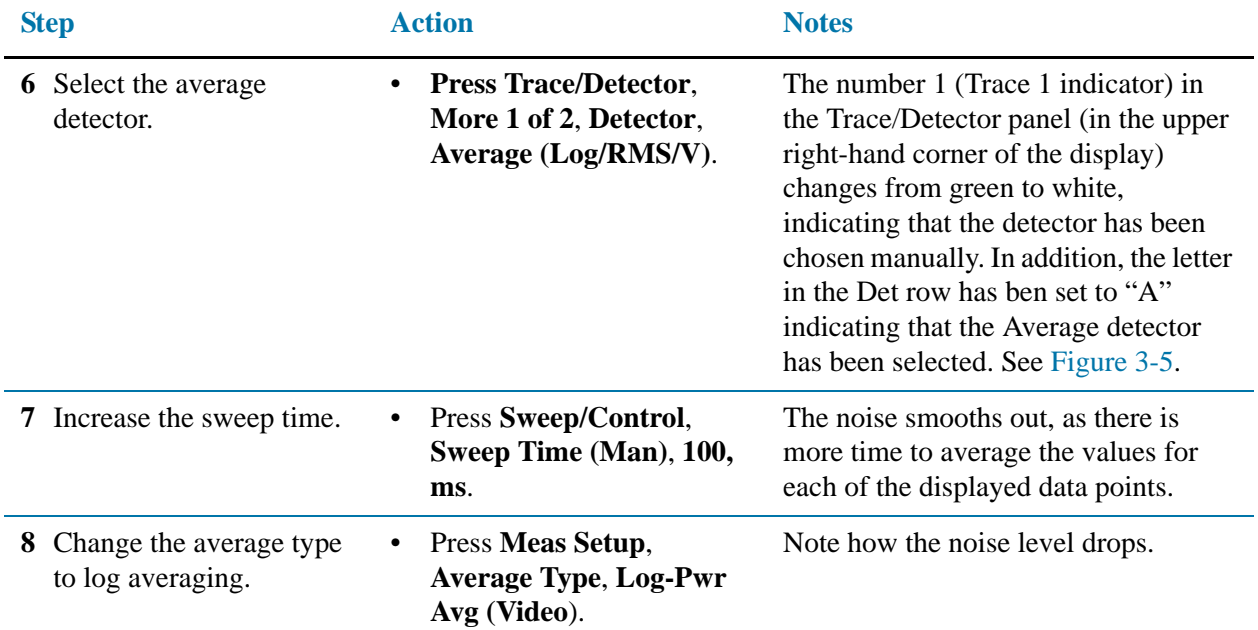

<span id="page-50-0"></span>*Figure 3-5 Varying the sweep time with the average detector*

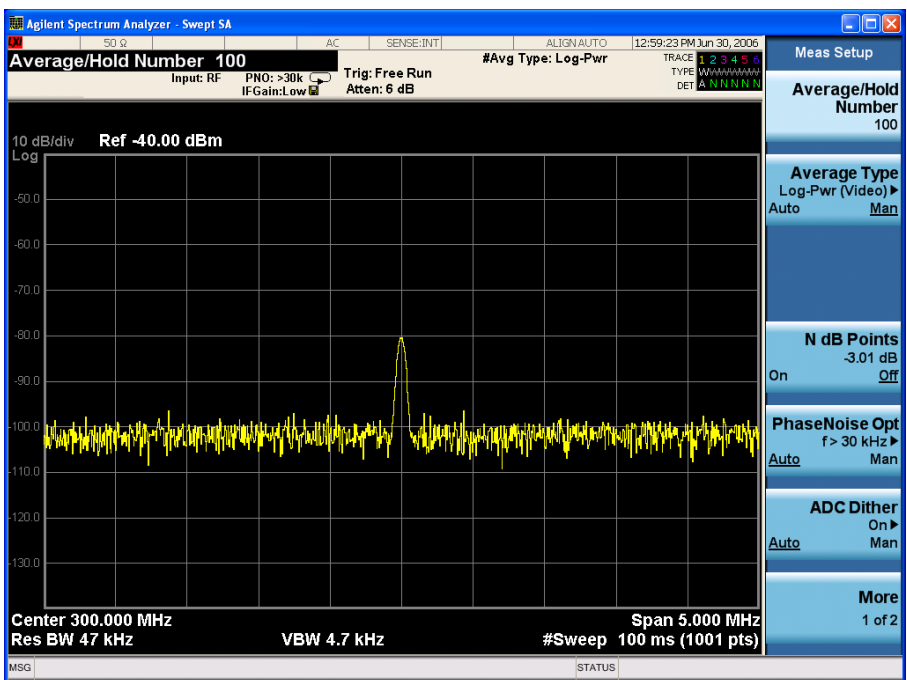

### **Trace Averaging**

Averaging is a digital process in which each trace point is averaged with the previous average for the same trace point. Selecting averaging, when the analyzer is autocoupled, changes the detection mode from normal to sample. Sample mode may not measure a signal amplitude as accurately as normal mode, because it may not find the true peak.

**NOTE** This is a trace processing function and is not the same as using the average detector (as described on [page 50\)](#page-49-0).

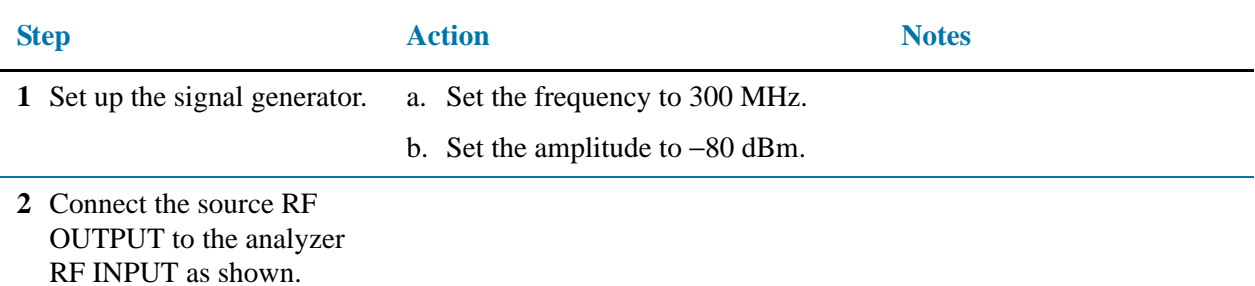

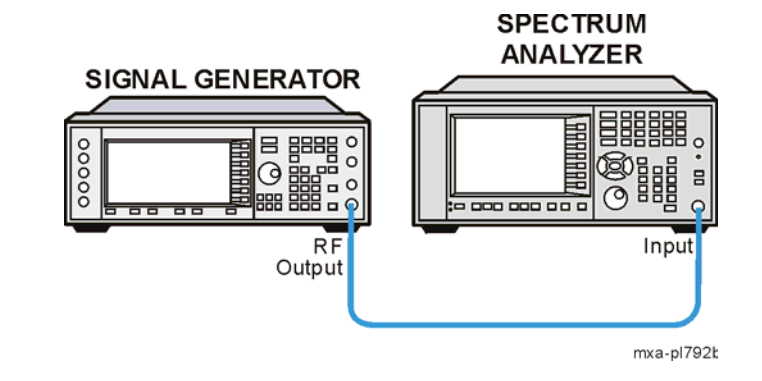

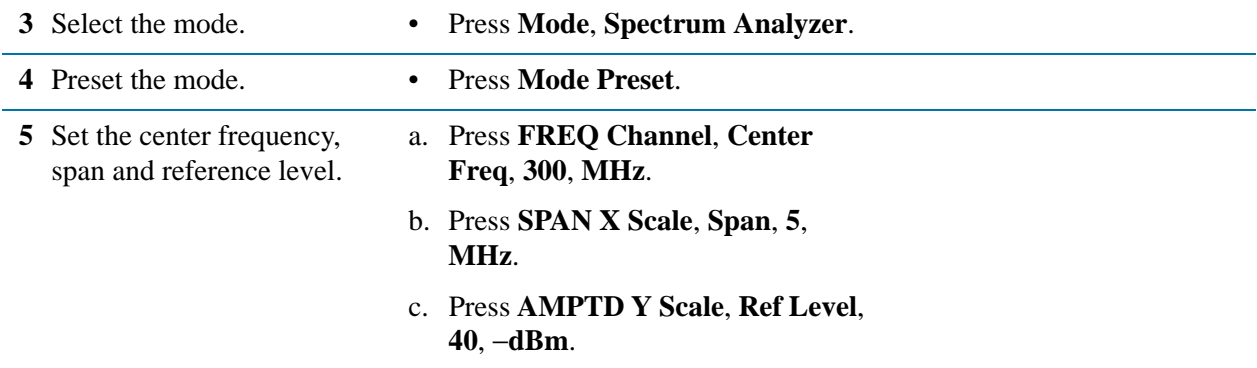

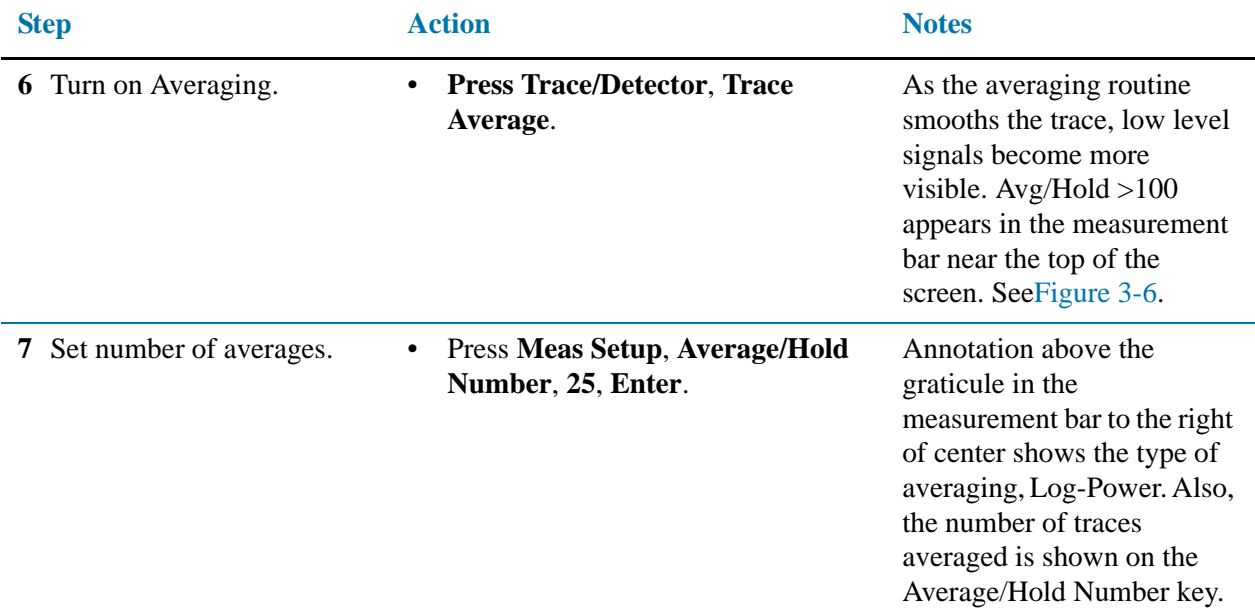

<span id="page-52-0"></span>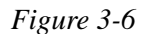

*Figure 3-6 Trace Averaging*

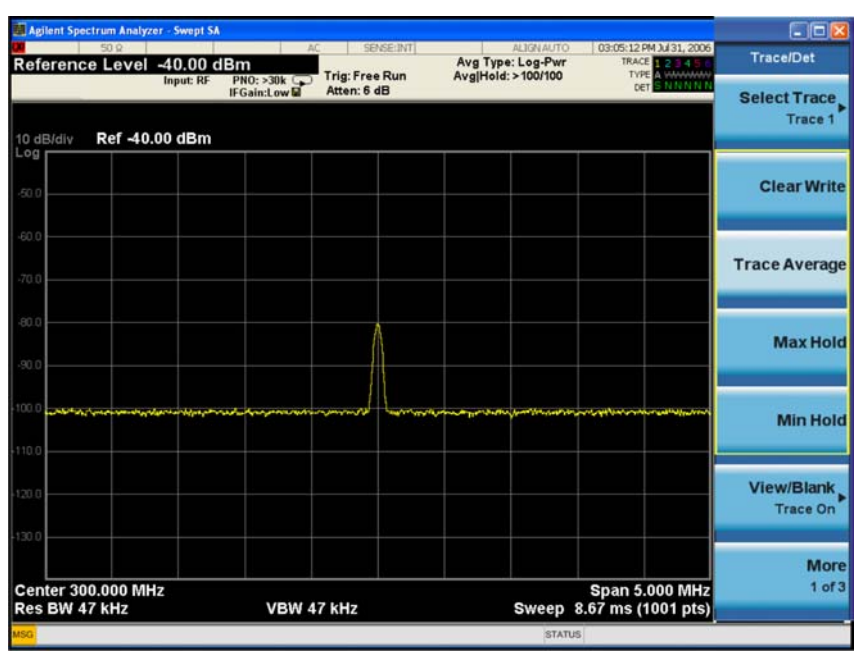

Changing most active functions restarts the averaging, as does pressing the **Restart** key. Once the set number of sweeps completes, the analyzer continues to provide a running average based on this set number.

**NOTE** If you want the measurement to stop after the set number of sweeps, use single sweep: Press **Single** and then press the **Restart** key.

Measuring a Low−Level Signal **Trace Averaging**

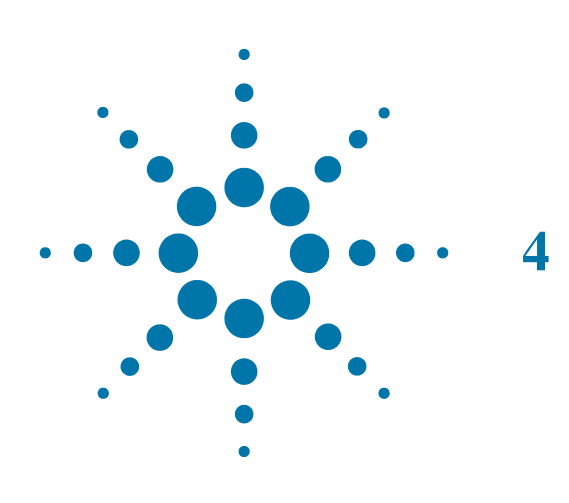

# **4 Improving Frequency Resolution and Accuracy**

# **Using a Frequency Counter to Improve Frequency Resolution and Accuracy**

This procedure uses the signal analyzer internal frequency counter to increase the resolution and accuracy of the frequency readout.

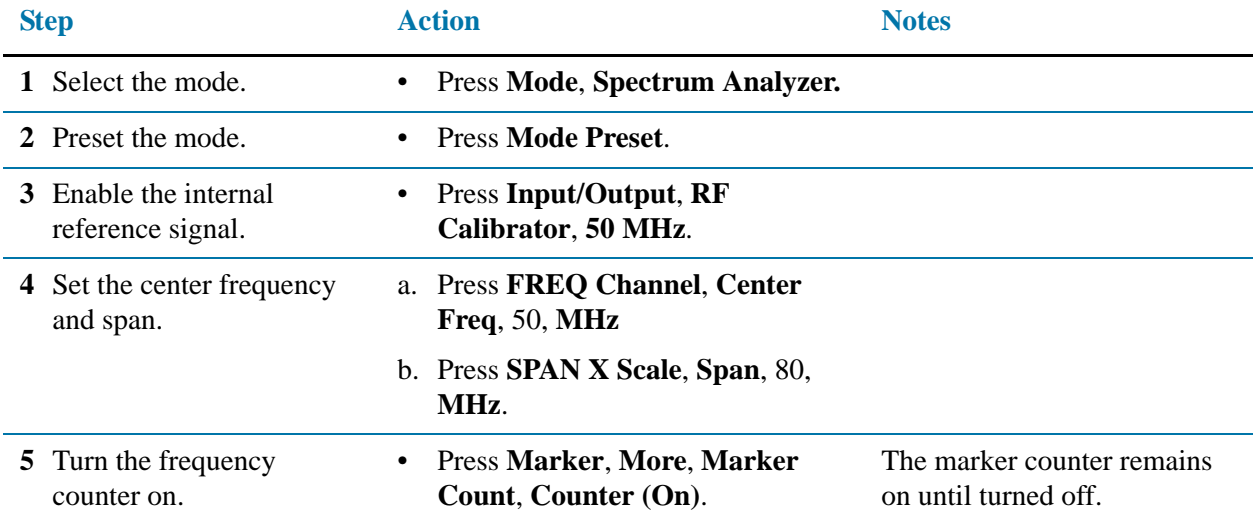

*Figure 4-1 Using Marker Counter*

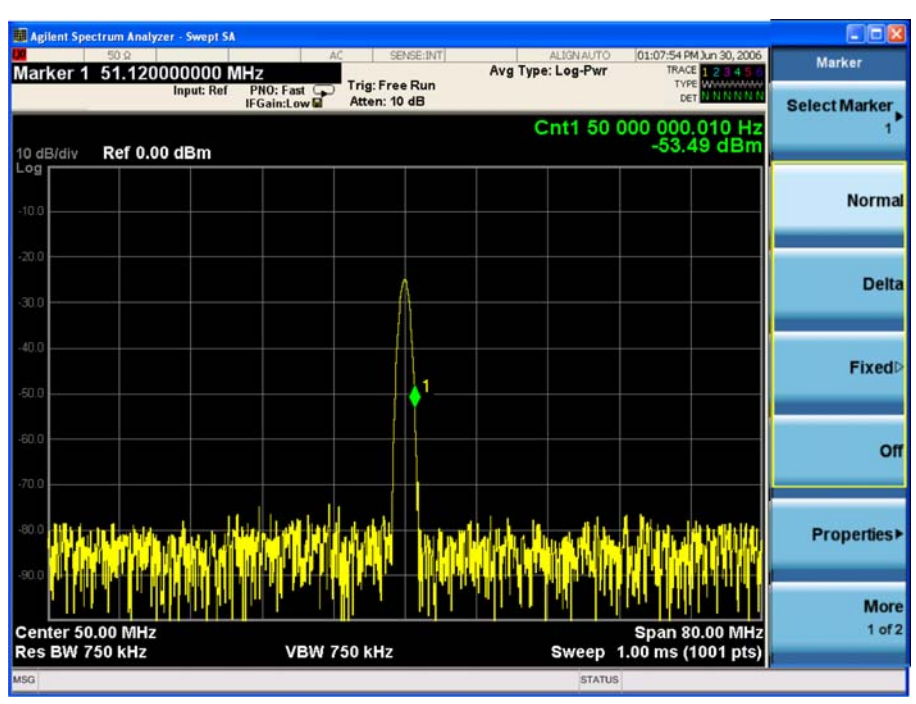

**6** Turn off the marker counter.

• Press **Marker**, **More**, **Marker Count**, **Count (Off)**. Or Press **Marker**, **Off**.

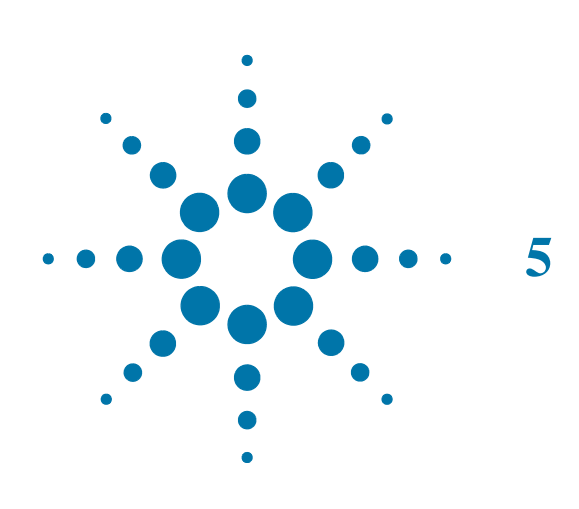

# **5 Tracking Drifting Signals**

# **Measuring a Source Frequency Drift**

The analyzer can measure the short- and long-term stability of a source. The maximum amplitude level and the frequency drift of an input signal trace can be displayed and held by using the maximum-hold function. You can also use the maximum hold function if you want to determine how much of the frequency spectrum a signal occupies.

This procedure using signal tracking to keep the drifting signal in the center of the display. The drifting is captured by the analyzer using maximum hold.

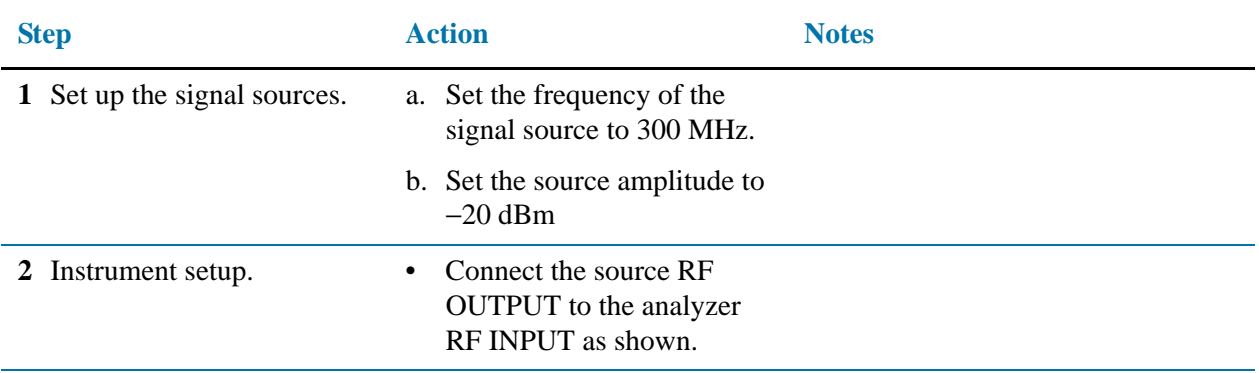

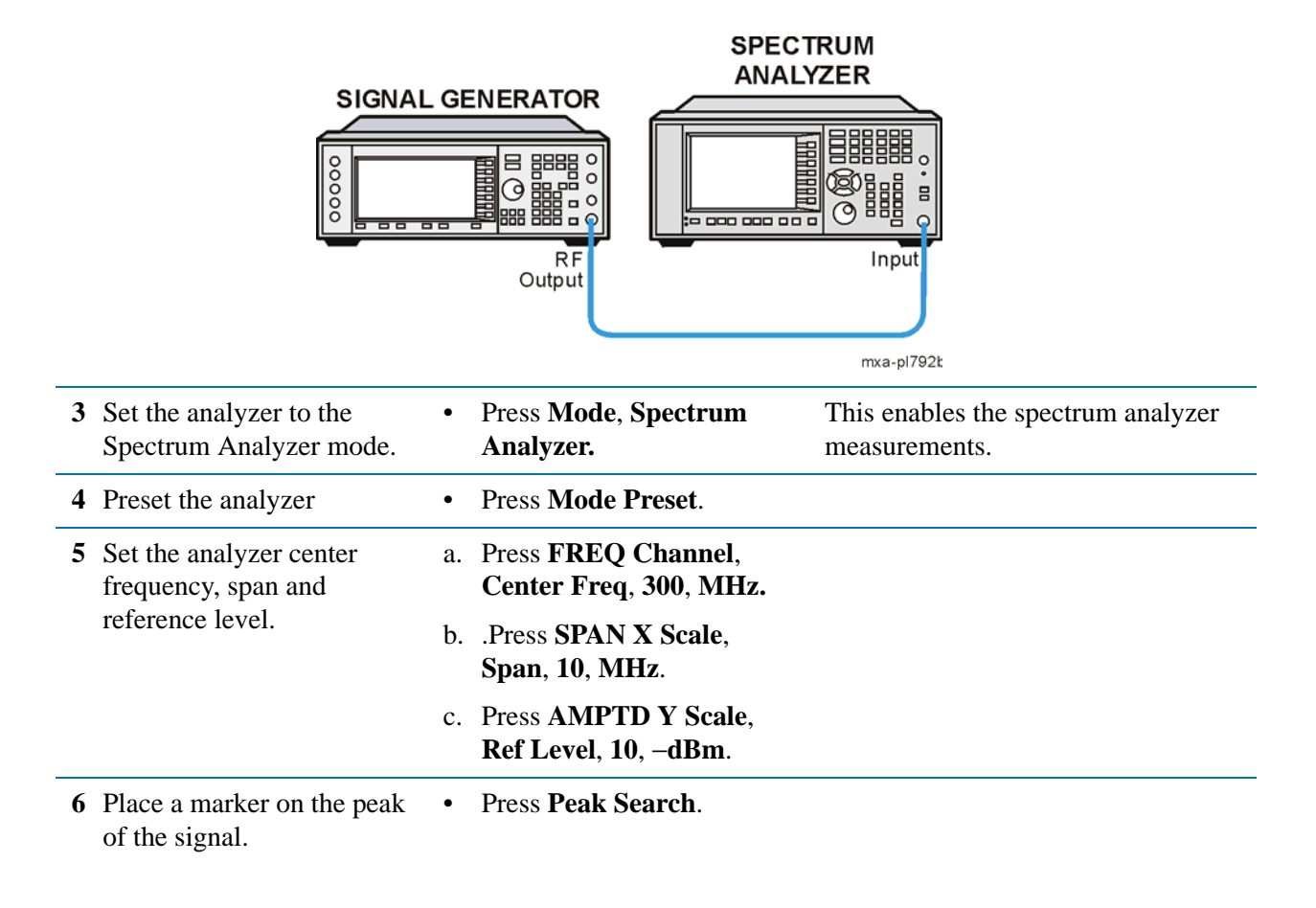

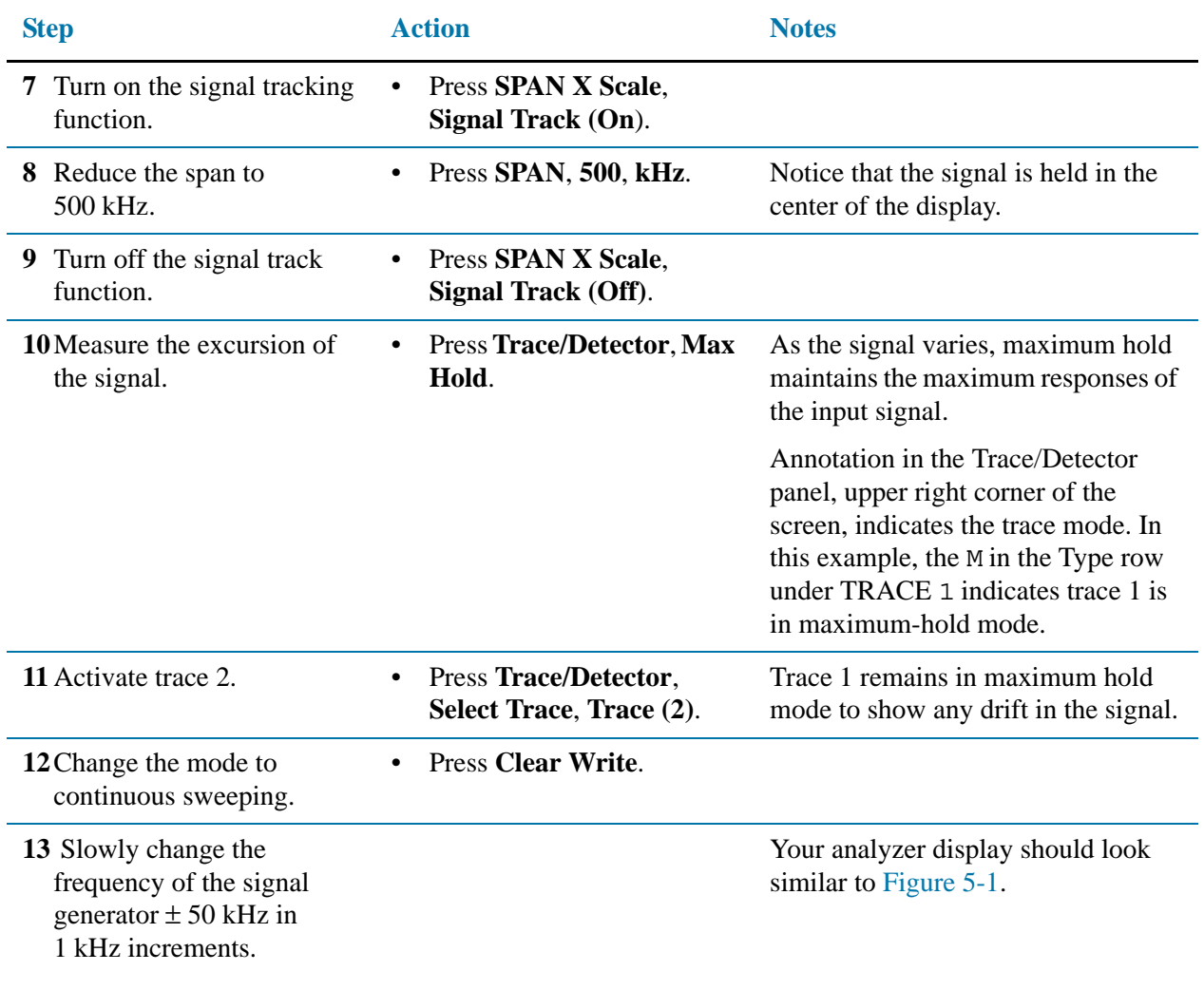

#### Tracking Drifting Signals **Measuring a Source Frequency Drift**

<span id="page-59-0"></span>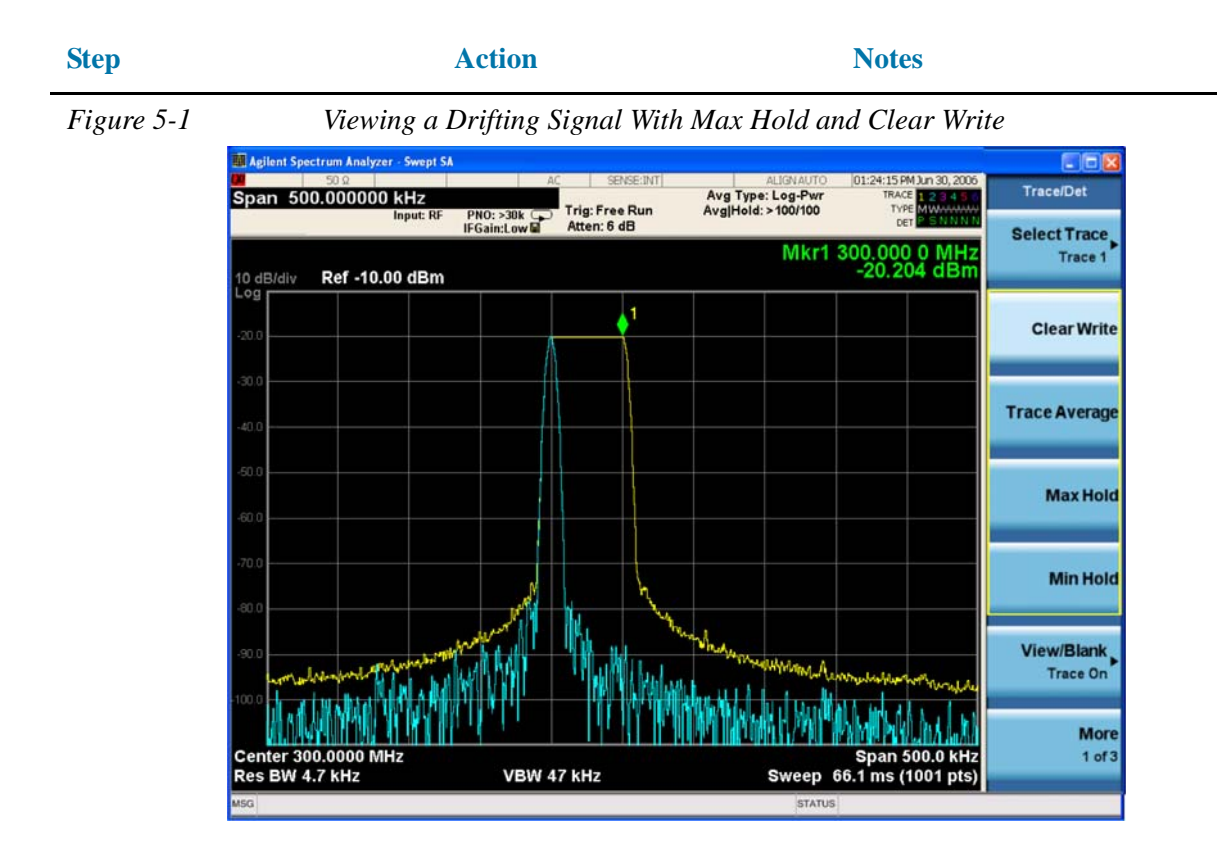

# **Tracking a Signal**

The signal track function is useful for tracking drifting signals that drift relatively slowly by keeping the signal centered on the display as the signal drifts. This procedure tracks a drifting signal.

Note that the primary function of the signal track function is to track unstable signals, not to track a signal as the center frequency of the analyzer is changed. If you choose to use the signal track function when changing center frequency, check to ensure that the signal found by the tracking function is the correct signal.

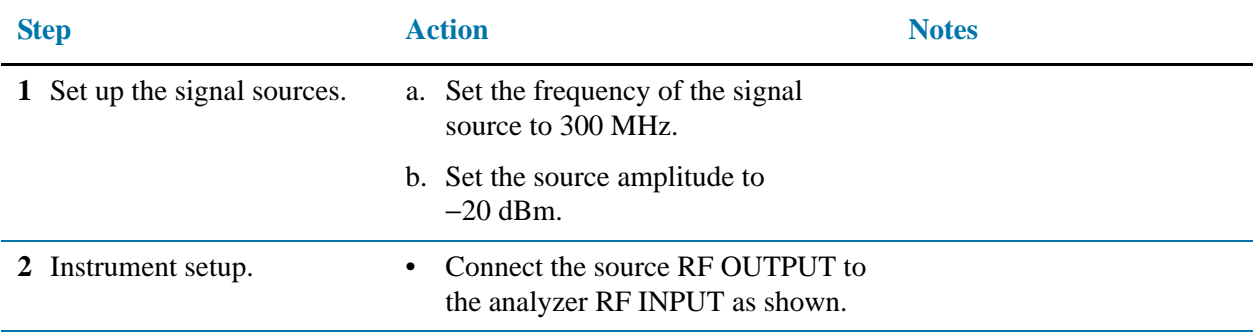

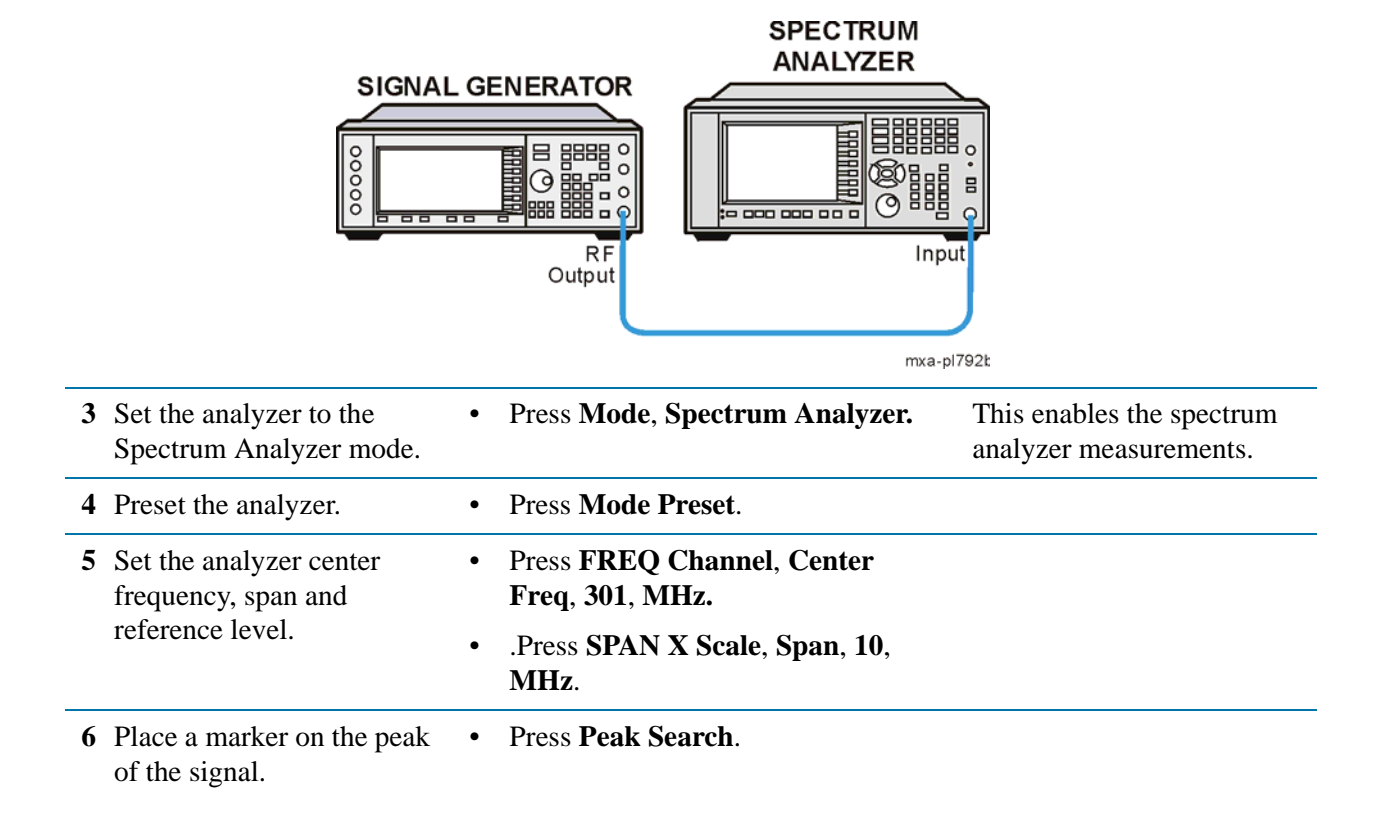

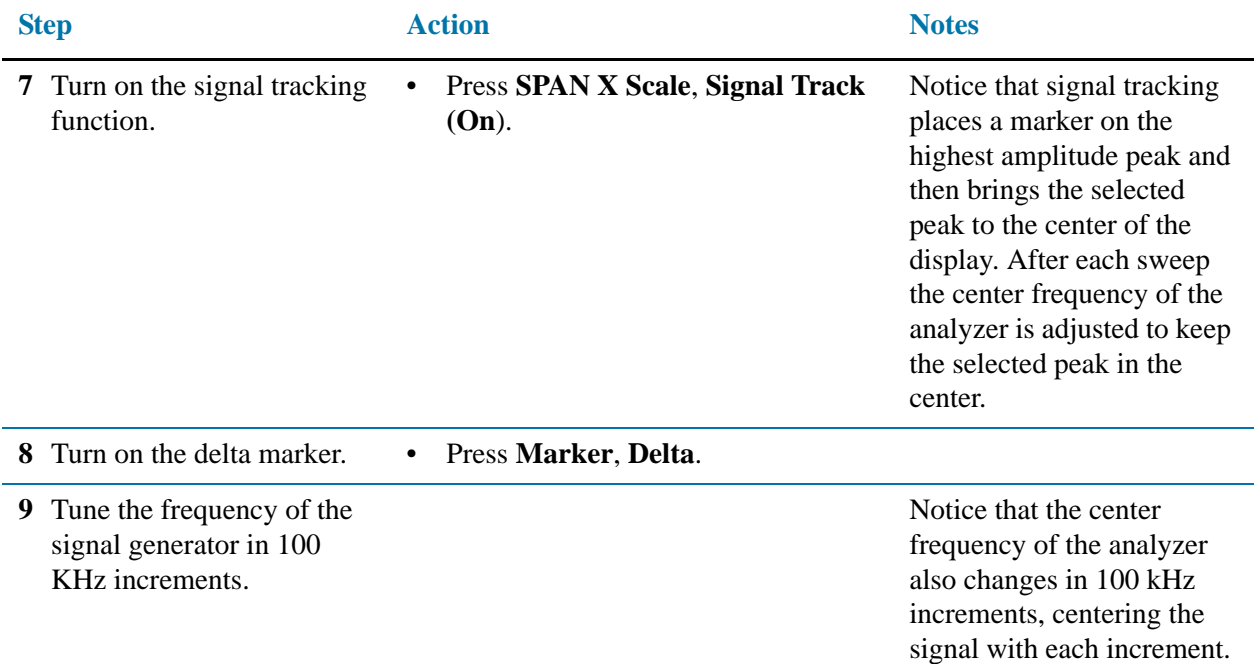

*Figure 5-2 Tracking a Drifting Signal*

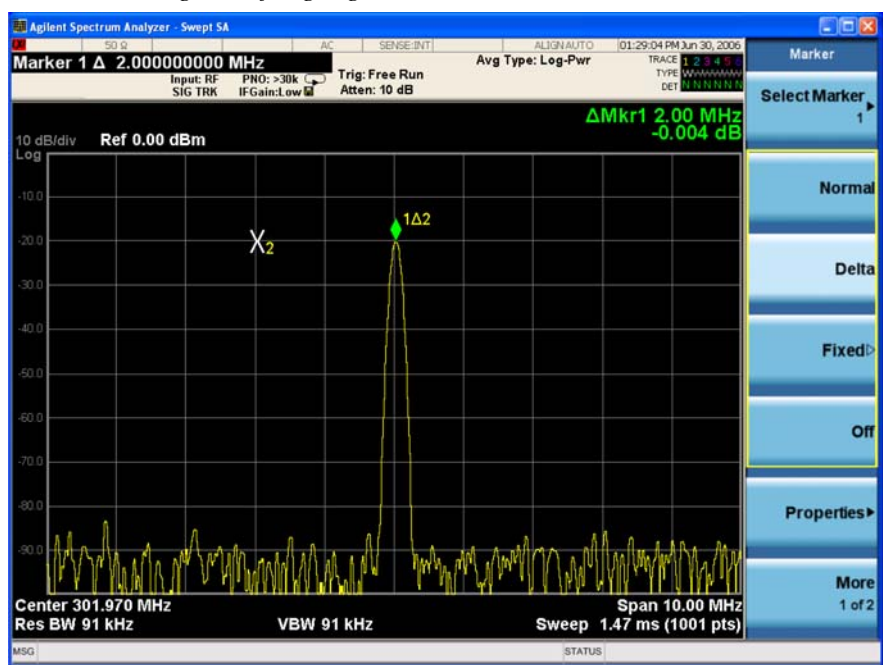

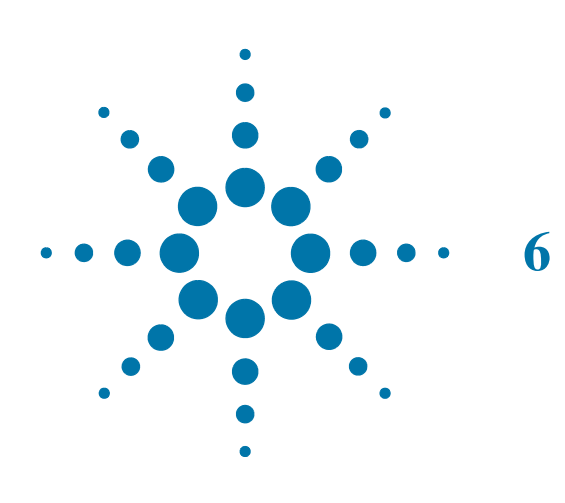

# **6 Making Distortion Measurements**

# **Identifying Analyzer Generated Distortion**

High level input signals may cause internal analyzer distortion products that could mask the real distortion measured on the input signal. Using trace 2 and the RF attenuator, you can determine which signals, if any, are internally generated distortion products.

Using a signal from a signal generator, determine whether the harmonic distortion products are generated by the analyzer.

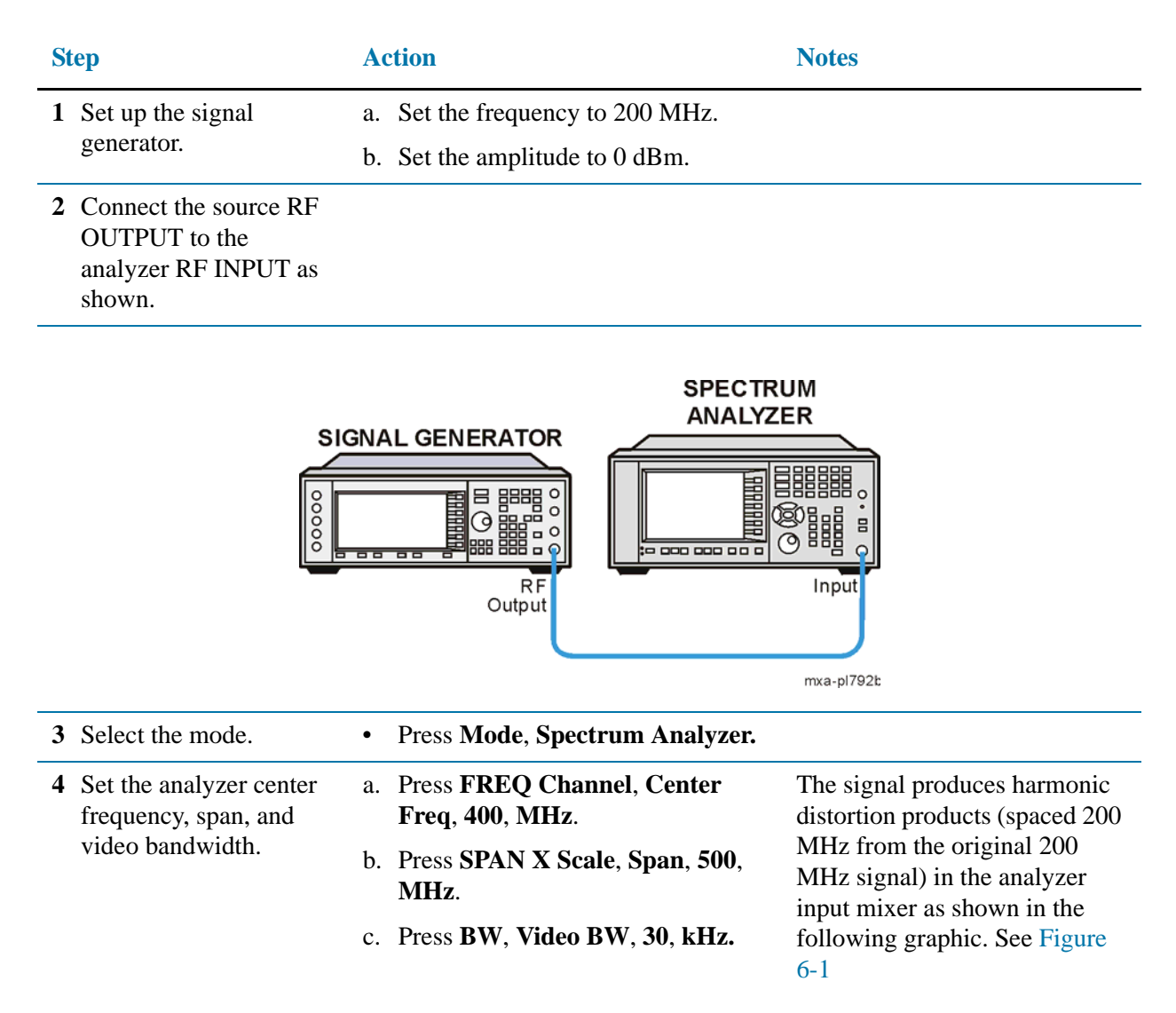

#### Making Distortion Measurements **Identifying Analyzer Generated Distortion**

<span id="page-64-0"></span>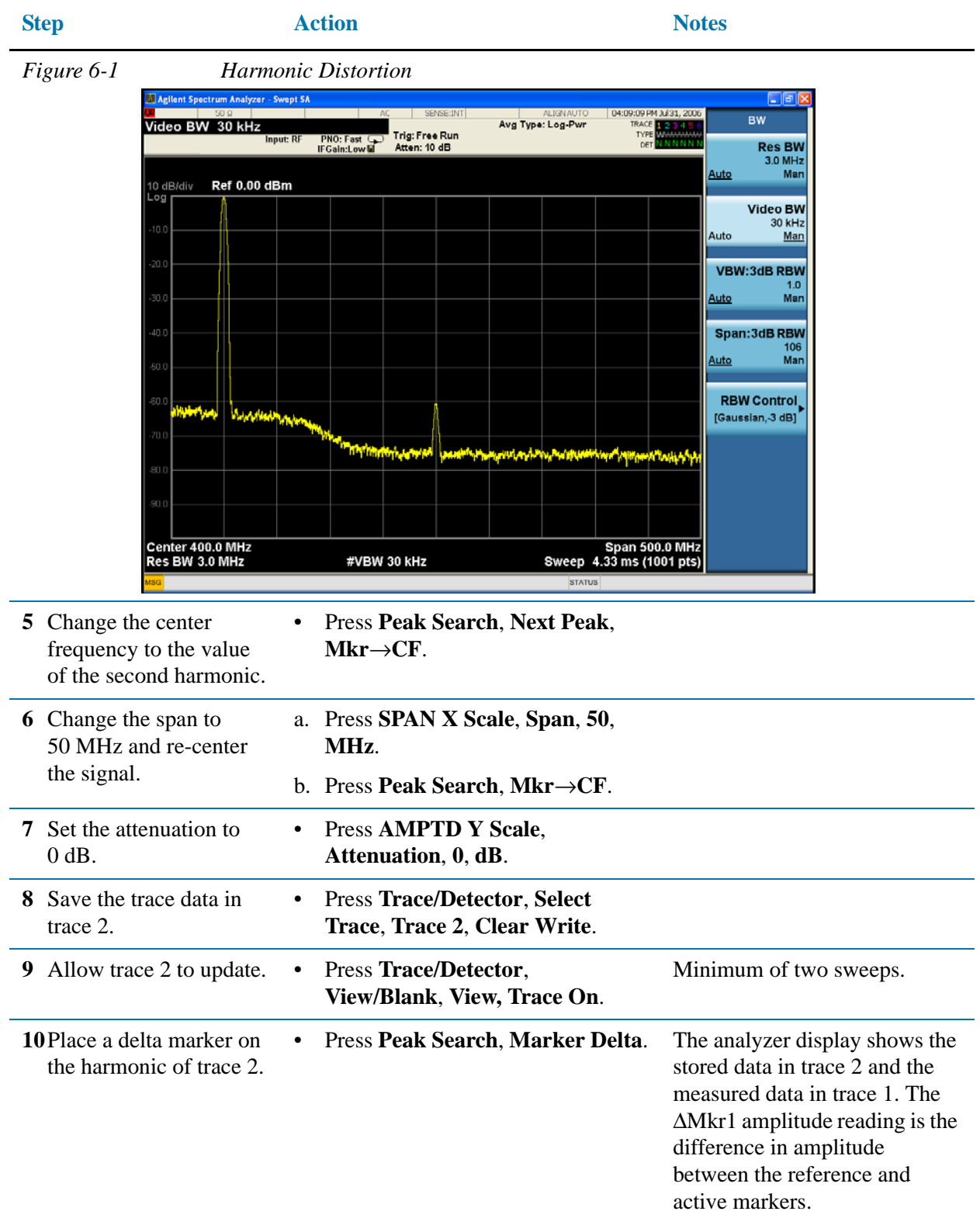

#### Making Distortion Measurements **Identifying Analyzer Generated Distortion**

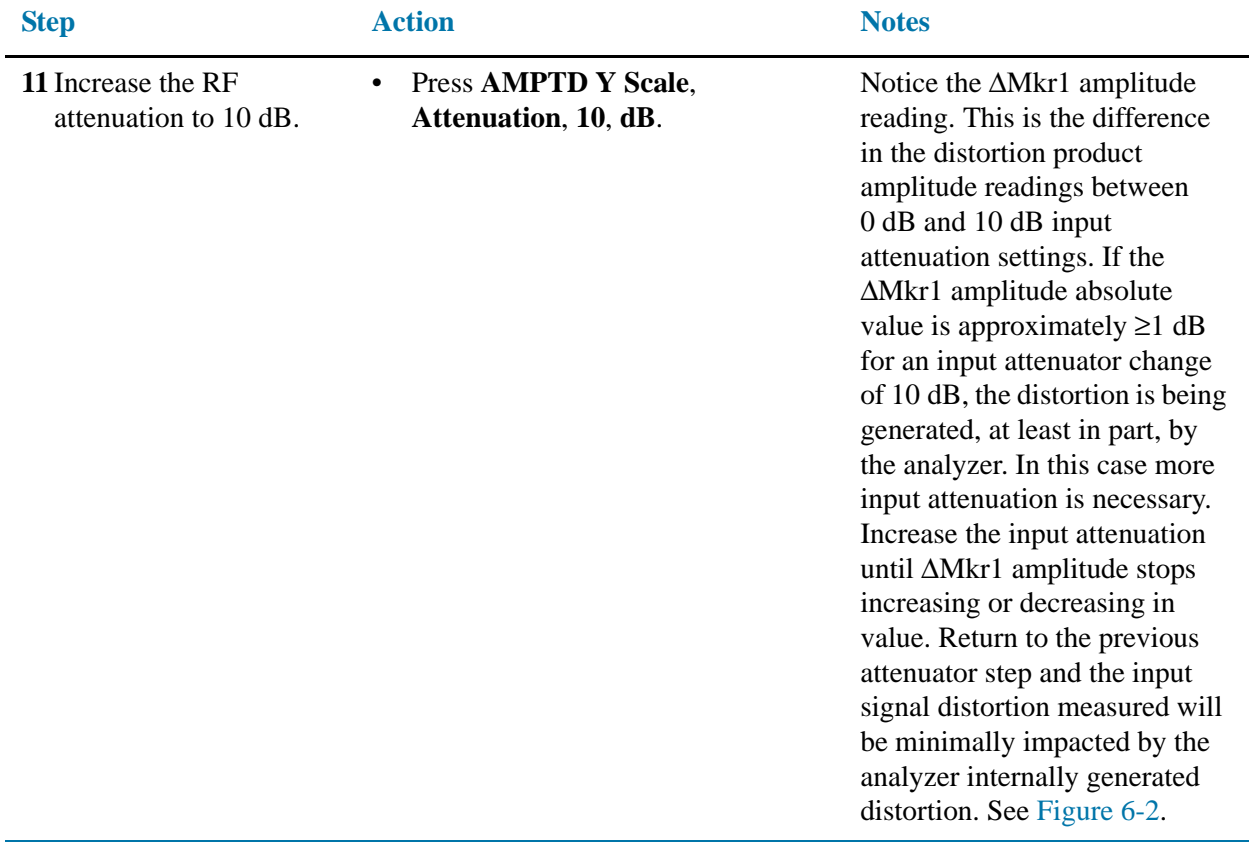

<span id="page-65-0"></span>*Figure 6-2 RF Attenuation of 10 dB*

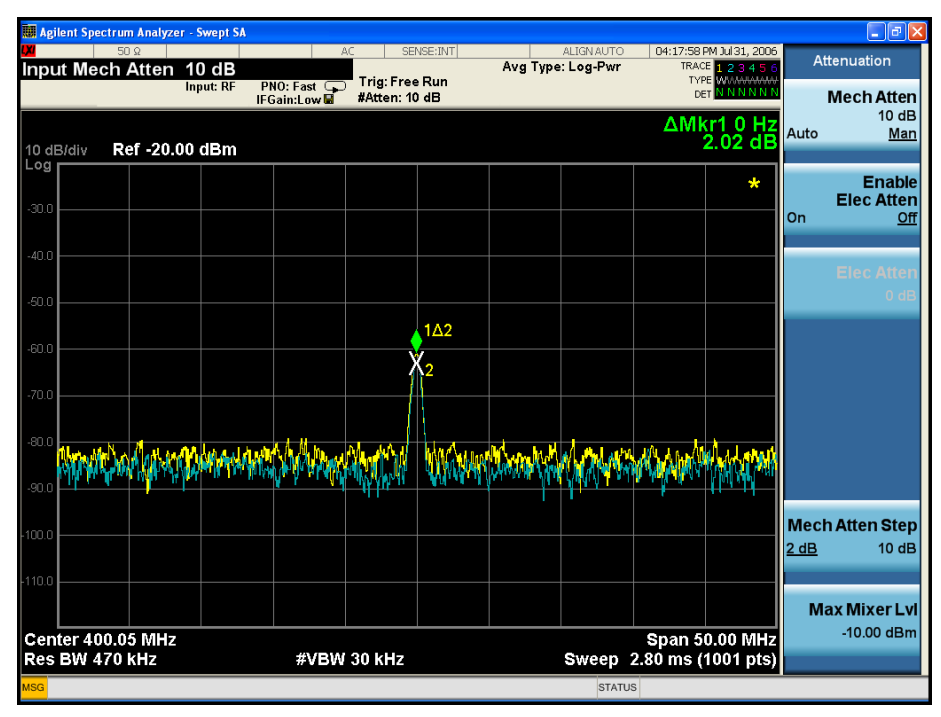

# **Third-Order Intermodulation Distortion**

Two-tone, third-order intermodulation distortion is a common test in communication systems. When two signals are present in a non-linear system, they can interact and create third-order intermodulation distortion products that are located close to the original signals. These distortion products are generated by system components such as amplifiers and mixers.

This procedure tests a device for third-order intermodulation using markers. Two sources are used, one set to 300 MHz and the other to 301 MHz. This combination of signal generators and a directional coupler (used as a combiner) results in a two-tone source with very low intermodulation distortion. Although the distortion from this setup may be better than the specified performance of the analyzer, it is useful for determining the TOI performance of the source/analyzer combination. After the performance of the source/analyzer combination has been verified, the device-under-test (DUT) (for example, an amplifier) would be inserted between the directional coupler output and the analyzer input.

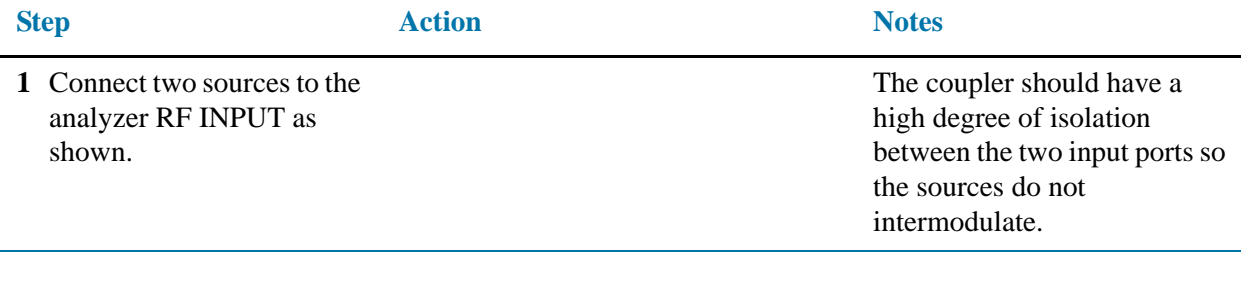

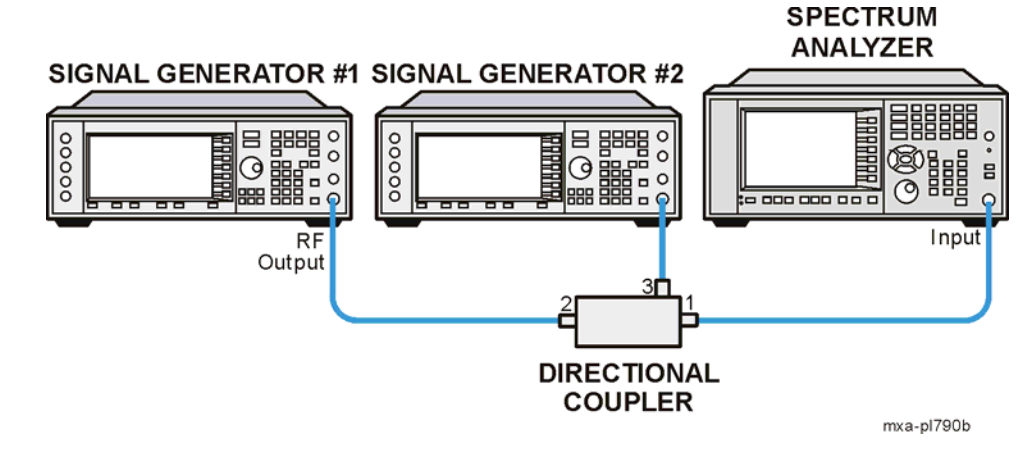

#### Making Distortion Measurements **Third-Order Intermodulation Distortion**

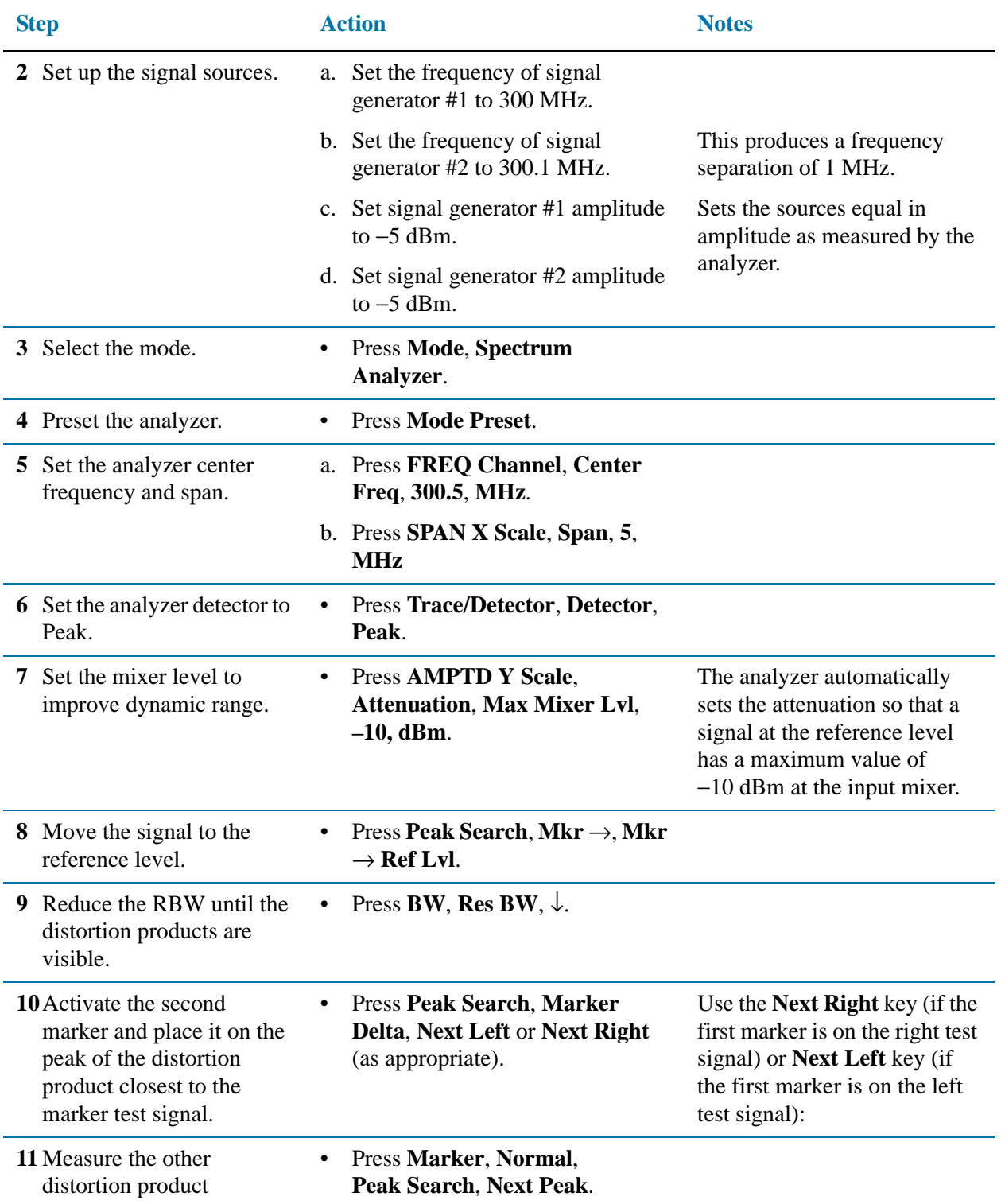

#### Making Distortion Measurements **Third-Order Intermodulation Distortion**

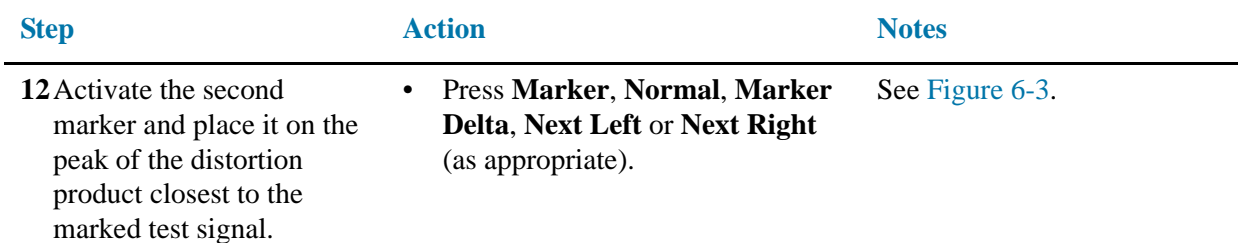

<span id="page-68-0"></span>*Figure 6-3 Measuring the Distortion Product*

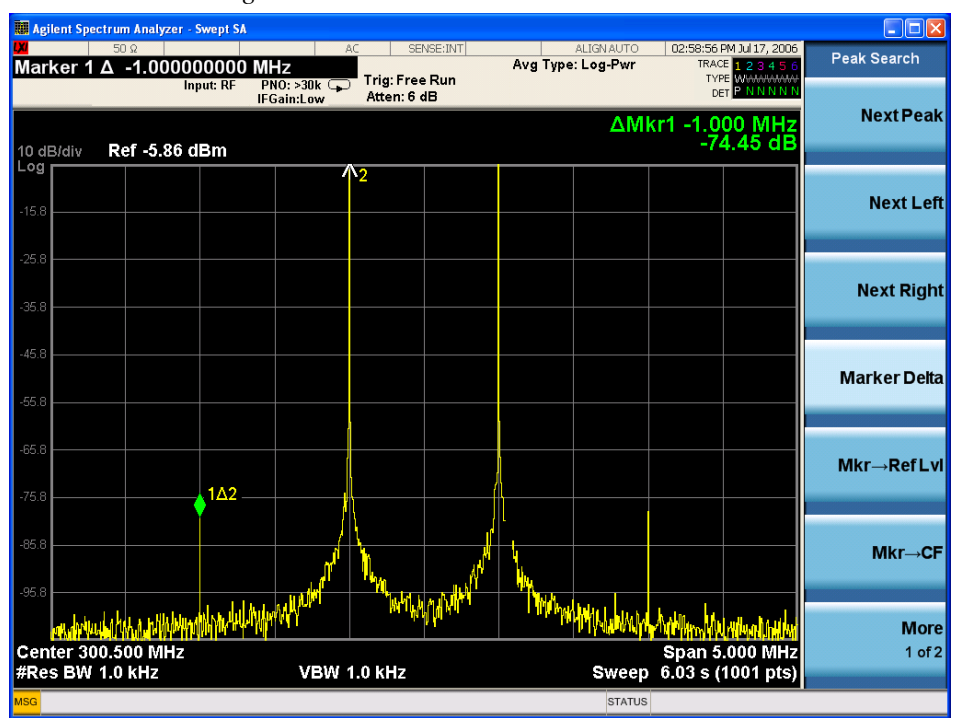

Making Distortion Measurements **Third-Order Intermodulation Distortion**

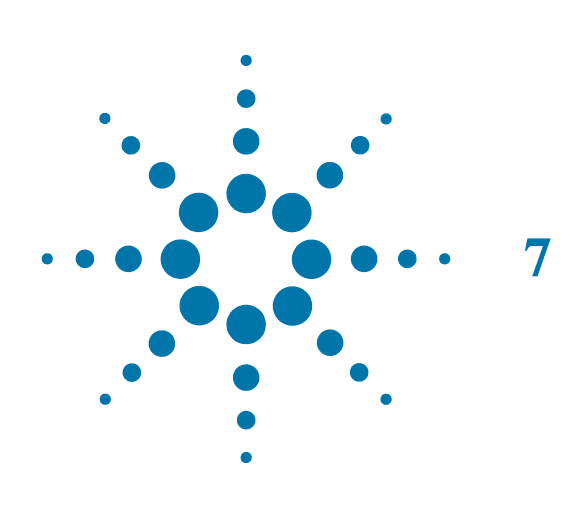

# **7 Measuring Noise**

 **71**

#### **Measuring Signal-to-Noise**

Signal-to-noise is a ratio used in many communication systems as an indication of noise in a system. Typically the more signals added to a system adds to the noise level, reducing the signal-to-noise ratio making it more difficult for modulated signals to be demodulated. This measurement is also referred to as carrier-to-noise in some communication systems.

The signal-to-noise measurement procedure below may be adapted to measure any signal in a system if the signal (carrier) is a discrete tone. If the signal in your system is modulated, it is necessary to modify the procedure to correctly measure the modulated signal level.

In this example the 50 MHz amplitude reference signal is used as the fundamental signal. The amplitude reference signal is assumed to be the signal of interest and the internal noise of the analyzer is measured as the system noise. To do this, you need to set the input attenuator such that both the signal and the noise are well within the calibrated region of the display.

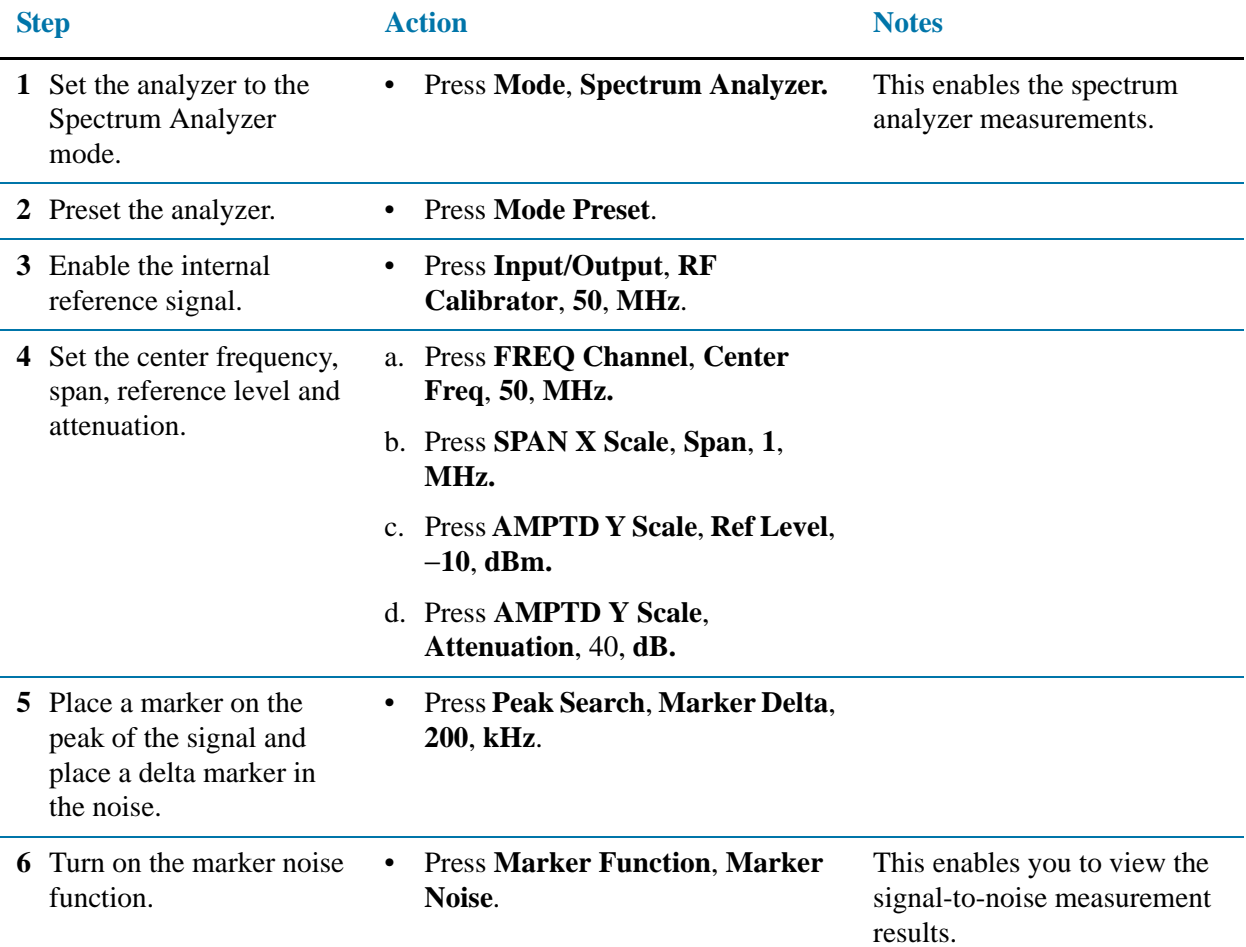
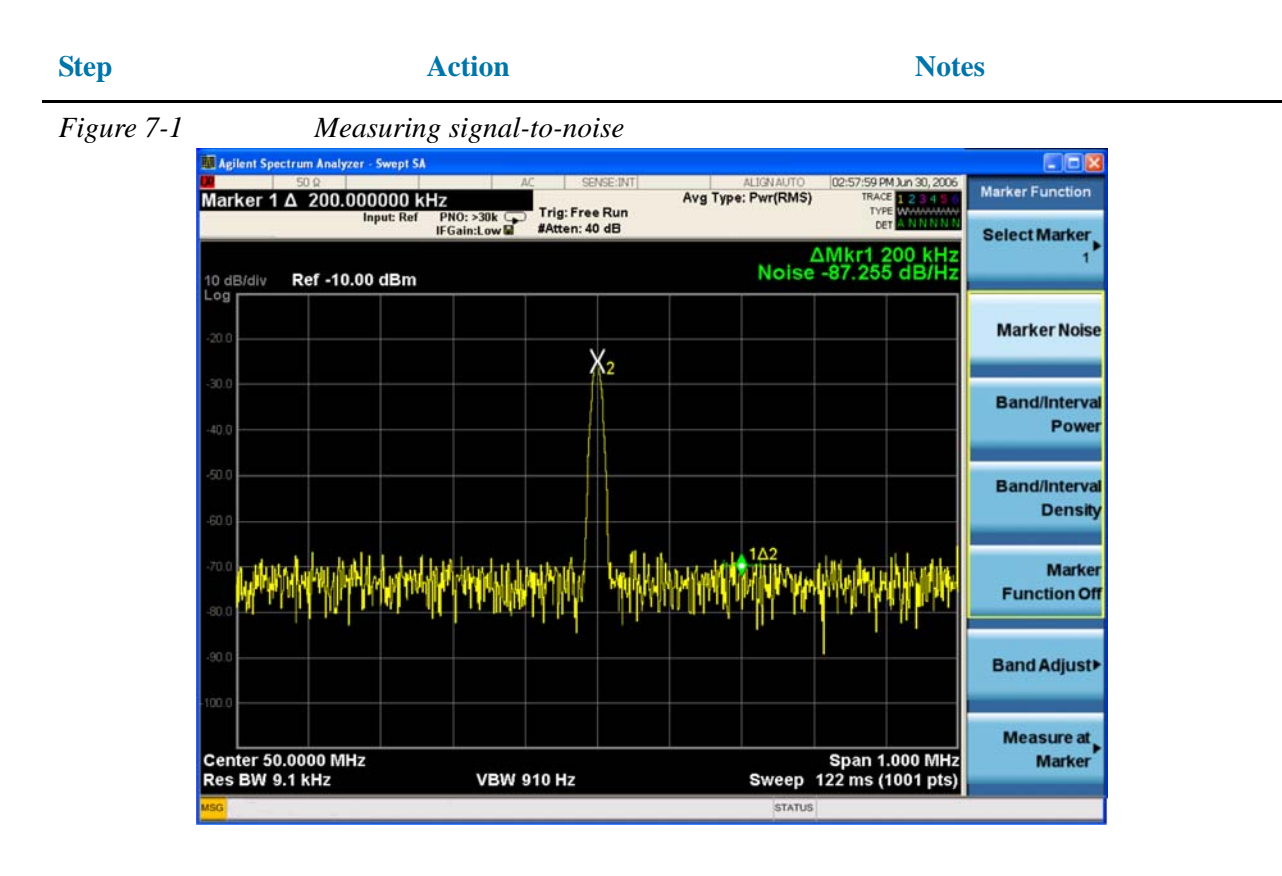

Read the signal-to-noise in dB/Hz, that is with the noise value determined for a 1 Hz noise bandwidth. If you wish the noise value for a different bandwidth, decrease the ratio by  $10 \times \log(BW)$ . For example, if the analyzer reading is  $-70$  dB/Hz but you have a channel bandwidth of 30 kHz:

$$
S/N = -70 \text{ dB}/Hz + 10 \times \log(30 \text{ kHz}) = -25.23 \text{ dB}/(30 \text{ kHz})
$$

**NOTE** When Noise Marker is activated, the display detection mode is set to Average.

**NOTE** When using the Noise Marker, if the delta marker is closer than one quarter of a division from the edge of a discrete signal response, the amplitude reference signal in this case, there is a potential for error in the noise measurement. See ["Measuring](#page-73-0)  [Noise Using the Noise Marker" on page 74](#page-73-0).

# <span id="page-73-0"></span>**Measuring Noise Using the Noise Marker**

This procedure uses the marker function, **Marker Noise**, to measure noise in a 1 Hz bandwidth. In this example the noise marker measurement is made near the 50 MHz reference signal to illustrate the use of **Marker Noise.**

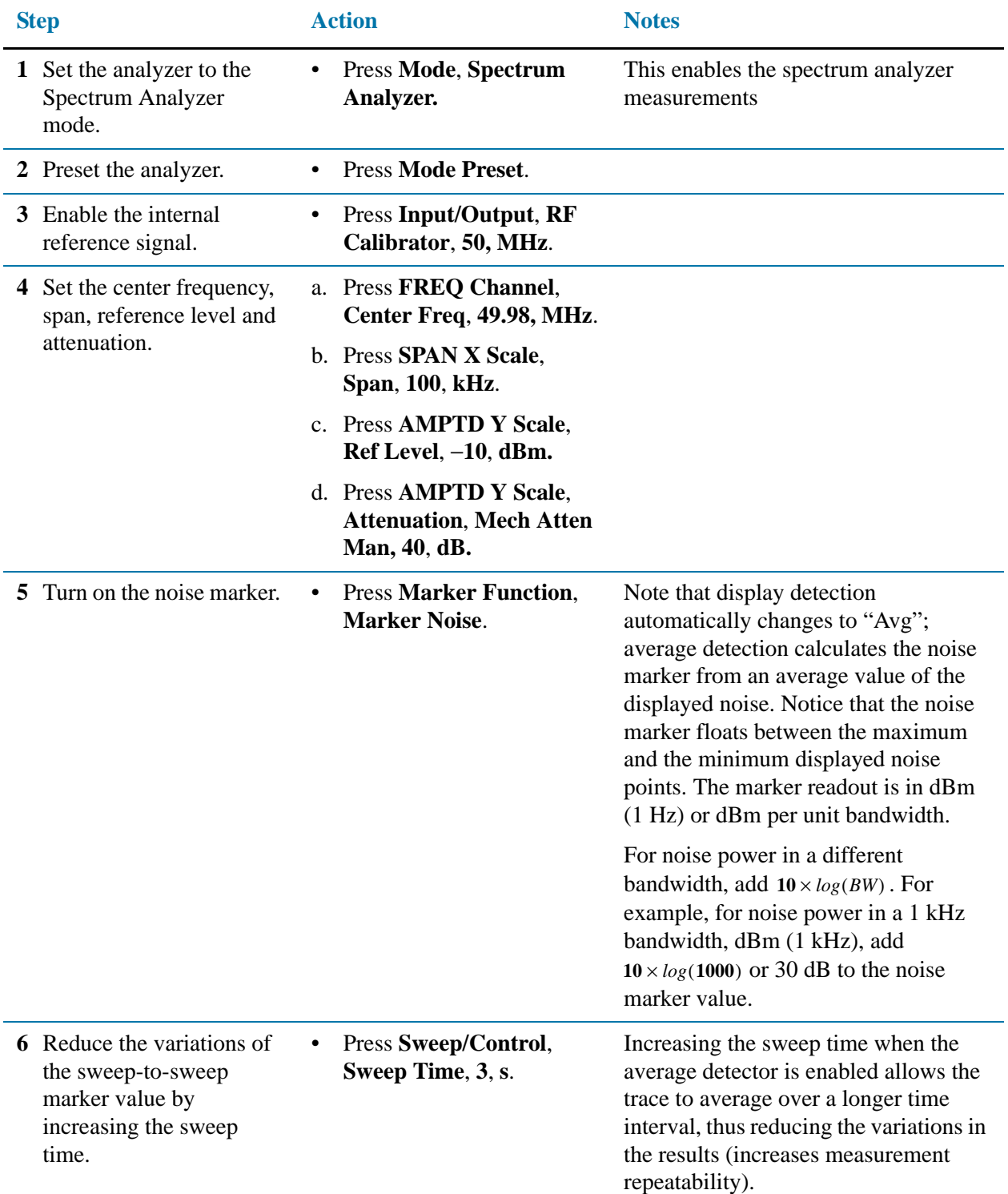

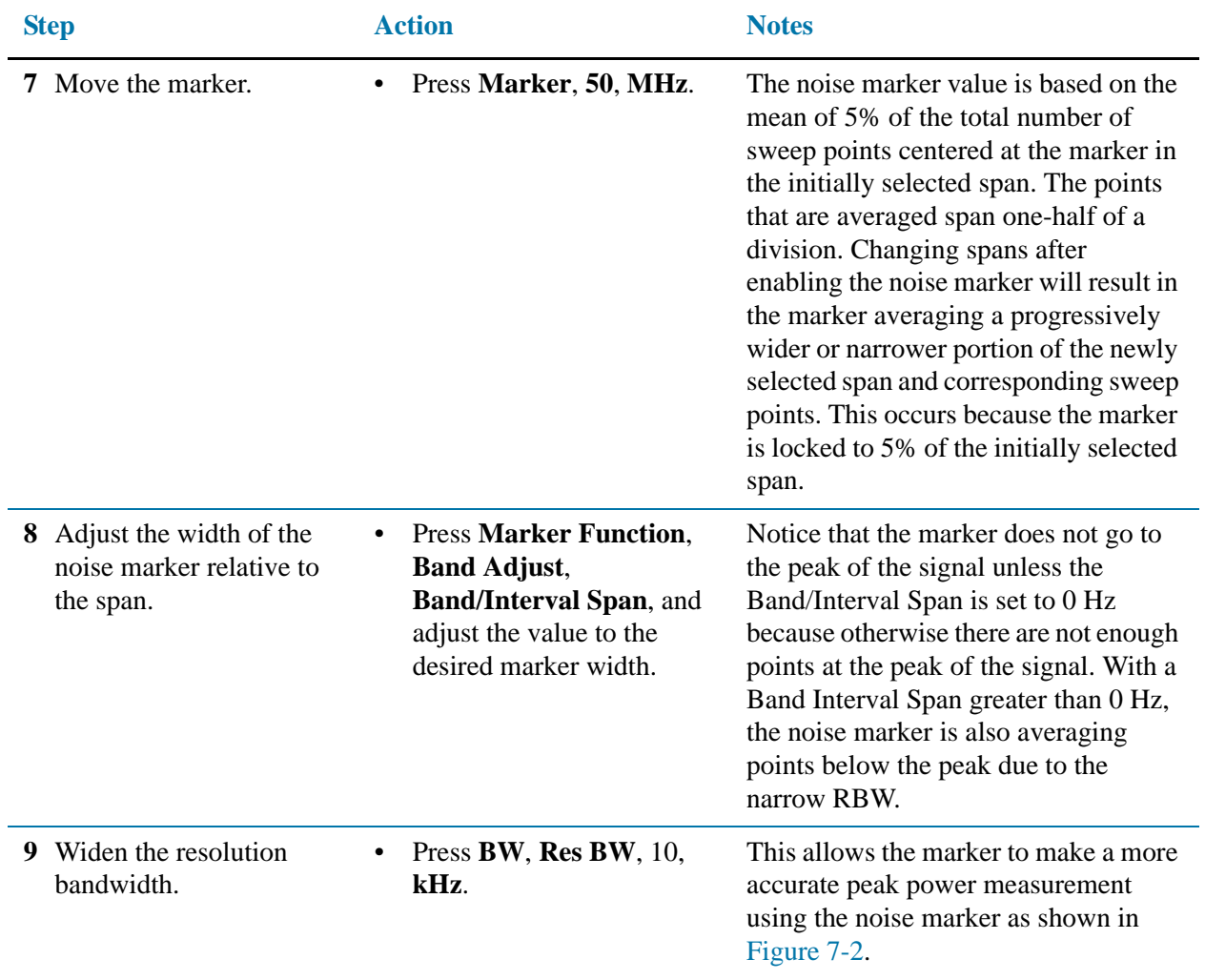

#### Measuring Noise **Measuring Noise Using the Noise Marker**

<span id="page-75-0"></span>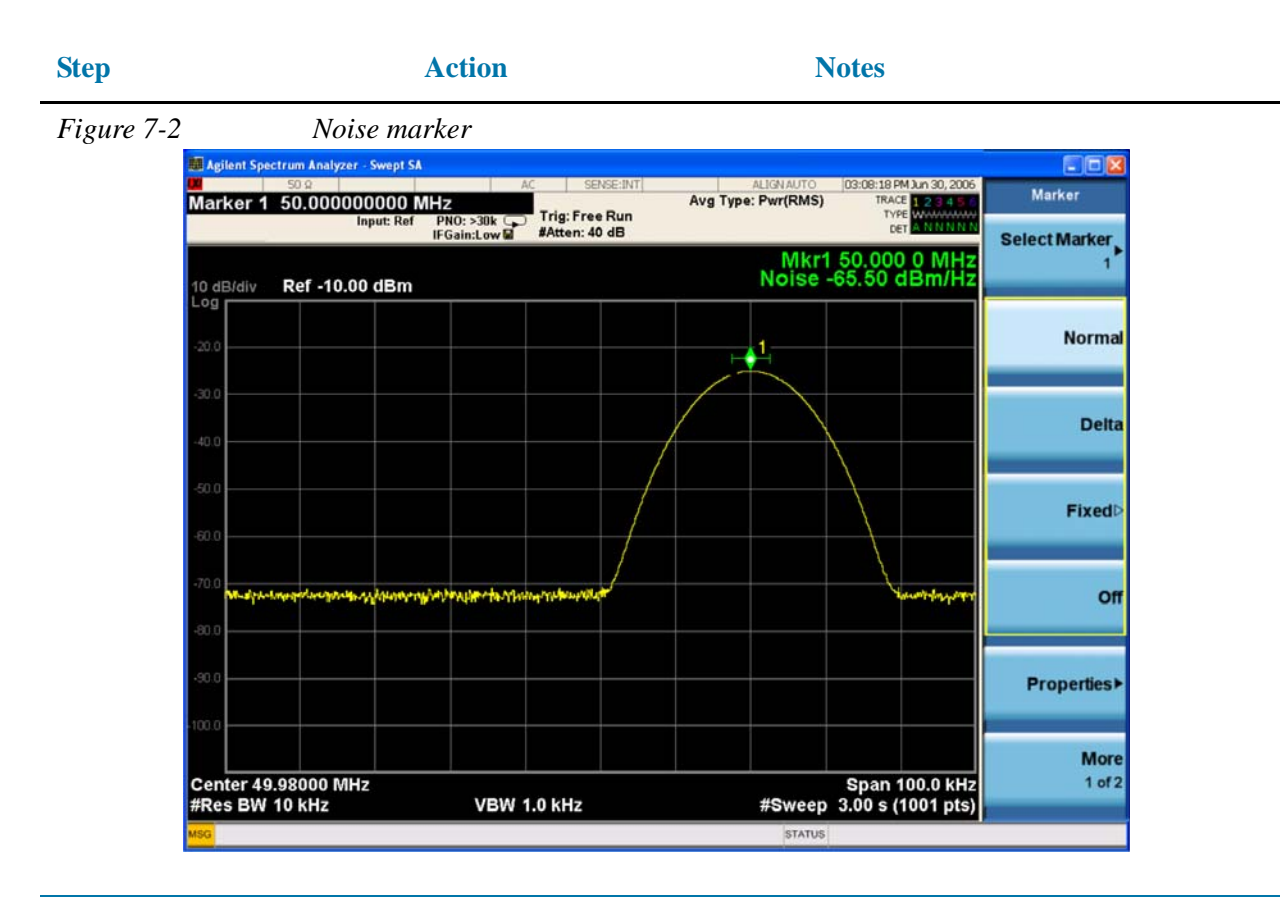

**10**Set the analyzer to zero span at the marker frequency.

- a. Press **Mkr**→, **Mkr**→**CF**.
- b. Press **SPAN X Scale**, **Zero Span**.
- c. Press **Marker**.

Note that the marker amplitude value is now correct since all points averaged are at the same frequency and not influenced by the shape of the bandwidth filters. See [Figure 7-3.](#page-76-0)

Remember that the noise marker calculates a value based on an average of the points around the frequency of interest. Generally when making power measurements using the noise marker on discrete signals, first tune to the frequency of interest and then make your measurement in zero span (time domain).

<span id="page-76-0"></span>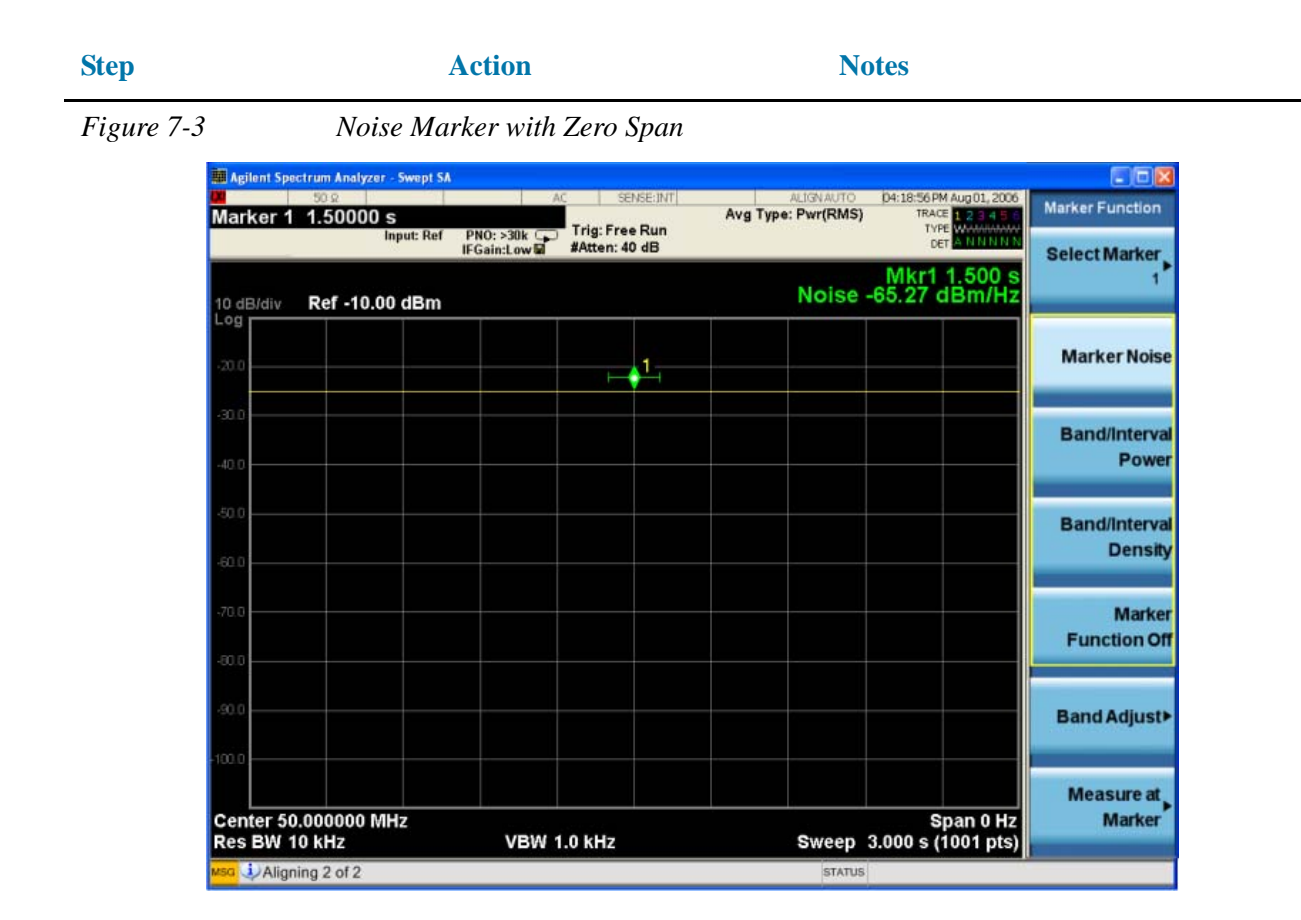

# **Measuring Noise-Like Signals Using Band/Interval Density Markers**

Band/Interval Density Markers let you measure power over a frequency span. The markers allow you to easily and conveniently select any arbitrary portion of the displayed signal. However, while the analyzer, when autocoupled, makes sure the analysis is power-responding (rms voltage-responding), you must set all of the other parameters.

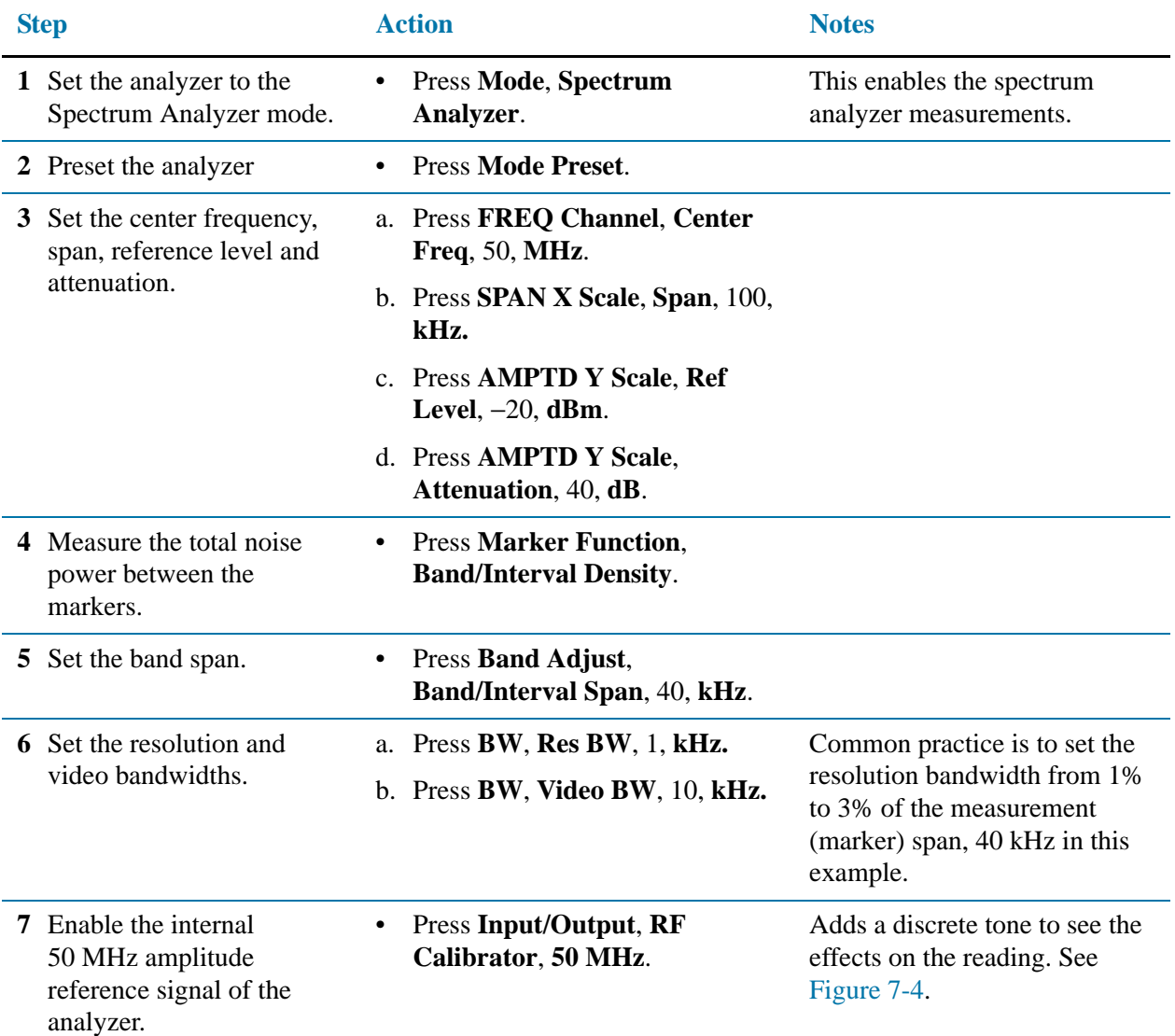

<span id="page-78-0"></span>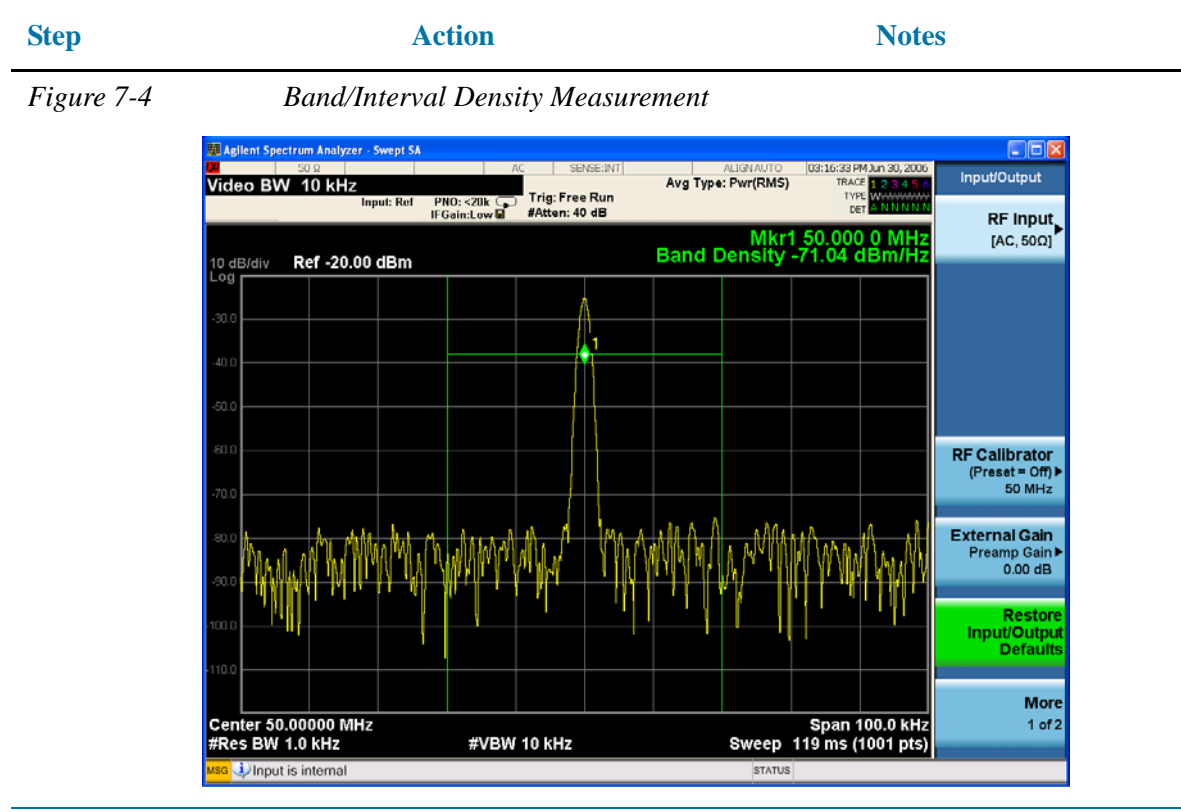

- **8** Set the Band/Interval Density Markers.
- Press **Marker Function**, **Band/Interval Density.**

This allows you to move the markers (set at 40 kHz span) around without changing the Band/Interval span. Use the front-panel knob to move the band power markers and note the change in the power reading

#### Measuring Noise **Measuring Noise-Like Signals Using Band/Interval Density Markers**

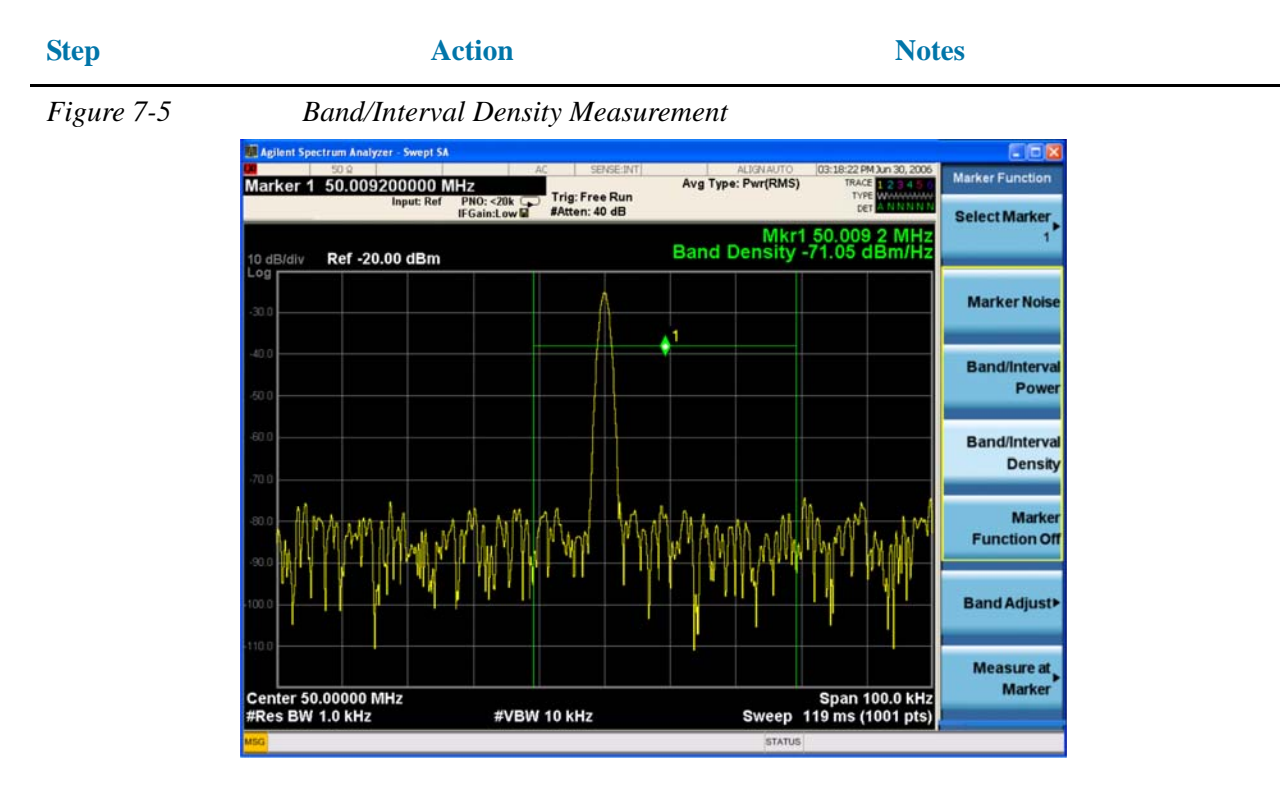

**NOTE** Band/Interval Density Markers can be changed to read the total absolute power by pressing **Marker Function**, **Band/Interval Power**.

# **Measuring Noise-Like Signals Using the Channel Power Measurement**

You may want to measure the total power of a noise-like signal that occupies some bandwidth. Typically, channel power measurements are used to measure the total (channel) power in a selected bandwidth for a modulated (noise-like) signal. Alternatively, to manually calculate the channel power for a modulated signal, use the noise marker value and add  $10 \times log(channelBW)$ . However, if you are not certain of the characteristics of the signal, or if there are discrete spectral components in the band of interest, you can use the channel power measurement. This example uses the noise of the analyzer, adds a discrete tone, and assumes a channel bandwidth (integration bandwidth) of 2 MHz. If desired, a specific signal may be substituted.

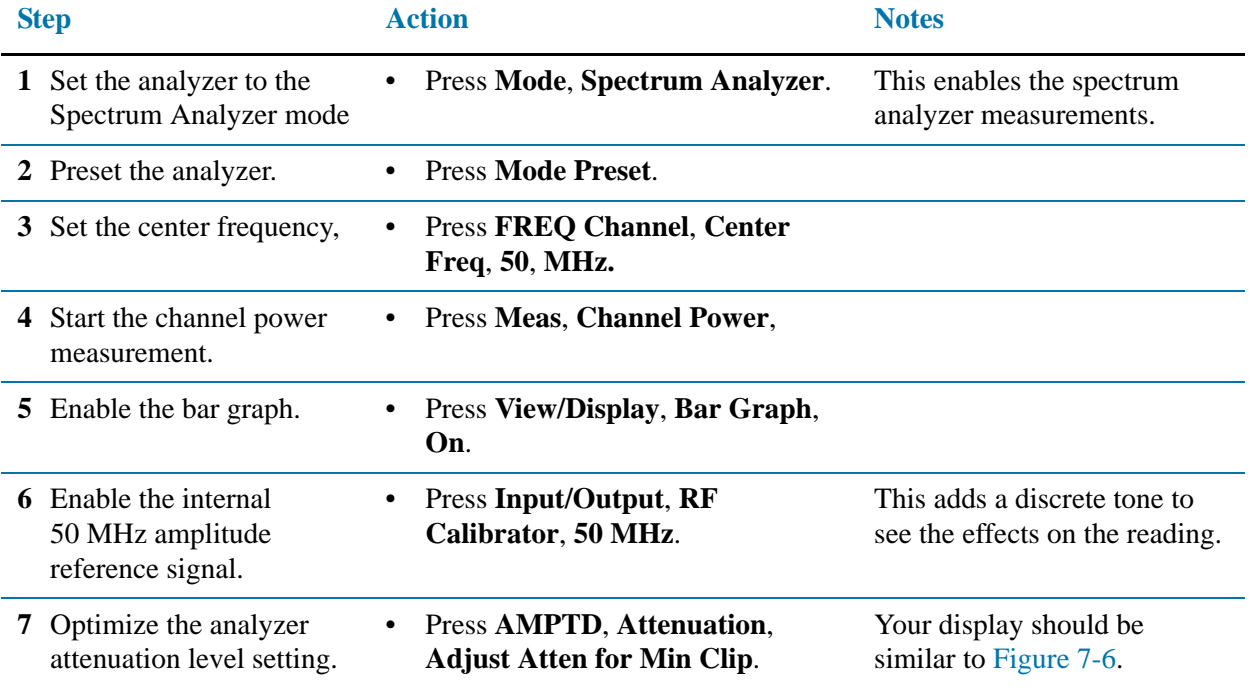

#### Measuring Noise **Measuring Noise-Like Signals Using the Channel Power Measurement**

<span id="page-81-0"></span>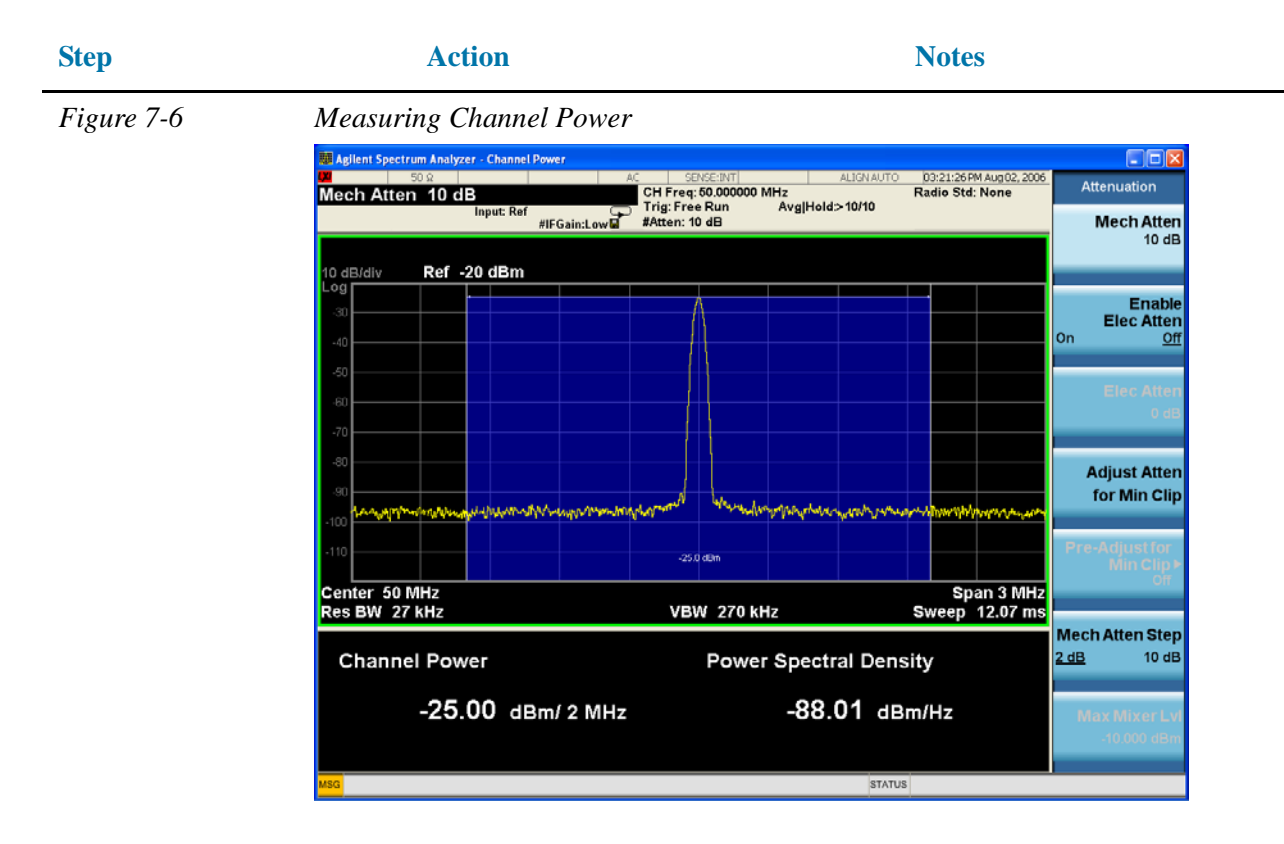

The power reading is essentially that of the tone; that is, the total noise power is far enough below that of the tone that the noise power contributes very little to the total.

The algorithm that computes the total power works equally well for signals of any statistical variant, whether tone-like, noise-like, or combination.

# **Measuring Signal-to-Noise of a Modulated Carrier**

Signal-to-noise (or carrier-to-noise) is a ratio used in many communication systems as indication of the noise performance in the system. Typically, the more signals added to the system or an increase in the complexity of the modulation scheme can add to the noise level. This can reduce the signal-to-noise ratio and impact the quality of the demodulated signal. For example, a reduced signal-to-noise in digital systems may cause an increase in EVM (error vector magnitude).

With modern complex digital modulation schemes, measuring the modulated carrier requires capturing all of its power accurately. This procedure uses the Band Power Marker with a RMS average detector to correctly measure the carrier's power within a user adjustable region. A Noise Marker (normalized to a 1 Hz noise power bandwidth) with an adjustable noise region is also employed to allow the user to select and accurately measure just the system noise of interest. An important key to making accurate Band Power Marker and Noise Power measurements is to insure that the Average Type under the Meas Setup key is set to "Auto".

In this example a 4 carrier W-CDMA digitally modulated carrier is used as the fundamental signal and the internal noise of the analyzer is measured as the system noise.

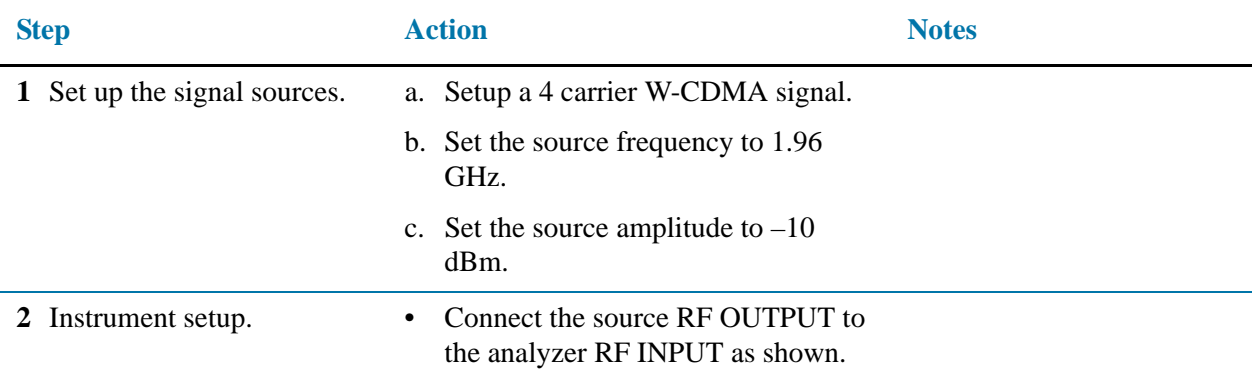

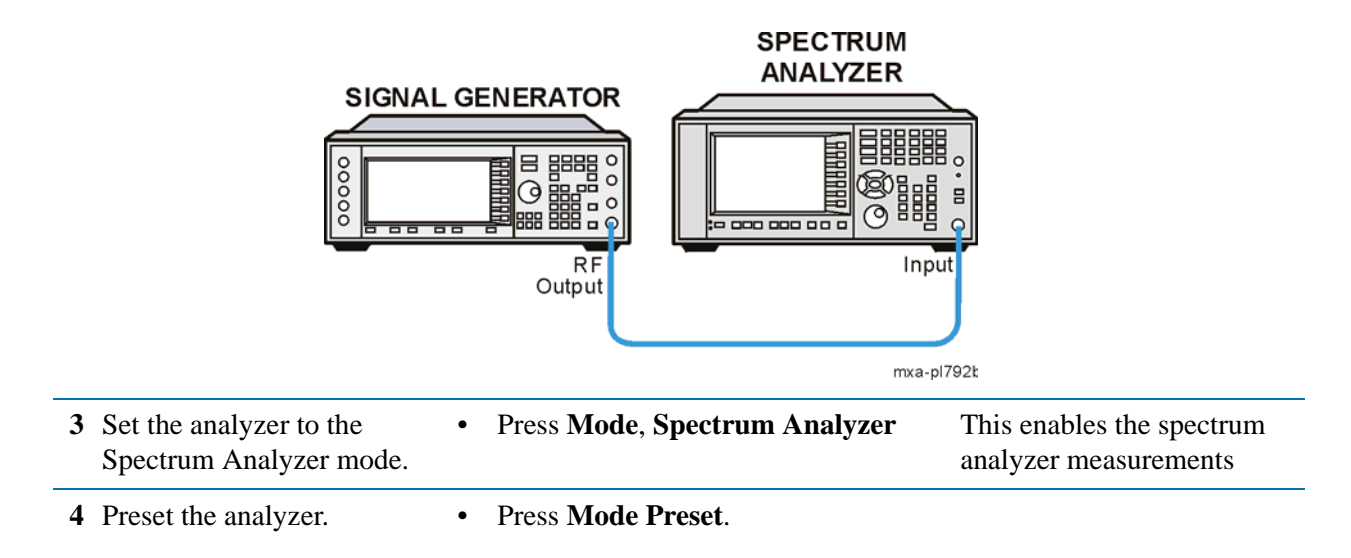

#### Measuring Noise **Measuring Signal-to-Noise of a Modulated Carrier**

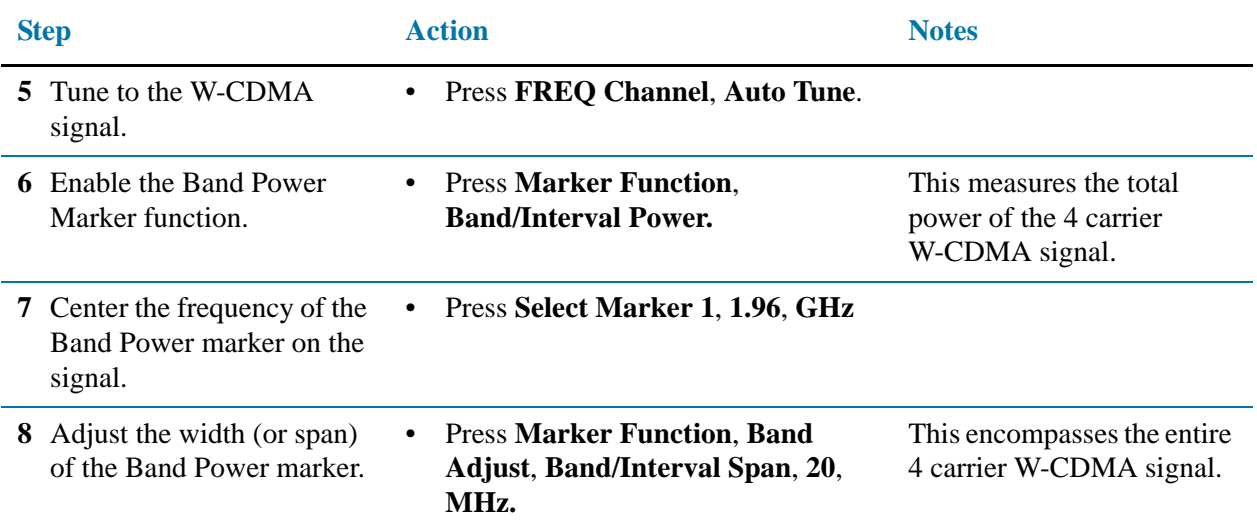

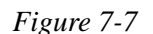

*Figure 7-7 4 Carrier W-CDMA Signal Power using Band Power Marker*

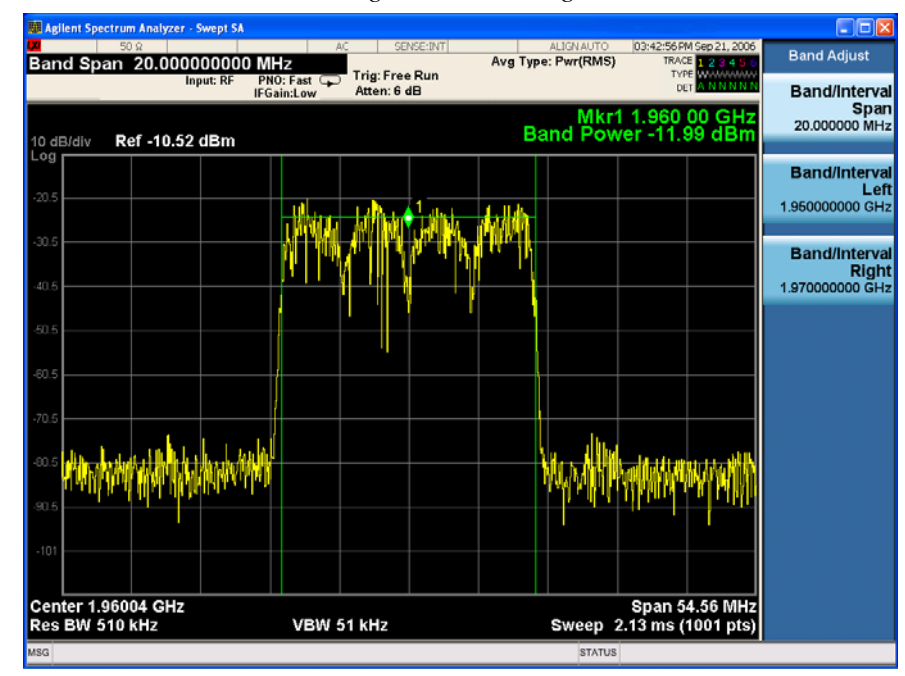

Note the green vertical lines of Marker 1 representing the span of signals included in the Band Power measurement and the carrier power indicated in Markers Result Block.

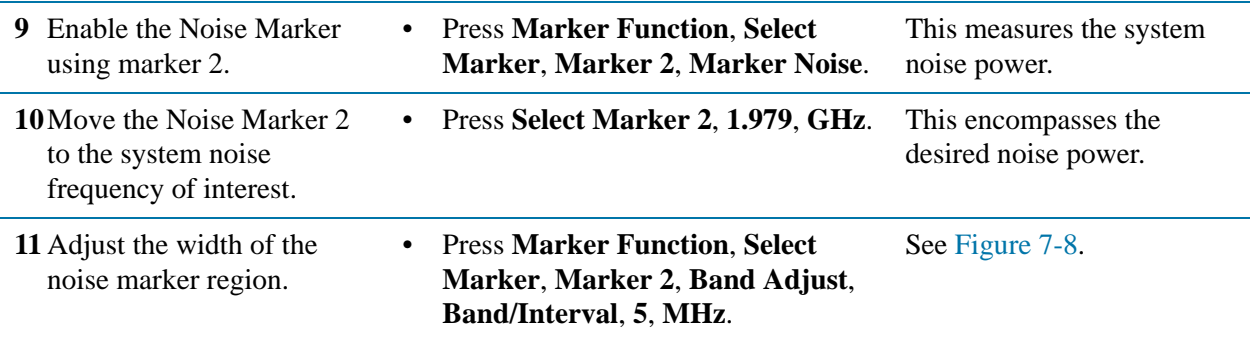

<span id="page-84-0"></span>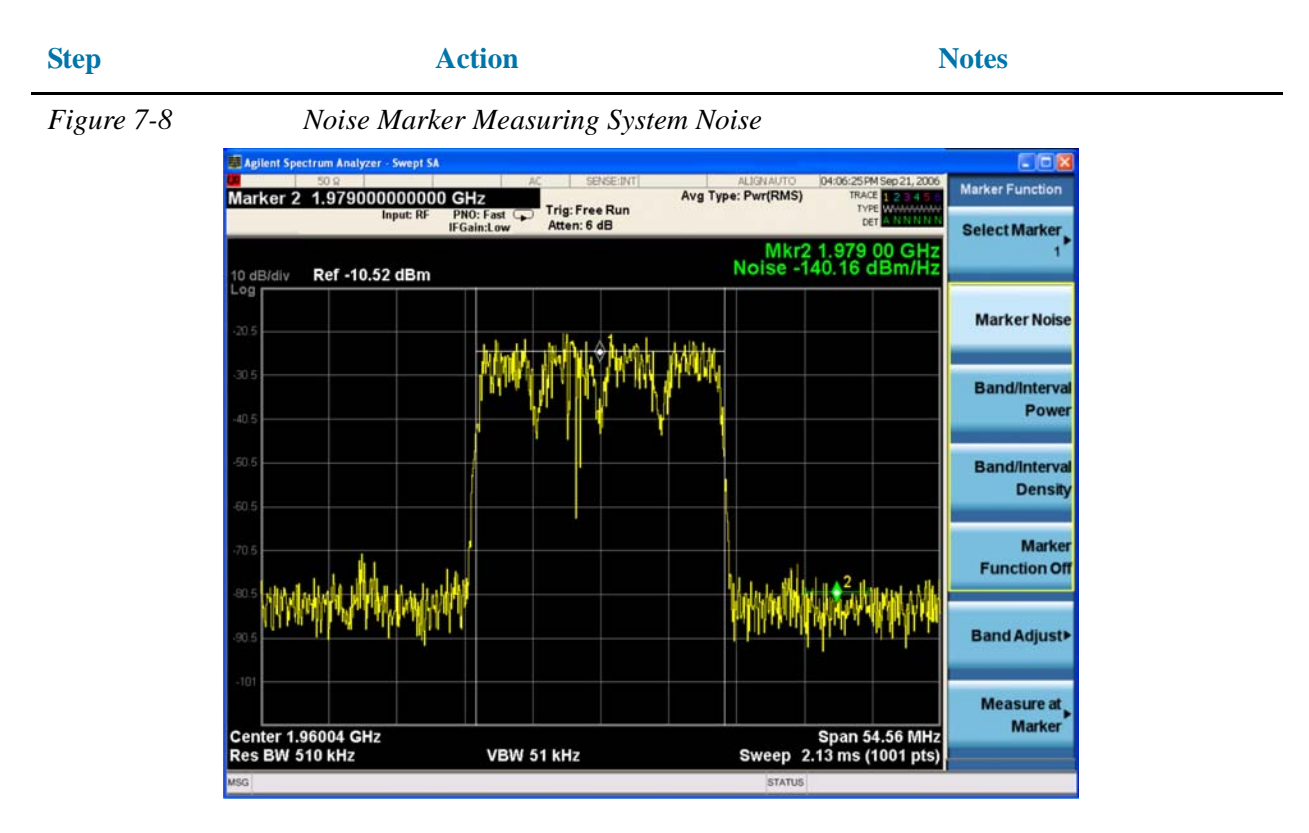

Note the green "wings" of Marker 2 outlining the noise region to be included in the measurement and the resulting noise power expressed in dBm/Hz as shown in the Marker Results Block.

**12**Measure carrier-to-noise by making the Noise Marker relative to the carrier's Band Power Marker.

• Press **Marker**, **Properties**, **Select Marker**, **Marker 2**, **Relative to**, **Marker 1**. See [Figure 7-9](#page-85-0).

#### Measuring Noise **Measuring Signal-to-Noise of a Modulated Carrier**

<span id="page-85-0"></span>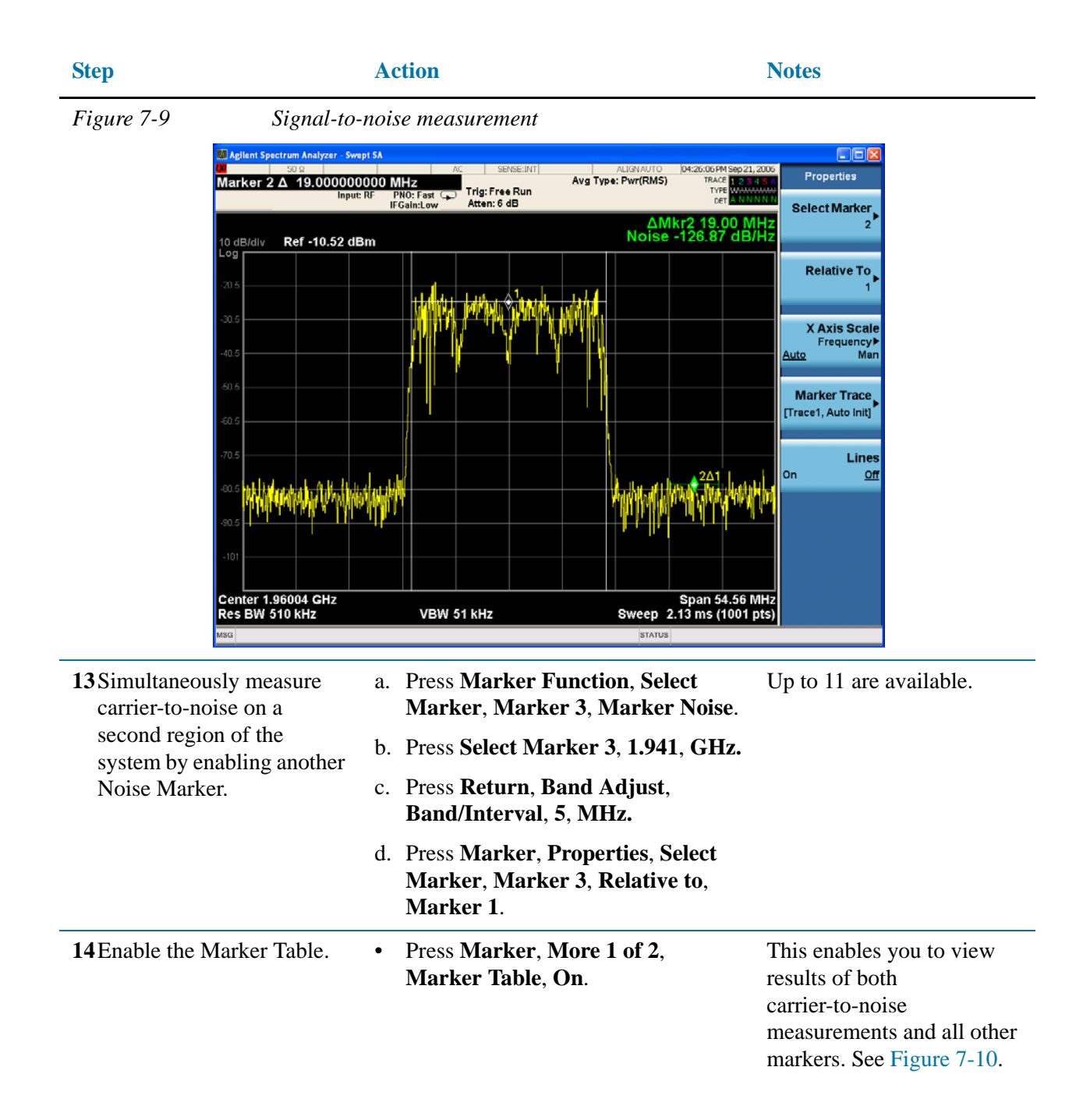

<span id="page-86-0"></span>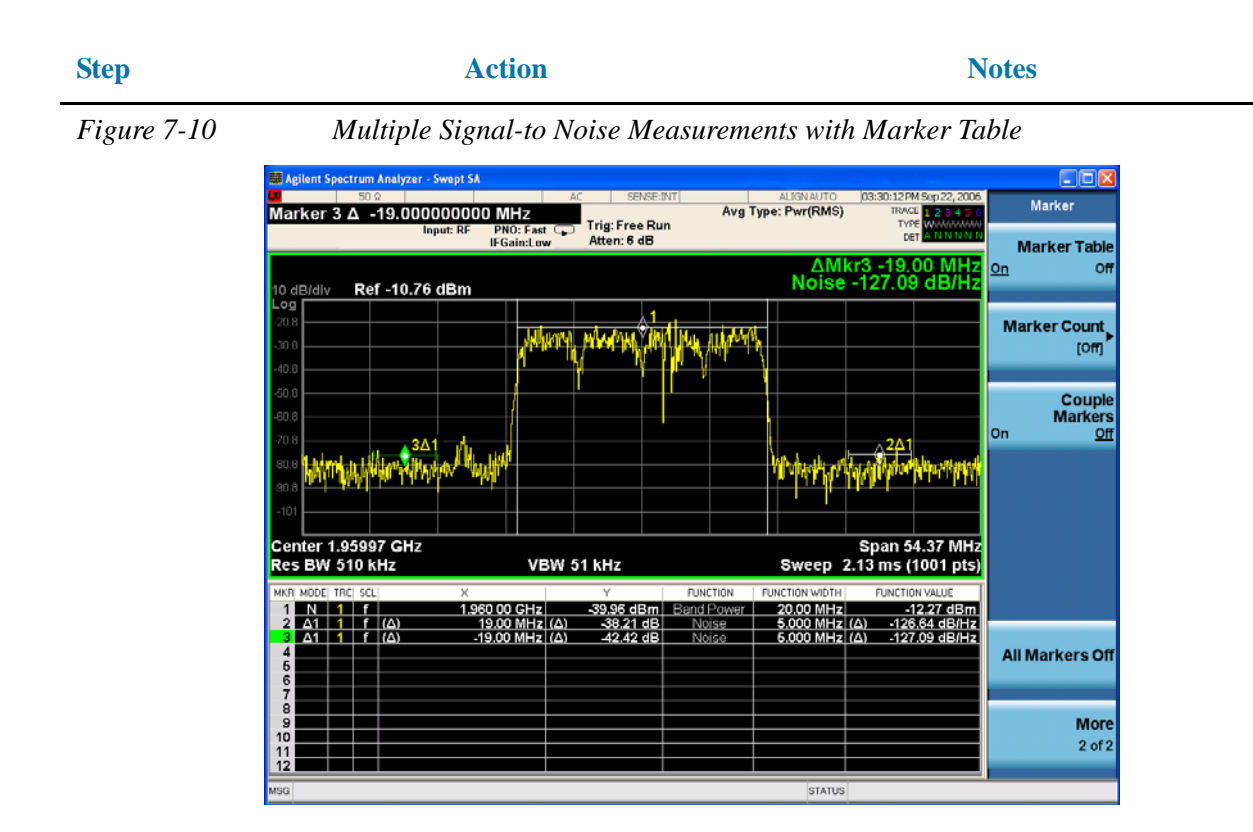

# **Improving Phase Noise Measurements by Subtracting Signal Analyzer Noise**

Making noise power measurements (such as phase noise) near the noise floor of the signal analyzer can be challenging where every dB improvement is important. Utilizing the analyzer trace math function Power Diff and 3 separate traces allows measurement of the DUT phase noise in one trace, the analyzer noise floor in a second trace and then the resulting subtraction of those two traces displayed in a third trace with the analyzer noise contribution removed.

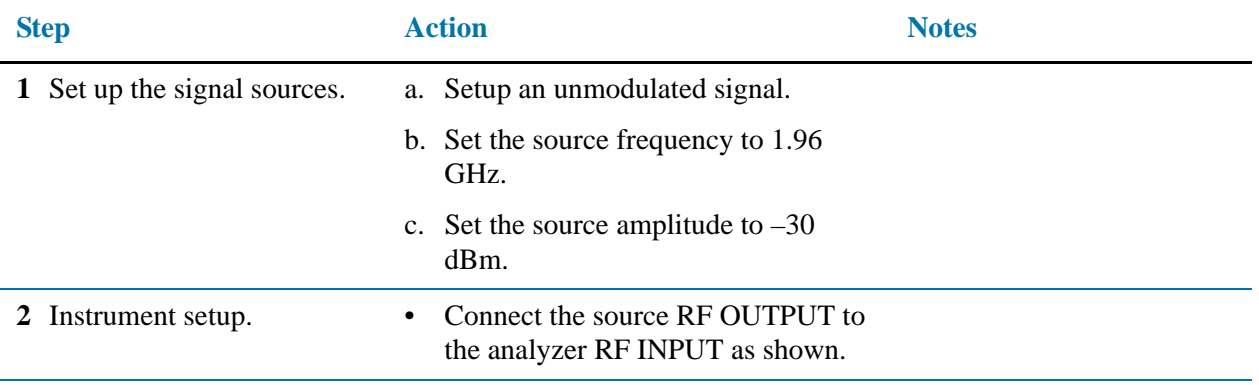

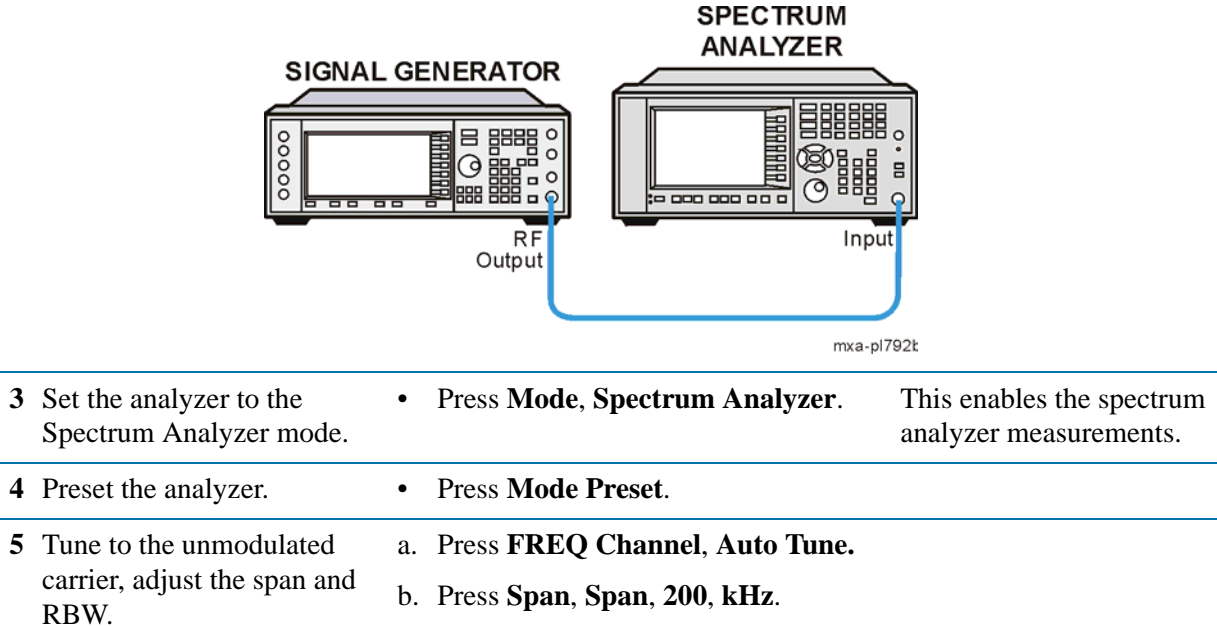

- 
- c. Press **BW**, **Res BW**, **910**, **Hz**.

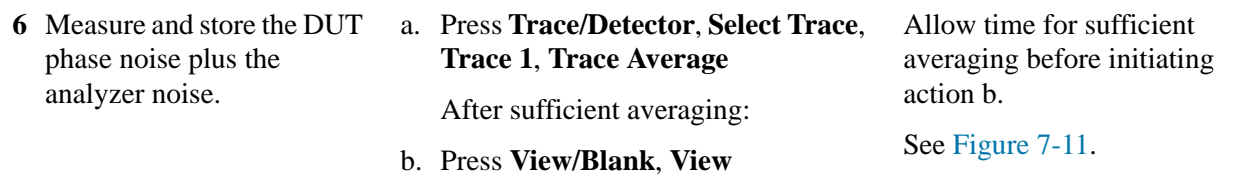

<span id="page-88-0"></span>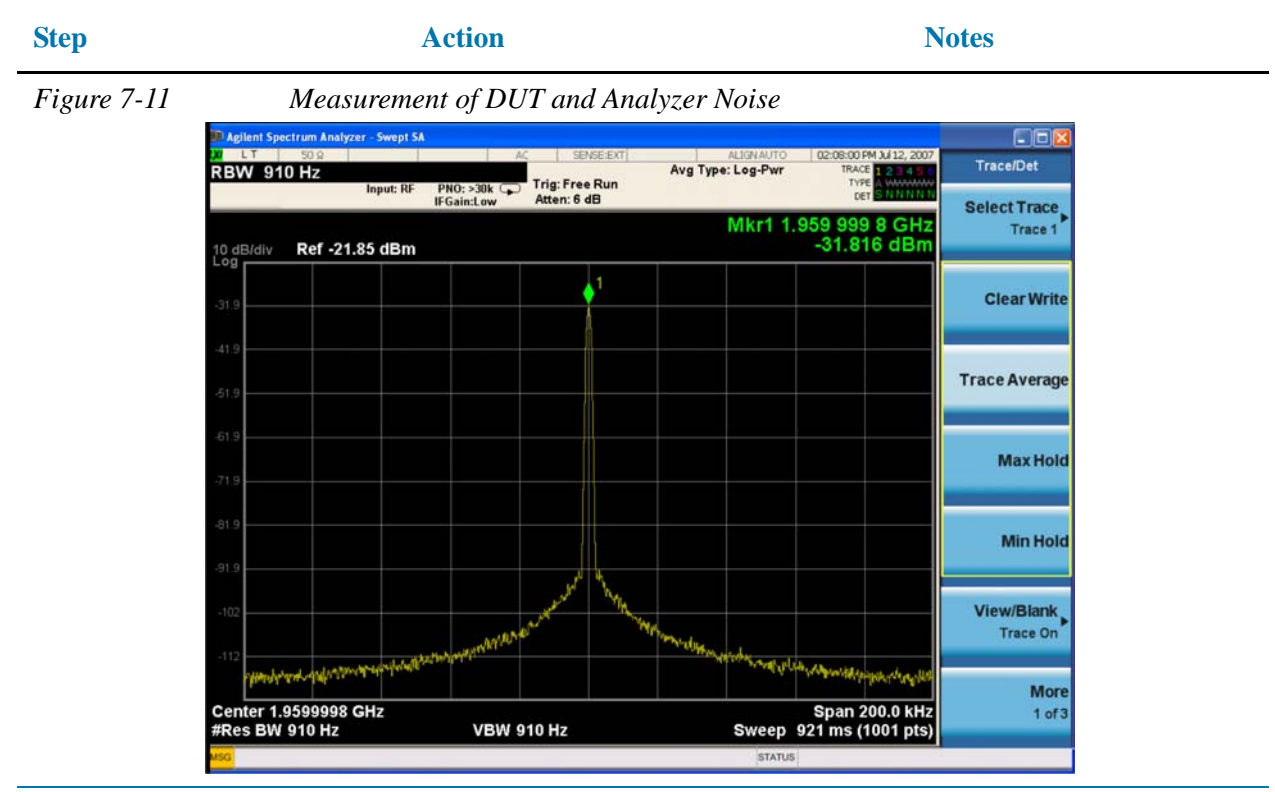

- **7** Measure only the analyzer noise using trace 2 (blue trace) with trace averaging.
- a. Turn off or remove the DUT signal to the RF input of the analyzer.
- b. Press **Trace/Detector**, **Select Trace**, **Trace 2**, **Clear Write**, **Trace Average**.
- c. Press **View/Blank**, **View**.

Allow time for sufficient averaging.

See [Figure 7-12.](#page-89-0)

#### Measuring Noise **Improving Phase Noise Measurements by Subtracting Signal Analyzer Noise**

<span id="page-89-0"></span>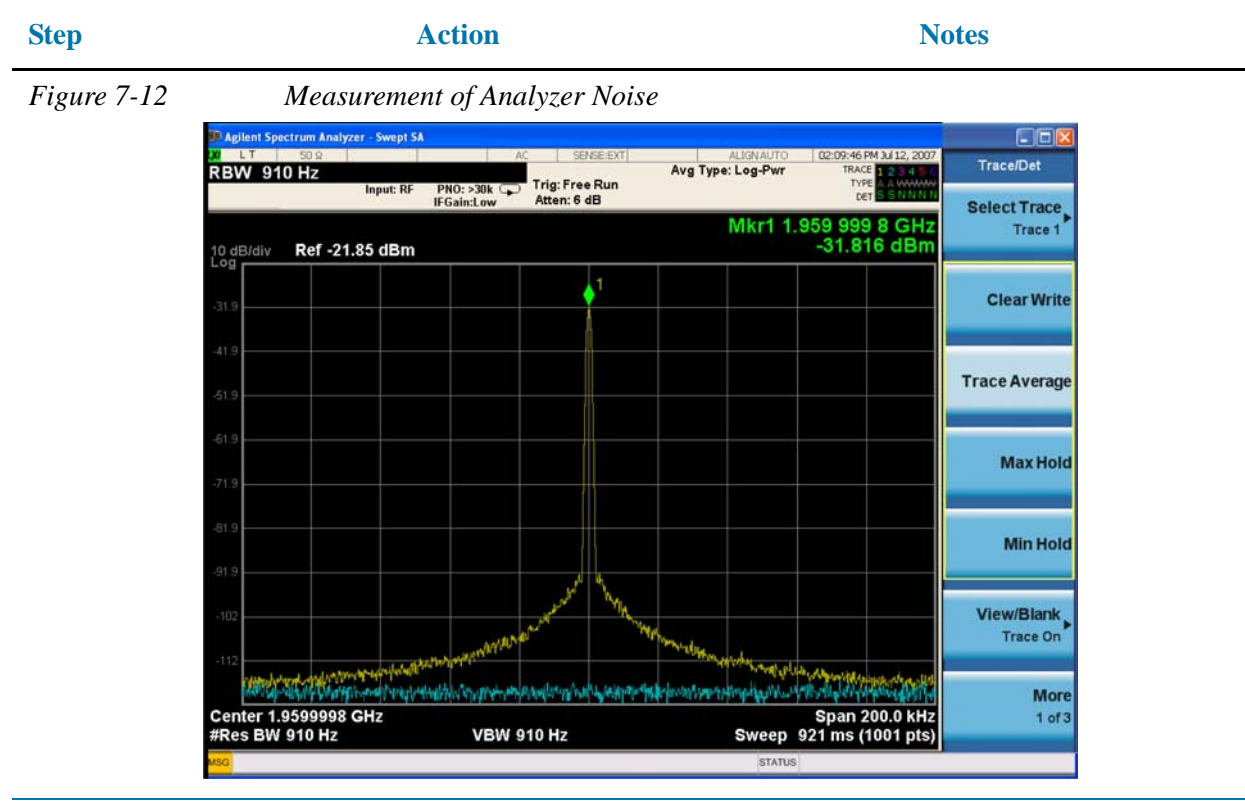

**8** Subtract the noise from the DUT phase noise measurement using the Power Diff math function.

a. Press **Trace/Detector**, **Select Trace**, **Trace 3**, **Clear Write**.

b. Press **More**, **More**, **Math**, **Power Diff**, **Trace Operands**, **Operand 1**, **Trace 1**, **Operand 2**, **Trace 2.**

Notice the phase noise improvement at 100 kHz offset between trace 1 (yellow trace) and trace 3 (magenta trace).

See [Figure 7-13.](#page-90-0)

<span id="page-90-0"></span>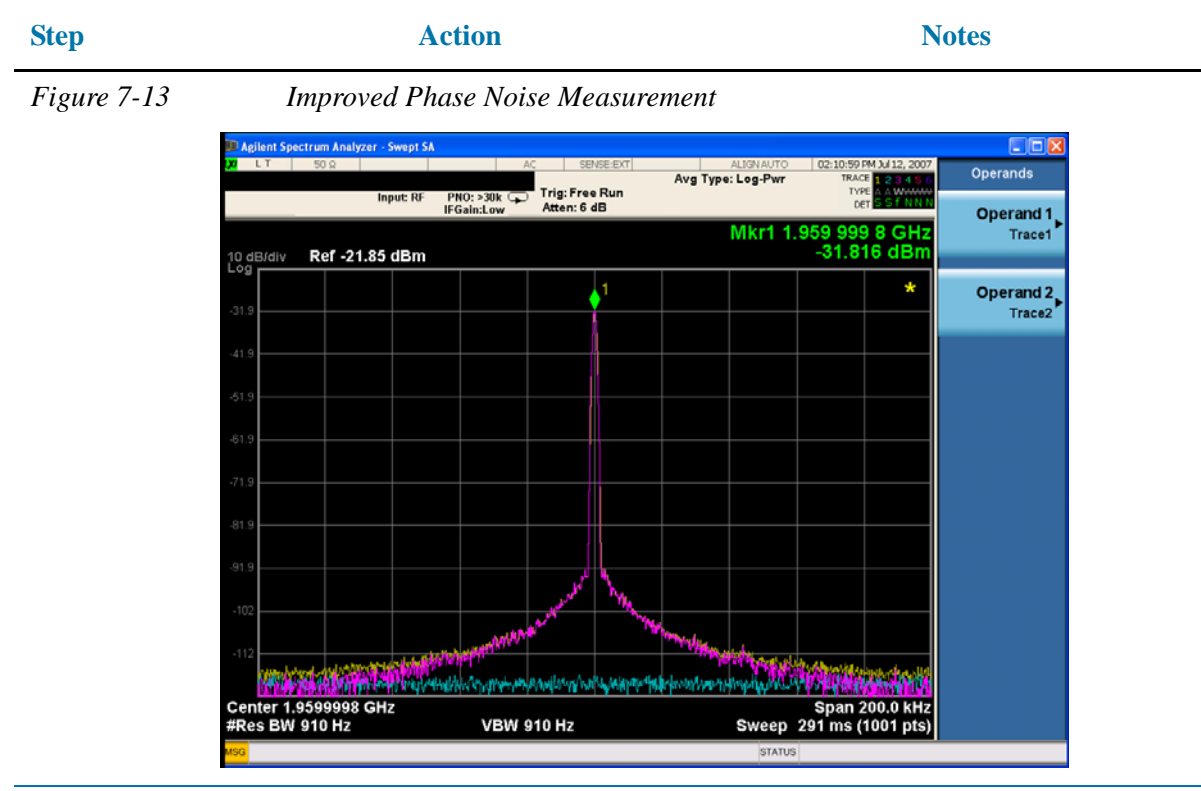

- **9** Measure the noise measurement improvement with delta Noise markers between traces.
- a. Press **Marker**, **Select Marker**, **Marker 1**, **Normal**.
- b. Press **Properties**, **Select Marker**, **Marker 1**, **Marker Trace**, **Trace 1.**
- c. Using the knob, adjust Marker 1 to approximately 90 kHz offset from the carrier on trace 1.
- d. Press **Return**, **Select Marker**, **Marker 2**, **Normal**.
- e. Press **Properties**, **Select Marker**, **Marker 2**, **Marker Trace**, **Trace 3.**
- f. Press **Relative To**, **Marker 1**.
- g. Using the knob, adjust Marker 2 to approximately 90 kHz offset from the carrier on trace 3.
- h. Press **Marker Function**, **Select Marker**, **Marker 1**, **Marker Noise**.
- i. Press **Select Marker**, **Marker 2**, **Marker Noise**.

Note the up to 6 dB improvement in the Marker Results Block. See [Figure](#page-91-0)  [7-14.](#page-91-0)

### Measuring Noise **Improving Phase Noise Measurements by Subtracting Signal Analyzer Noise**

<span id="page-91-0"></span>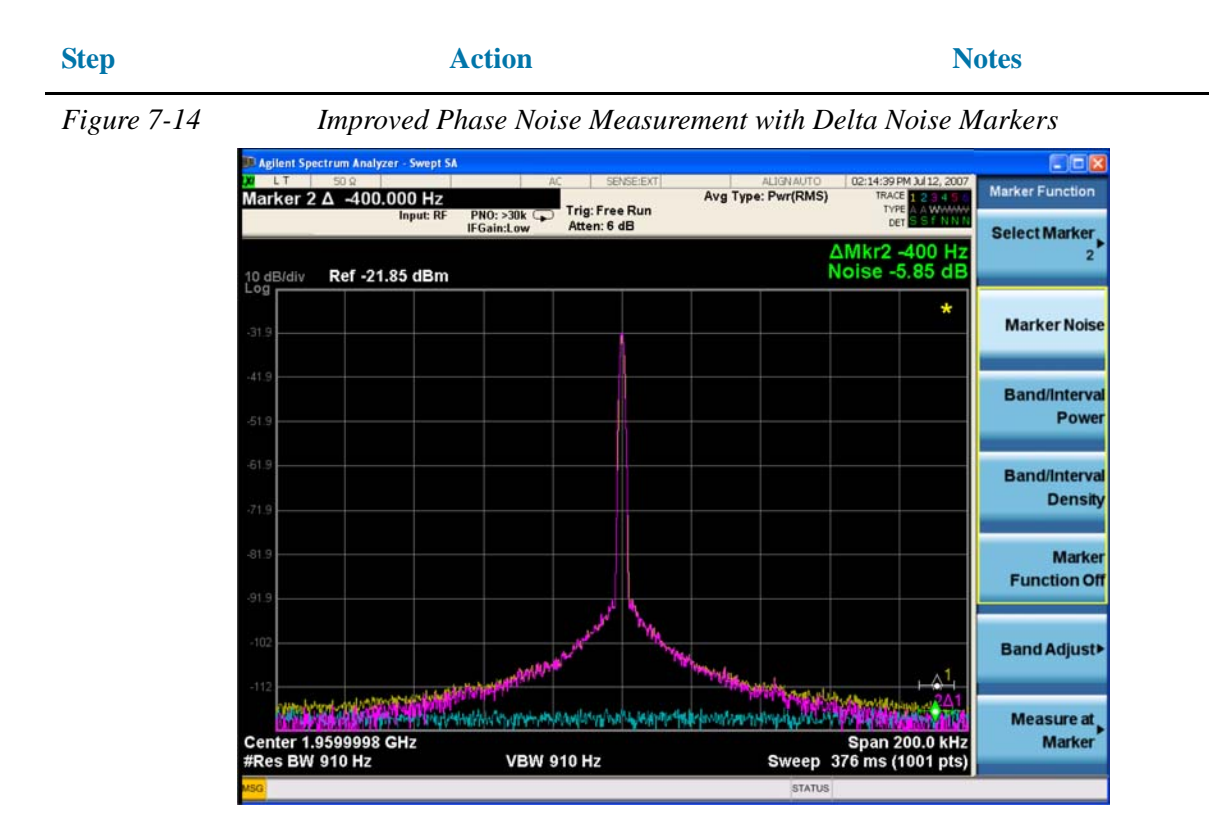

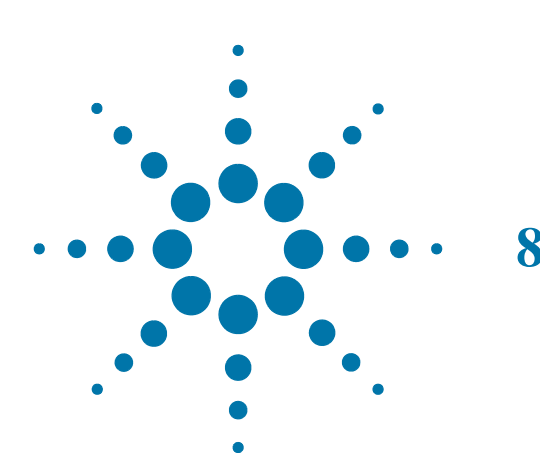

# **8 Making Time-Gated Measurements**

Traditional frequency-domain spectrum analysis provides only limited information for certain signals. Examples of these difficult-to-analyze signal include the following:

- Pulsed-RF
- Time multiplexed
- Interleaved or intermittent
- Time domain multiple access (TDMA) radio formats
- Modulated burst

The time gating measurement examples use a simple frequency-modulated, pulsed-RF signal. The goal is to eliminate the pulse spectrum and then view the spectrum of the FM carrier as if it were continually on, rather than pulsed. This reveals low-level modulation components that are hidden by the pulse spectrum.

# **Generating a Pulsed-RF FM Signal**

When performing these measurements you can use a digitizing oscillascope or your Agilent X-Series Signal Analyzer (using Gate View) to set up the gated signal. Refer back to these first three steps to set up the pulse signal, the pulsed-RF FM signal and the oscilloscope settings when performing the gated LO procedure ([page 100\)](#page-99-0), the gated video procedure [\(page 104\)](#page-103-0) and gated FFT procedure ([page 108\)](#page-107-0).

For an instrument block diagram and instrument connections see ["Connecting the](#page-98-0)  [Instruments to Make Time-Gated Measurements" on page 99](#page-98-0).

#### **Signal source setup**

**Step 1.** Set up the pulse signal with a period of 5 ms and a width of 4 ms:

There are many ways to create a pulse signal. This example demonstrates how to create a pulse signal using a pulse generator or by using the internal function generator in the ESG.See [Table 8-1](#page-93-0) if you are using a pulse generator or [Table 8-2](#page-93-1) if you are using a second ESG. Select either the pulse generator or a second ESG to create the pulse signal.

<span id="page-93-0"></span>*Table 8-1 81100 Family Pulse Generator Settings*

| Period            | 5 ms (or pulse frequency equal to 200 Hz) |
|-------------------|-------------------------------------------|
| Pulse width       | 4 ms                                      |
| High output level | 2.5 V                                     |
| Waveform          | pulse                                     |
| Low output level  | $-2.5$ V                                  |
| Delay             | 0 or minimum                              |

<span id="page-93-1"></span>*Table 8-2 ESG #2 Internal Function Generator (LF OUT) Settings*

| <b>LF Out Source</b>           | FuncGen          |
|--------------------------------|------------------|
| LF Out Waveform                | Pulse            |
| LF Out Period                  | $5 \text{ ms}$   |
| LF Out Width (pulse)<br>width) | 4 ms             |
| LF Out Amplitude               | $2.5 \text{ Vp}$ |
| LF Out                         | On               |
| RF On/Off                      | <b>Off</b>       |
| Mod On/Off                     | On               |

**Step 2.** Set up ESG #1 to transmit a pulsed-RF signal with frequency modulation. Set the FM deviation to 1 kHz and the FM rate to 50 kHz:

ESG #1 generates the pulsed FM signal by frequency modulating the carrier signal and then pulse modulating the FM signal. The pulse signal created in step 1 is connected to the EXT 2 INPUT (on the front of ESG #1). The ESG RF OUTPUT is the pulsed-RF FM signal to be analyzed by the spectrum analyzer.

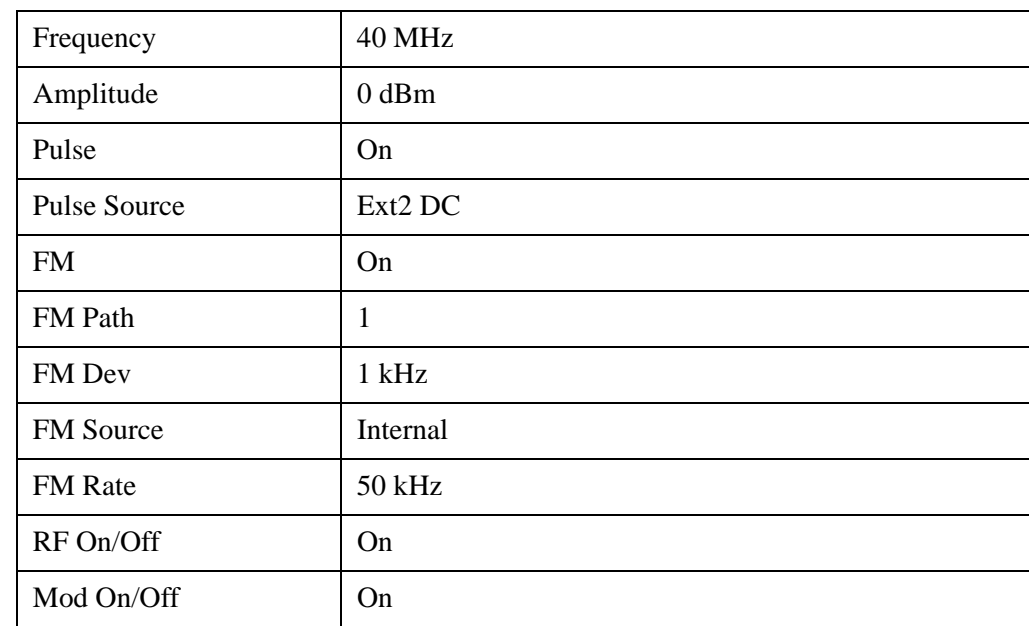

*Table 8-3 ESG #1 Instrument Connections*

#### **Analyzer setup**

If you are using an Agilent X-Series Signal Analyzer (using Gate View), set up the analyzer to view the gated RF signal (see [Figure 8-1](#page-95-0) and [Figure 8-2](#page-96-0) for examples of the display).

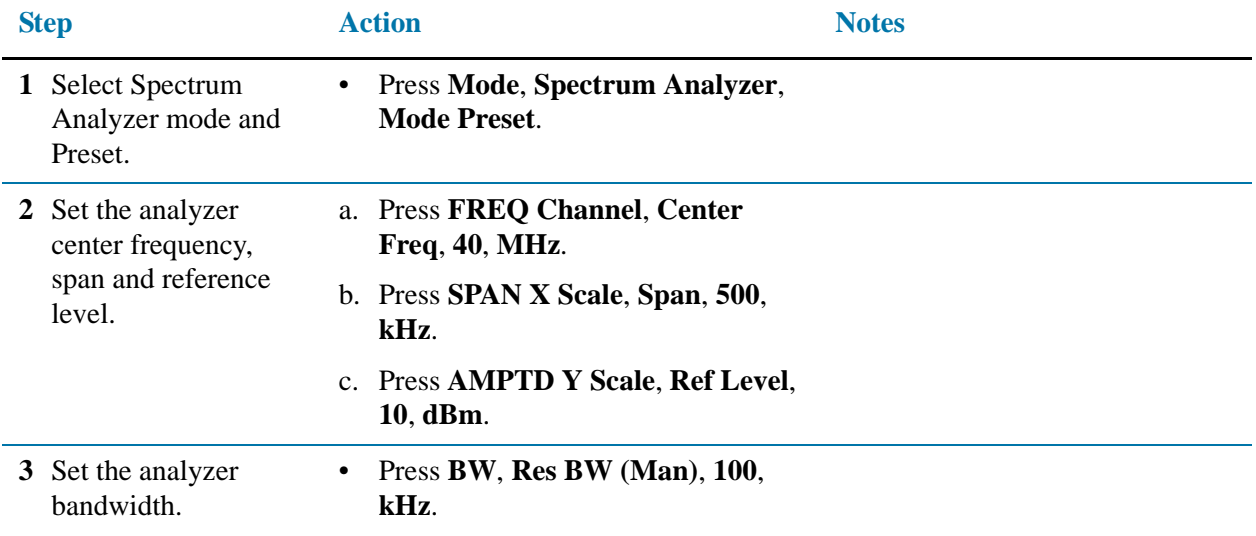

#### Making Time-Gated Measurements **Generating a Pulsed-RF FM Signal**

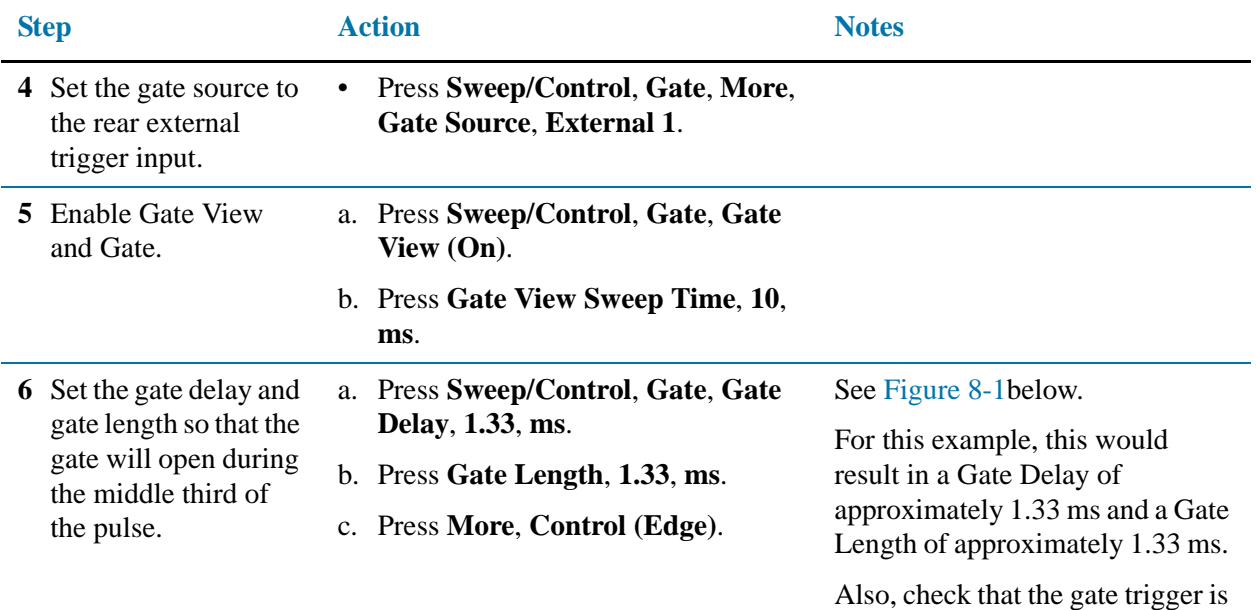

set to edge.

<span id="page-95-0"></span>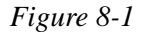

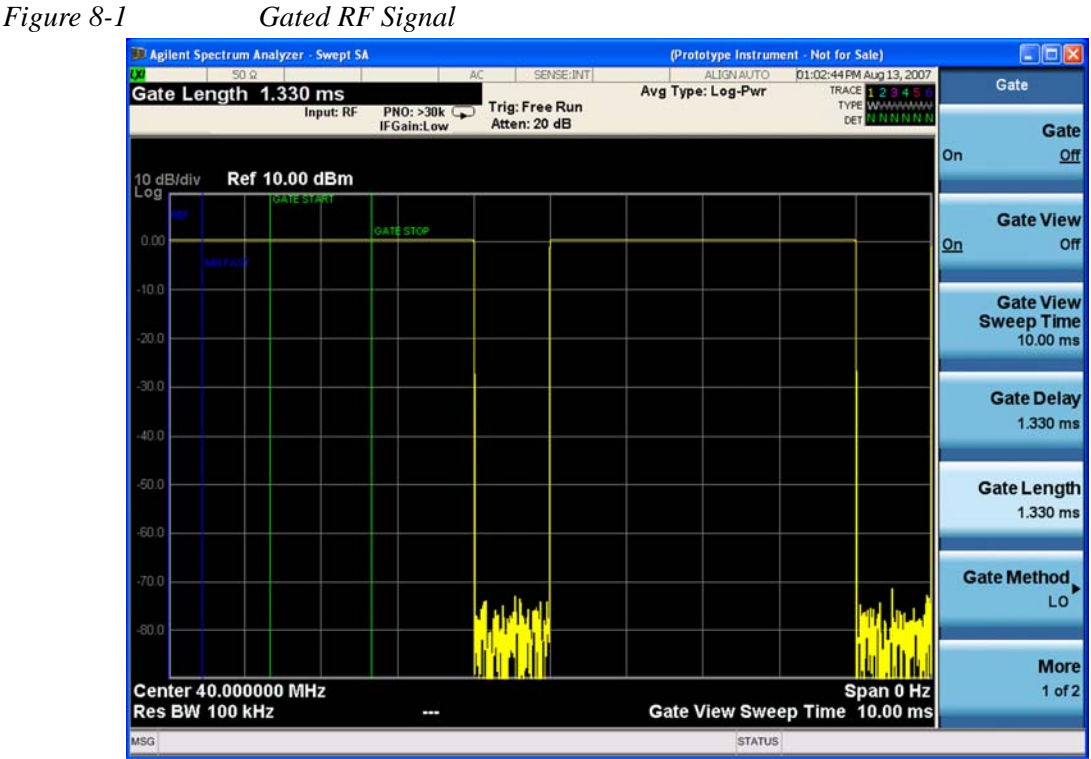

#### Making Time-Gated Measurements **Generating a Pulsed-RF FM Signal**

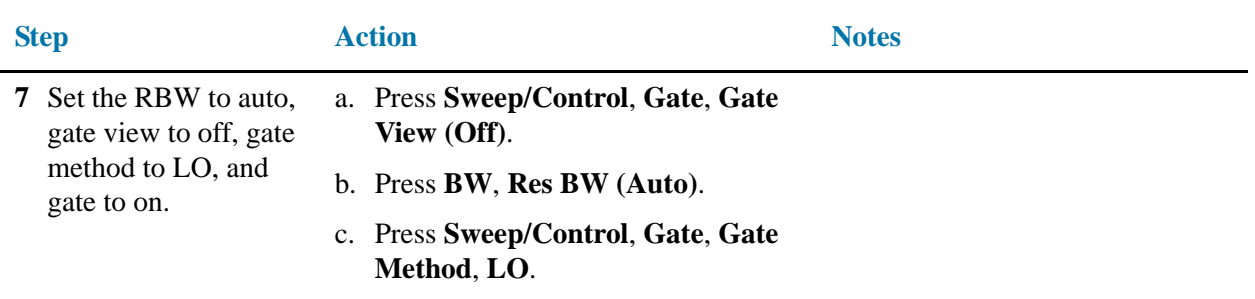

d. Press **Gate (On)**.

<span id="page-96-0"></span>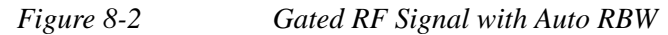

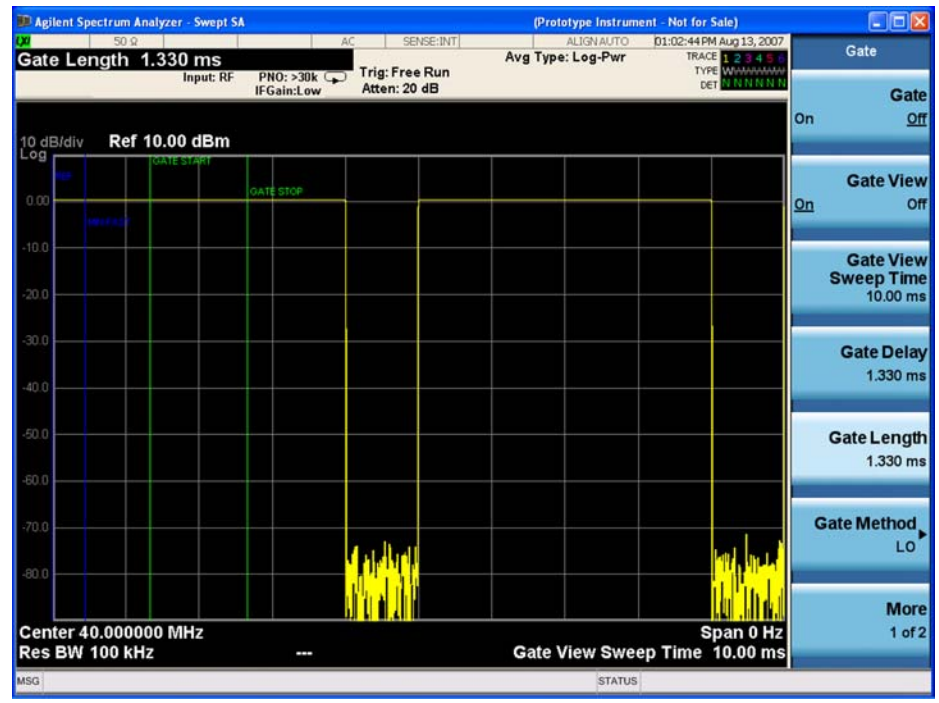

### **Digitizing oscilloscope setup**

If you are using a digitizing oscillascope, set up the oscilloscope to view the trigger, gate and RF signals (see [Figure 8-3](#page-97-0) for an example of the oscilloscope display):

*Table 8-4 Agilent Infiniium Oscilloscope with 3 or more input channels: Instrument Connections*

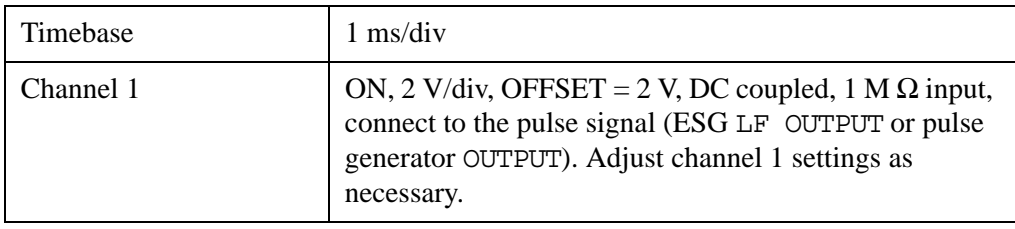

#### Making Time-Gated Measurements **Generating a Pulsed-RF FM Signal**

*Table 8-4 Agilent Infiniium Oscilloscope with 3 or more input channels: Instrument Connections*

| Channel 2 | ON, 500 mV/div, OFFSET = 2 V, DC coupled, 1 M $\Omega$<br>input, connect to the signal analyzer TRIGGER 2 OUT<br>connector. Adjust channel 2 settings as needed when<br>gate is active.                  |
|-----------|----------------------------------------------------------------------------------------------------|
| Channel 3 | ON, 500 mV/div, OFFSET = $0 \text{ V}$ , Timebase = $20 \text{ ns}$ /div,<br>DC coupled, 50 $\Omega$ input, connect to the ESG RF<br>OUTPUT pulsed-RF signal. Adjust channel 3 settings as<br>necessary. |
| Channel 4 | OFF                                                                                                    |
| Trigger   | Edge, channel 1, level $= 1.5$ V, or as needed                                                                                                    |

<span id="page-97-0"></span>*Figure 8-3 Viewing the Gate Timing with an Oscilloscope*

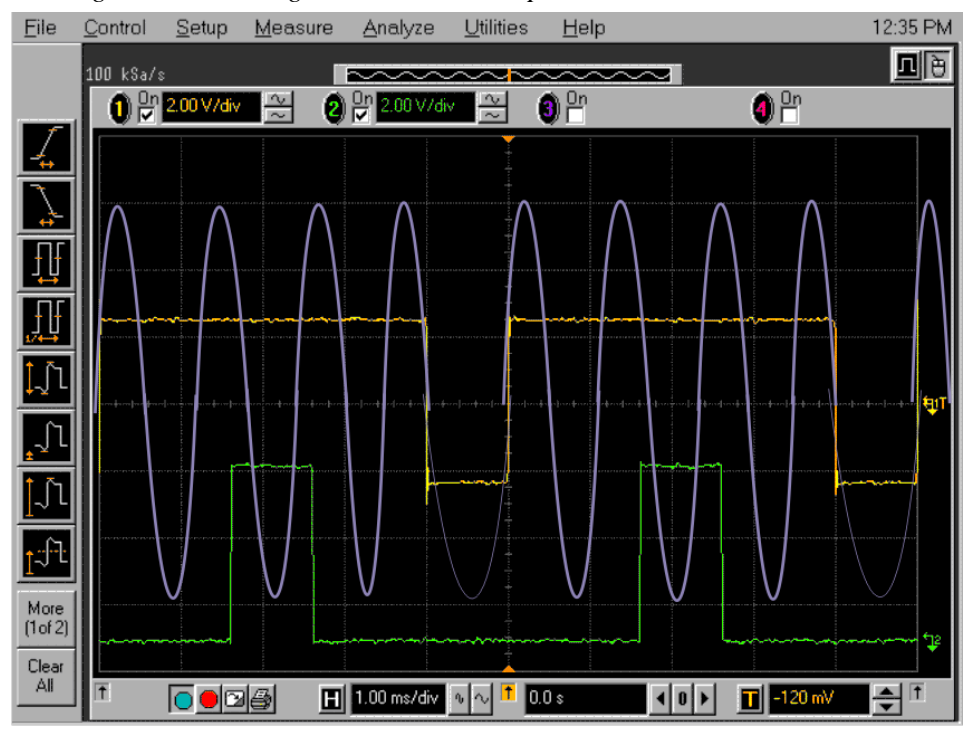

[Figure 8-3](#page-97-0) oscilloscope channels:

- 1. Channel 1 (yellow trace) the trigger signal.
- 2. Channel 2 (green trace) the gate signal (gate signal is not active until the gate is on in the spectrum analyzer).
- 3. Channel 3 (purple) the RF output of the signal generator.

# <span id="page-98-0"></span>**Connecting the Instruments to Make Time-Gated Measurements**

[Figure 8-4](#page-98-1) shows a diagram of the test setup. ESG #1 produces a pulsed FM signal by using an external pulse signal. The external pulse signal is connected to the front of the ESG #1 to the EXT 2 INPUT to control the pulsing. The pulse signal is also used as the trigger signal. The oscilloscope is useful for illustrating timing interactions between the trigger signal and the gate. The Gate View feature of the X-Series signal analyzer could be used in place of the oscilloscope.

Using this measurement setup allows you to view all signal spectra on the spectrum analyzer and all timing signals on the oscilloscope. This setup is helpful when you perform gated measurements on unknown signals. If an oscilloscope is not available, begin by using the Gate View feature to set up the gate parameters and then turn Gate View Off to view the signal spectra, refer to [Figure 8-5](#page-98-2)

<span id="page-98-1"></span>*Figure 8-4 Instrument Connection Diagram with Oscilloscope*

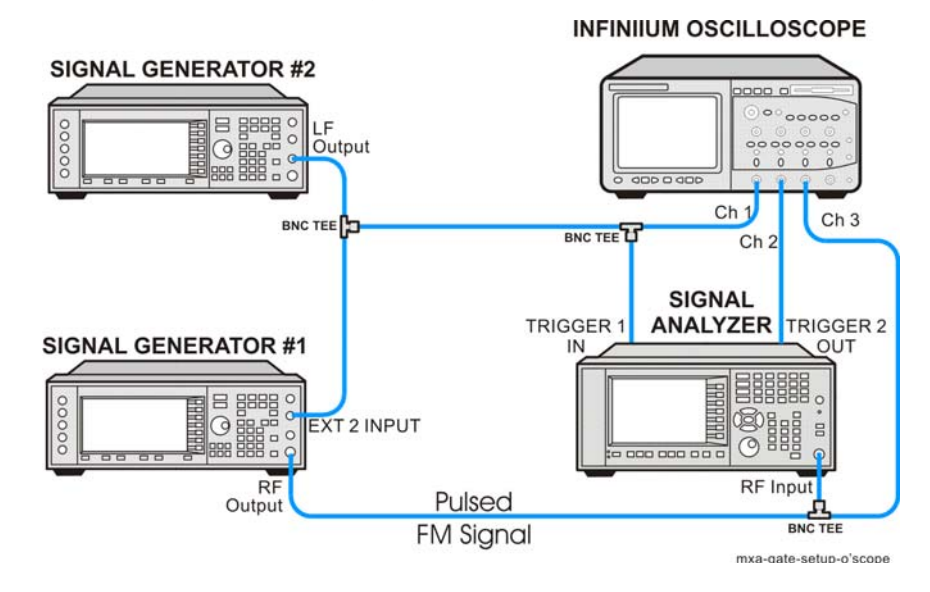

<span id="page-98-2"></span>*Figure 8-5 Instrument Connection Diagram without Oscilloscope*

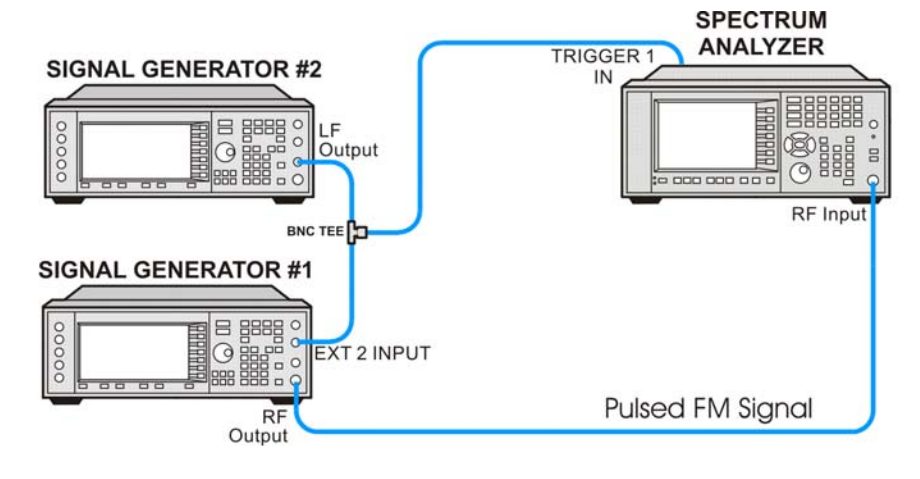

# <span id="page-99-0"></span>**Gated LO Measurement**

This procedure utilizes gated LO to gate the FM signal. For concept and theory information about gated LO see ["How time gating works" on page 181](#page-180-0).

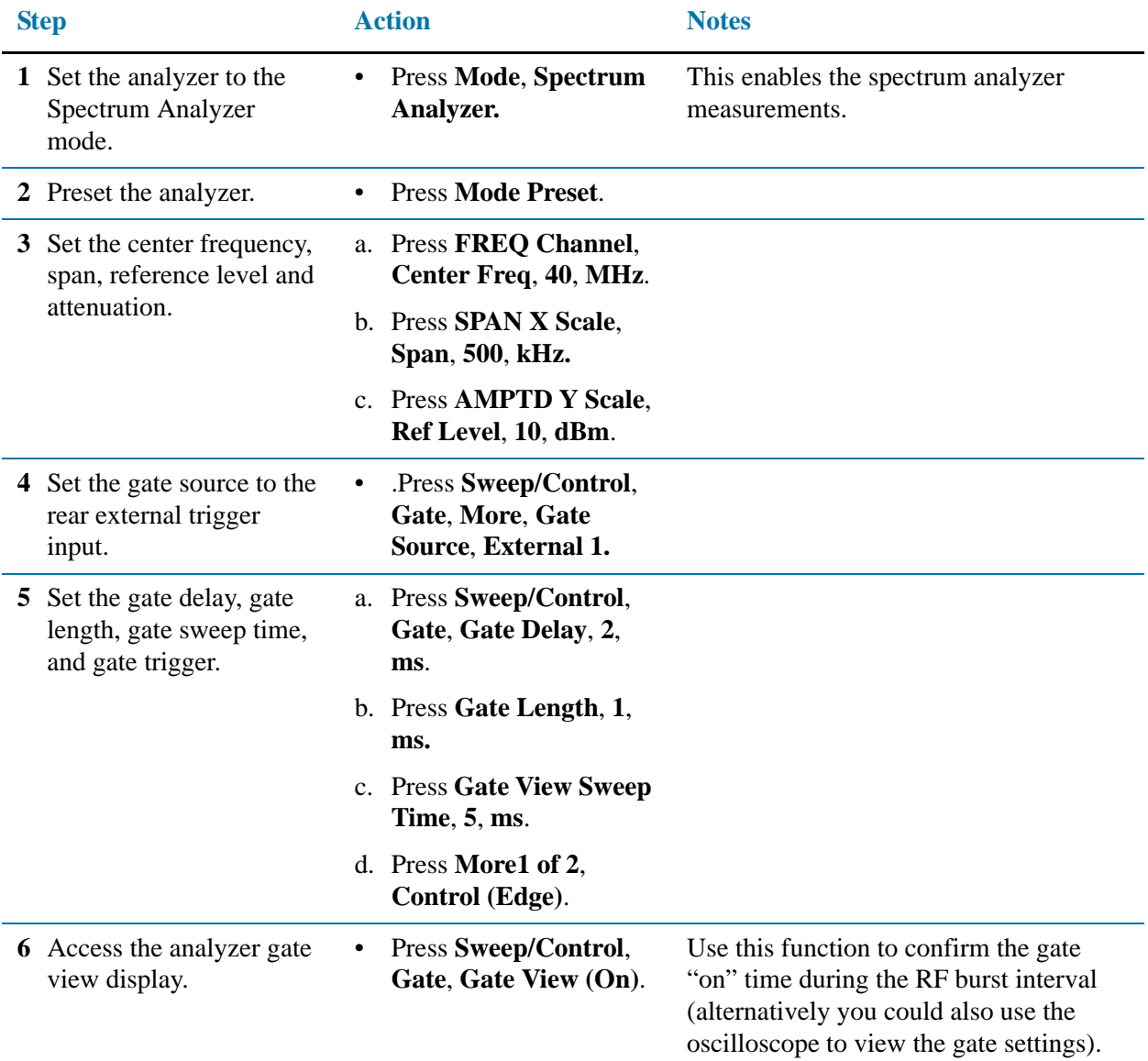

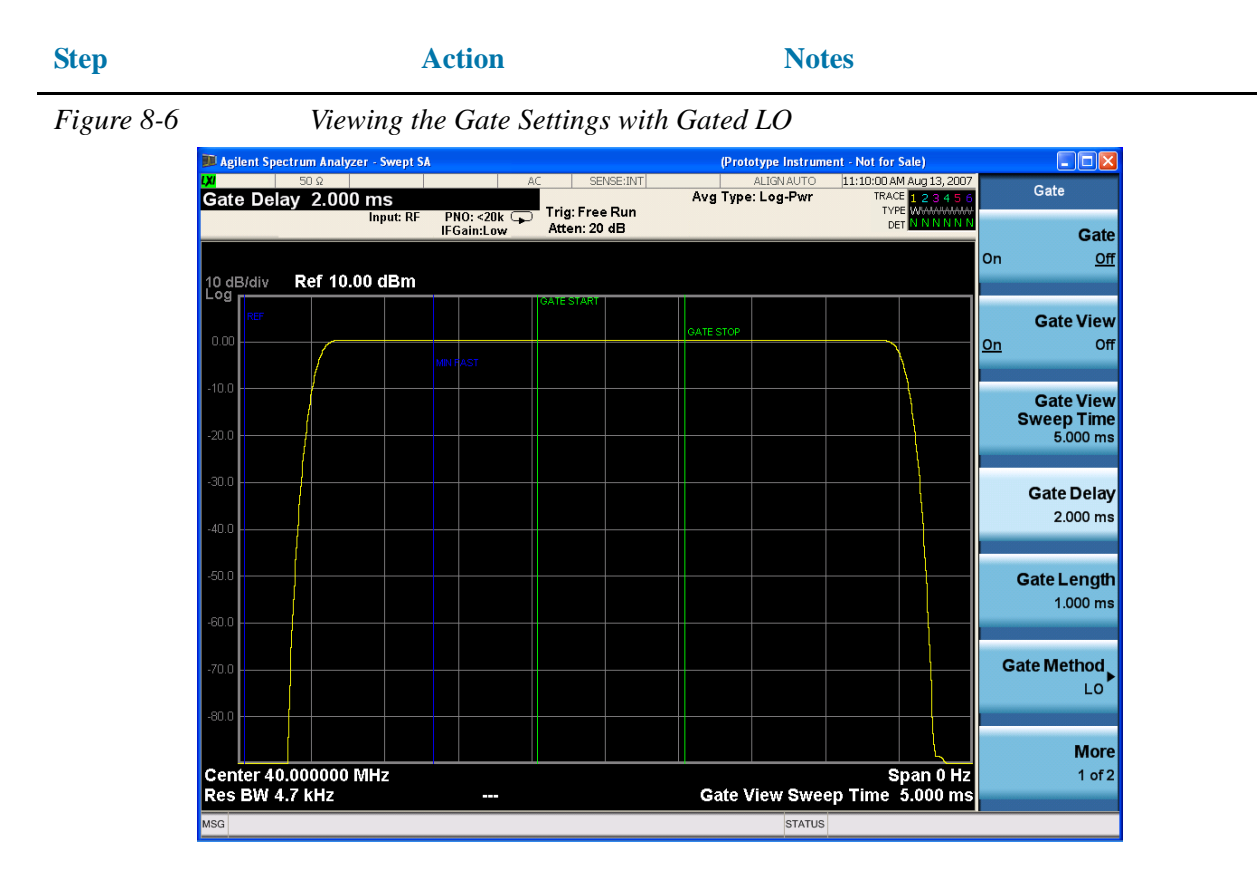

The blue vertical line (the far left line outside of the RF envelope) represents the location equivalent to a zero gate delay.

The vertical green parallel bars represent the gate settings. The first (left) bar (GATE START) is set at the delay time while the second (right) bar (GATE STOP) is set at the gate length, measured from the first bar. The trace of the signal in this time-domain view is the RF envelope. The gate signal is triggered off of the positive edge of the trigger signal.

When positioning the gate, a good starting point is to have it extend from 20% to 80% of the way through the pulse.

While gate view mode is on, move the gate delay, length and polarity around. Notice the changes in the vertical gate bars while making your changes. Set the gate delay, length and polarity back to the step 3 settings.

**NOTE** The analyzer time gate triggering mode uses positive edge, negative edge, and level triggering.

**7** Turn the gate view off. • Press **Sweep/Control**, **Gate**, **Gate View (Off)**. See [Figure 8-7.](#page-101-0)

<span id="page-101-0"></span>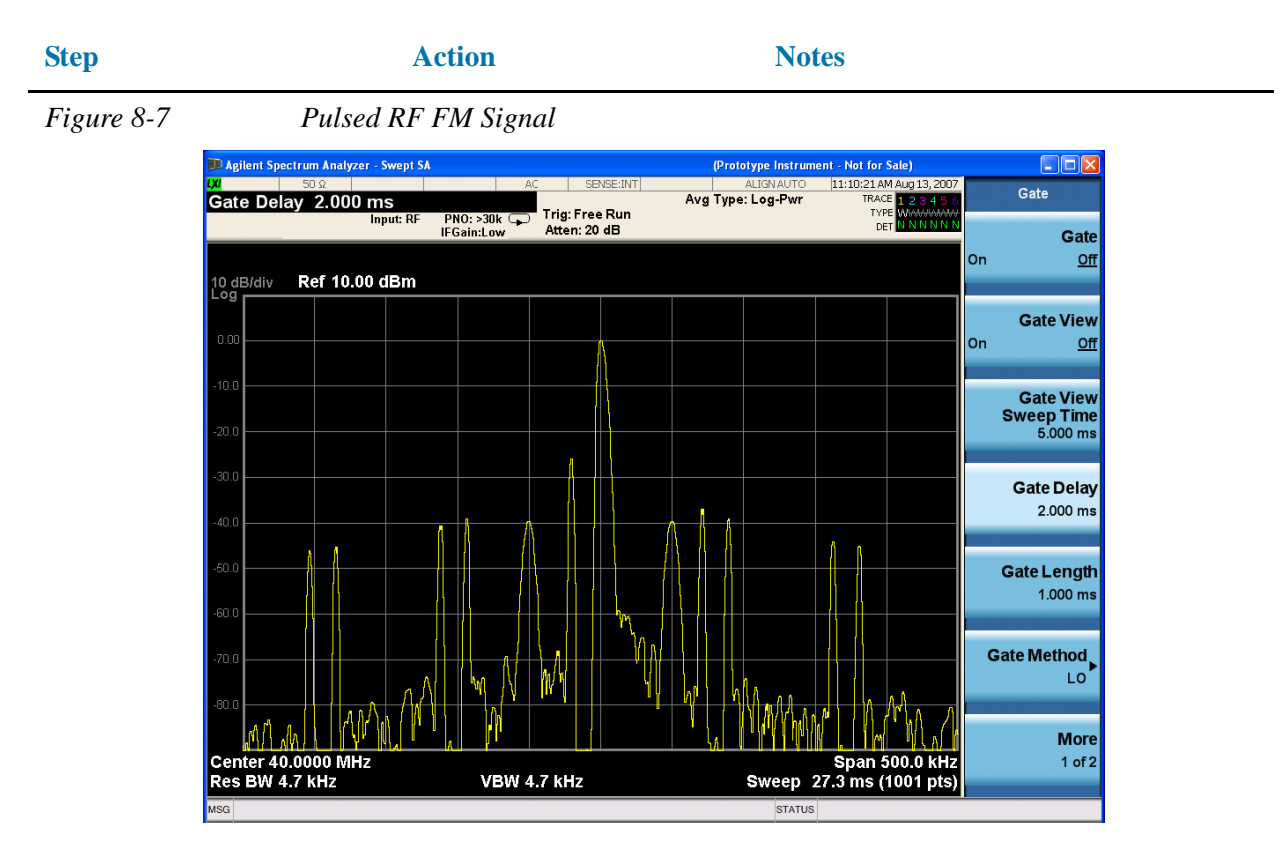

The moving signals are a result of the pulsed signal. Using delta markers with a time readout, notice that the period of the spikes is at 5 ms (the same period as the pulse signal). Using time gating, these signals well be blocked out, leaving the original FM signal.

**8** Enable the gate settings. • Press **Gate** (On). See [Figure 8-8.](#page-102-0)

#### Making Time-Gated Measurements **Gated LO Measurement**

<span id="page-102-0"></span>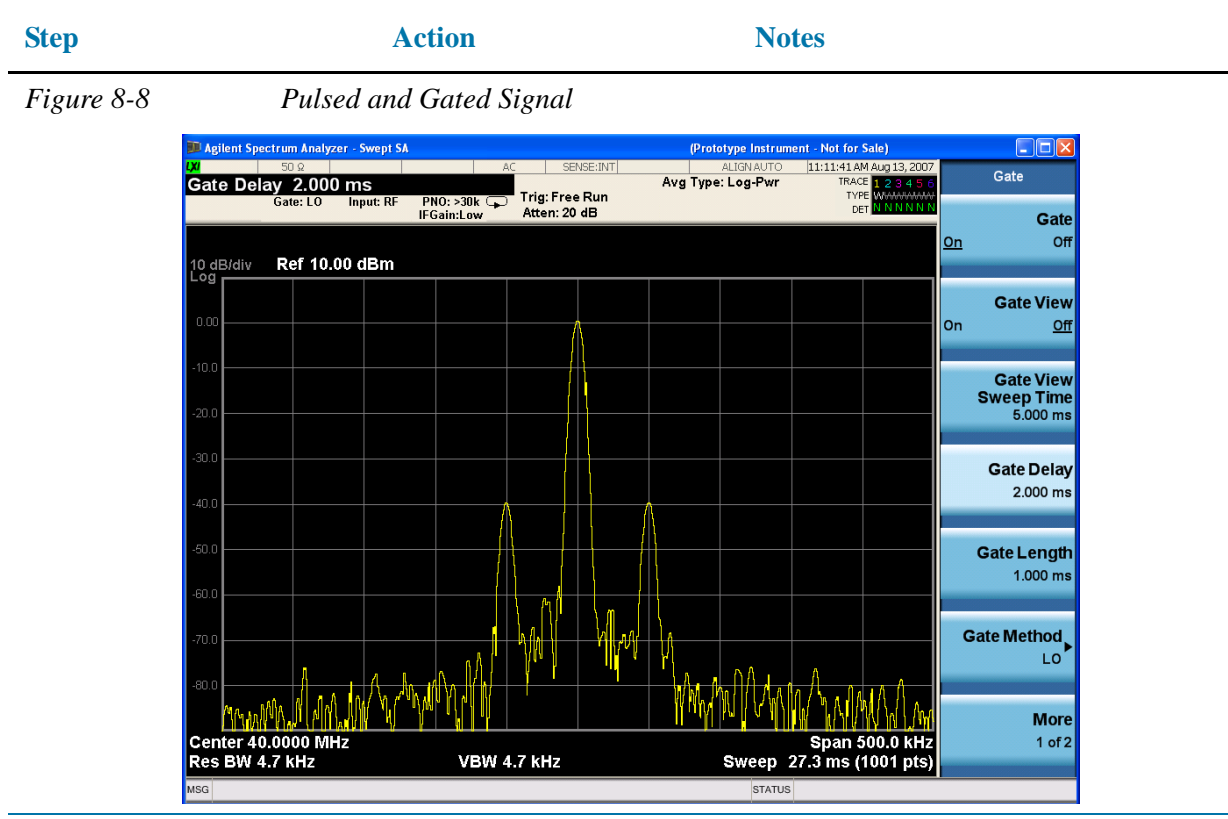

- **9** Turn off the pulse modulation on ESG #1.
- Press **Pulse**, **Pulse** so that Off is selected.

Notice that the gated spectrum is much cleaner than the ungated spectrum (as seen in the **Pulsed-RF FM Signal**  above). The spectrum you see with the gate on is the same as a frequency modulated signal without being pulsed. The displayed spectrum does not change and in both cases, you can see the two low-level modulation sidebands caused by the narrow-band FM.

## <span id="page-103-0"></span>**Gated Video Measurement**

This procedure utilizes gated video to gate the FM signal. For concept and theory information about gated video see ["How time gating works" on page 181.](#page-180-0)

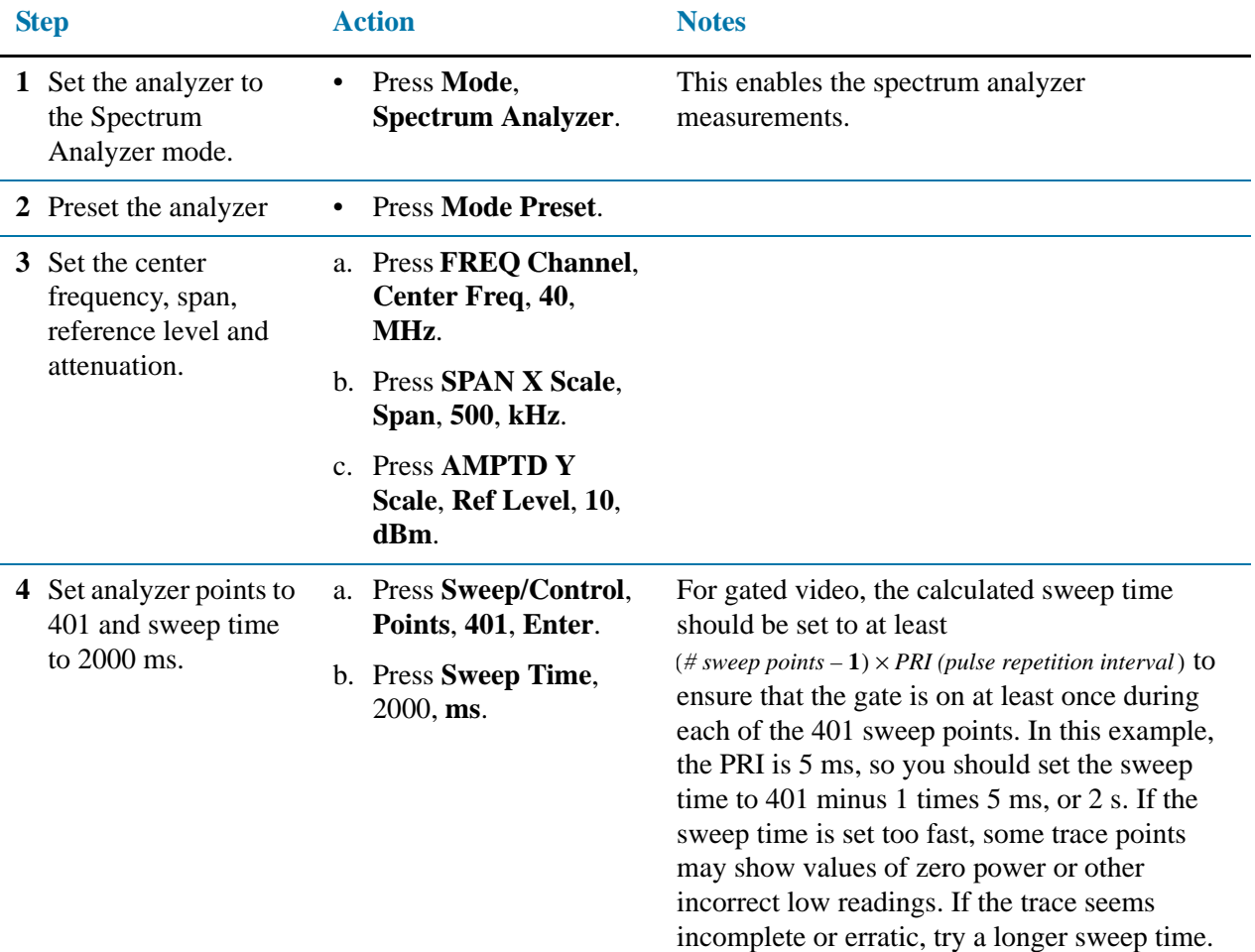

#### **Good practices for determining the minimum sweep time for gated video:**

In the event that the signal is not noisy, the sweep time can be set to less than  $(\# \text{ sweep points} - 1) \times PRI$  (pulse repetition interval) (as calculated above). Instead of using PRI in the previous sweep time calculation, we can use the "gate off time" where sweep time equals  $(\# \text{ sweep points} - 1) \times \text{gate off time}$ . (Gate off time is defined as PRI – GL, where GL = Gate Length.) In our example we could use a sweep time of 400 points times 1 ms or 400 ms –  $(401 - 1) \times (5 \text{ ms} - 4 \text{ ms}) = 400 \text{ ms}$ . Increase the video bandwidth to improve the probability of capturing the pulse using "gate off time". If trace points are still showing values of zero power, increase the sweep time by small increments until there are no more dropouts.

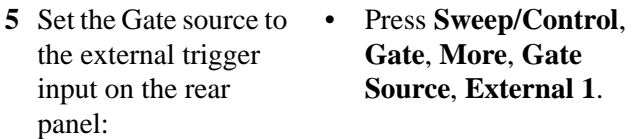

#### Making Time-Gated Measurements **Gated Video Measurement**

<span id="page-104-0"></span>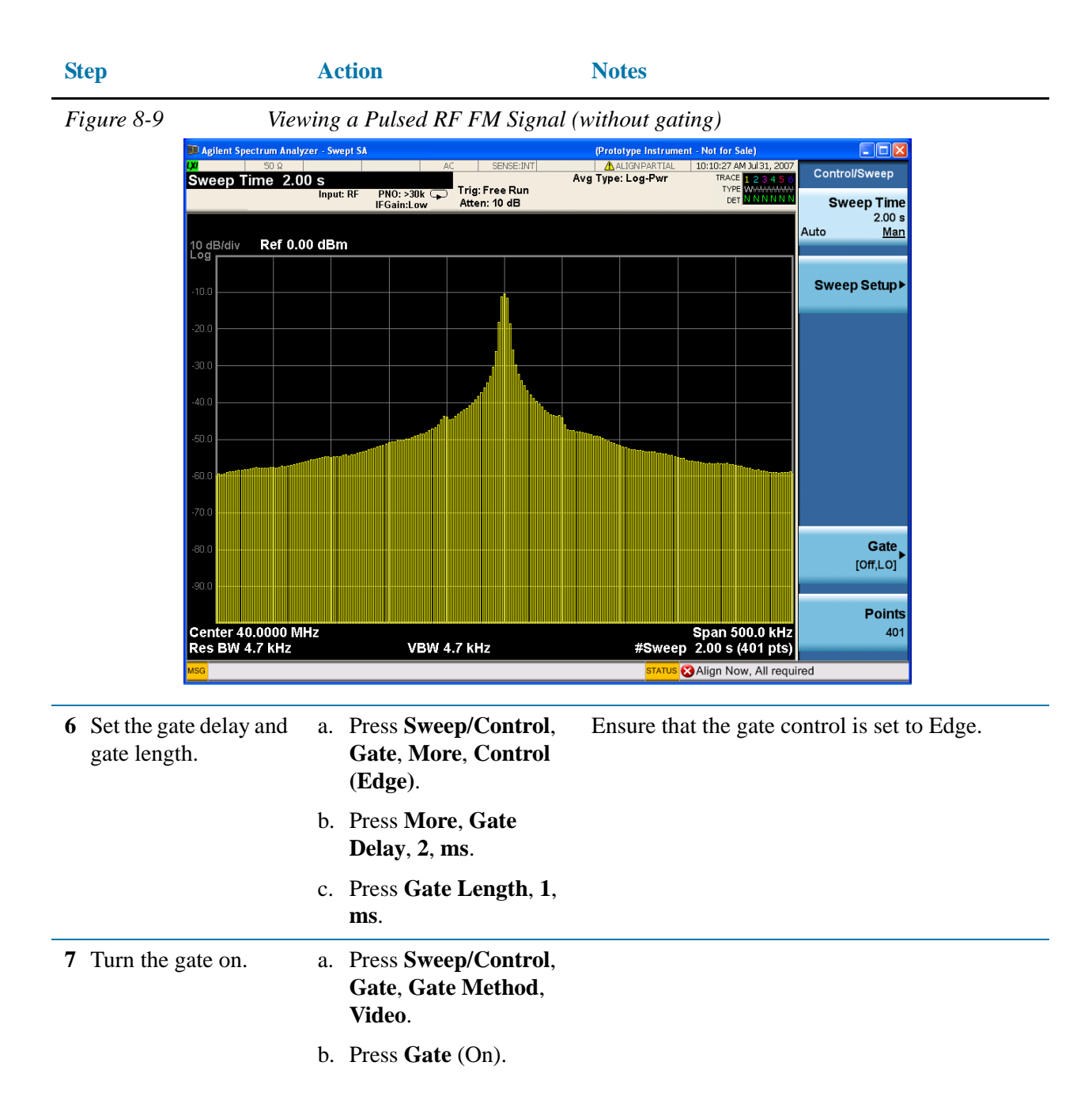

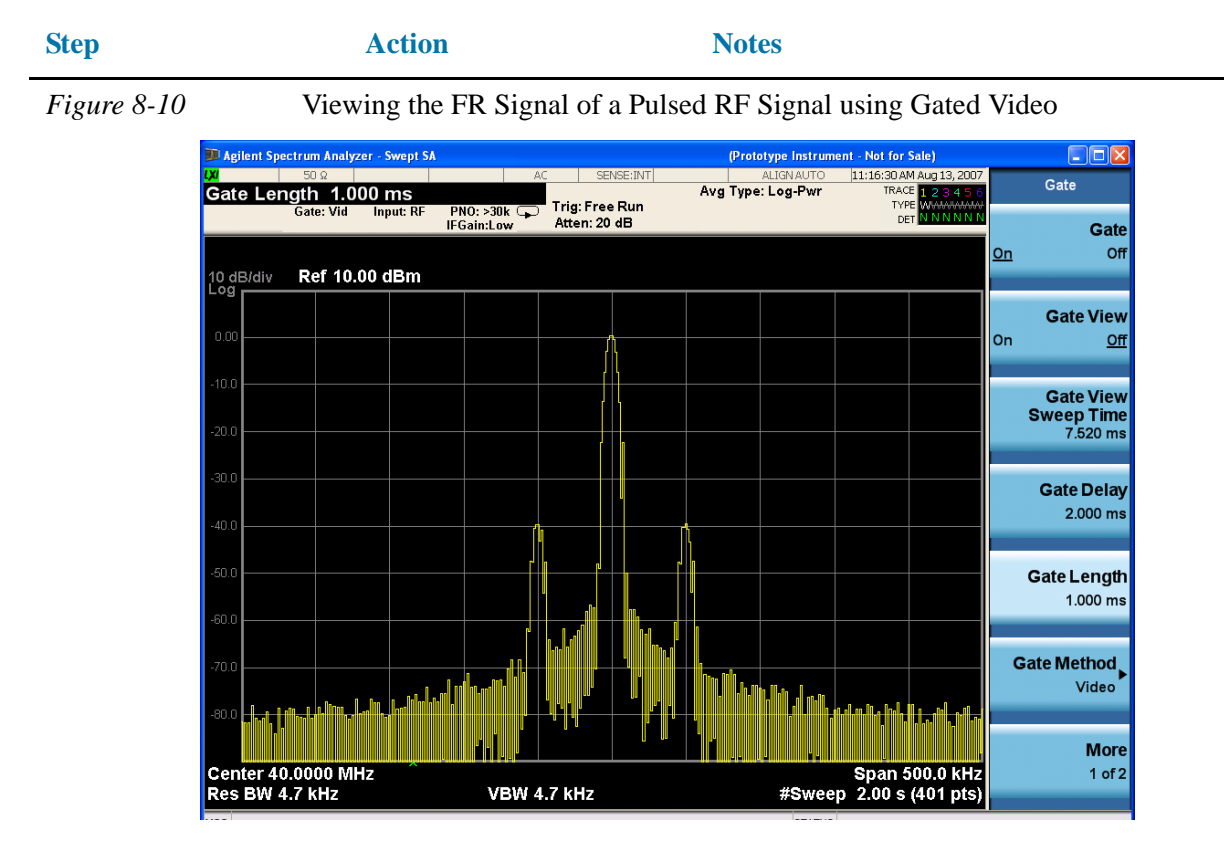

Notice that the gated spectrum is much cleaner than the ungated spectrum (as seen in [Figure 8-9](#page-104-0)). The spectrum you see is the same as a frequency modulated signal without being pulsed. To prove this, turn off the pulse modulation on ESG #1 by pressing **Pulse**, **Pulse** so that Off is selected. The displayed spectrum does not change.

If you have used an oscilloscope, check the oscilloscope display and ensure that the gate is positioned under the pulse. The gate should be set so that it is on somewhere between 20% to 80% of the pulse. If necessary, adjust gate length and gate delay. [Figure 8-11](#page-106-0) shows the oscilloscope display when the gate is positioned correctly (the bottom trace).

#### Making Time-Gated Measurements **Gated Video Measurement**

<span id="page-106-0"></span>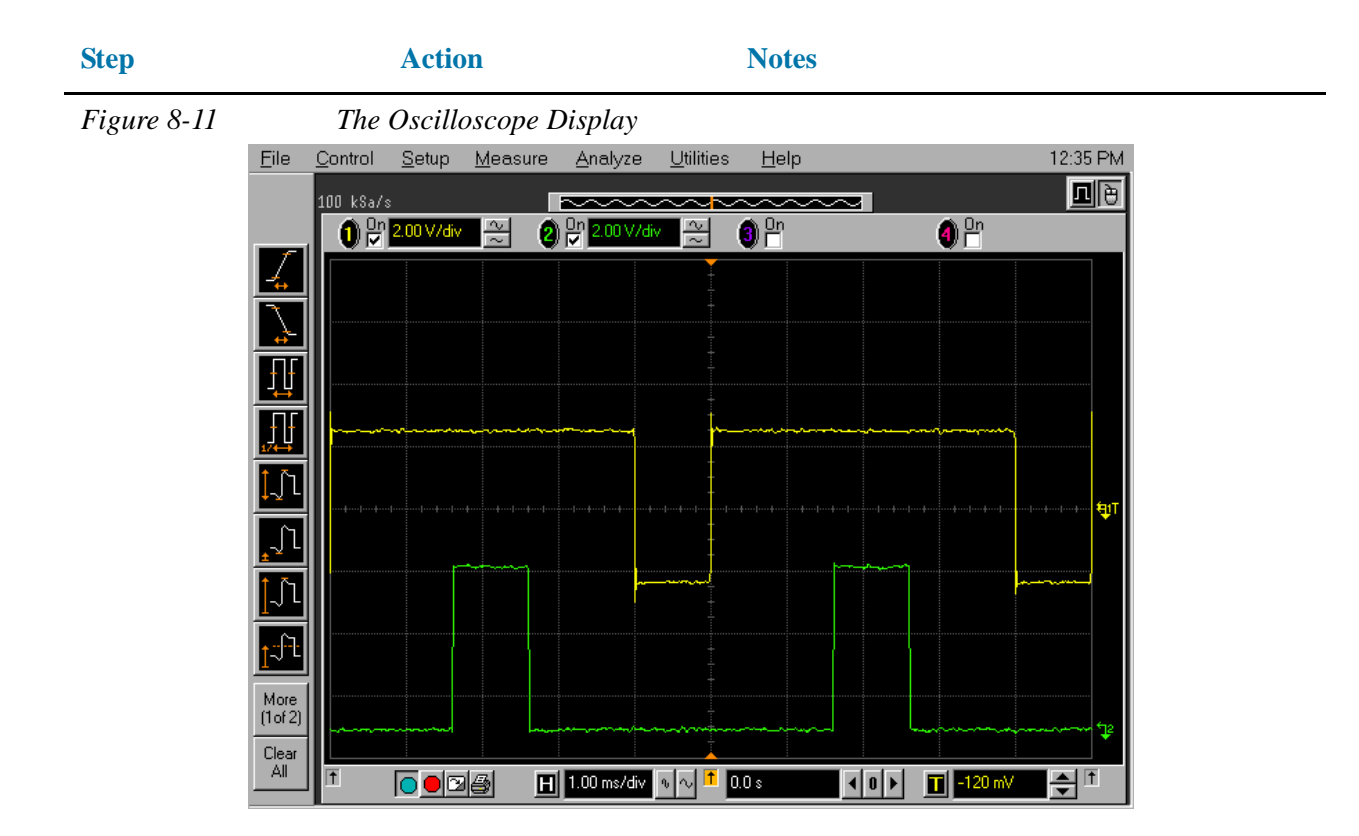

# <span id="page-107-0"></span>**Gated FFT Measurement**

This procedure utilizes gated FFT to gate the FM signal. For concept and theory information about gated FFT see ["How time gating works" on page 181](#page-180-0).

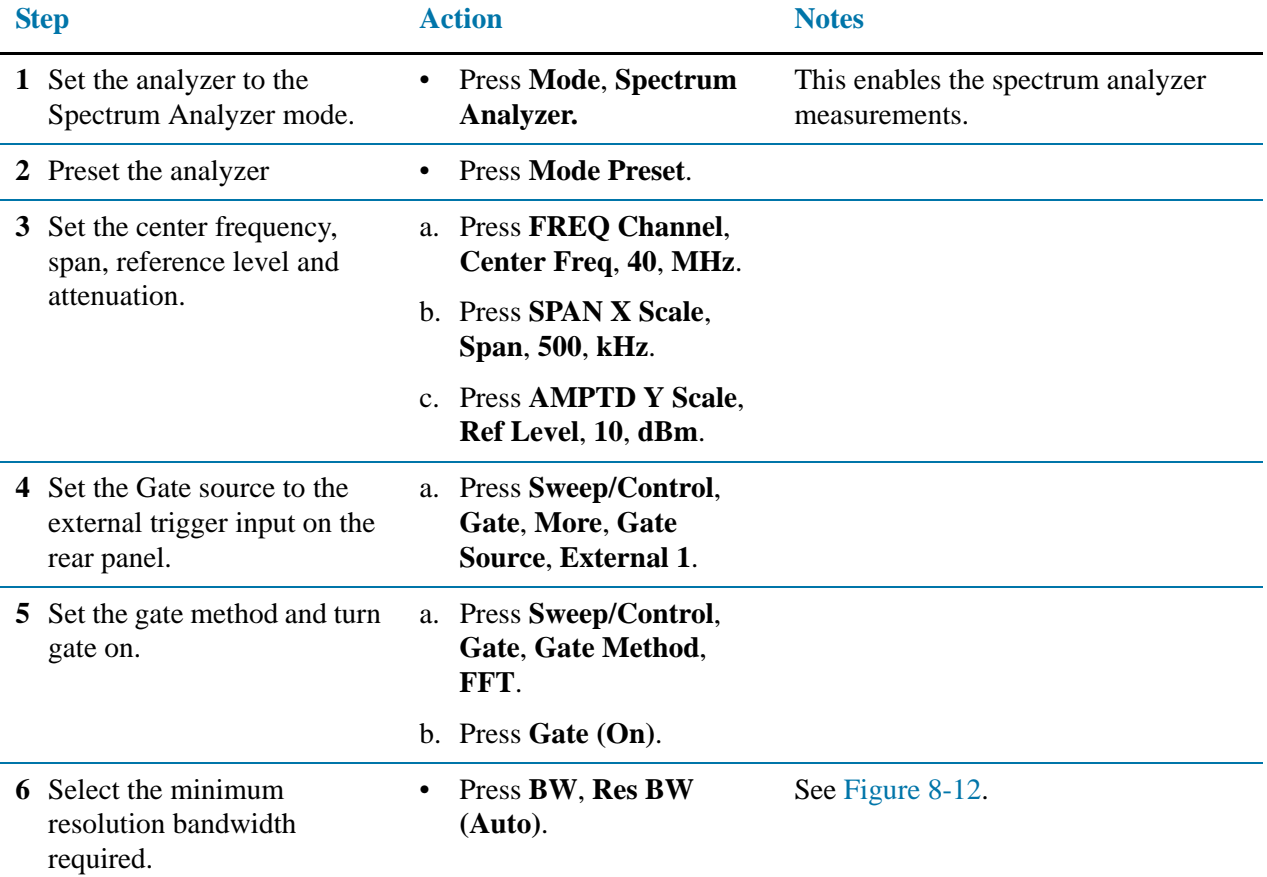
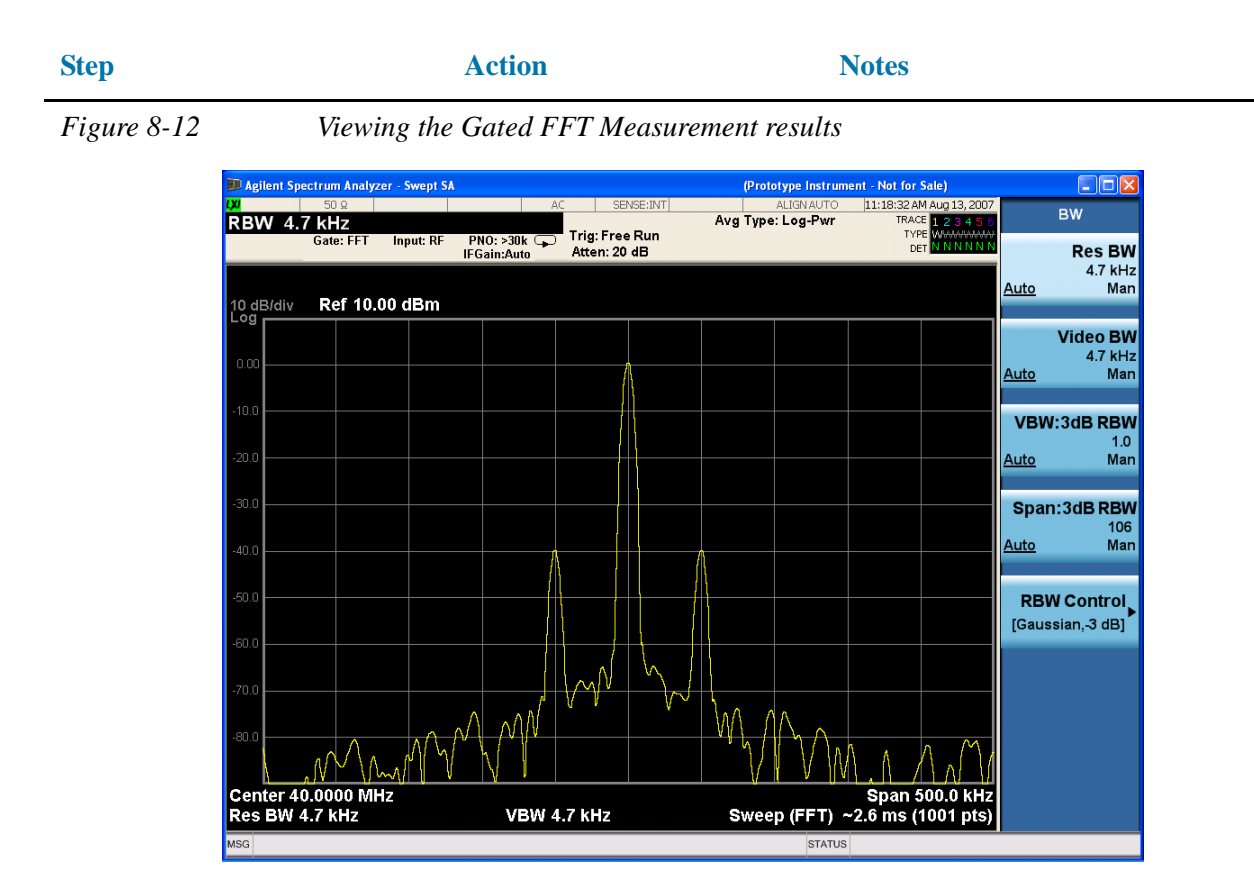

The duration of the analysis required is determined by the RBW. Divide 1.83 by 4 ms to calculate the minimum RBW. The pulse width in our case is 4 ms so we need a minimum RBW of 458 Hz. In this case because the RBW is so narrow let the analyzer choose the RBW for the current analyzer settings (span). Check that the RBW is greater than 458 Hz. Vary the RBW settings and note the signal changes shape as the RBW transitions from 1 kHz to 300 Hz.

**NOTE** If the trigger event needs to be delayed use the **Trig Delay** function under the **Trigger** menu. Apply some small amount of trigger delay to allow time for the device under test to settle.

Making Time-Gated Measurements **Gated FFT Measurement**

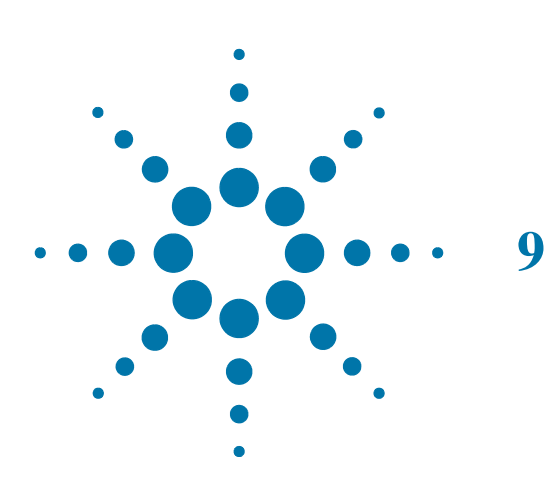

# **9 Measuring Digital Communications Signals**

The Signal Analyzer makes power measurements on digital communication signals fast and repeatable by providing a comprehensive suite of power-based one-button automated measurements with pre-set standards-based format setups. The automated measurements also include pass/fail functionality that allow the user to quickly check if the signal passed the measurement.

# **Channel Power Measurements**

This section explains how to make a channel power measurement on a W-CDMA (3GPP) mobile station. (A signal generator is used to simulate a base station.) This test measures the total RF power present in the channel. The results are displayed graphically as well as in total power (dB) and power spectral density (dBm/Hz).

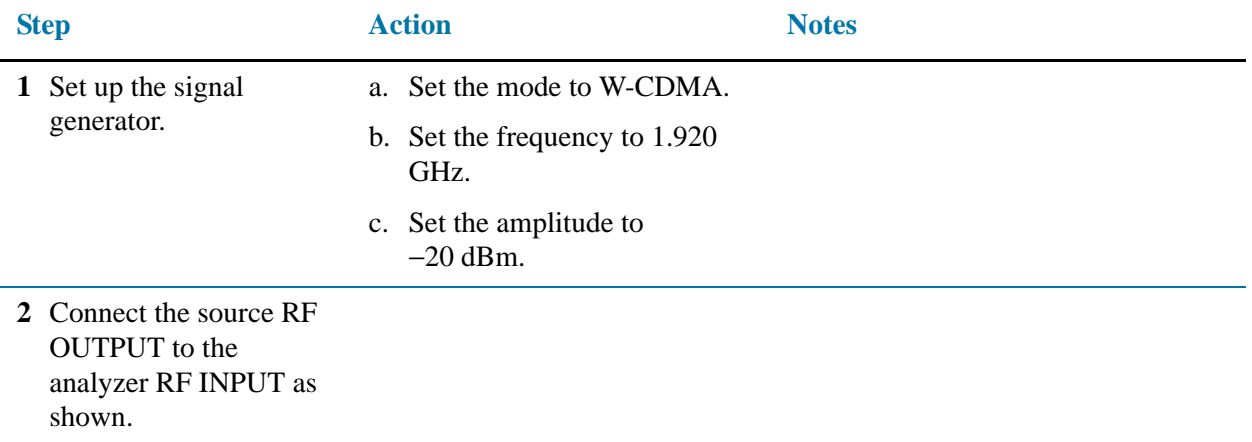

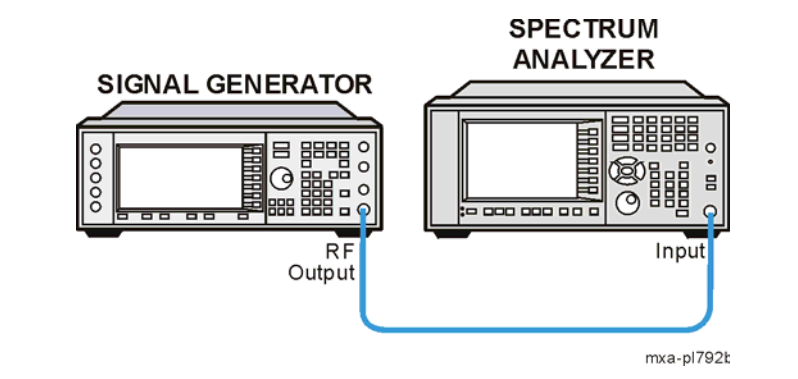

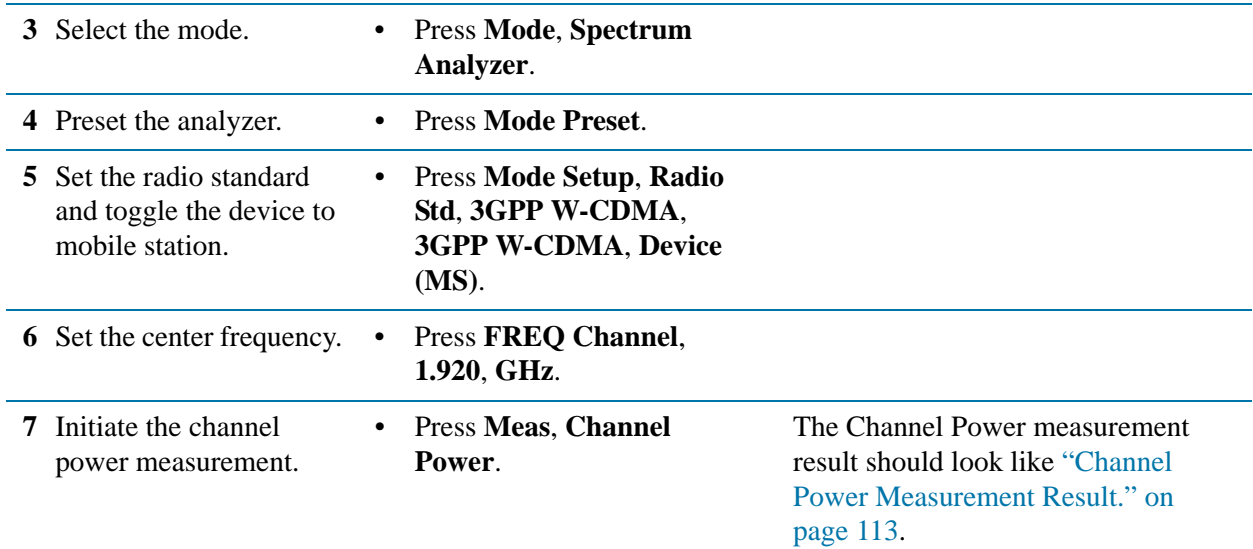

#### Measuring Digital Communications Signals **Channel Power Measurements**

<span id="page-112-0"></span>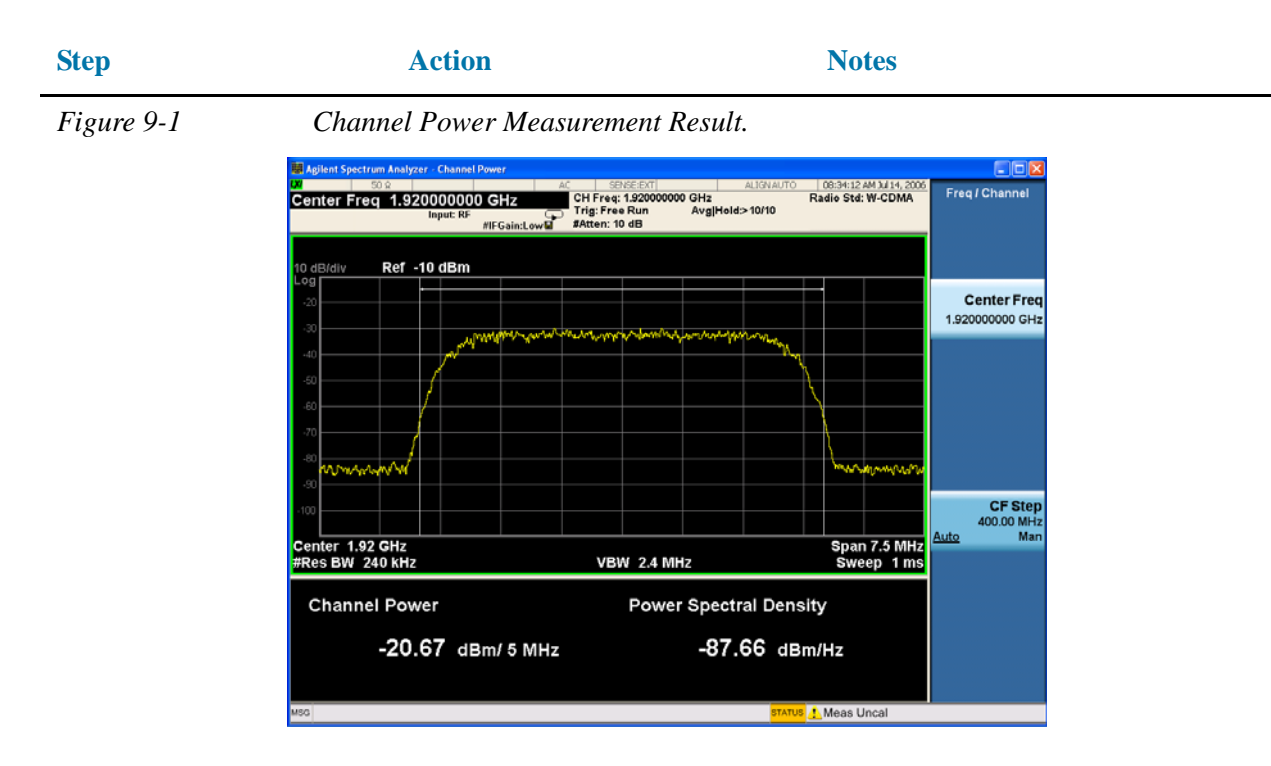

The graph window and the text window showing the absolute power and its mean power spectral density values over 5 MHz are displayed.

To change the measurement parameters from their default condition:

#### Press **Meas Setup**.

# **Occupied Bandwidth Measurements**

This section explains how to make the occupied bandwidth measurement on a W-CDMA (3GPP) mobile station. (A signal generator is used to simulate a base station.) The instrument measures power across the band, and then calculates its 99.0% power bandwidth.

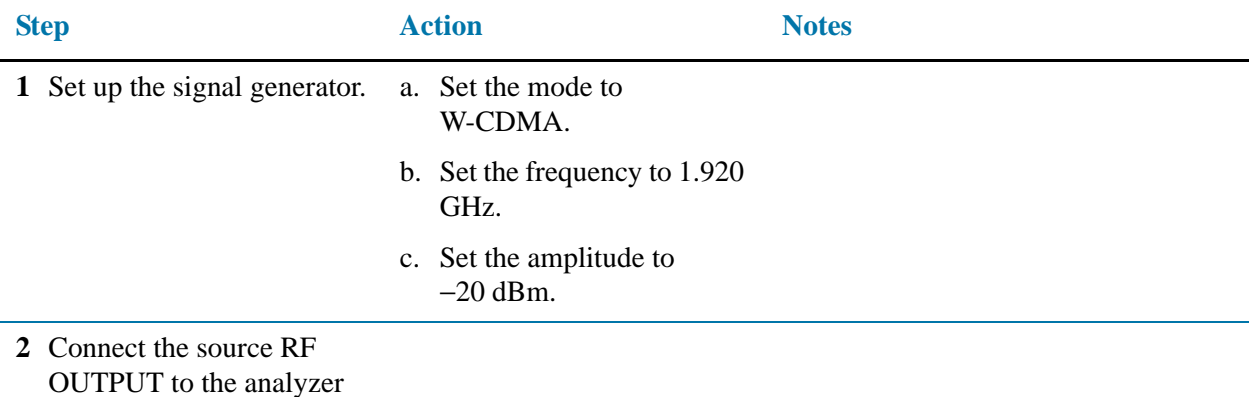

RF INPUT as shown.

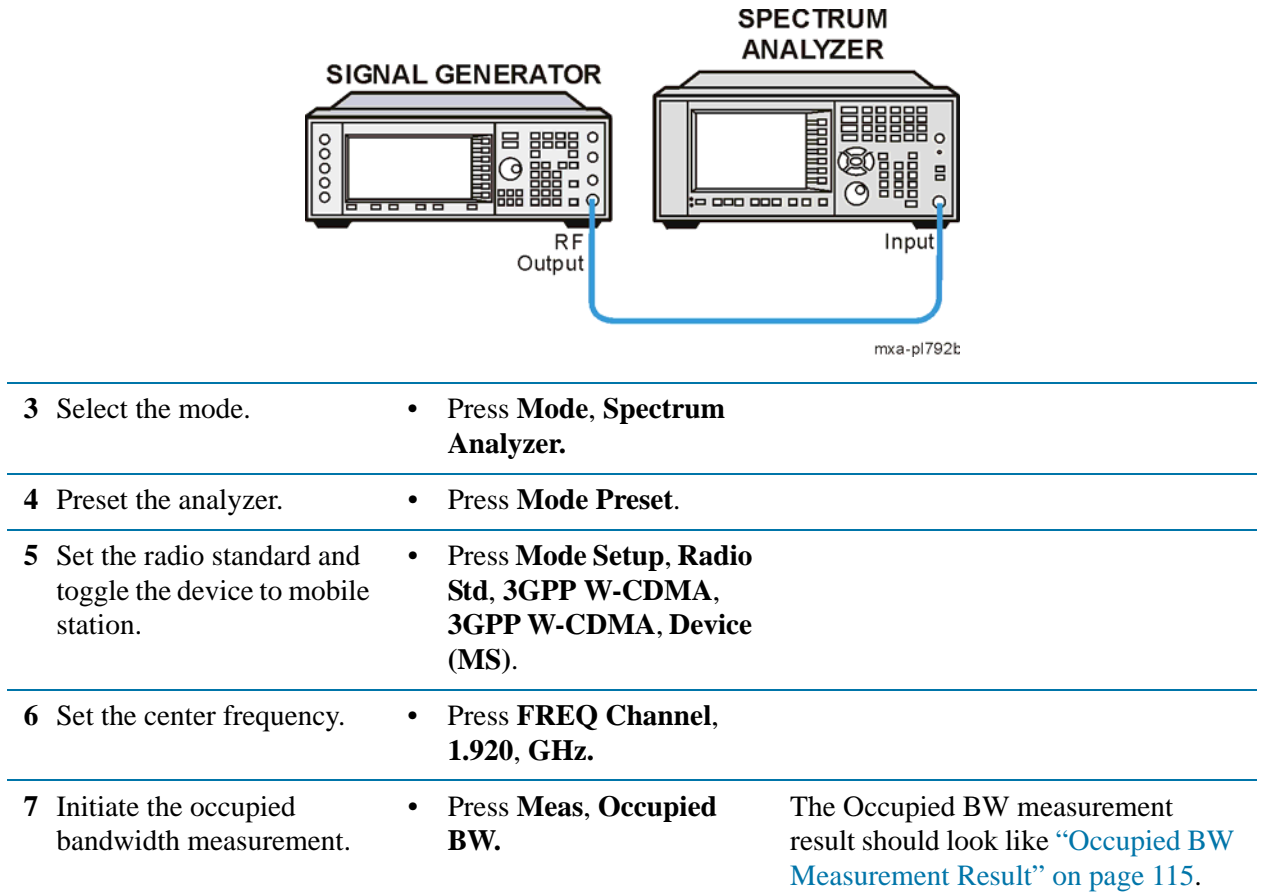

#### Measuring Digital Communications Signals **Occupied Bandwidth Measurements**

<span id="page-114-0"></span>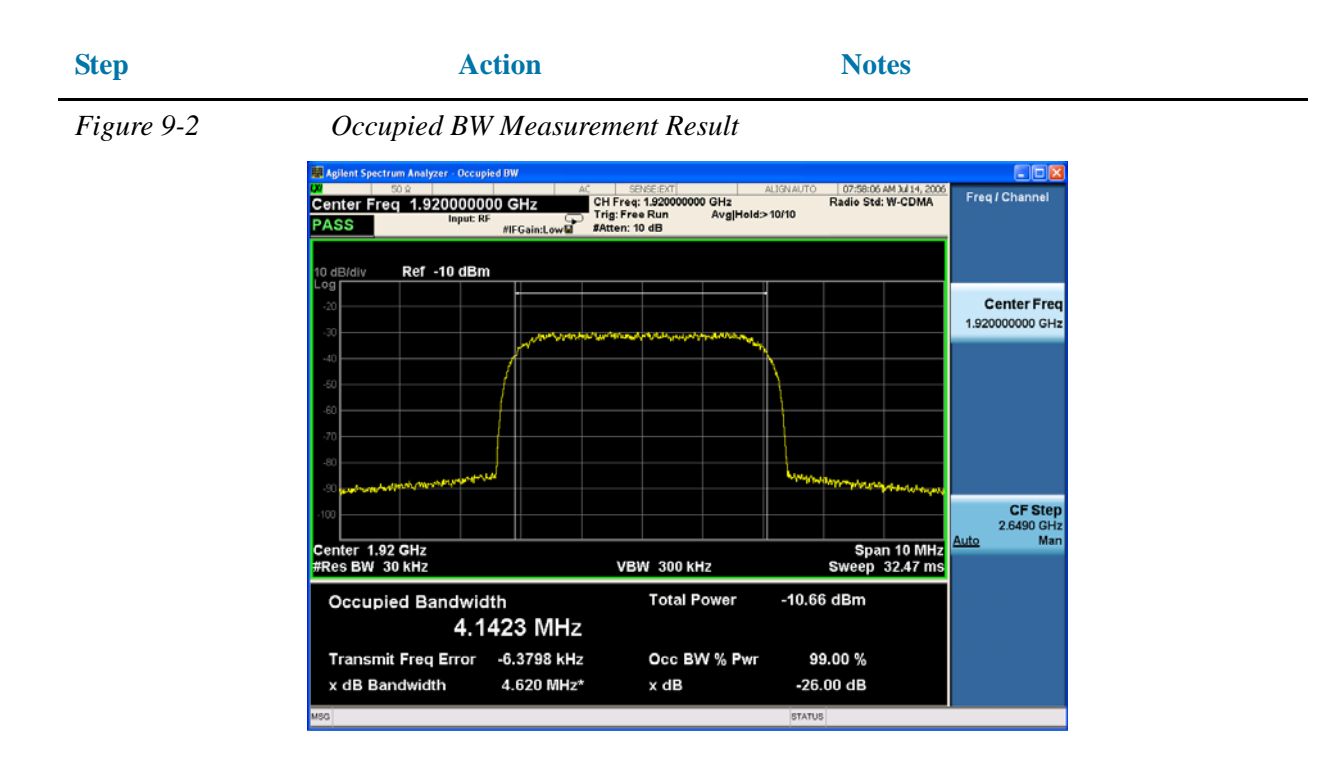

## **Troubleshooting hints**

Any distortion such as harmonics or intermodulation, for example, produces undesirable power outside the specified bandwidth.

Shoulders on either side of the spectrum shape indicate spectral regrowth and intermodulation. Rounding or sloping of the top shape can indicate filter shape problems.

# **Making Adjacent Channel Power (ACP) Measurements**

The adjacent channel power (ACP) measurement is also referred to as the adjacent channel power ratio (ACPR) and adjacent channel leakage ratio (ACLR). We use the term ACP to refer to this measurement.

ACP measures the total power (rms voltage) in the specified channel and up to six pairs of offset frequencies. The measurement result reports the ratios of the offset powers to the main channel power.

The following example shows how to make an ACP measurement on a W-CDMA base station signal broadcasting at 1.96 GHz. (A signal generator is used to simulate a base station.)

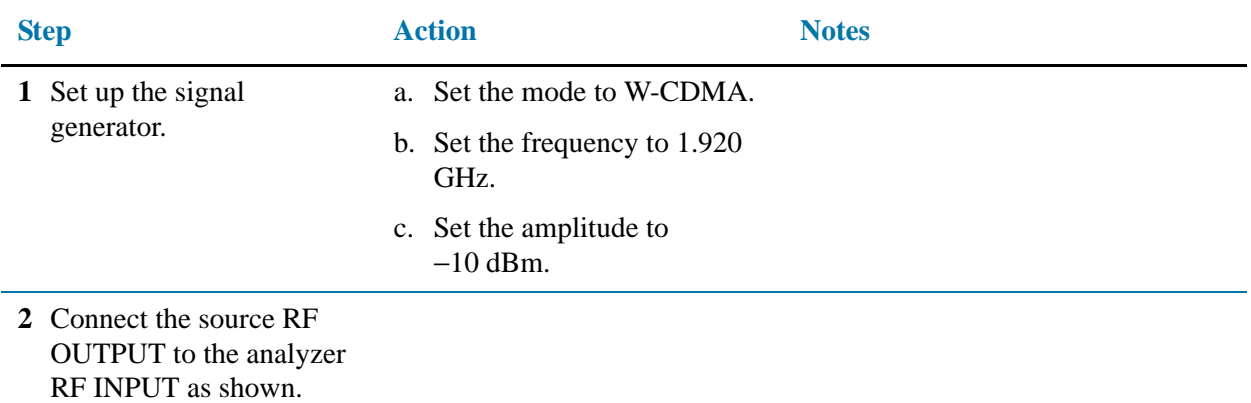

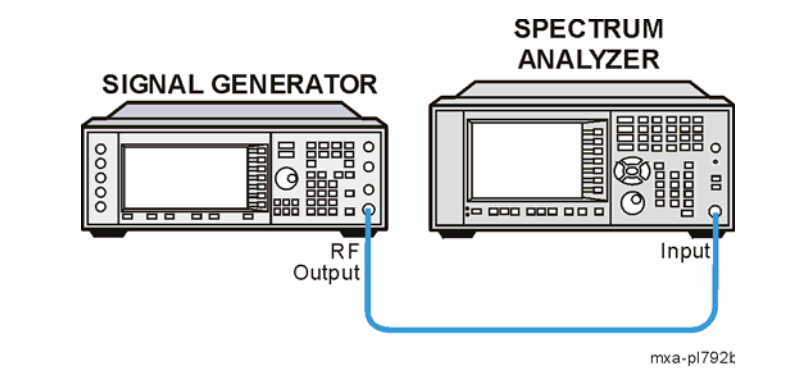

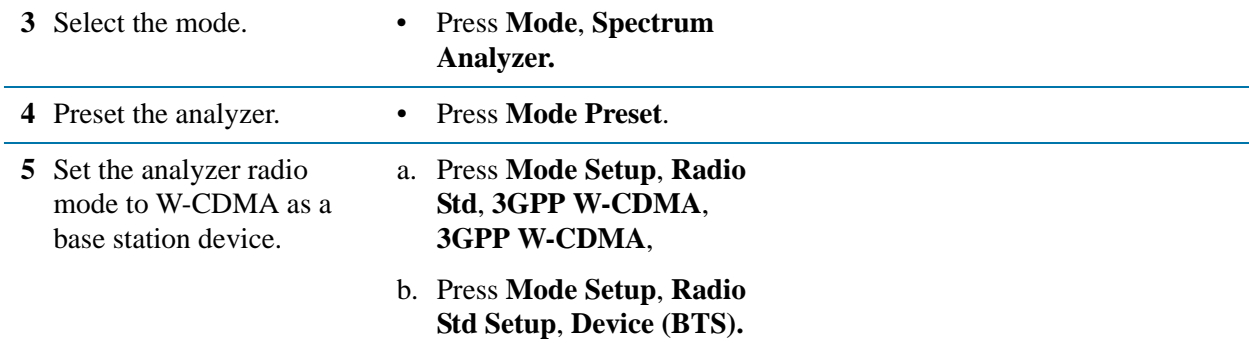

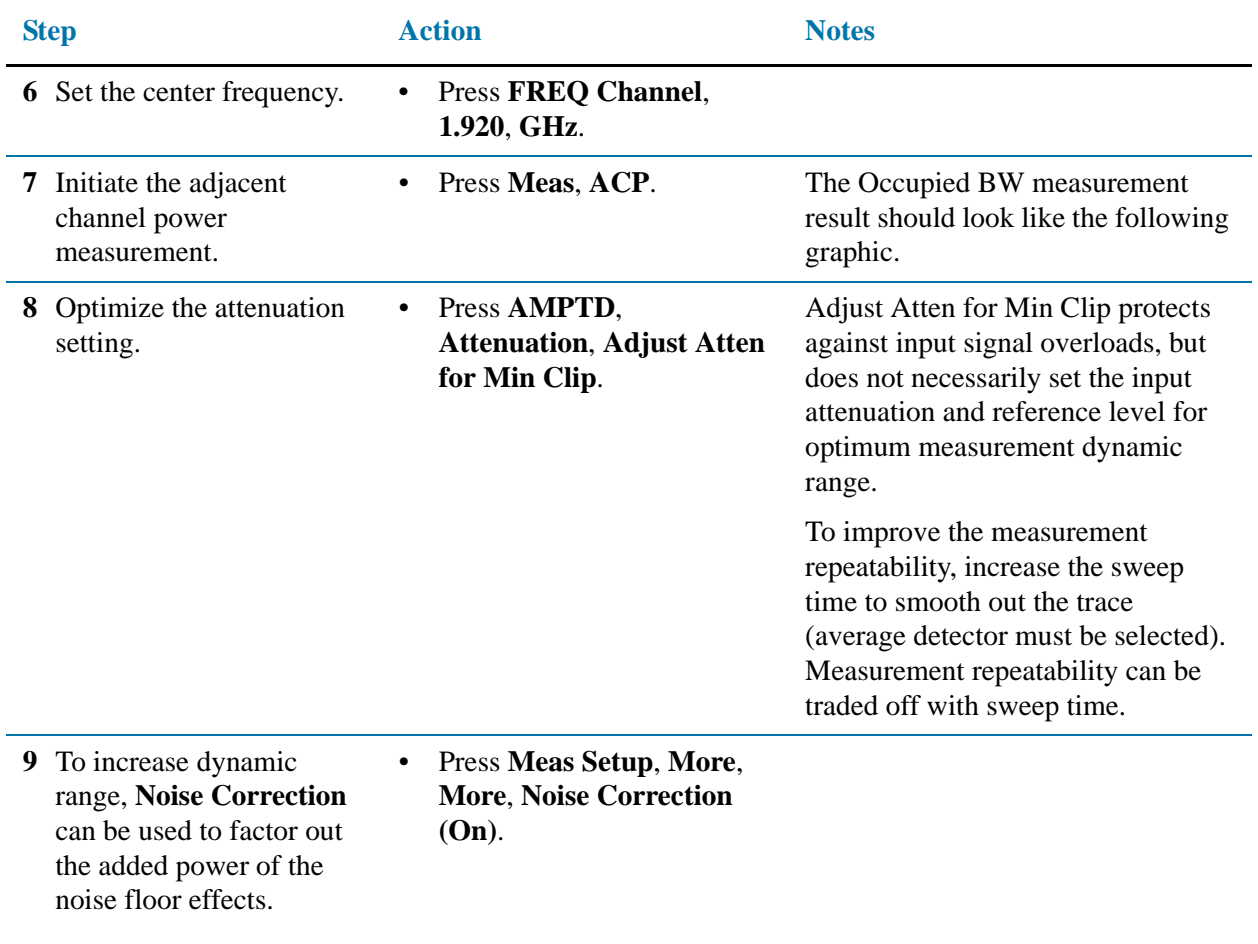

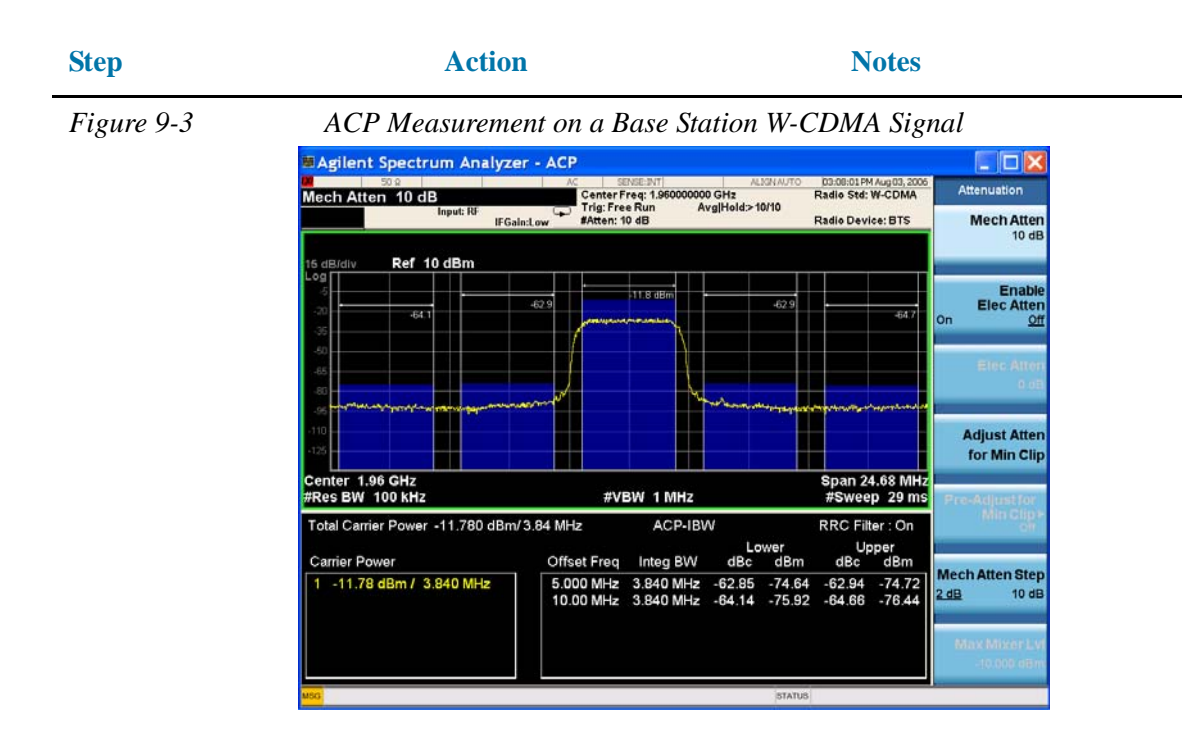

Two vertical white lines, in the center of the screen, indicate the bandwidth limits of the central channel being measured.

The frequency offsets, channel integration bandwidths, and span settings can all be modified from the default settings.

Offsets A and B are designated by the adjacent pairs of white lines, in this case: 5 MHz and 10 MHz from the center frequency respectively.

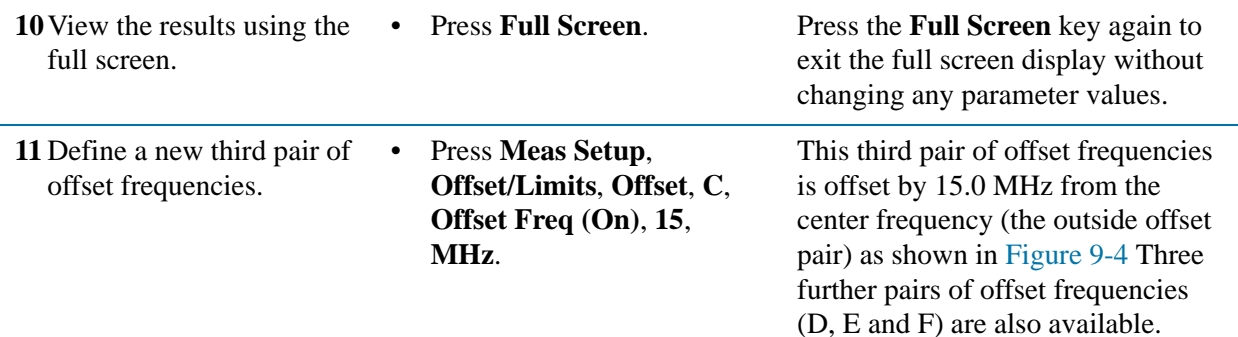

<span id="page-118-0"></span>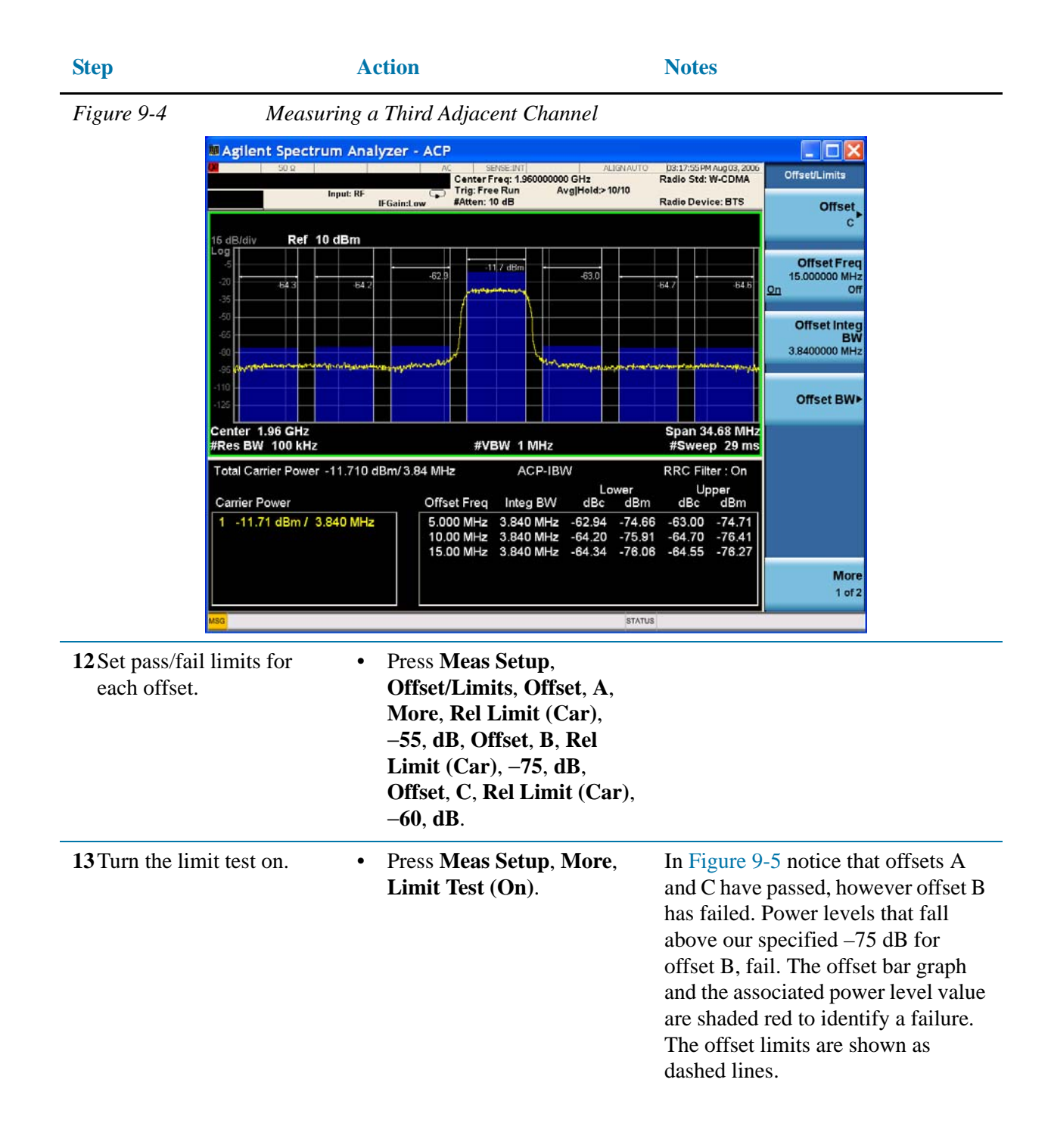

<span id="page-119-0"></span>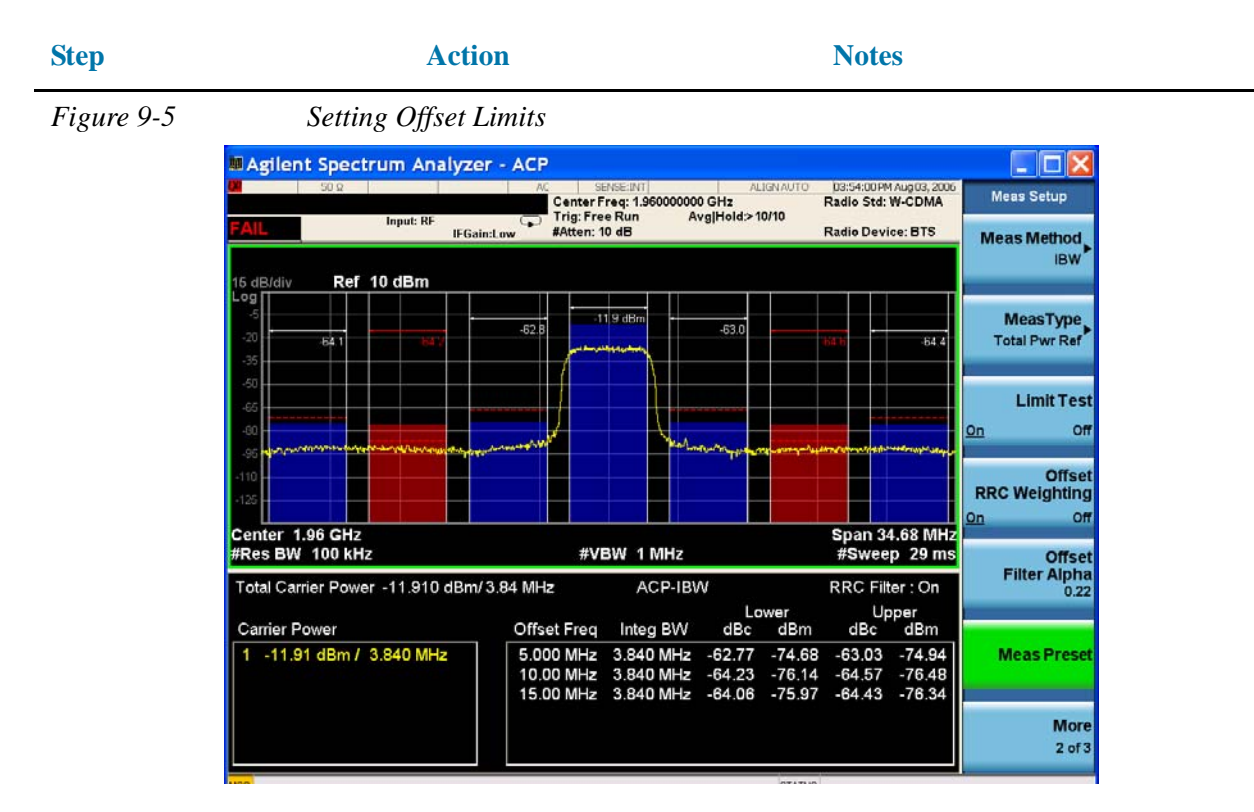

**NOTE** You may increase the repeatability by increasing the sweep time.

# **Making Statistical Power Measurements (CCDF)**

Complementary cumulative distribution function (CCDF) curves characterize a signal by providing information about how much time the signal spends at or above a given power level. The CCDF measurement shows the percentage of time a signal spends at a particular power level. Percentage is on the vertical axis and power (in dB) is on the horizontal axis.

All CDMA signals, and W-CDMA signals in particular, are characterized by high power peaks that occur infrequently. It is important that these peaks are preserved otherwise separate data channels can not be received properly. Too many peak signals can also cause spectral regrowth. If a CDMA system works well most of the time and only fails occasionally, this can often be caused by compression of the higher peak signals.

The following example shows how to make a CCDF measurement on a W-CDMA signal broadcasting at 1.96 GHz. (A signal generator is used to simulate a base station.)

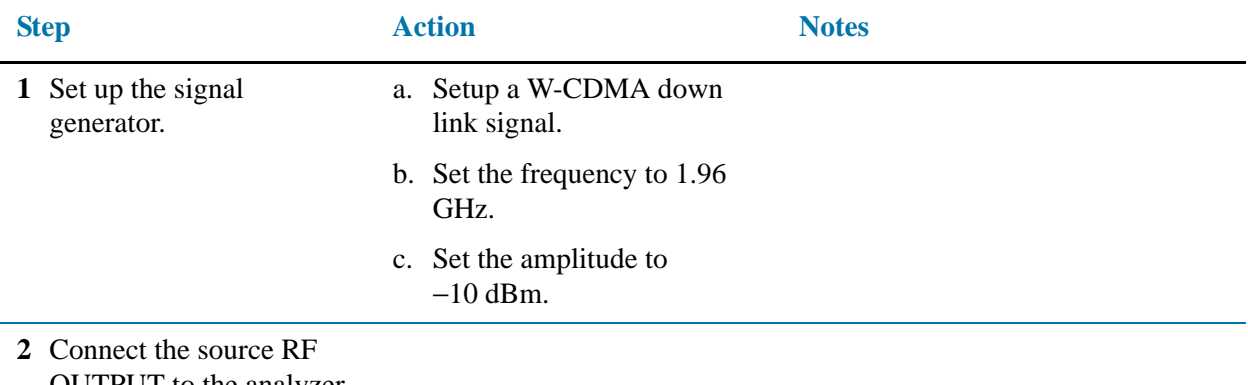

OUTPUT to the analyzer RF INPUT as shown.

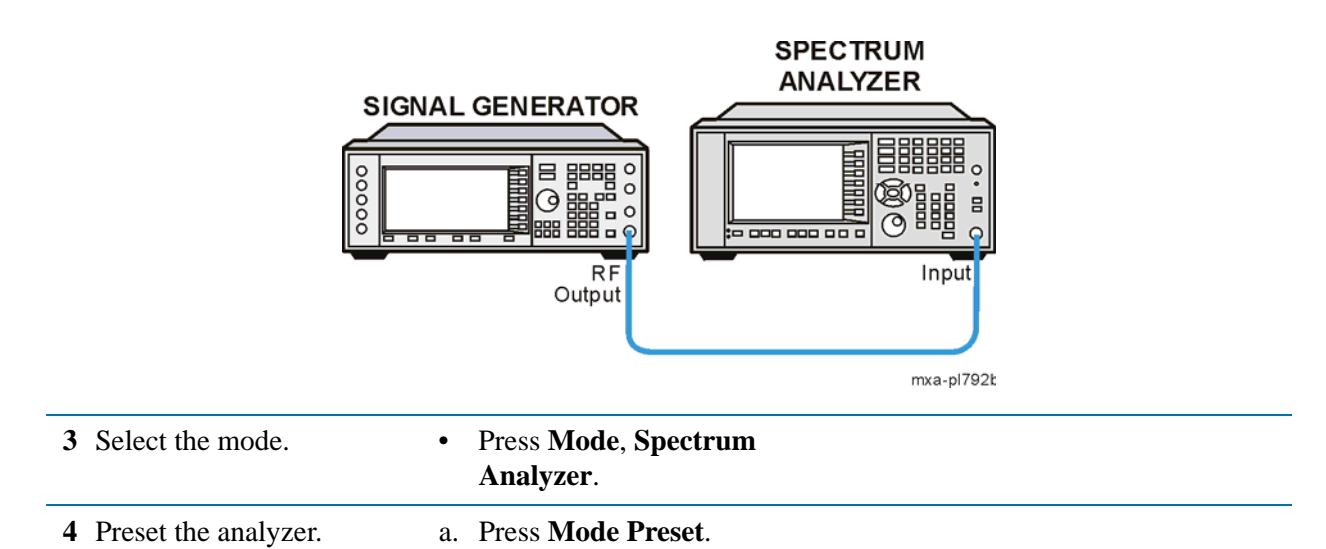

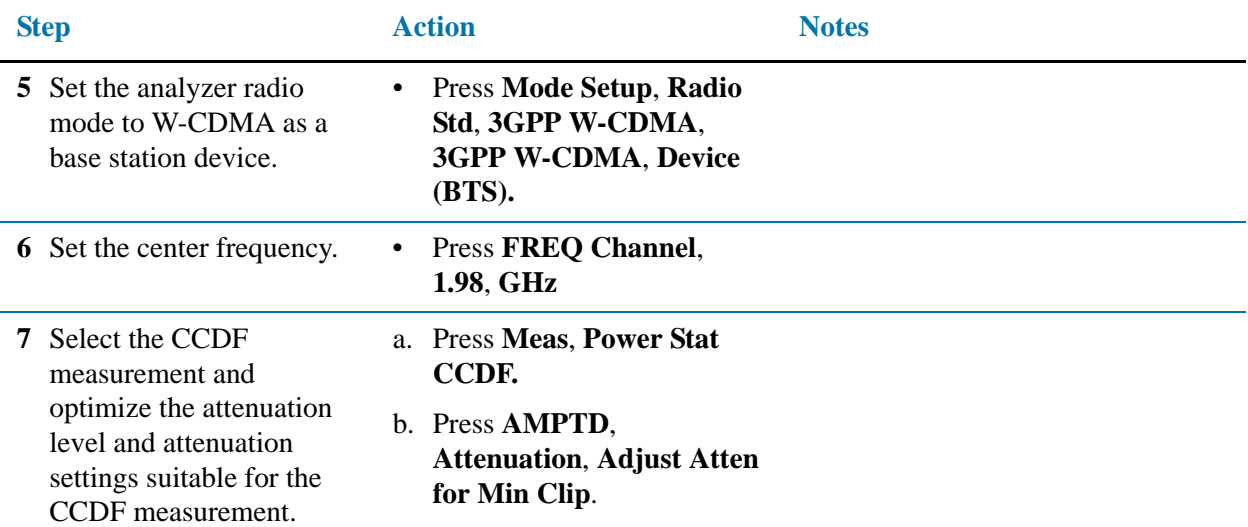

<span id="page-121-0"></span>

*Figure 9-6 Power Statistics CCDF Measurement on a W-CDMA Signal*

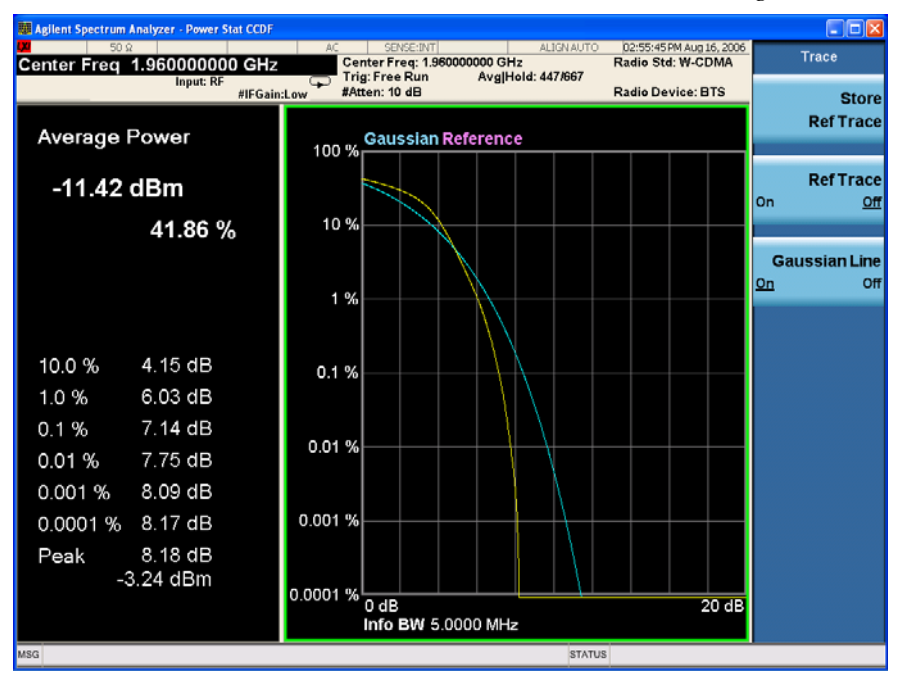

**8** Store your current measurement trace for future reference.

• Press **Trace/Detector**, **Store Ref Trace**.

When the power stat CCDF measurement is first made, the graphical display should show a signal typical of pure noise. This is labelled Gaussian, and is shown in aqua. Your CCDF measurement is displayed as a yellow plot. You have stored this measurement plot to make for easy comparison with subsequent measurements. Refer to [Figure 9-6.](#page-121-0)

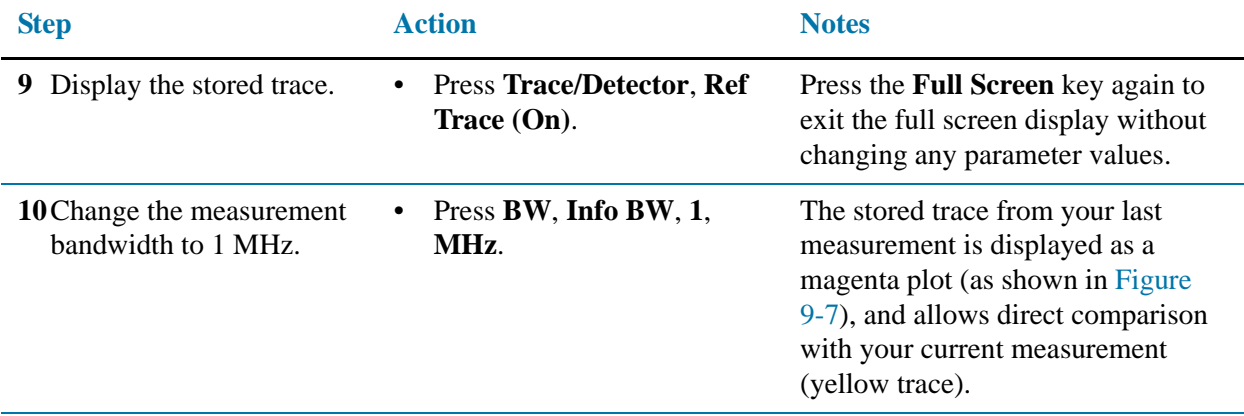

<span id="page-122-0"></span>*Figure 9-7 Storing and Displaying a Power Stat CCDF Measurement*

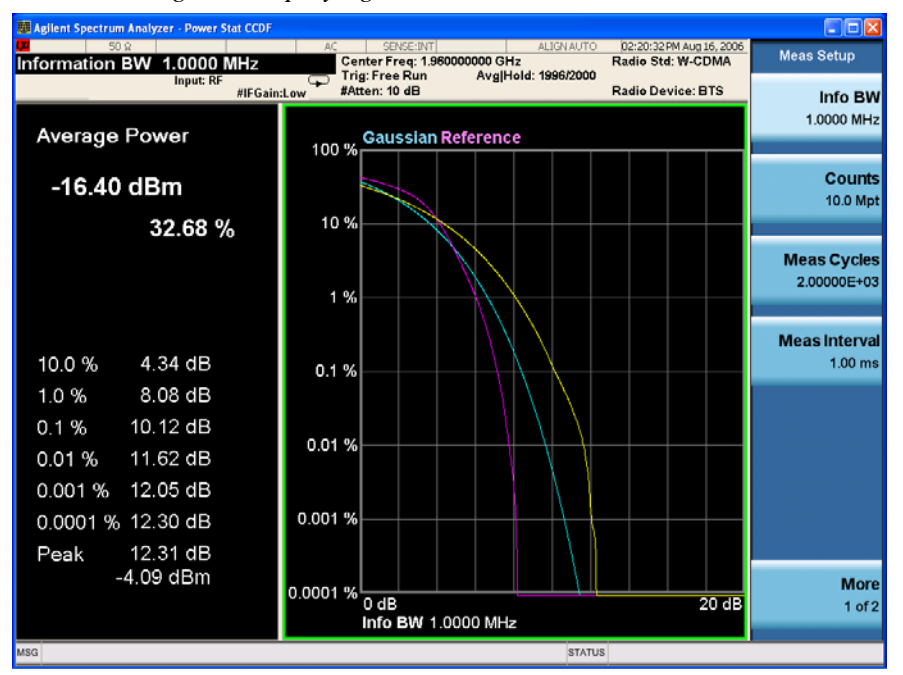

**NOTE** If you choose a measurement bandwidth setting that the analyzer cannot display, it automatically sets itself to the closest available bandwidth setting.

• Press **Meas Setup**, **Counts**,

**1**, **kpt**.

**11**Change the number of measured points from 10,000,000 (10.0Mpt) to 1,000 (1kpt).

Reducing the number of points decreases the measurement time, however the number of points is a factor in determining measurement uncertainty and repeatability. Notice how the displayed plot loses a lot of its smoothness. You are gaining speed but reducing repeatability and increasing measurement uncertainty. refer to [Figure 9-8](#page-123-0).

<span id="page-123-0"></span>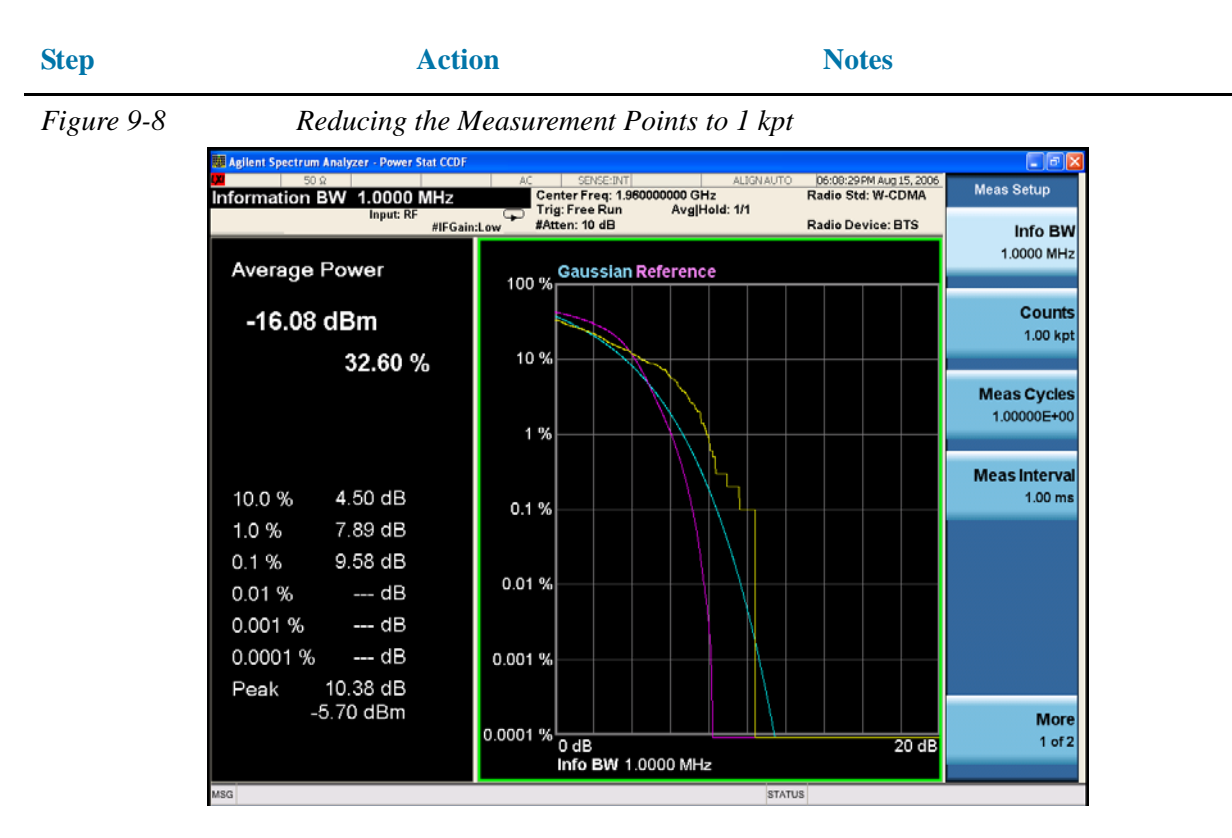

**NOTE** The number of points collected per sweep is dependent on the sampling rate and the measurement interval. The number of samples that have been processed are indicated at the top of the screen. The graphical plot is continuously updated so you can see it getting smoother as measurement uncertainty is reduced and repeatability improves.

**12**Change the scaling of the X-axis to 1 dB per division to optimize your particular measurement.

• Press **SPAN X Scale**, **Scale/Div**, 1, **dB**.

Refer to [Figure 9-9](#page-124-0).

<span id="page-124-0"></span>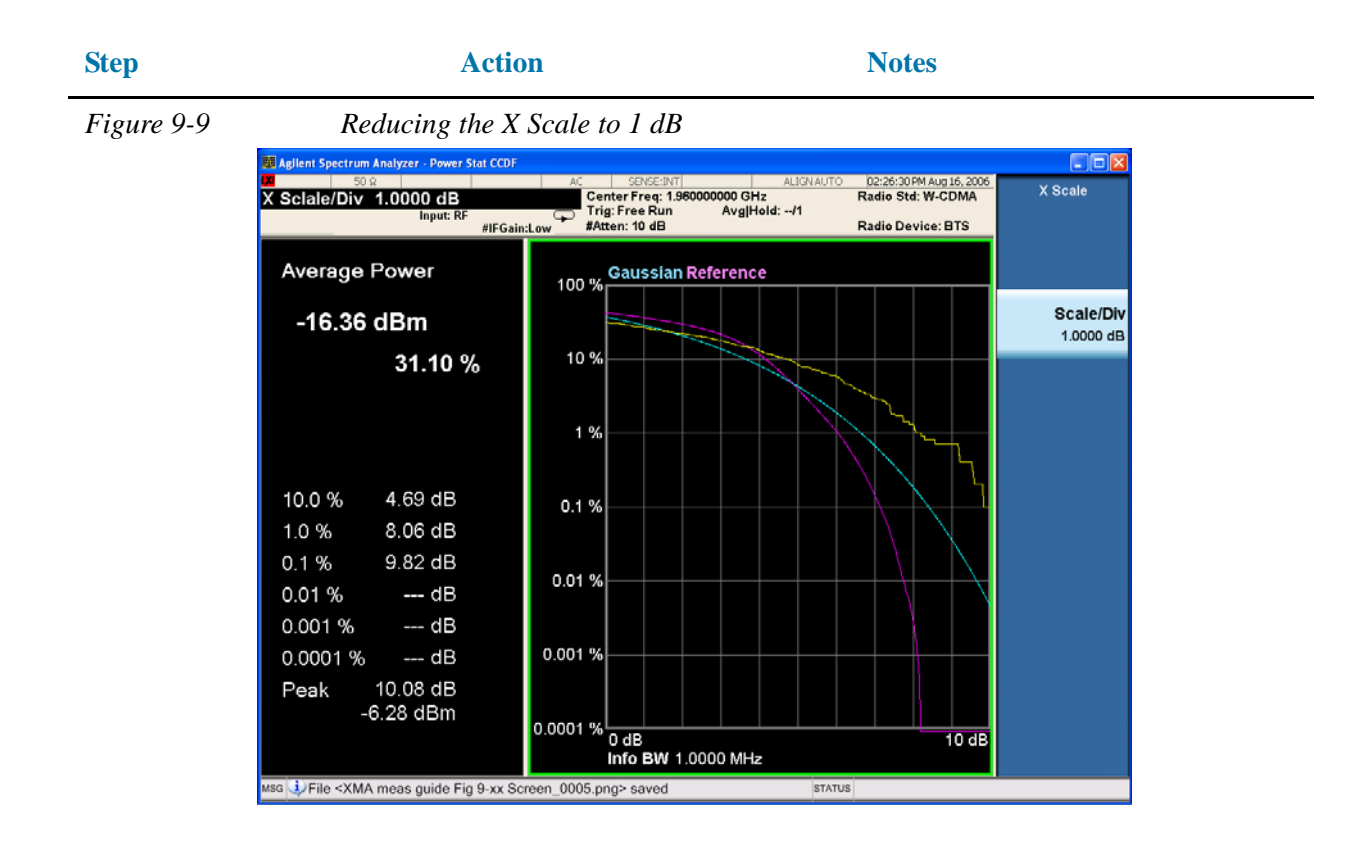

# **Making Burst Power Measurements**

The following example demonstrates how to make a burst power measurement on a Bluetooth™ signal broadcasting at 2.402 GHz. (A signal generator is used to simulate a Bluetooth<sup>™</sup> signal.)

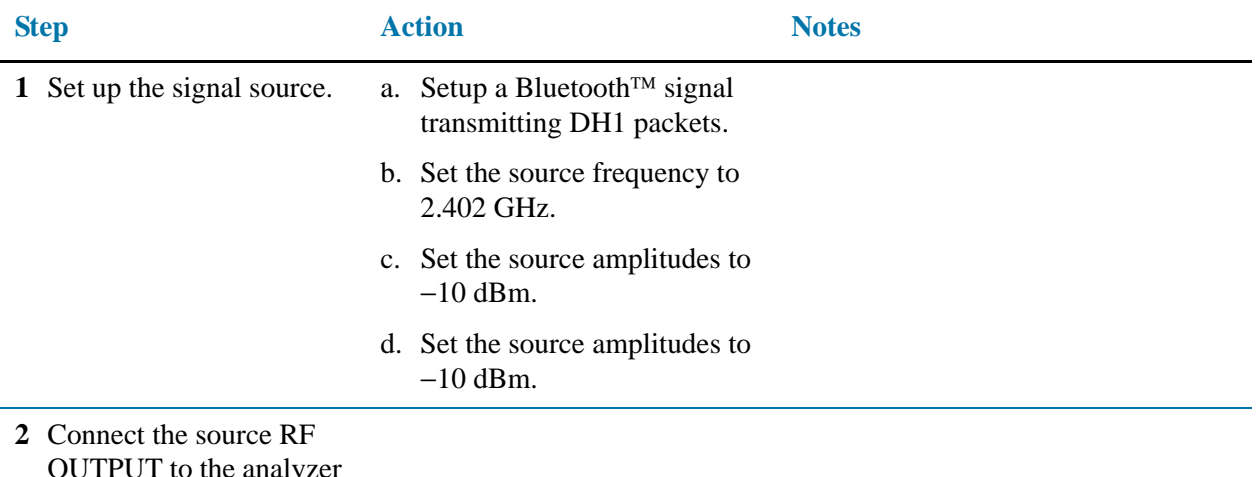

OUTPUT to the analyzer RF INPUT as shown.

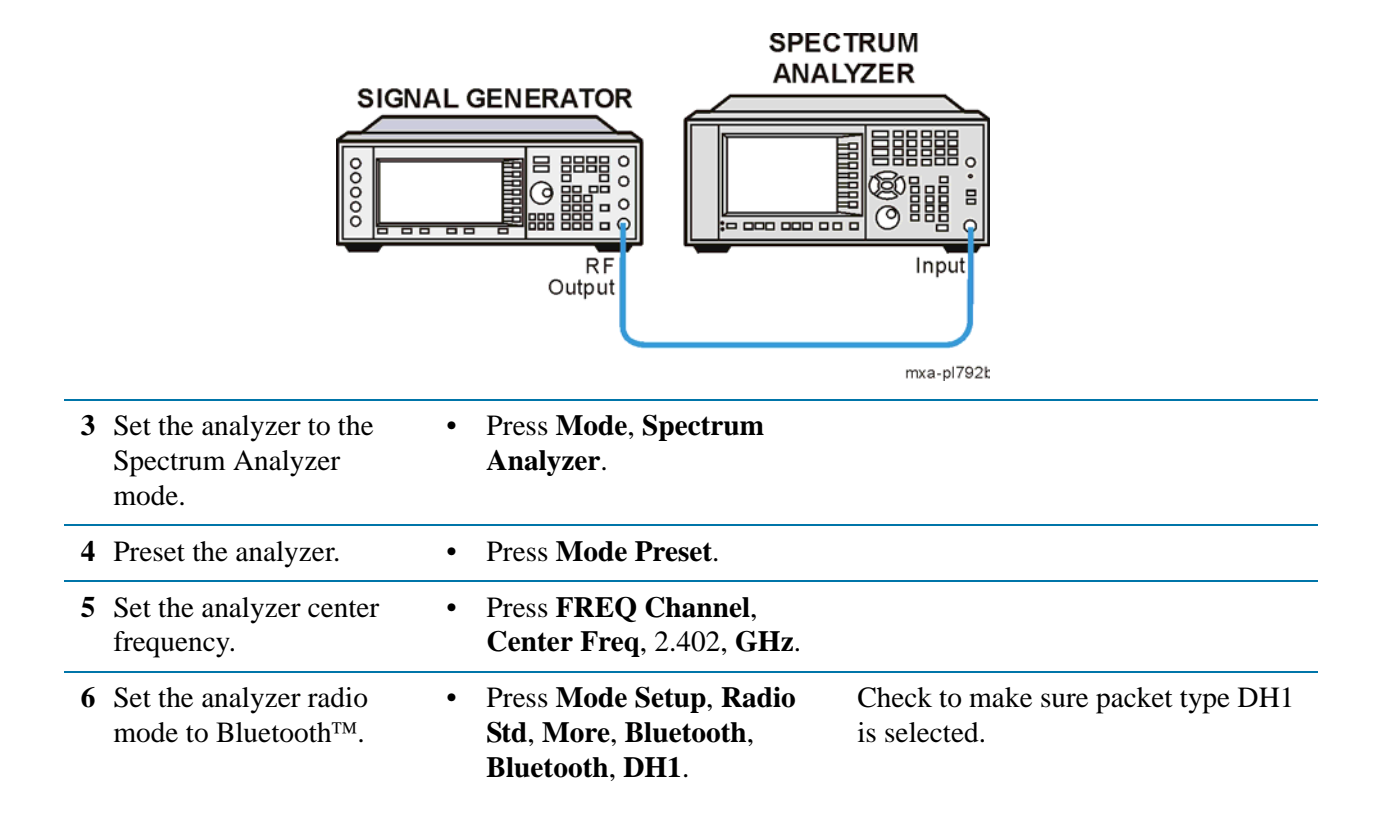

| <b>Step</b> |                                                                                          | <b>Action</b>                                                                                               | <b>Notes</b>     |
|-------------|------------------------------------------------------------------------------------------|----------------------------------------------------------------------------------------------------|------------------|
|             | <b>7</b> Select the burst power<br>measurement and<br>optimize the attenuation<br>level. | a. Press Meas, Burst Power.<br>b. Press <b>AMPTD</b> ,<br><b>Attenuation, Adjust Atten</b><br>for Min Clip. |                  |
|             | <b>8</b> View the results of the<br>burst power measurement<br>using the full screen).   | <b>Press Full Screen.</b>                                                                                   | See Figure 9-10. |

<span id="page-126-0"></span>

*Figure 9-10 Full Screen Display of Burst Power Measurement Results*

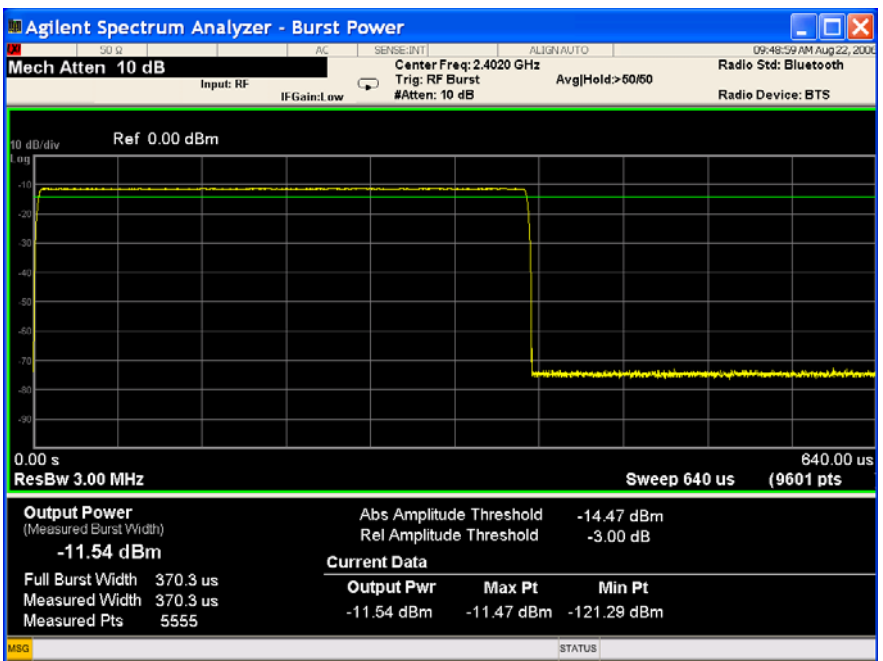

**NOTE** Press the **Full Screen** key again to exit the full screen display without changing any parameter values. Refer to [Figure 9-11](#page-127-0)

<span id="page-127-0"></span>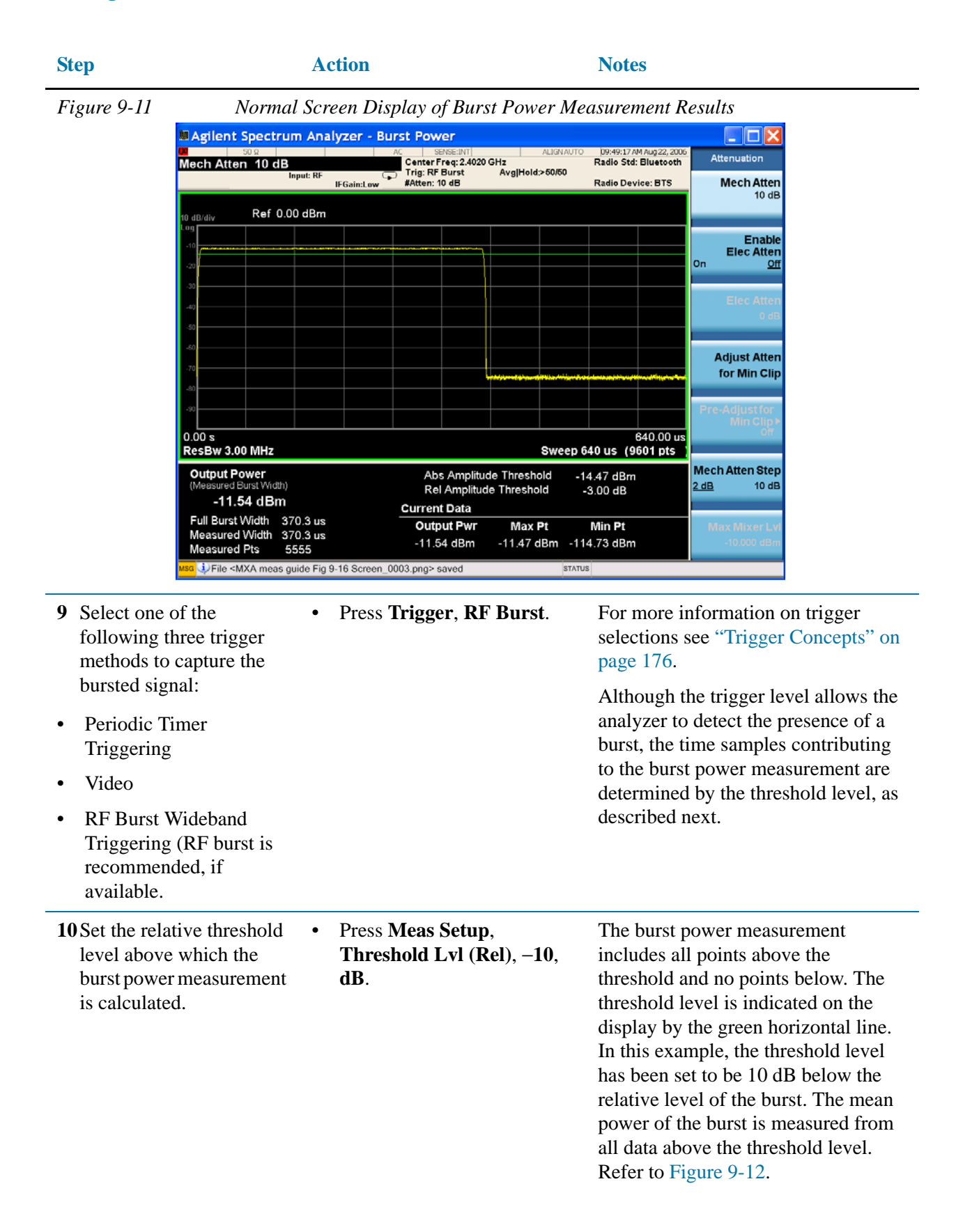

<span id="page-128-0"></span>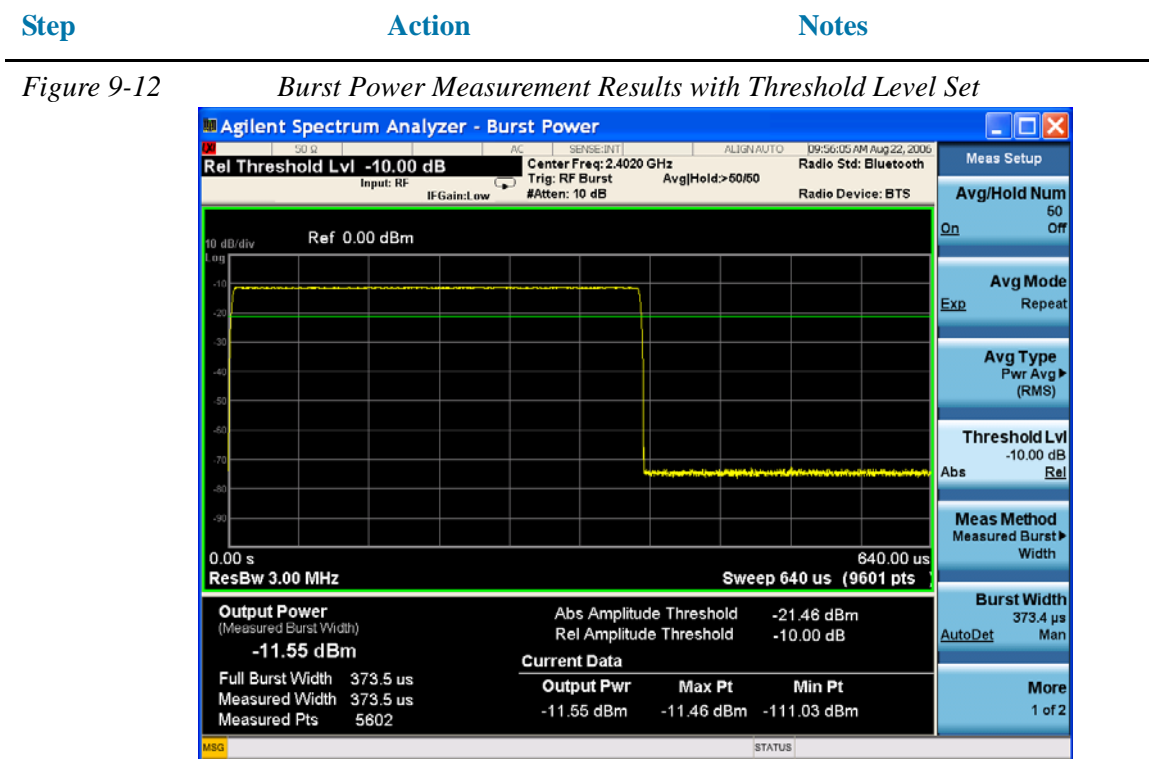

**11** Set the burst width to measure the central 200 μs of the burst and enable bar graph.

- a. Press **View/Display**, **Bar Graph (On)**.
- b. Press **Meas Setup**, **Meas Method**, **Measured Burst Width**, **Burst Width (Man)**, **200**, μ**s**.

The burst width is indicated on the screen by two vertical white lines and a blue power bar. Manually setting the burst width allows you to make it a long time interval (to include the rising and falling edges of the burst) or to make it a short time interval, measuring a small central section of the burst. Refer to [Figure 9-13.](#page-129-0)

<span id="page-129-0"></span>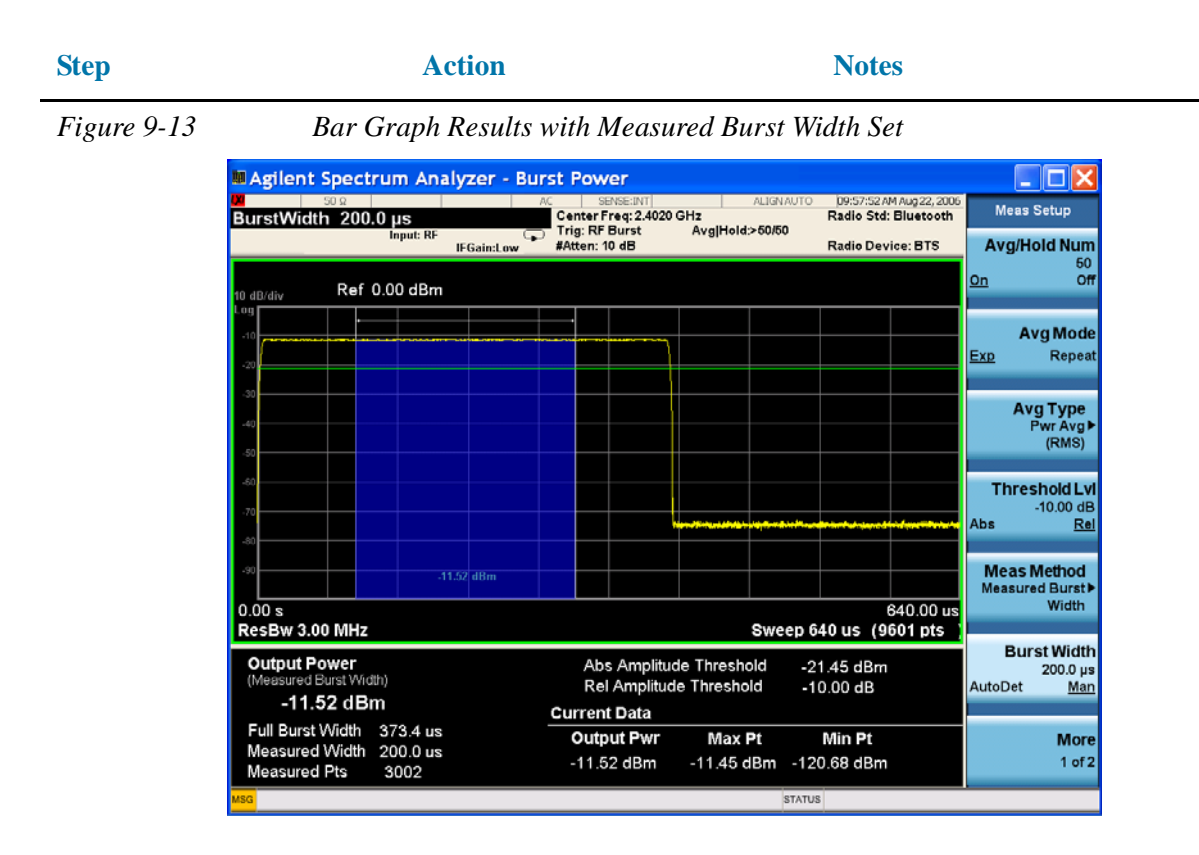

#### **NOTE** If you set the burst width manually to be wider than the screen's display, the vertical white lines move off the edges of the screen. This could give misleading results as only the data on the screen can be measured.

The Bluetooth™ standard states that power measurements should be taken over at least  $20\%$ to 80% of the duration of the burst.

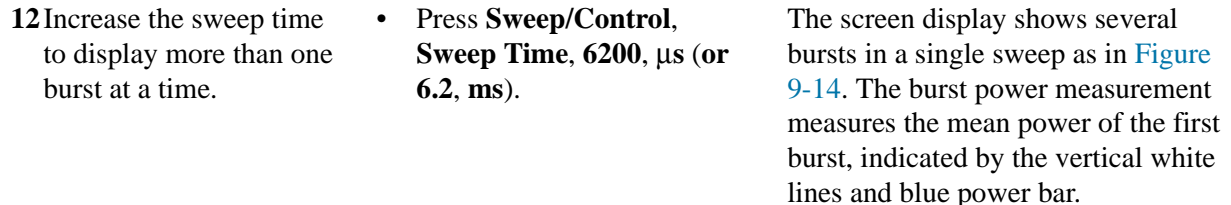

<span id="page-130-0"></span>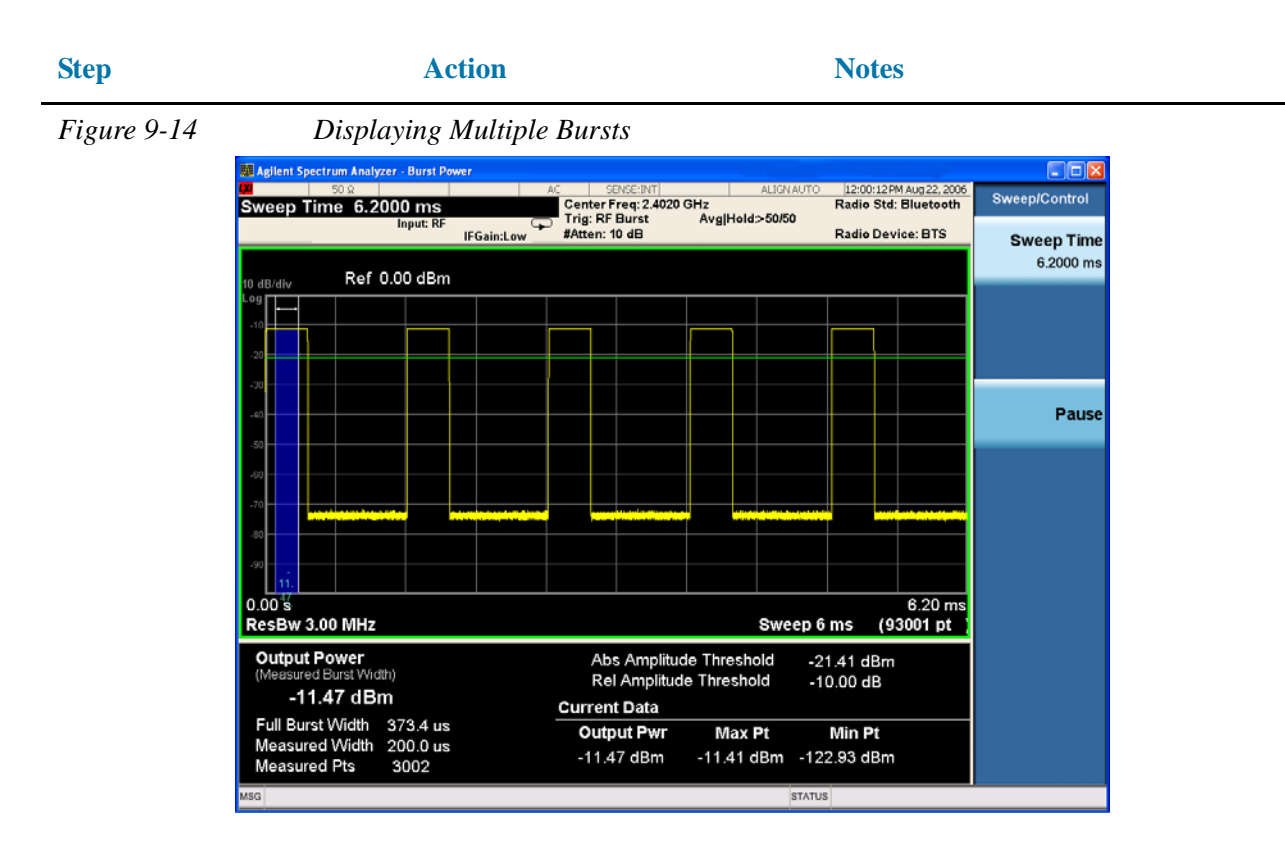

**NOTE** Although the burst power measurement still runs correctly when several bursts are displayed simultaneously, the timing accuracy of the measurement is degraded. For the best results (including the best trade-off between measurement variations and averaging time), it is recommended that the measurement be performed on a single burst.

# **Spurious Emissions Measurements**

The following example demonstrates how to make a spurious emissions measurement on a multitone signal used to simulate a spurious emission in a measured spectrum.

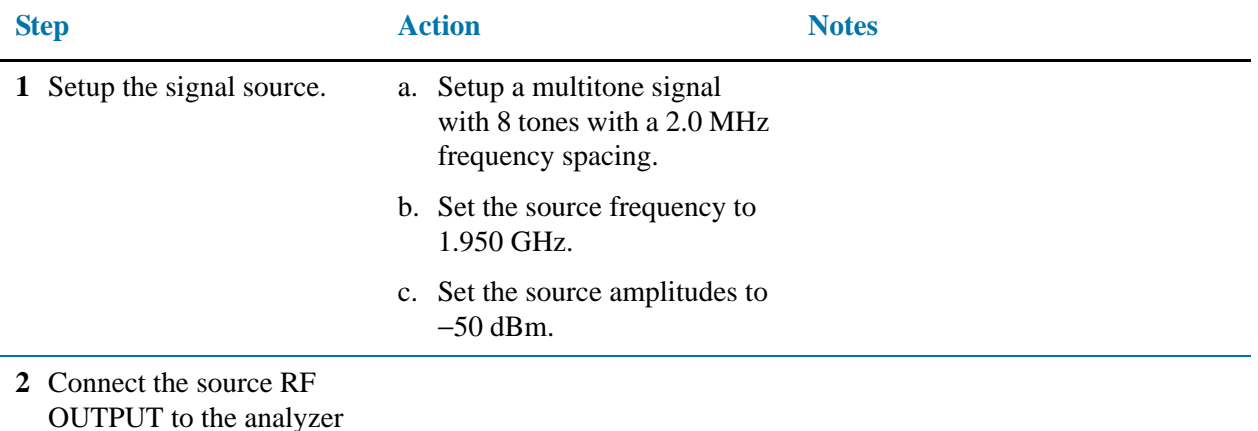

RF INPUT as shown.

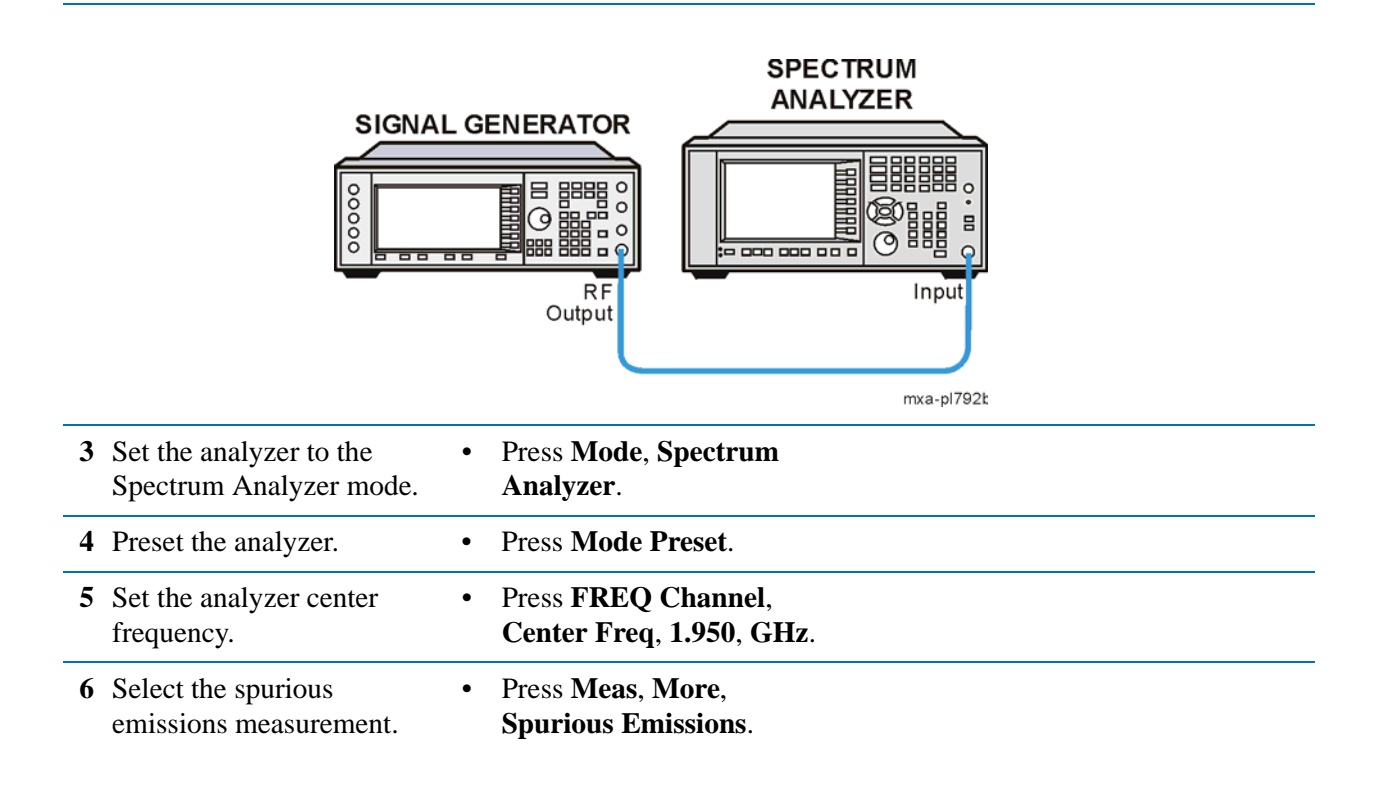

#### Measuring Digital Communications Signals **Spurious Emissions Measurements**

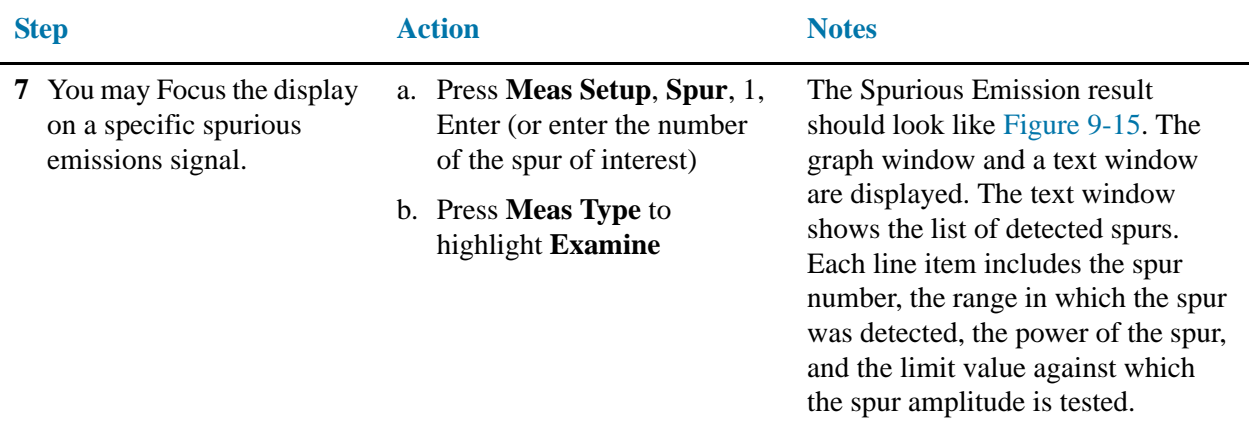

<span id="page-132-0"></span>*Figure 9-15 Spurious Emission Measurement Result* 

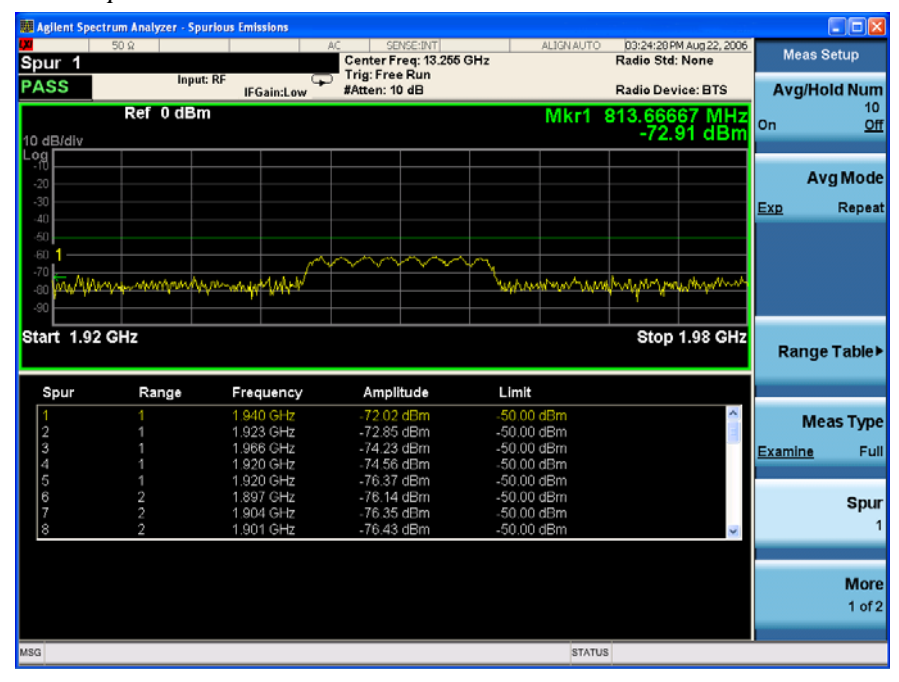

**8** You may customize the tested ranges for spurious emissions (initially 5 default ranges and parameters are loaded into the range table).

• Press **Meas Setup**, **Range Table**, then select and edit the available parameters.

### **Troubleshooting hints**

Spurious emissions measurements can reveal the presence of degraded or defective parts in the transmitter section of the UUT. The following are examples of problems which, once indicated by testing, may require further attention:

- Faulty DC power supply control of the transmitter power amplifier
- RF power controller of the pre-power amplifier stage
- I/O control of the baseband stage
- Reduction in the gain and output power level of the amplifier due to a degraded gain control and/or increased distortion
- Degradation of amplifier linearity and other performance characteristics

Power amplifiers are one of the final stage elements of a base transmitter and play a critical part in meeting the important power and spectral efficiency specifications. Measuring the spectral response of these amplifiers to complex wideband signals is crucial to linking amplifier linearity and other performance characteristics to the stringent system specifications.

# **Spectrum Emission Mask Measurements**

This section explains how to make the spectrum emission mask measurement on a W-CDMA (3GPP) mobile station. (A signal generator is used to simulate a mobile station.) SEM compares the total power level within the defined carrier bandwidth and the given offset channels on both sides of the carrier frequency, to levels allowed by the standard. Results of the measurement of each offset segment can be viewed separately.

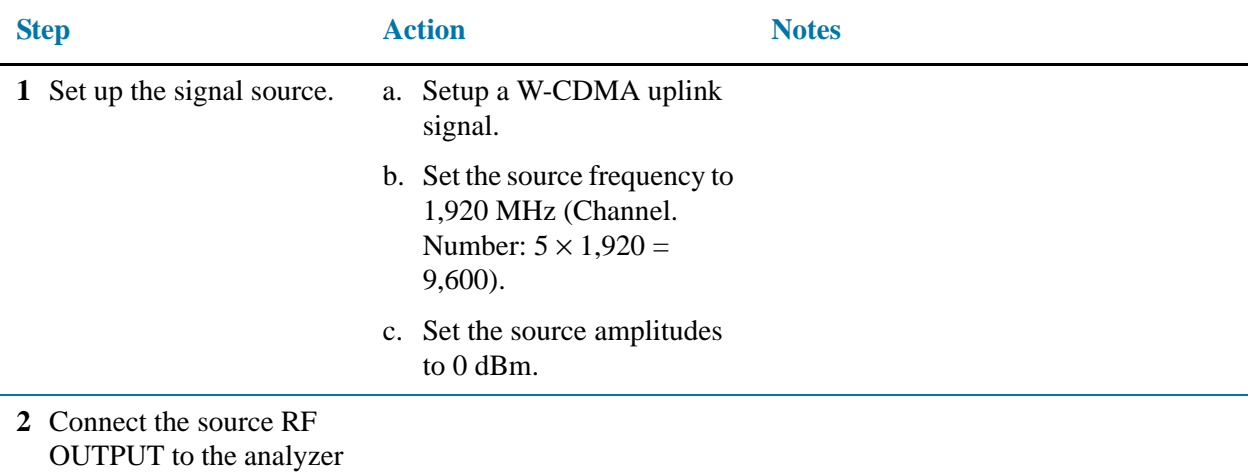

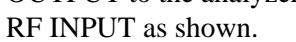

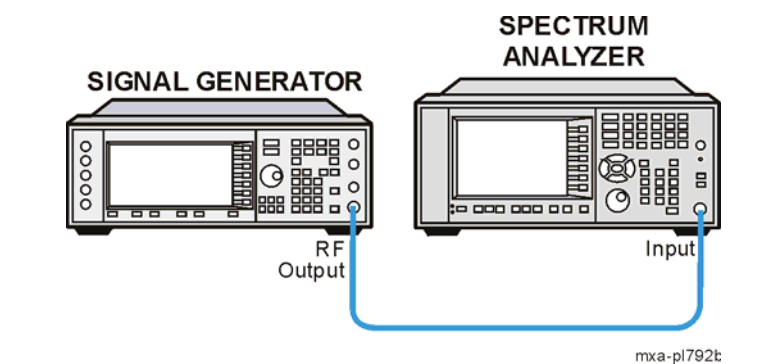

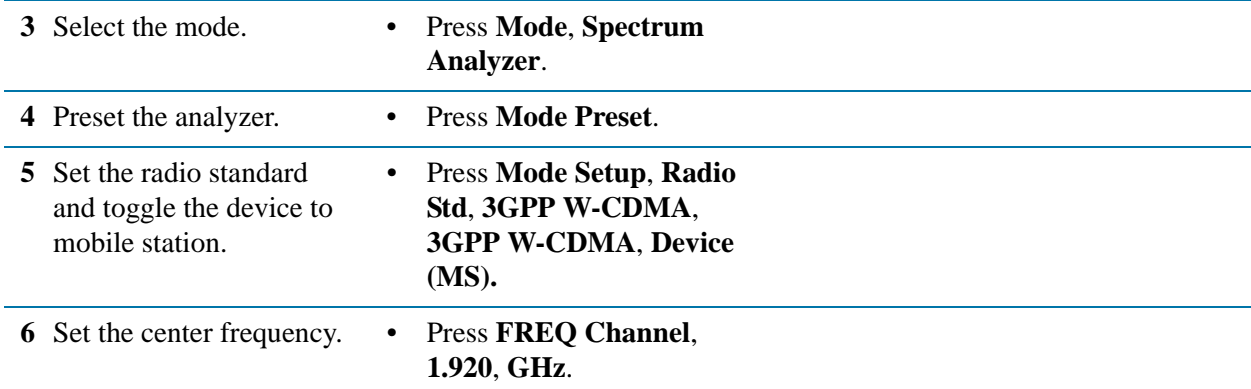

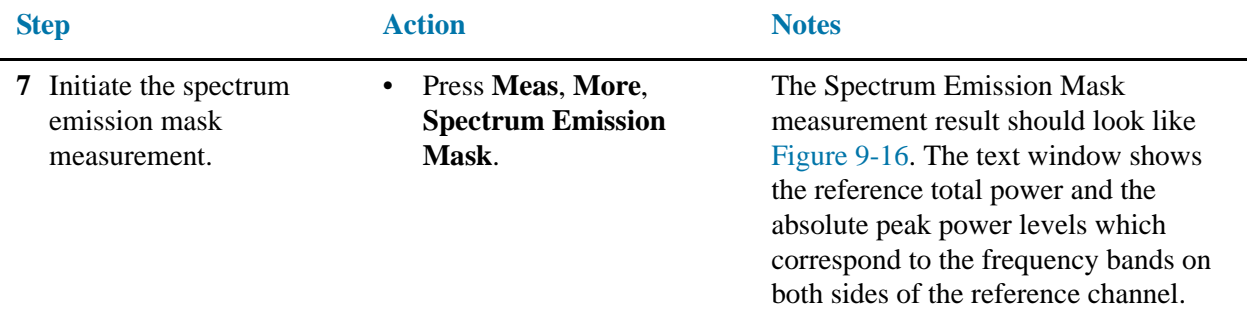

<span id="page-135-0"></span>*Figure 9-16 Spectrum Emission Mask Measurement Result - (Default) View*

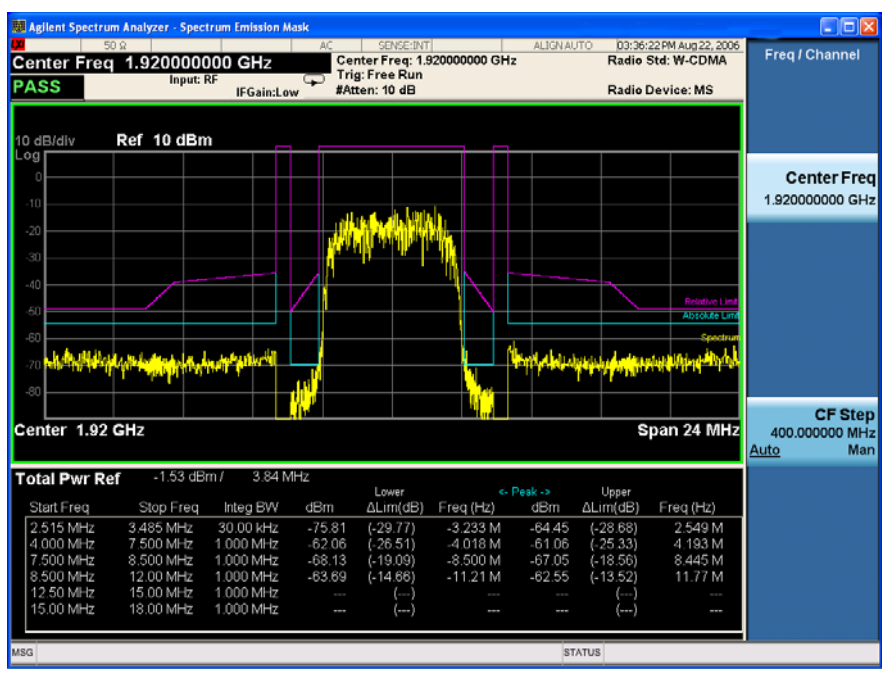

### **Troubleshooting hints**

This spectrum emission mask measurement can reveal degraded or defective parts in the transmitter section of the UUT. The following examples are those areas to be checked further.

- Faulty DC power supply control of the transmitter power amplifier.
- RF power controller of the pre-power amplifier stage.
- I/Q control of the baseband stage.
- Some degradation in the gain and output power level of the amplifier due to the degraded gain control and/or increased distortion.
- Some degradation of the amplifier linearity or other performance characteristics.

#### Measuring Digital Communications Signals **Spectrum Emission Mask Measurements**

Power amplifiers are one of the final stage elements of a base or mobile transmitter and are a critical part of meeting the important power and spectral efficiency specifications. Since spectrum emission mask measures the spectral response of the amplifier to a complex wideband signal, it is a key measurement linking amplifier linearity and other performance characteristics to the stringent system specifications. Measuring Digital Communications Signals **Spectrum Emission Mask Measurements**

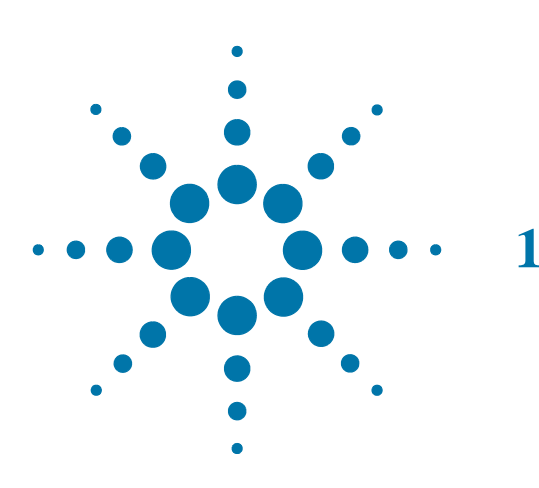

# **10 Demodulating AM Signals**

# **Measuring the Modulation Rate of an AM Signal**

This section demonstrates how to determine parameters of an AM signal, such as modulation rate and modulation index (depth) by using frequency and time domain measurements (see the concepts chapter ["AM and FM Demodulation Concepts" on](#page-196-0)  [page 197](#page-196-0) for more information).

To obtain an AM signal, you can either connect a source transmitting an AM signal, or connect an antenna to the analyzer input and tune to a commercial AM broadcast station. For this demonstration an RF source is used to generate an AM signal.

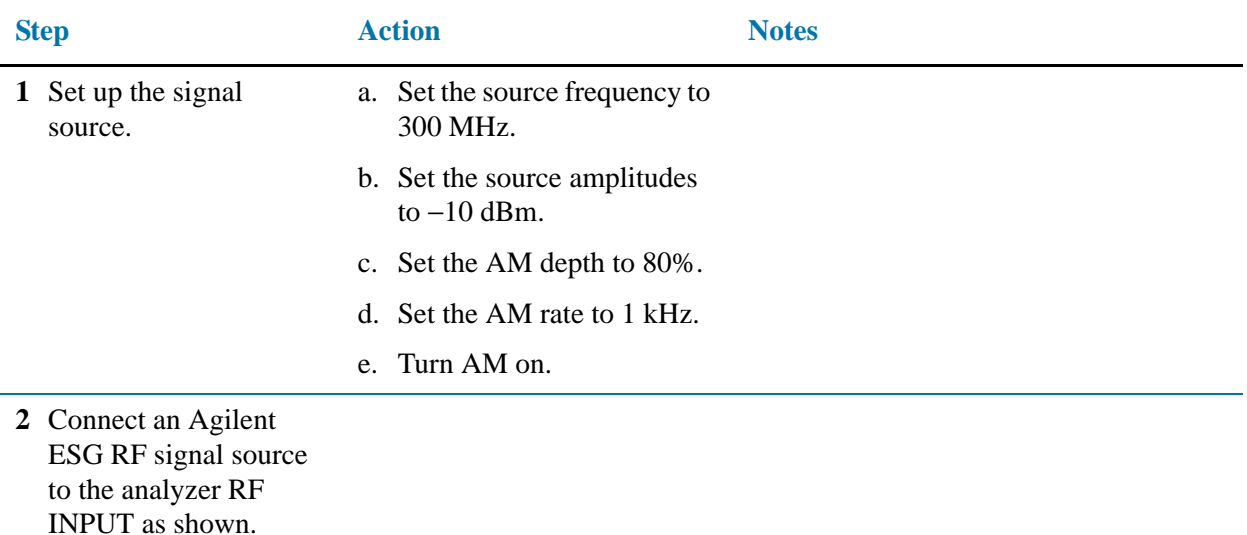

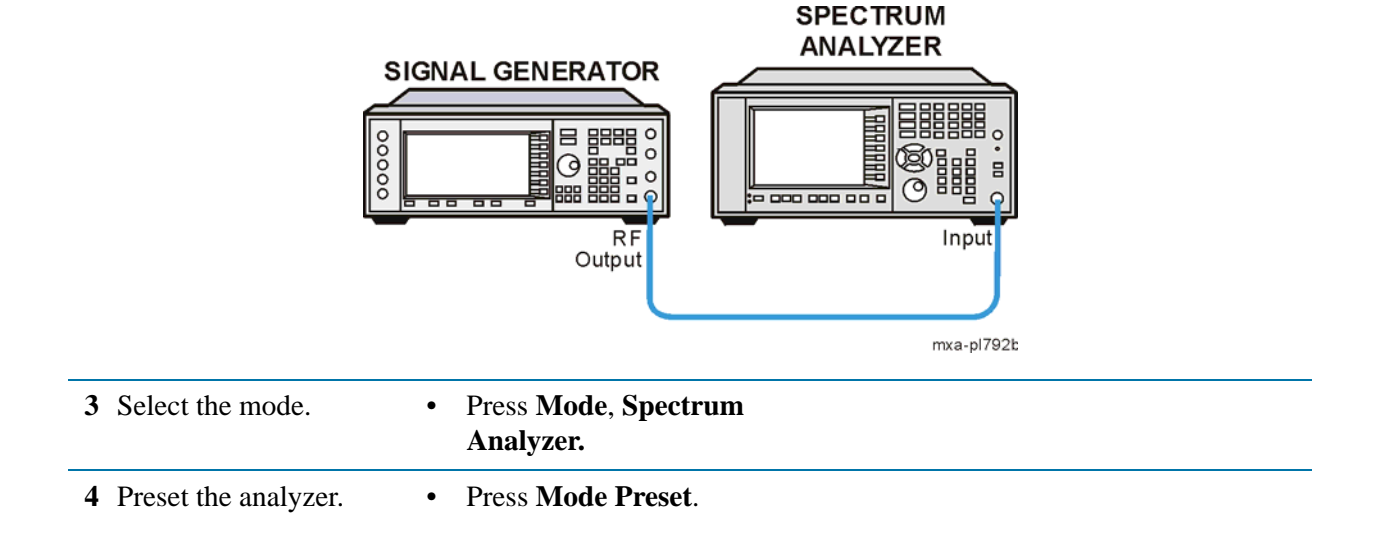

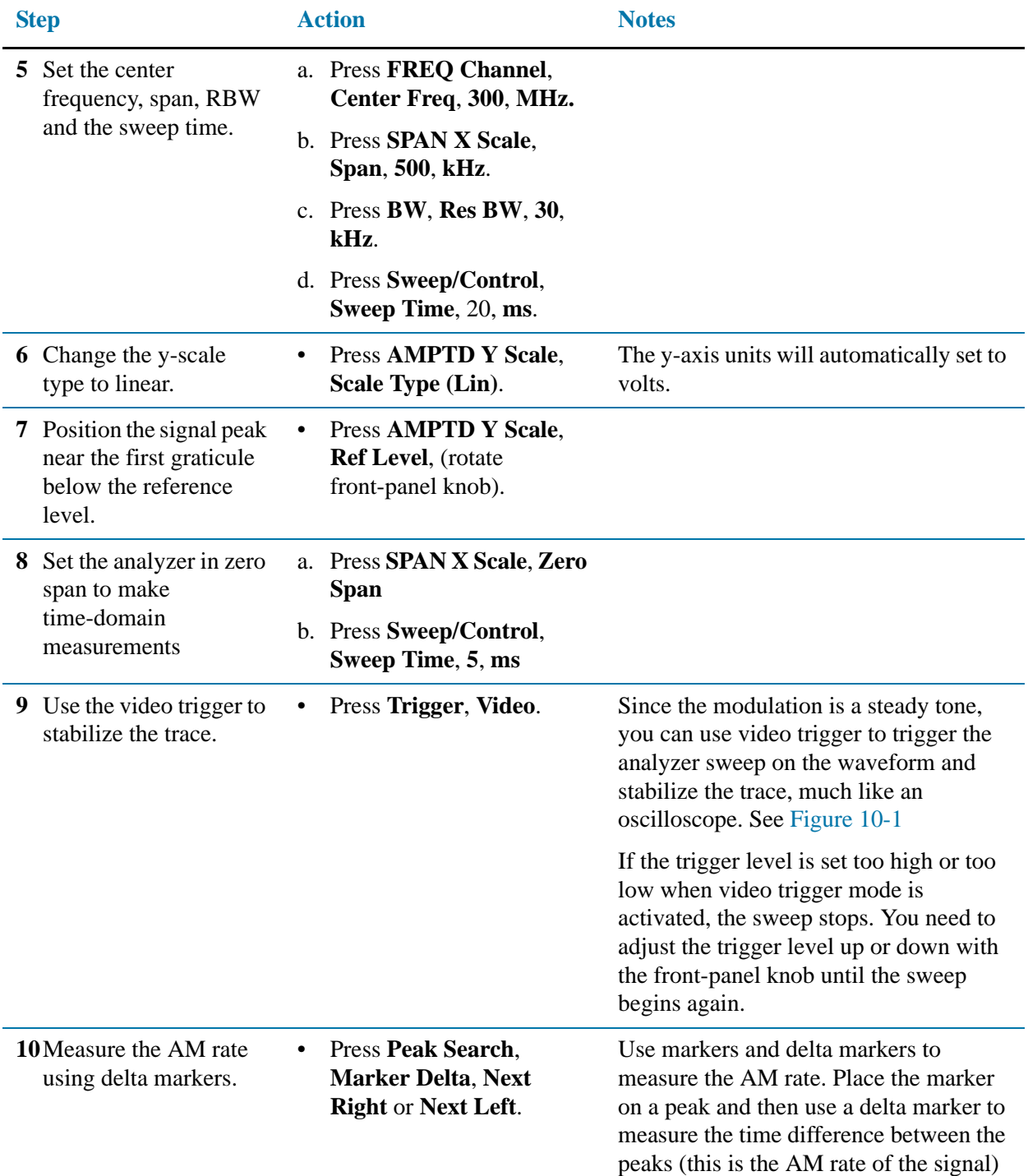

#### Demodulating AM Signals **Measuring the Modulation Rate of an AM Signal**

<span id="page-141-0"></span>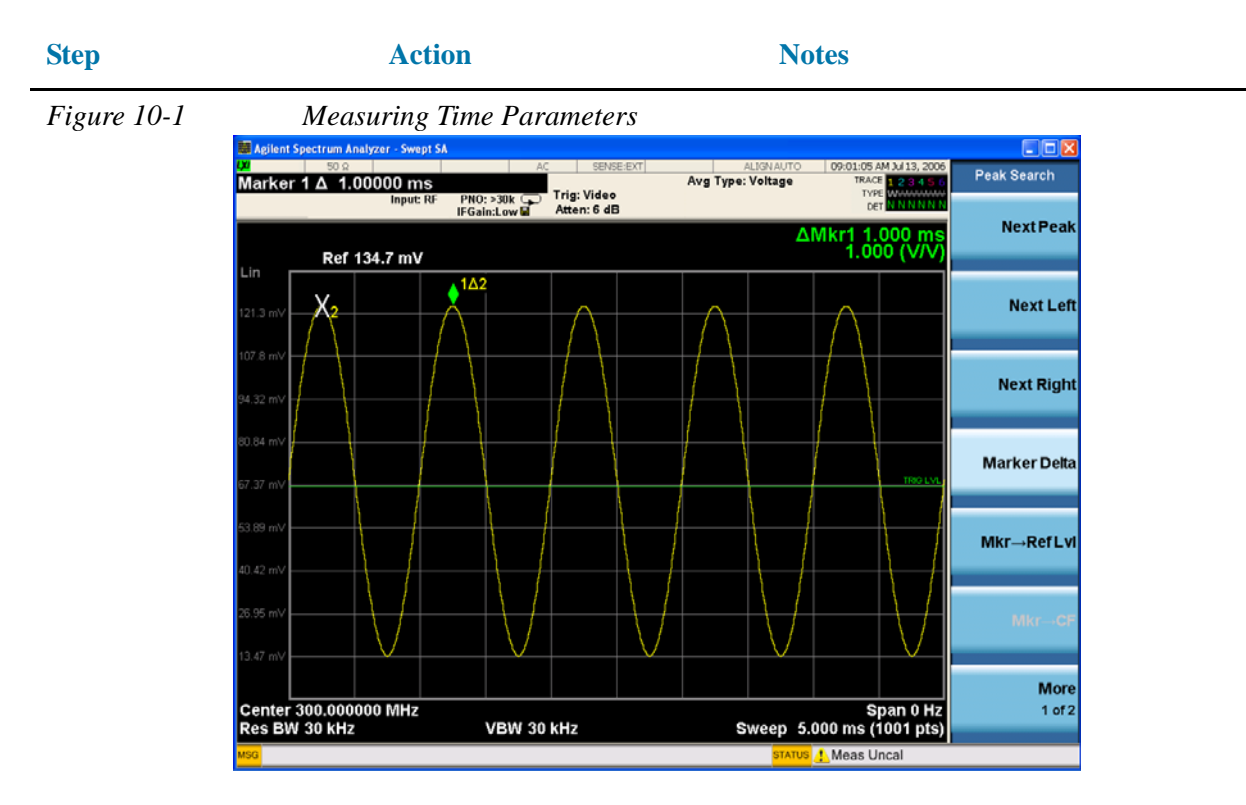

**NOTE** Make sure the delta markers above are placed on adjacent peaks. See [Figure 10-1](#page-141-0) The frequency or the AM rate is 1 divided by the time between adjacent peaks:

AM Rate  $= 1/1.0$  ms  $= 1$  kHz

The signal analyzer can also make this rate calculation by changing the marker readout to inverse time.

Press **Marker**, **Properties**, **X Axis Scale**, **Inverse Time**.

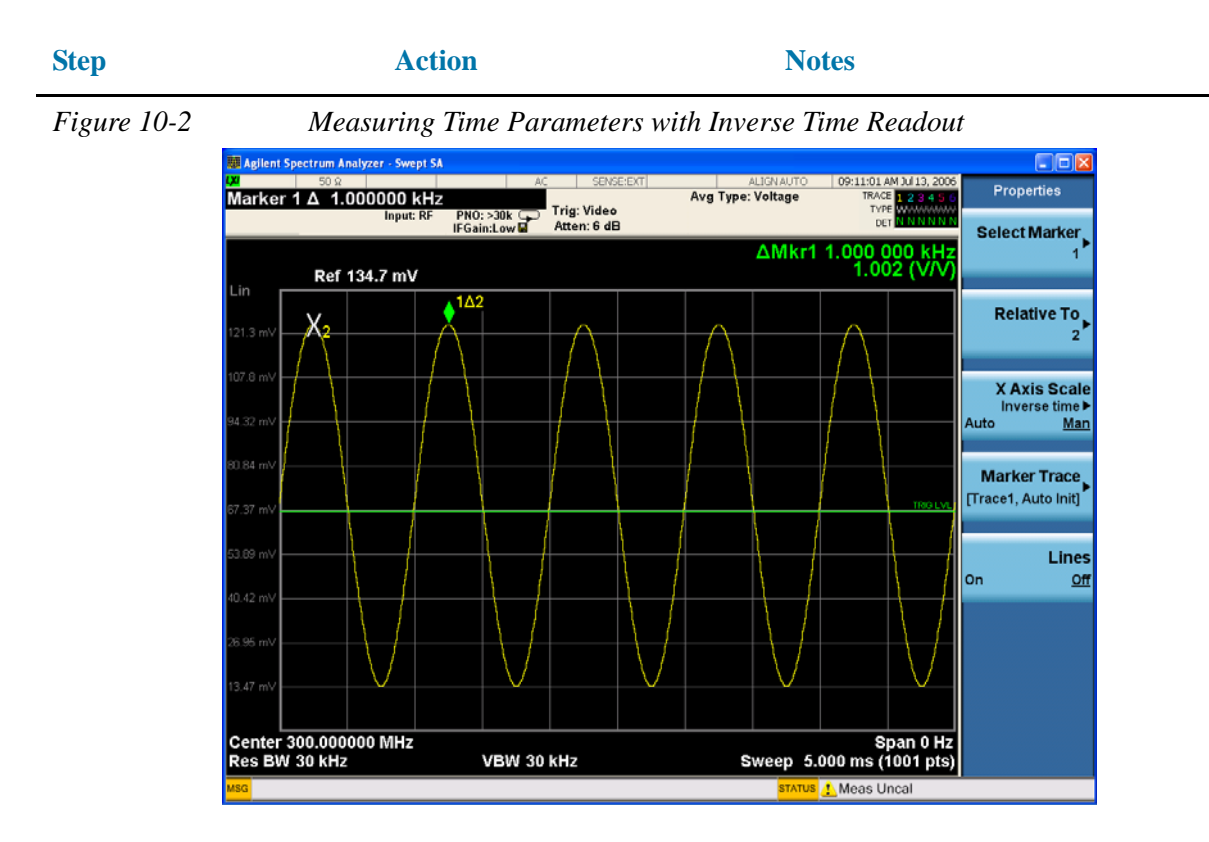

Another way to calculate the modulation rate would be to view the signal in the frequency domain and measure the delta frequency between the peak of the carrier and the first sideband.

# **Measuring the Modulation Index of an AM Signal**

This procedure demonstrates how to use the signal analyzer as a fixed-tuned (time-domain) receiver to measure the modulation index as a percent AM value of an AM signal.

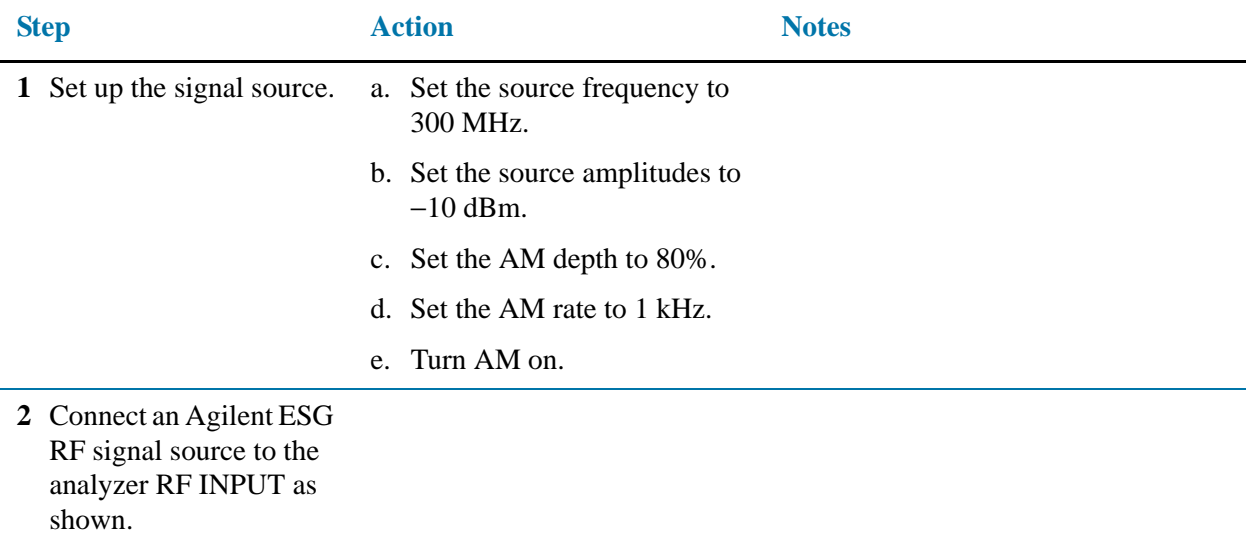

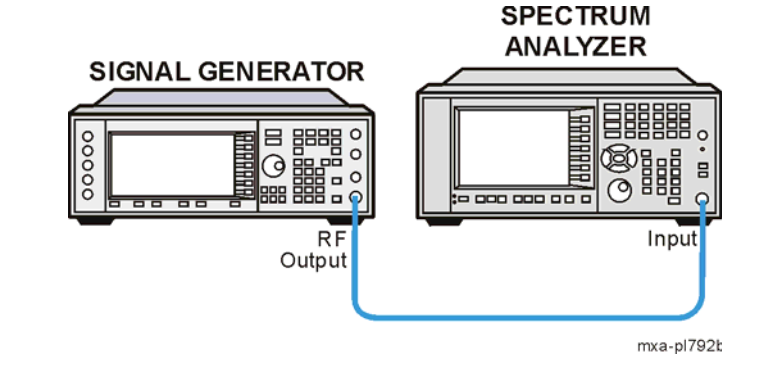

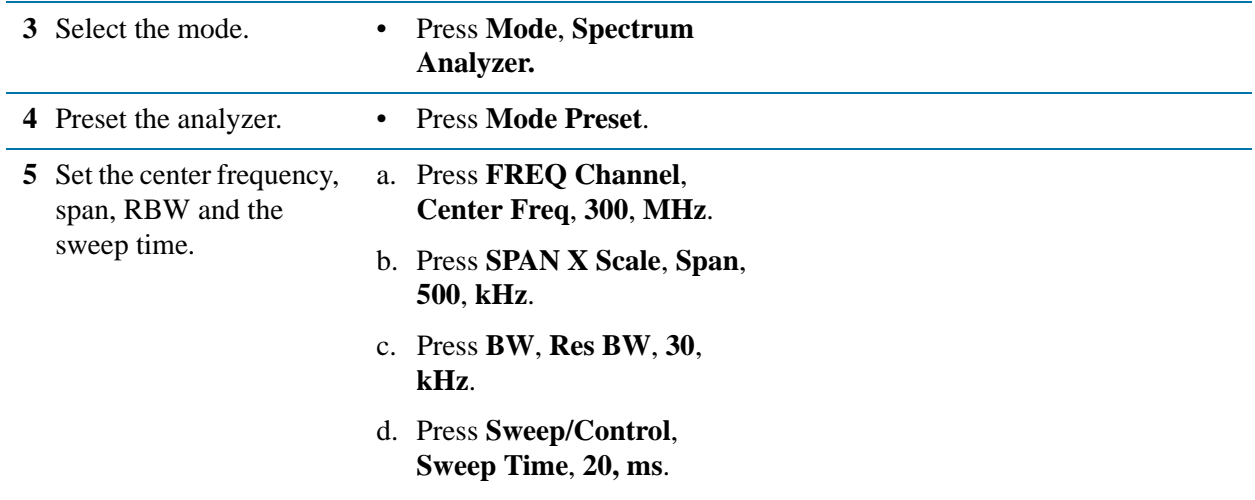
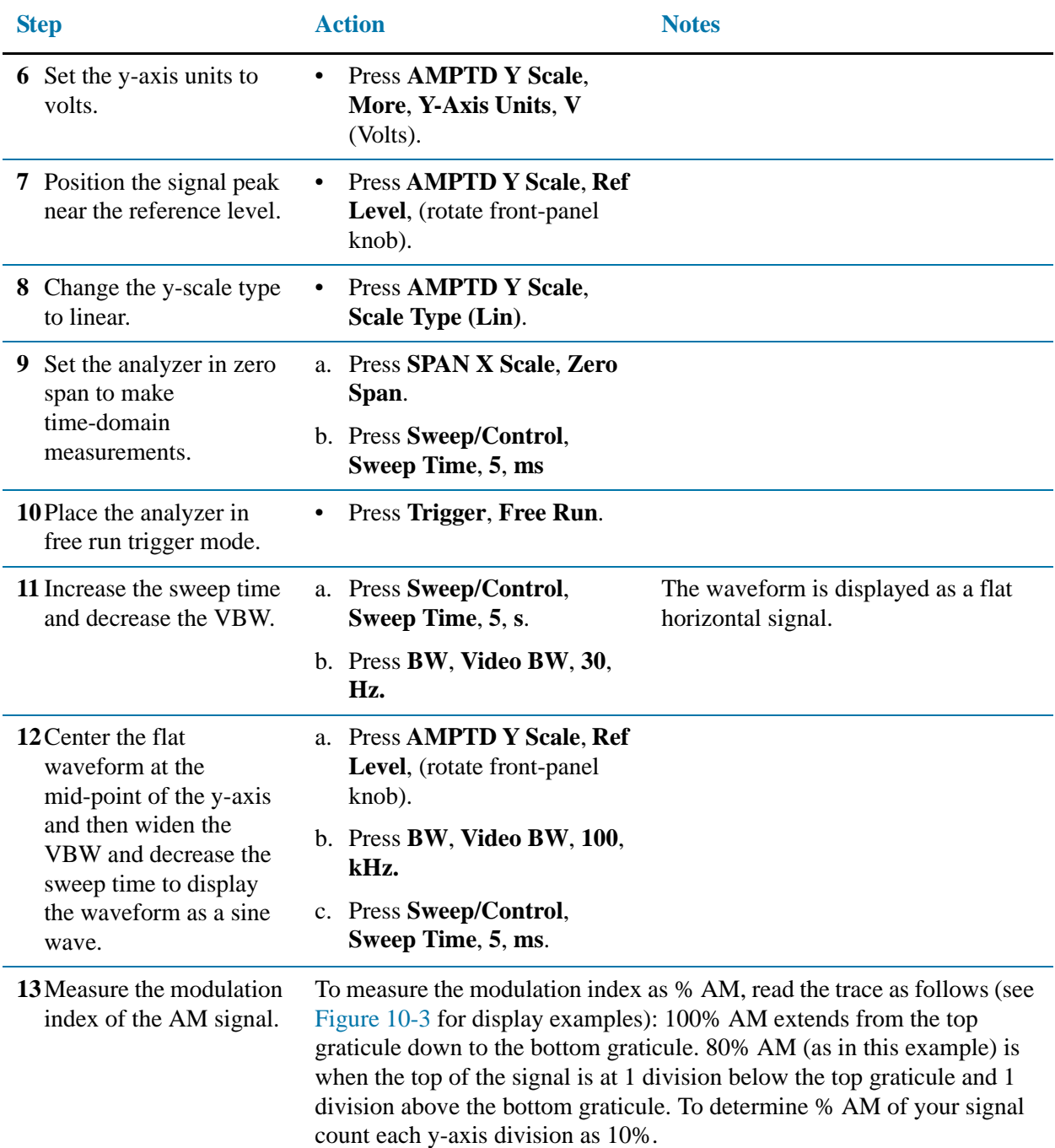

# Demodulating AM Signals **Measuring the Modulation Index of an AM Signal**

<span id="page-145-0"></span>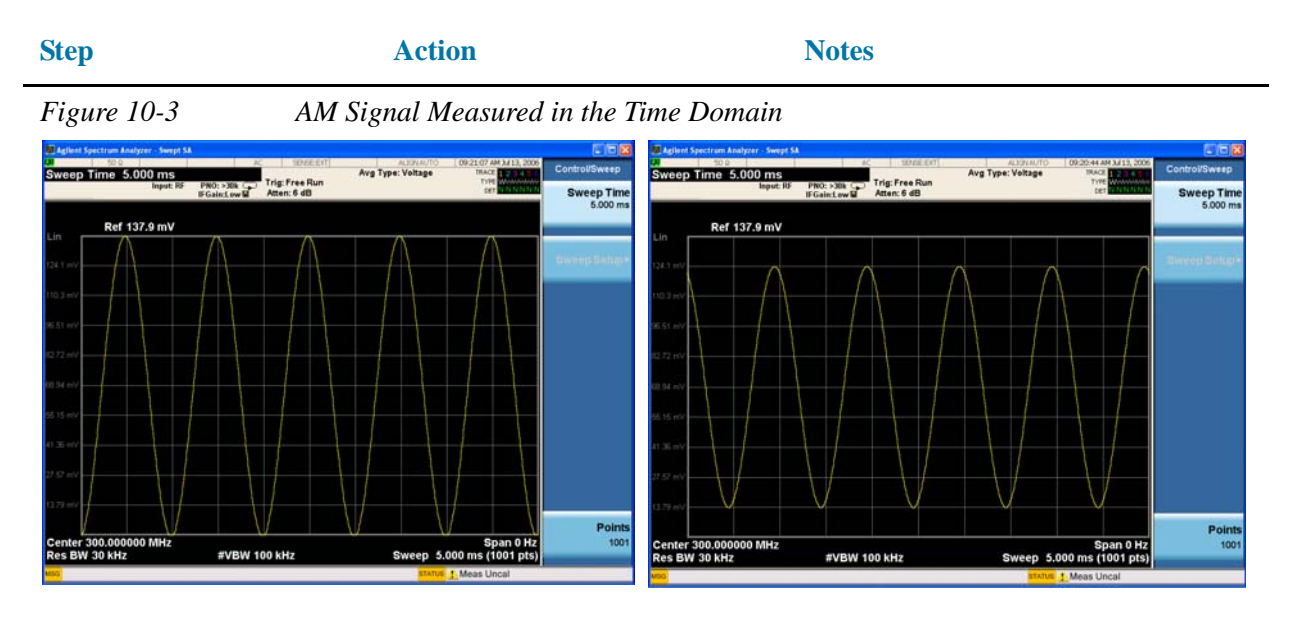

LEFT: 100% AM Signal (Modulation Index = 1) RIGHT: 80% AM Signal (Modulation Index =  $0.8$ )

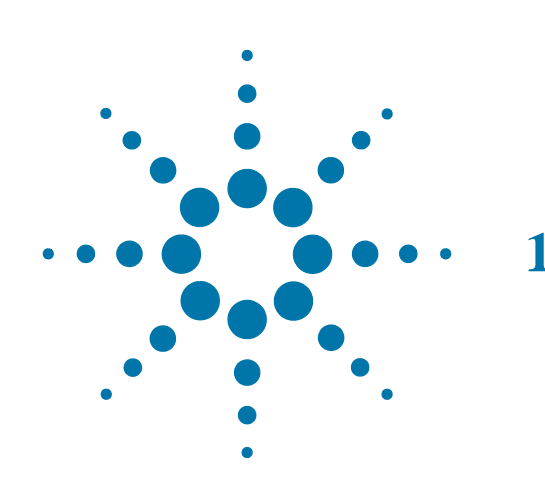

# **11 IQ Analyzer Measurement**

# **Capturing Wideband Signals for Further Analysis**

This section demonstrates how to capture complex time domain data from wide bandwidth RF signals. This mode preserves the instantaneous vector relationships of time, frequency, phase and amplitude contained within the selected digitizer span or analysis BW, at the analyzer's center frequency, for output as IQ data. This IQ data can then be utilized internally or output over LAN, USB or GPIB for use with external analysis tools. Each measurement description specifies the types of data available remotely for that measurement.

The standard 10 MHz Analysis BW and optional 25 MHz Analysis BW digitizers used to capture the wide bandwidth RF signals can be accessed from the front panel in IQ Analyzer (Basic) mode. This IQ Analyzer mode provides basic setup, RF (FFT based) and IQ analysis tools

Within the IQ Analyzer mode, basic frequency domain, time domain and IQ measurements are available as initial signal and data verification tools in preparation for deriving the IQ data output.

The Complex Spectrum measurement provides a display in the upper window of power versus frequency with current (yellow trace) and average (blue trace) data. In addition, an IQ waveform of voltage versus time is provided in the lower window.

The IQ Waveform measurement provides a time domain view of the RF signal envelope with power versus time or an IQ waveform of voltage versus time.

# **Complex Spectrum Measurement**

This section explains how to make a waveform (time domain) measurement on a W-CDMA signal. (A signal generator is used to simulate a base station.) The measurement of I and Q modulated waveforms in the time domain disclose the voltages which comprise the complex modulated waveform of a digital signal.

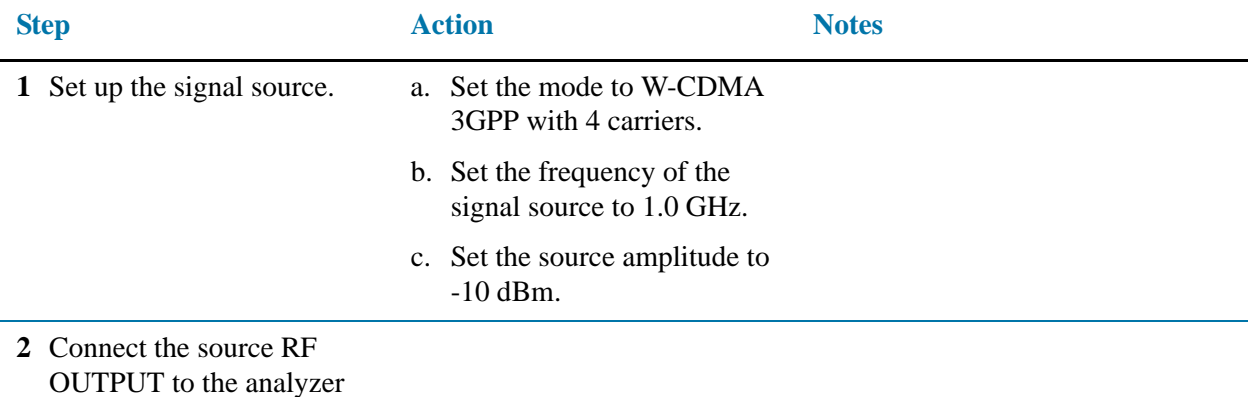

RF INPUT as shown.

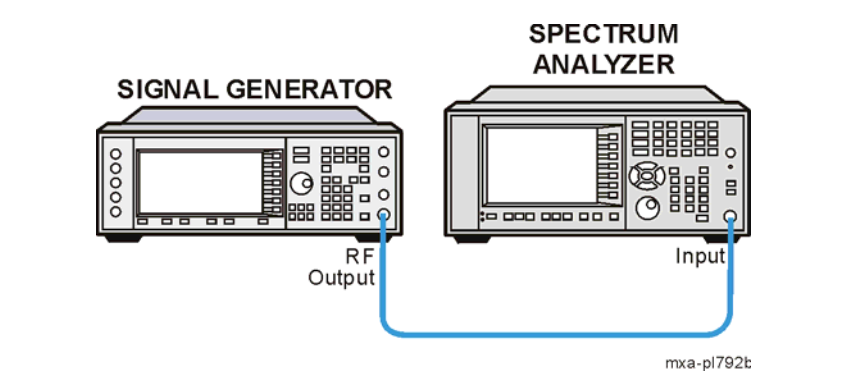

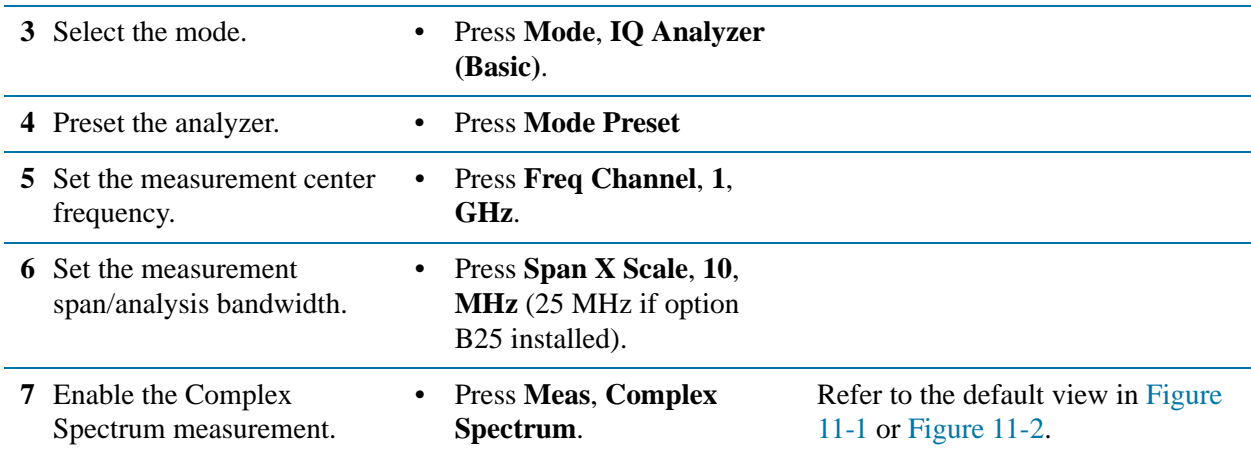

<span id="page-149-0"></span>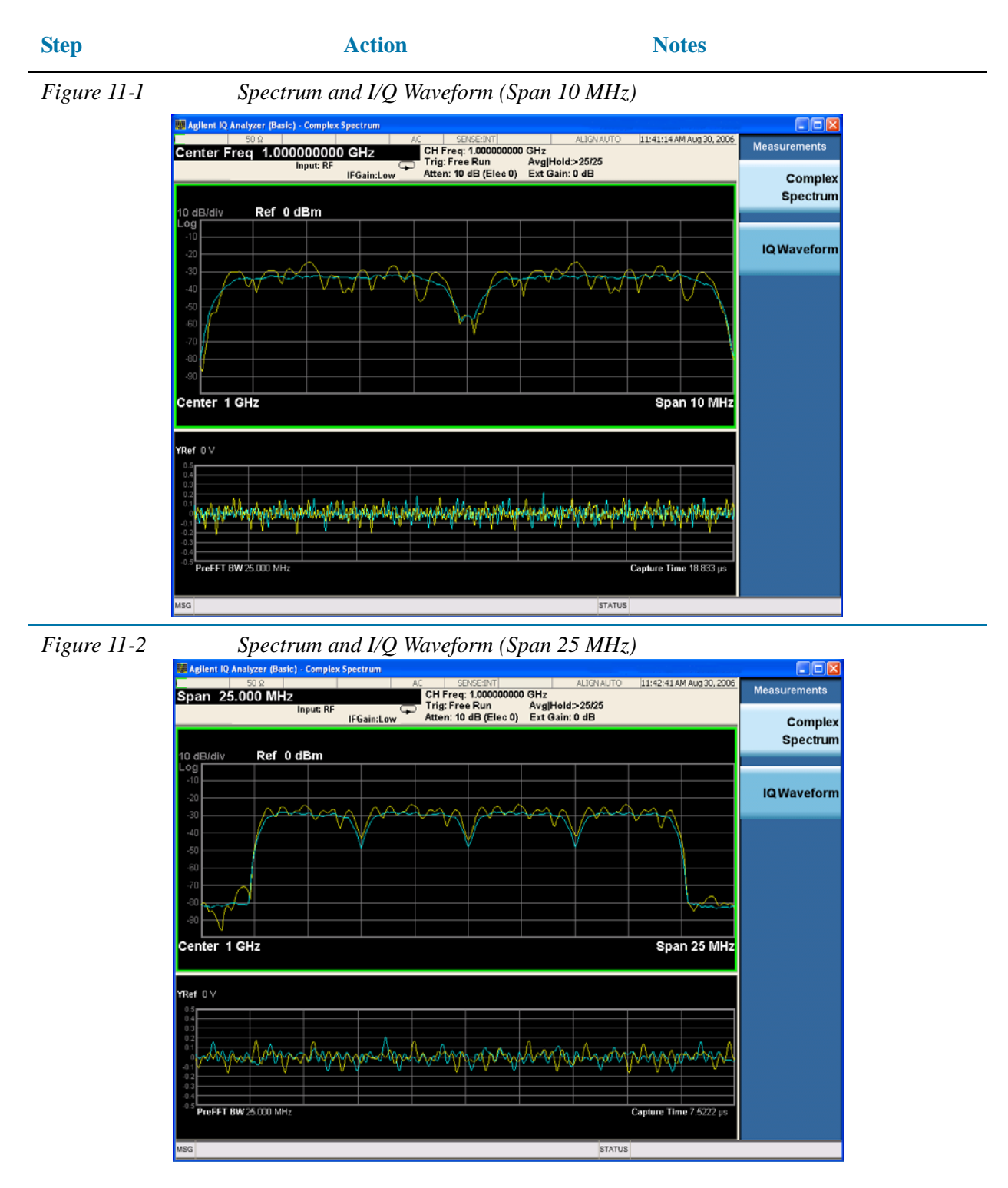

<span id="page-149-1"></span>**NOTE** A display with both an FFT derived spectrum in the upper window and an IQ Waveform in the lower window will appear when you activate a Complex Spectrum measurement. The active window is outlined in green. Changes to Frequency, Span or Amplitude will affect only the active window. Use the Next Window key to select a different window, and Zoom key to enlarge the window.

# **IQ Waveform (Time Domain) Measurement**

This section explains how to make a waveform (time domain) measurement on a W-CDMA signal. (A signal generator is used to simulate a base station.) The measurement of I and Q modulated waveforms in the time domain disclose the voltages which comprise the complex modulated waveform of a digital signal.

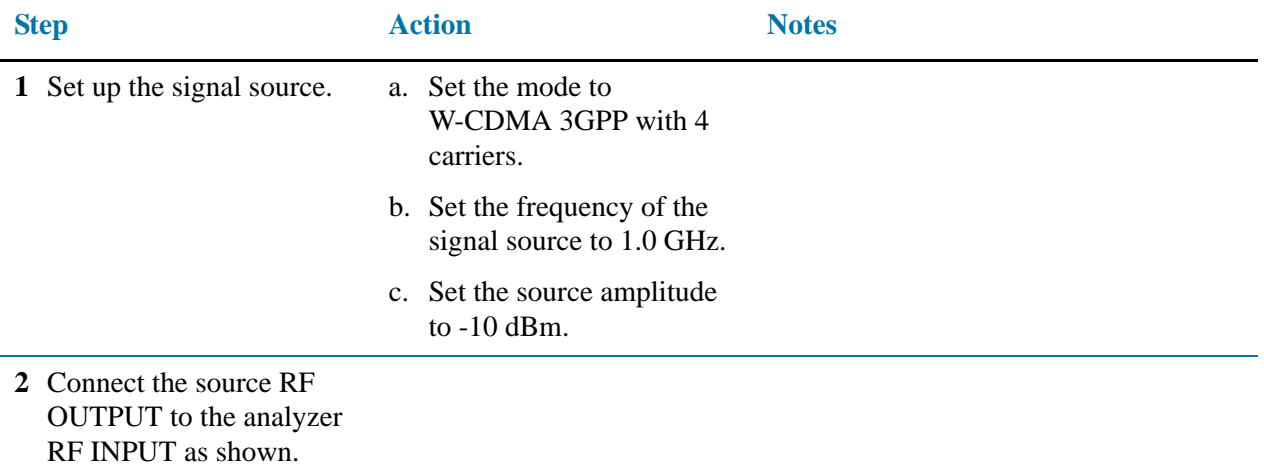

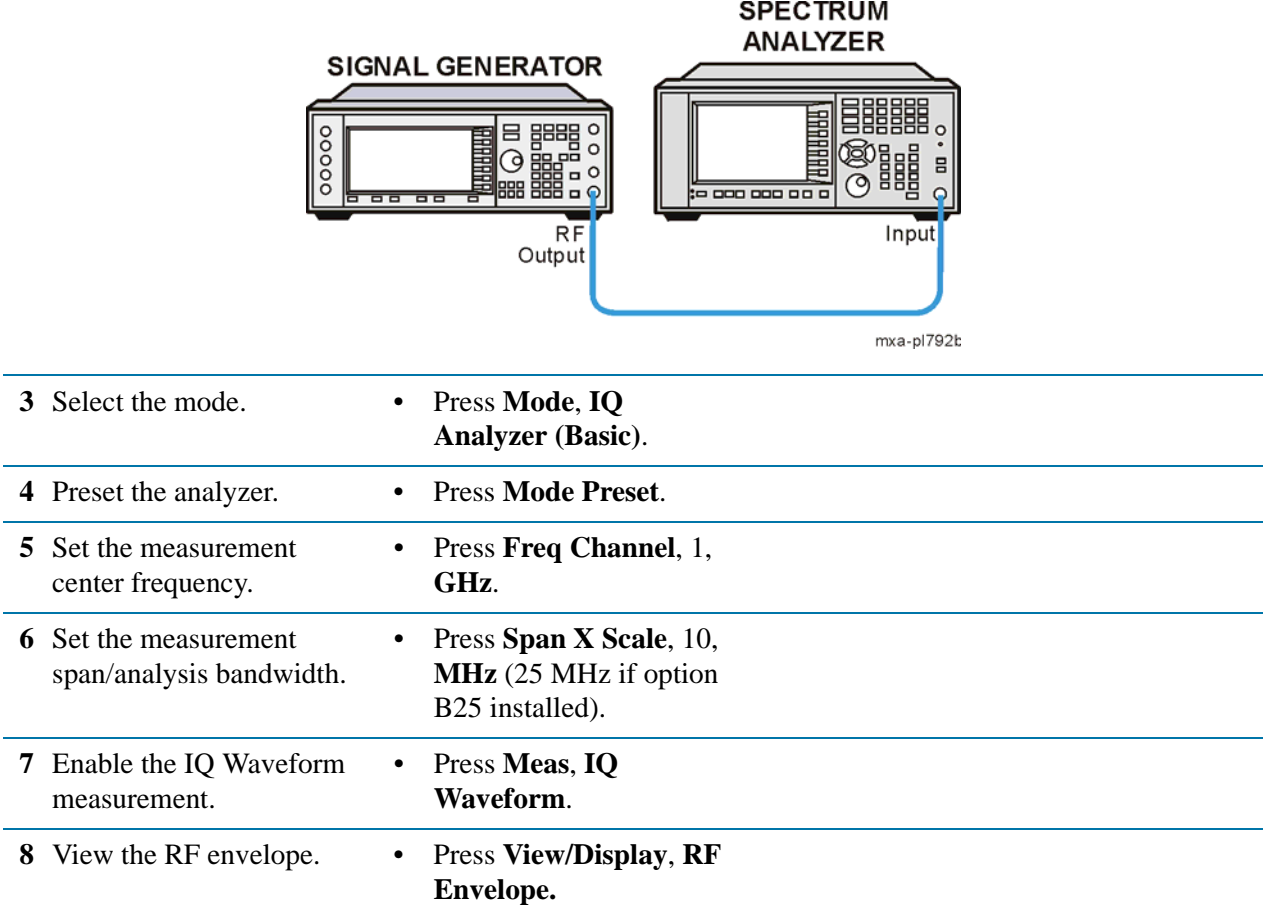

#### IQ Analyzer Measurement

#### **IQ Waveform (Time Domain) Measurement**

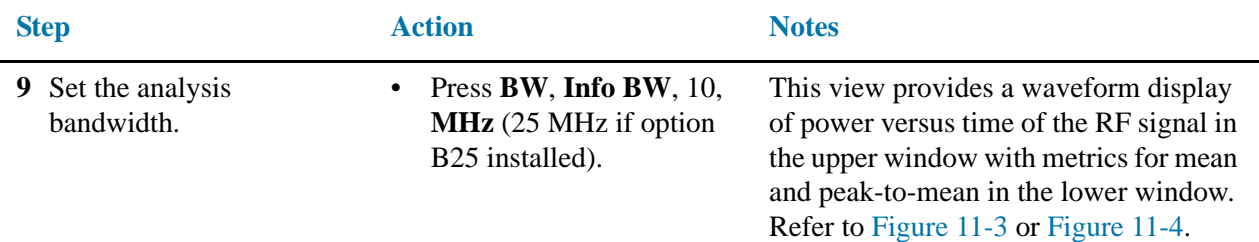

<span id="page-151-0"></span>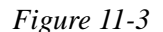

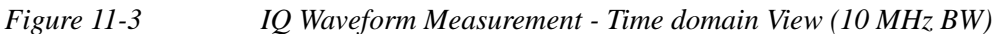

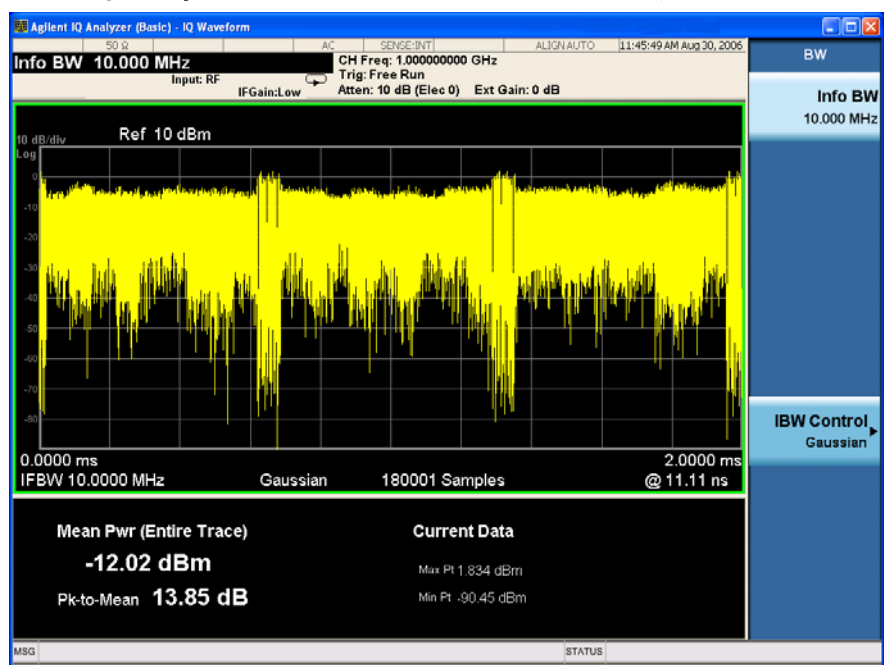

<span id="page-151-1"></span>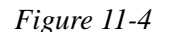

*Figure 11-4 IQ Waveform Measurement - Time domain View (25 MHz BW)*

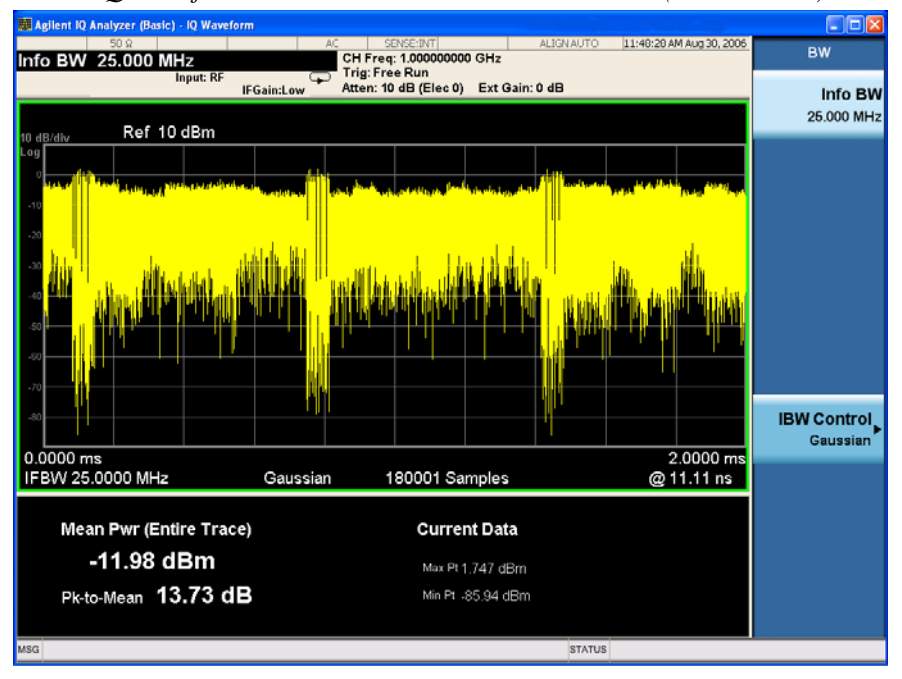

# IQ Analyzer Measurement **IQ Waveform (Time Domain) Measurement**

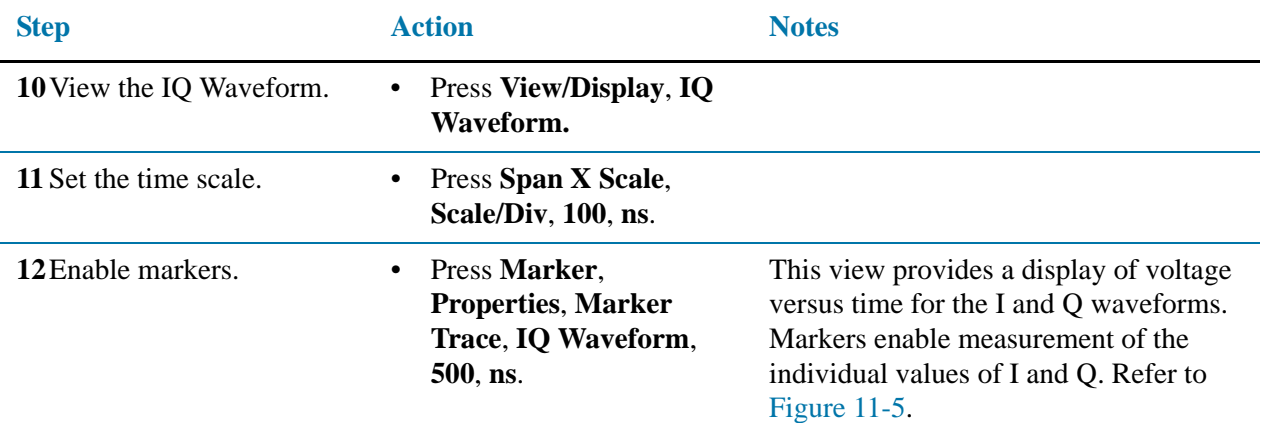

<span id="page-152-0"></span>

*Figure 11-5 IQ Waveform Measurement - with Markers*

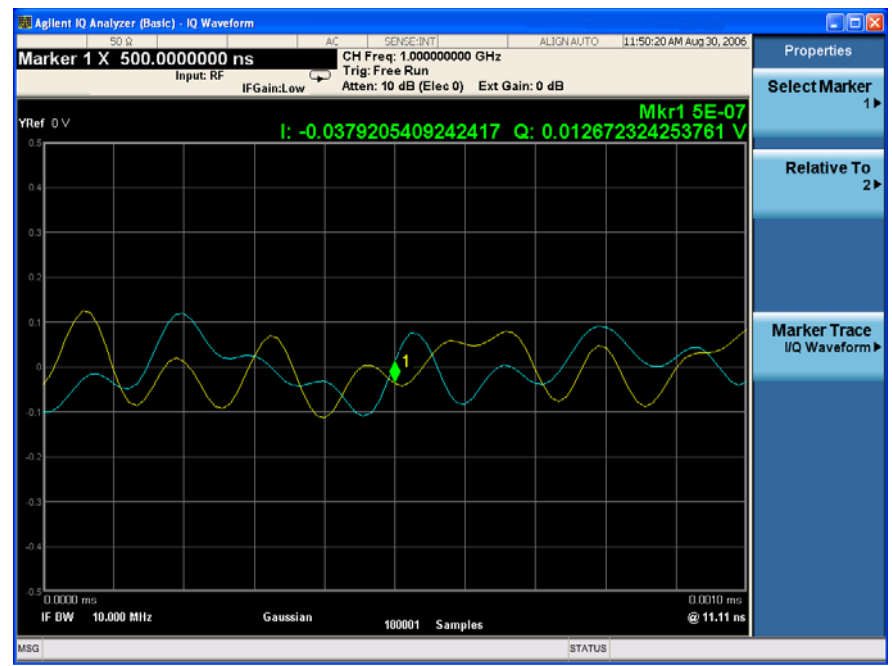

IQ Analyzer Measurement

**IQ Waveform (Time Domain) Measurement**

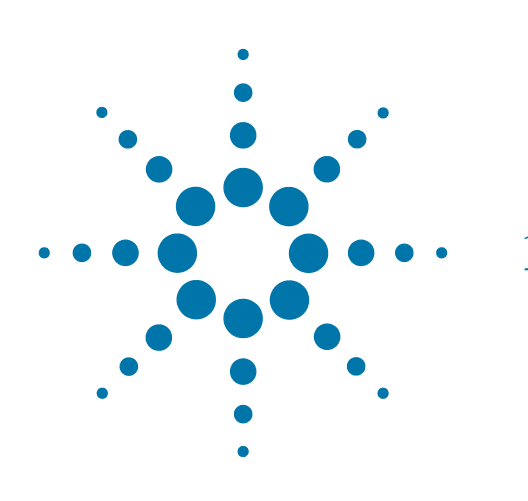

# **12 Using Option BBA Baseband I/Q Inputs**

# **Baseband I/Q measurements available for X-Series Signal Analyzers**

The following table shows the measurements that can be made using Baseband I/Q inputs:

*Table 12-1 BBIQ Supported Measurements vs. Mode*

| <b>Mode</b>                   | <b>Measurements</b>          |
|-------------------------------|------------------------------|
| <b>GSM</b>                    | IQ Waveform                  |
|                               | <b>GMSK Phase &amp; Freq</b> |
|                               | <b>EDGE EVM</b>              |
| 802.16 OFDMA                  | IQ Waveform                  |
|                               | <b>Power Stat CCDF</b>       |
|                               | <b>Modulation Analysis</b>   |
| <b>TD-SCDMA</b>               | IQ Waveform                  |
|                               | <b>Power Stat CCDF</b>       |
|                               | Code Domain                  |
|                               | Mod Accuracy                 |
| Cdma2000                      | IQ Waveform                  |
|                               | <b>Power Stat CCDF</b>       |
|                               | Code Domain                  |
|                               | Mod Accuracy                 |
|                               | <b>QPSK EVM</b>              |
| <b>IQ</b> Analyzer<br>(Basic) | <b>IQ</b> Waveform           |
|                               | Complex Spectrum             |

# **Baseband I/Q measurement overview**

The Baseband I/Q functionality is a hardware option, Option BBA. If the option is not installed in the instrument, the I/Q functionality cannot be enabled.

The Baseband I/Q option provides four input ports and one Calibration Output port. The input ports are I, I-bar, Q, and Q-bar. The I and I-bar together compose the I channel and the Q and Q-bar together compose the Q channel. Each channel has two modes of operation:

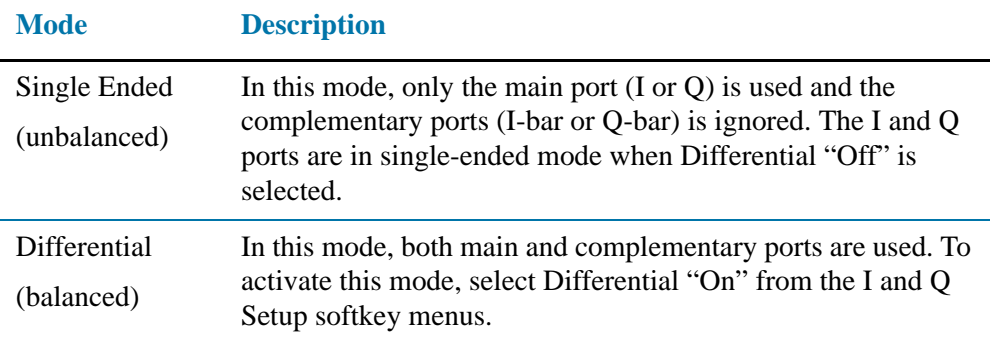

The system supports a variety of input passive probes as well as the Agilent 1153A active differential probe using the InfiniMax probe interface.

**NOTE** To avoid duplication, this section describes only the details unique to using the baseband I/Q inputs. For generic measurement details, refer to the previous "Making Measurements" sections.

To make measurements using baseband I/Q Inputs, make the following selections:

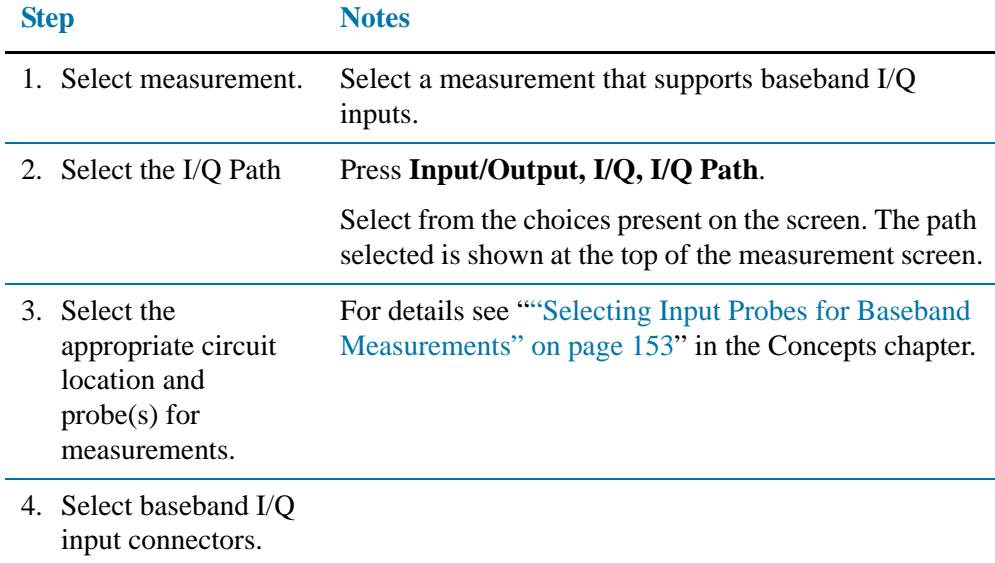

# Using Option BBA Baseband I/Q Inputs **Baseband I/Q measurement overview**

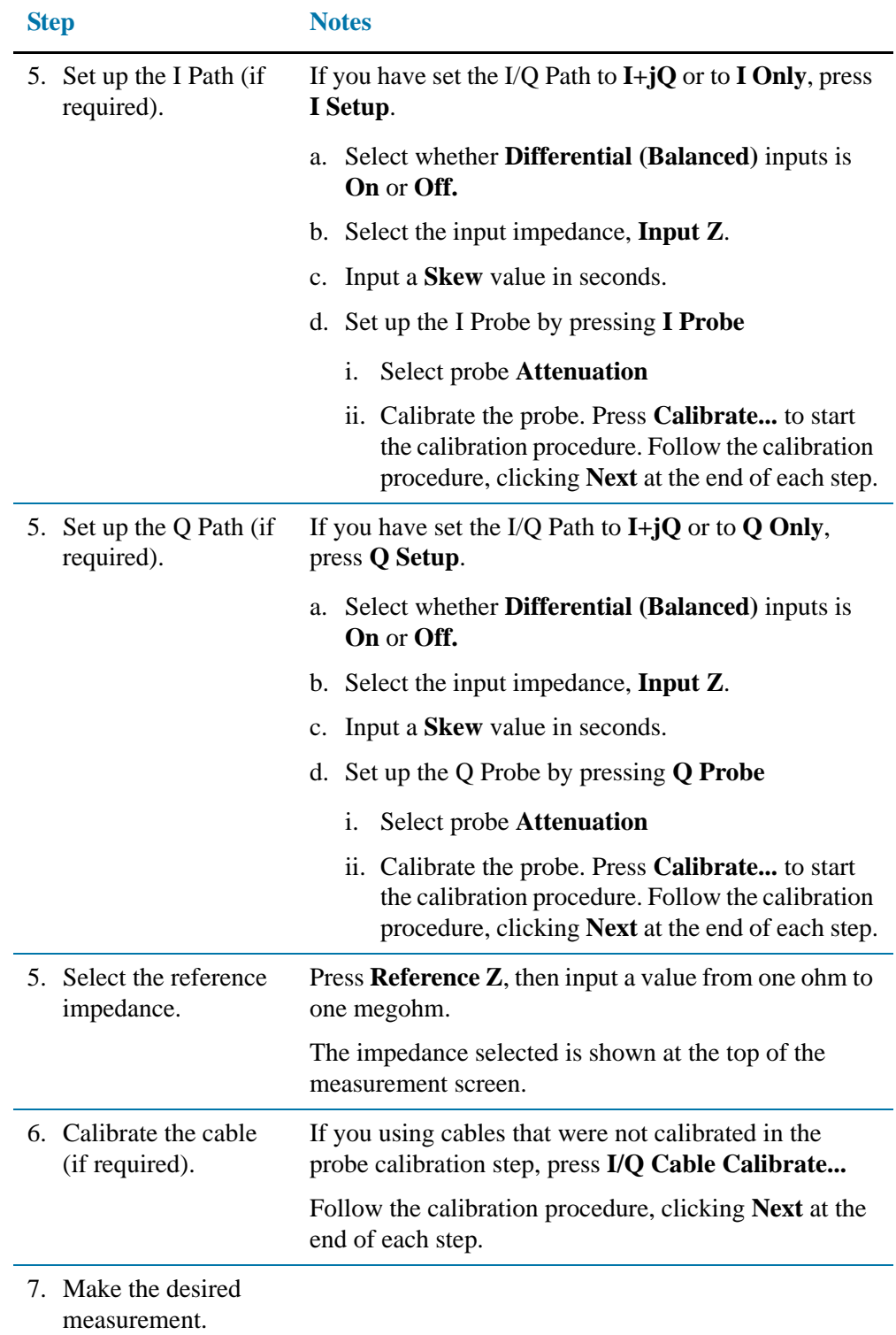

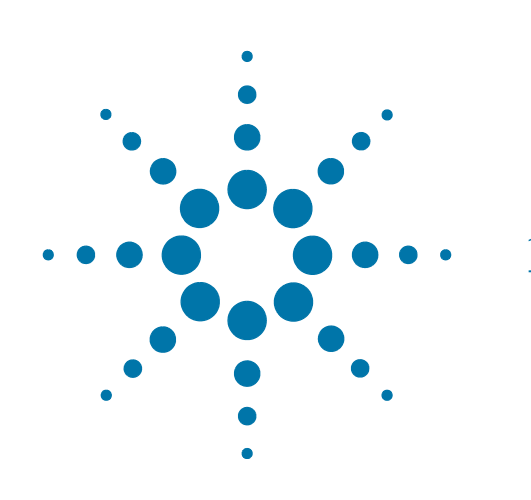

**13 Option EXM External Mixing** 

# **Using Option EXM with the Agilent 11970 Series Mixers.**

The following examples explain how to, connect the external mixers to the signal analyzer using a diplexer, choose the band of interest, activate conversion loss correction data, and how to use the signal-identification functions.

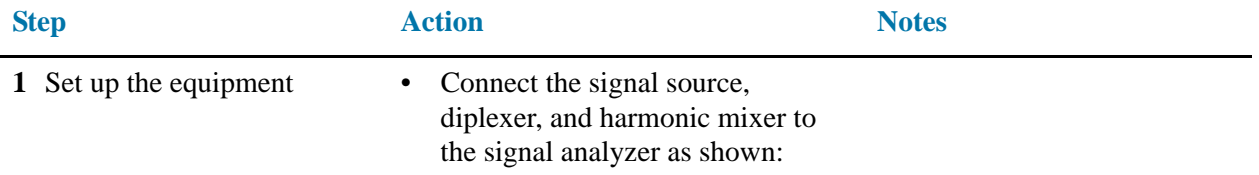

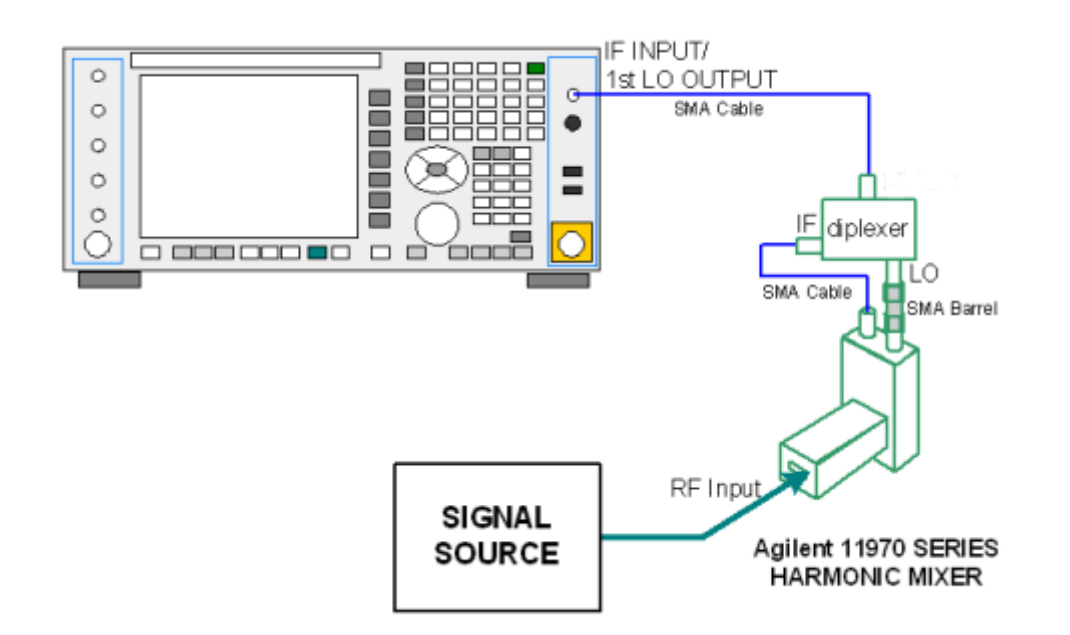

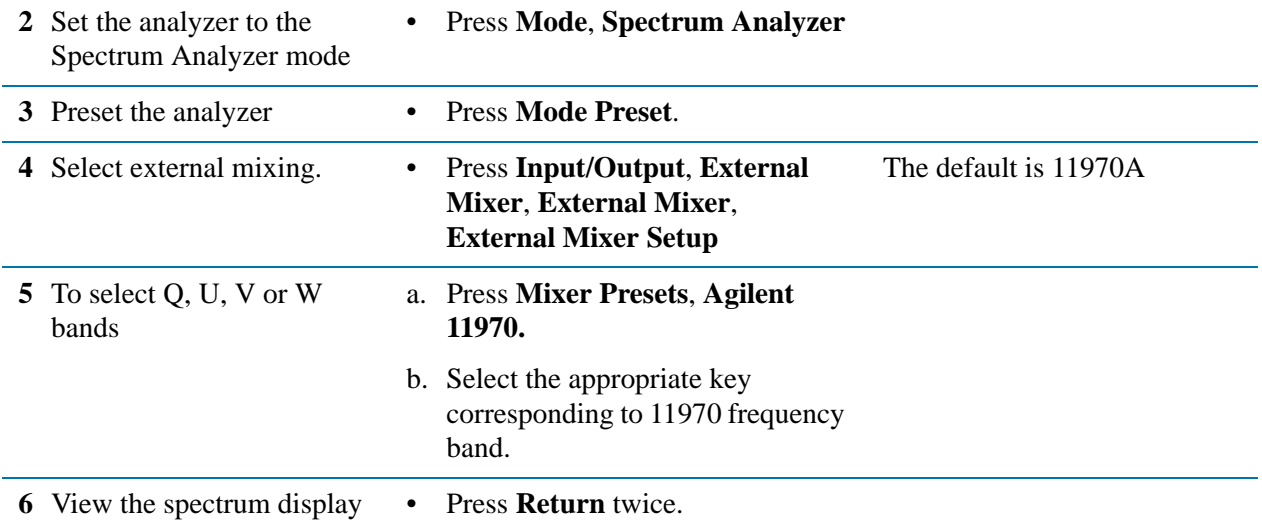

# Option EXM External Mixing **Using Option EXM with the Agilent 11970 Series Mixers.**

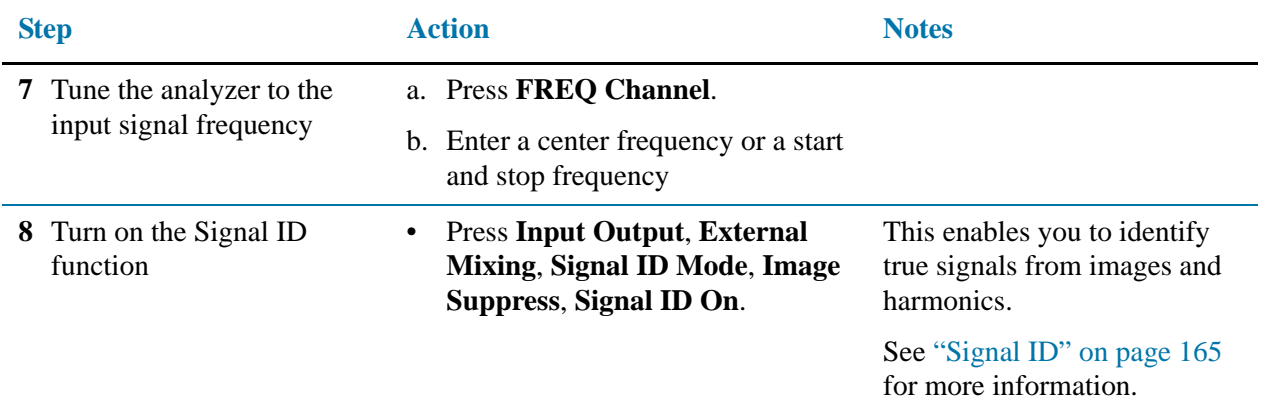

### **Amplitude calibration**

See ["Loading conversion loss data for the PXA Signal Analyzer" on page 161.](#page-160-0) This will guide you through entering the conversion loss data provided with the mixer, into a corrections file that can be activated to provide amplitude corrected measurements.

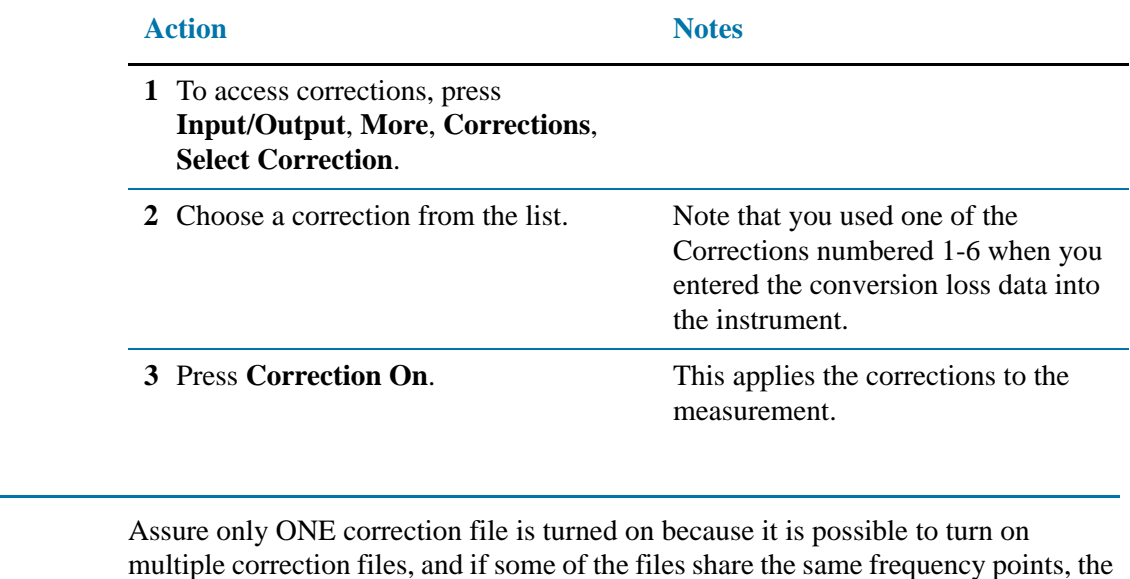

**NOTE** Assure only ONE correction file is turned on because it is possible to turn on multiple correction files, and if some of the files share the same frequency points, the correction that results for those shared frequency points will cause measurement errors. Therefore assure that only the correction file required for the measurement is turned on, and turn off all other corrections.

# <span id="page-160-0"></span>**Loading conversion loss data for the PXA Signal Analyzer**

The conversion loss data supplied with your mixer can be loaded into your signal analyzer from one of two sources:

- By downloading the 70xxxxxx X.csv file located on the CD ROM disk that is provided with your mixer. The 70xxxxxx\_X.csv file is transferred from the CD to the USB memory stick (also provided), and then the USB memory stick inserted into the PXA, and the file transferred to one of the analyzer corrections array locations.
- The mixer ships with a printed copy of the conversion loss data. Find the printed copy conversion loss data that has the text "For Use with Agilent X-Series analyzers only". The conversion loss data will need to be manually entered as frequency and amplitude pairs into the analyzer corrections file. An example of calibration data is shown in [Figure 13-1 on page 166.](#page-165-0)

The CD also contains 70xxxxxx X.pdf files of the conversion loss data that can be printed, and then manually entered into a Correction array location. You will need to enter the frequency and amplitude pairs into the analyzer corrections file. An example of calibration data is shown in [Figure 13-1 on page 166.](#page-165-0)

# **Down loading the conversion loss .csv files to the analyzer corrections array**

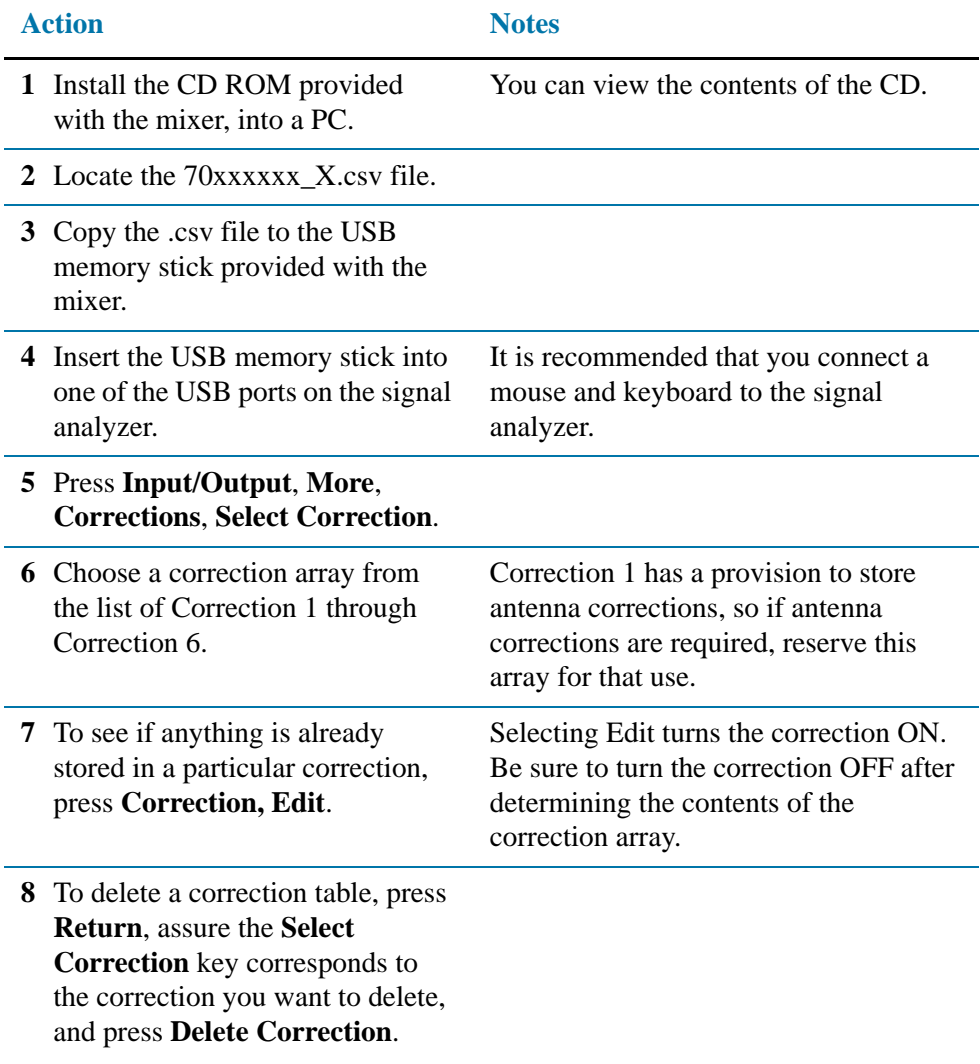

# Option EXM External Mixing **Using Option EXM with the Agilent 11970 Series Mixers.**

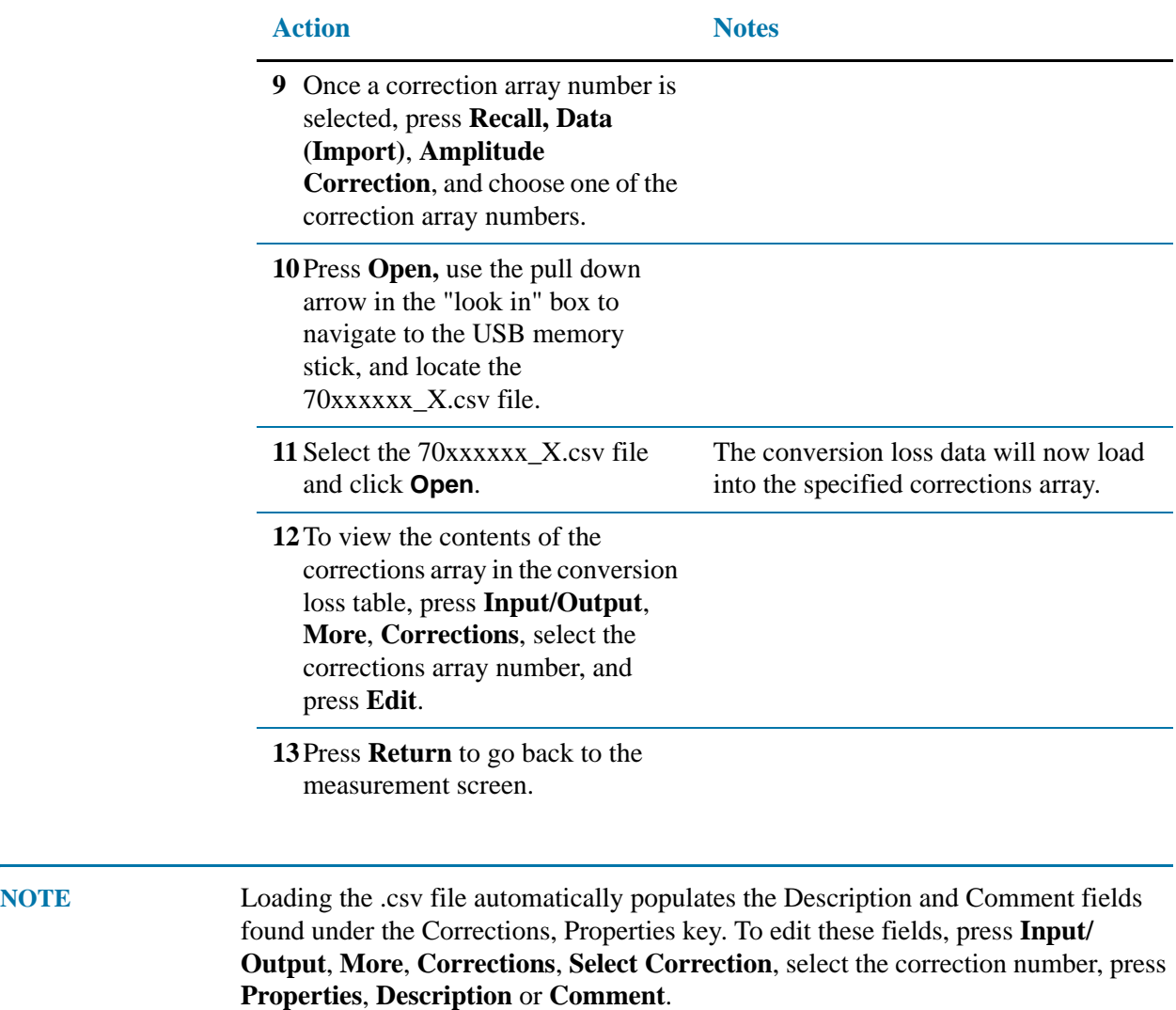

# **Manually entering conversion loss data**

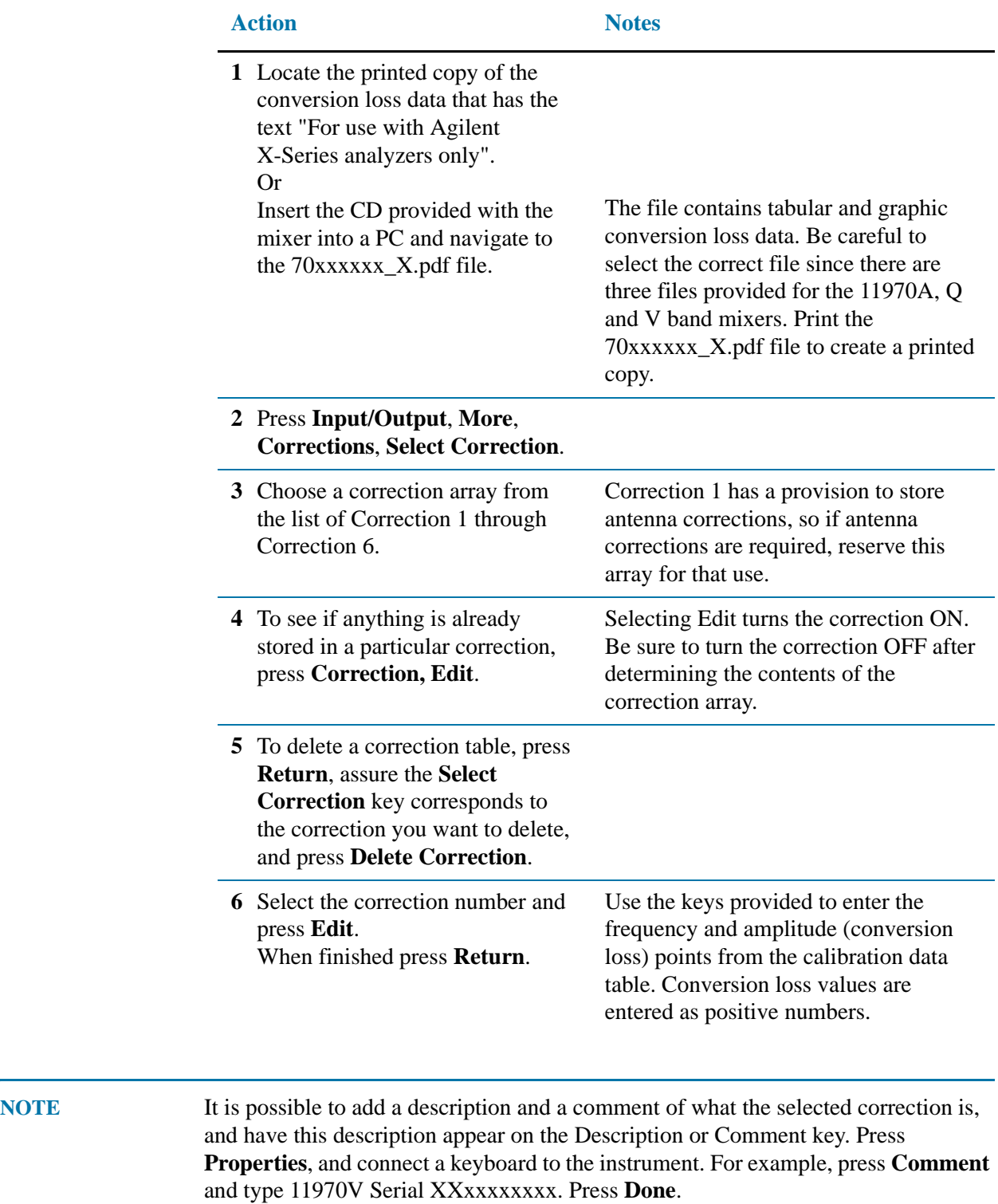

# <span id="page-164-0"></span>**Signal ID**

### **Image Suppress**

The Image Suppress mode of Signal ID mathematically removes all image and multiple responses of signals present at the mixer input. Two hidden sweeps are taken in succession. The second sweep is offset in LO frequency by  $2*IF/N$ . For each point in each trace, the smaller amplitude from the two traces is taken and placed in that point in Trace 1. Responses of each trace that lie on top of one another will remain and are valid signals, others are images and are suppressed.

**NOTE** This function takes control of and uses Trace 1. Any data in this trace prior to activating Image Suppress will be lost.

> In Image Suppress Mode, synchronization is ensured by first turning off Signal ID, initiating a single sweep, then turning on Signal ID followed by two single sweeps.

# **Image shift**

Like the Image Suppress mode, Image Shift is a two sweep sequence. The data from the first sweep is placed in Trace 1 and the data from the second (LO frequency shifted by 2\*IF/N) sweep is placed in Trace 2. Signal responses of Trace 1 and Trace 2 that have the same horizontal position are considered to be in the current band and therefore can be analyzed with the amplitude and frequency measurement systems of the SA. All other responses are invalid and should be ignored.

**NOTE** This function takes control of and uses Trace 1 and Trace 2. Any data in these traces prior to activating Image Shift will be lost.

> To synchronize in Image Shift Mode, turn off Signal ID and then initiate a single sweep. Then turn on Signal ID and initiate two single sweeps. The results of the first sweep after Signal ID is turned on are available in Trace 1. The next sweep is shifted and the data from that sweep is available in Trace 2. The unshifted and shifted data can then be compared.

# Option EXM External Mixing **Using Option EXM with the Agilent 11970 Series Mixers.**

# <span id="page-165-0"></span>*Figure 13-1*

#### MODEL: 11970Q SER: MY30033018 DATE: 15 Mar 2011

For use with Agilent X-Series signal analyzers only. See other documents/files for other spectrum analyzers.

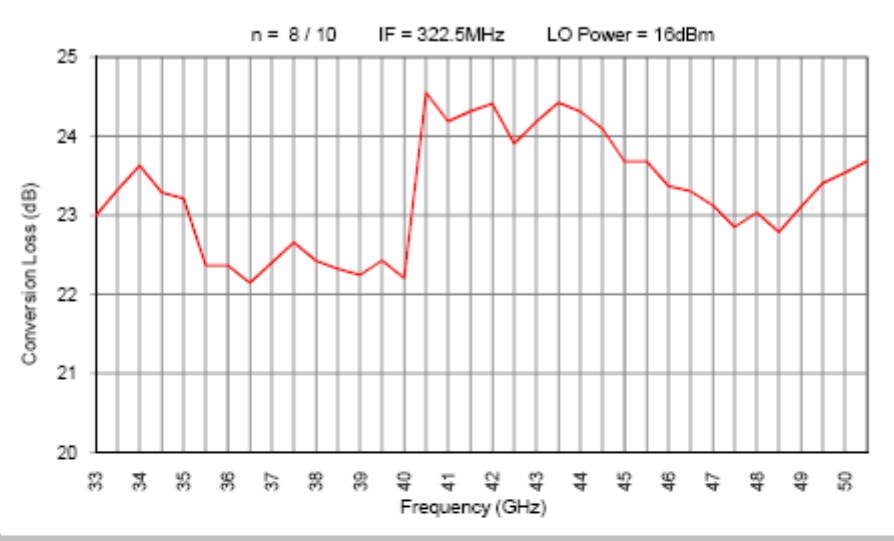

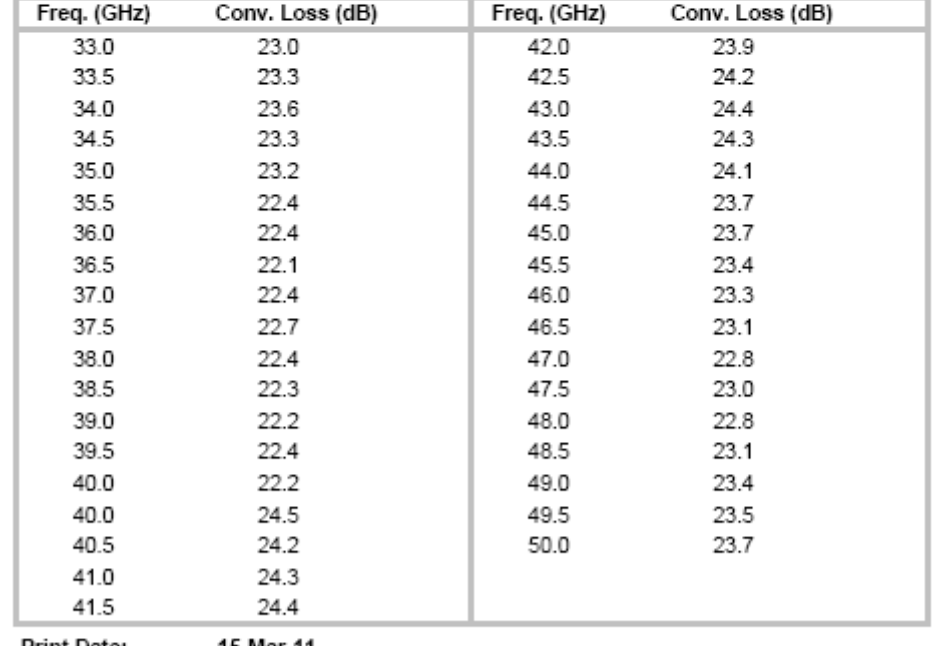

#### Print Date: 15-Mar-11

#### RECOMMENDED CALIBRATION CYCLE: THREE YEARS

# **Using the M1970 Series Mixers with X-Series Signal Analyzers (Option EXM)**

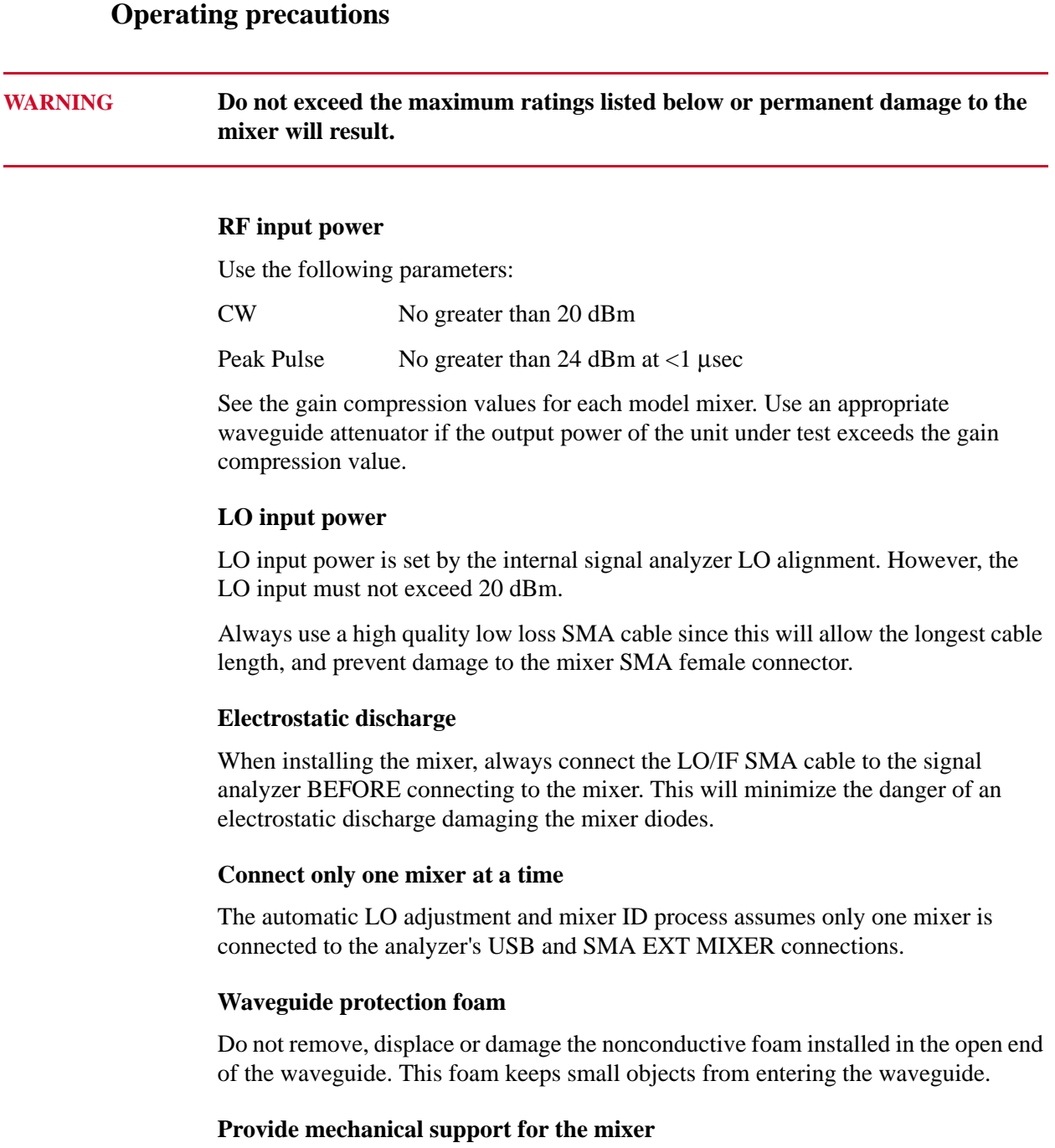

Assure the mixer body is properly supported so it does not present any stress on the waveguide connection. Instrument option 301 provides a jackstand that allows a stable support and height adjustment.

#### **Avoiding waveguide flange damage**

Install the waveguide flange cap whenever the mixer is not connected to a device under test. This will protect the waveguide flange mating surface.

#### **Mixer waveguide connections**

Assure the shoulder of the mixer waveguide flange is properly aligned with the flange of the device under test. To ensure proper mating, it is important to tighten all screws equally. To do this, tighten opposed screws in pairs by a small amount until all are snug. Final torque must not exceed 7 in pounds.

For additional information regarding use with a particular X-Series analyzer, refer to that analyzer's User's and Programmer's Reference Guide.

### **Equipment set up**

The following examples explain how to connect the external mixers to the signal analyzer, and how to use the signal-identification functions.

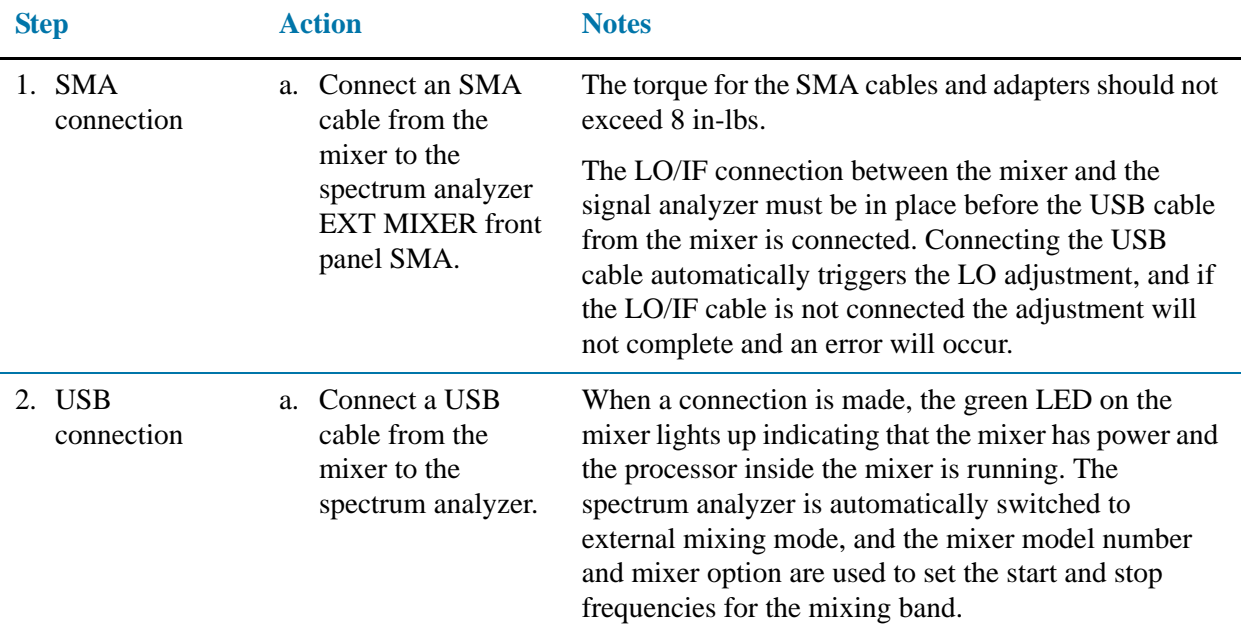

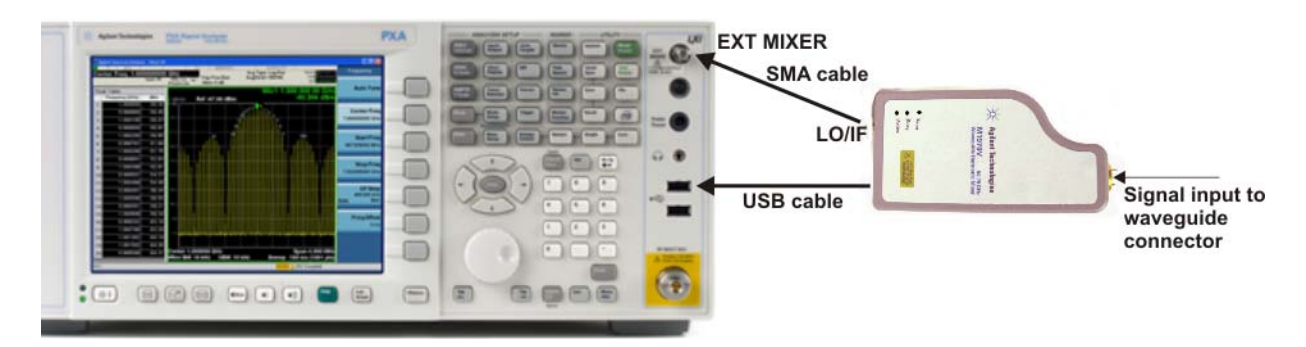

The spectrum analyzer performs an LO alignment using a detector in the mixer to set the LO Power. During the alignment the yellow Busy LED turns on. Once the alignment completes, the mixer is ready to make calibrated measurements since the conversion loss values stored in the mixer are automatically loaded to the signal analyzer.

# **Operation**

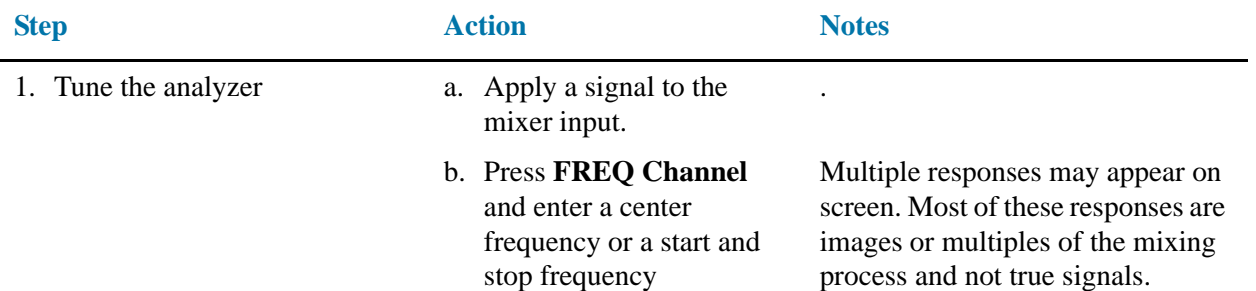

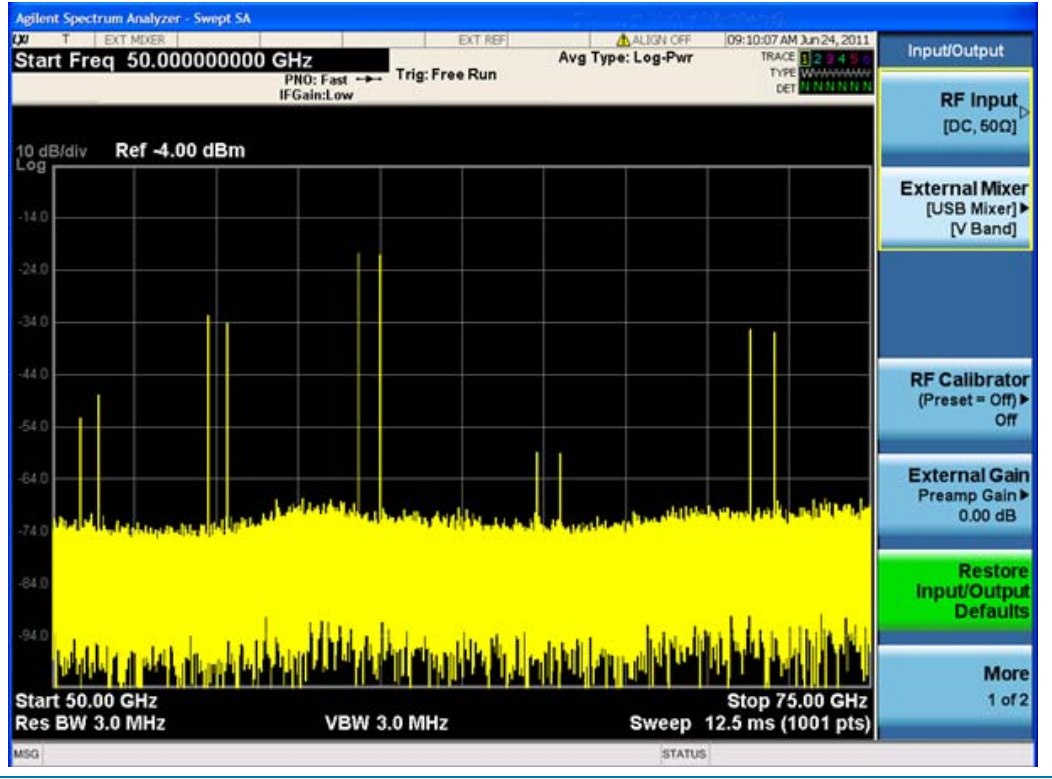

2. Turn on the signal identification function.

a. Press **Input/Output**, **External Mixer**, **Signal ID** to **On**, **Signal ID Mode**, **Image Suppress**. This enables you to identify true signals from images and harmonics. Refer to the following graphic.

### **Using the M1970 Series Mixers with X-Series Signal Analyzers (Option EXM)**

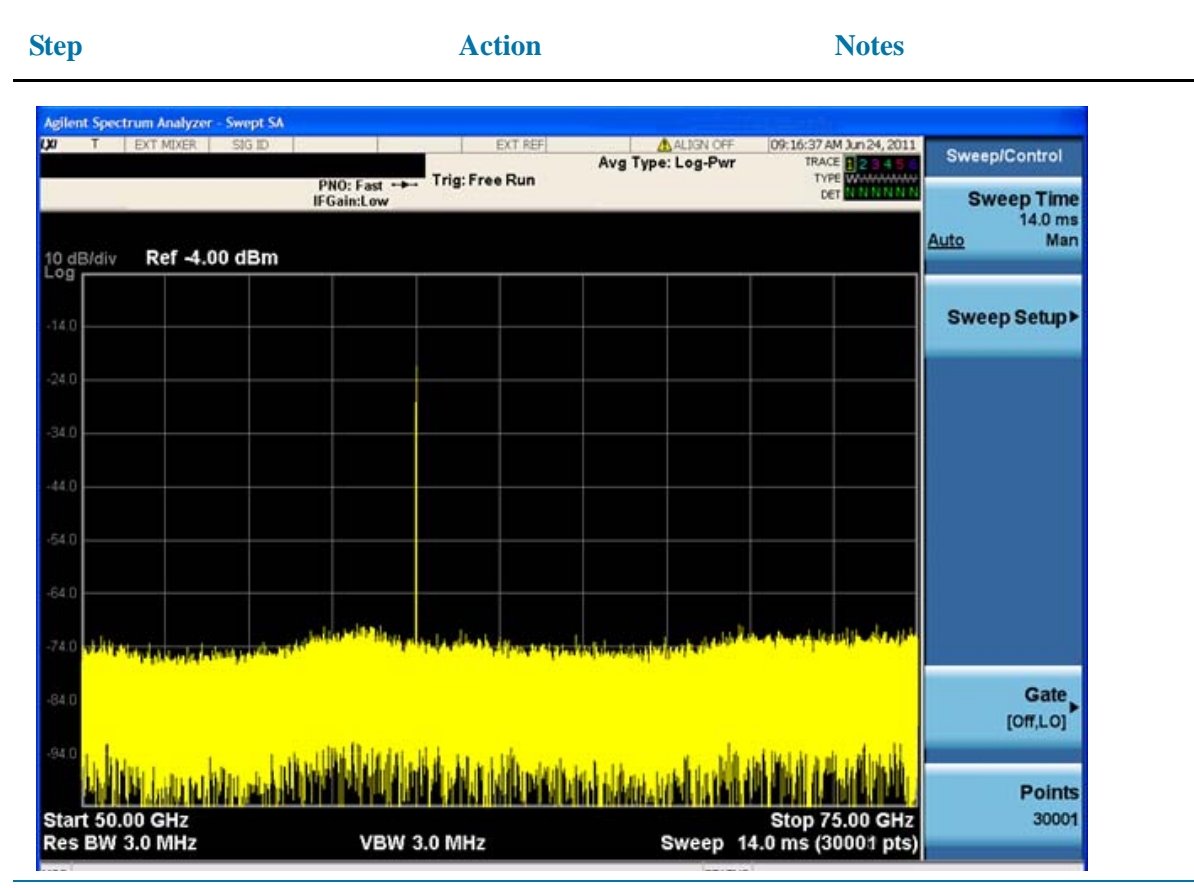

3. With wide spans, increasing the number of sweep points may improve the effectiveness of image suppressing.

a. Press **Sweep/Control**, **Points**, enter the number, and press **Enter**.

# **Amplitude calibration**

The M1970 Series mixers automatically download a conversion loss file to the signal analyzer, and this conversion loss table is used to correct the measured amplitude. It is not possible to view or edit the conversion loss file. The Certificate of Calibration that is provided with each mixer lists the conversion loss measured at the factory.

# **LO adjustment**

The LO adjustment will run each time the USB connection is made, and if the signal analyzer Alignments are set to Normal, the LO adjustment will be performed based on time and temperature rules similar to the other signal analyzer alignments. Both the mixer and the spectrum analyzer temperature sensors are monitored by the alignment algorithm. If the Alignment is set to OFF, the LO Alignment will not be performed based on time and temperature, and it will be necessary for the user to determine when to perform alignments.

To manually trigger an LO alignment from the front panel, press **System**, **Alignments**, **Align Now**, **External Mixer**.

# **Viewing the external mixer setup screen**

The mixer setup screen contains information such as mixer serial and model number, harmonic mixing used, and the status of the mixer connection. When the USB mixer is connected, the Mixer Preset, Mixer Bias and Edit Harmonic Table keys are grayed out since these keys do not apply. However, if you unplug the USB cable, the Mixer Presets key will become functional and the connection status will show USB Mixer not connected.

To view the setup screen, press **Input /Output**, **External Mixer**, **Ext Mix Setup**.

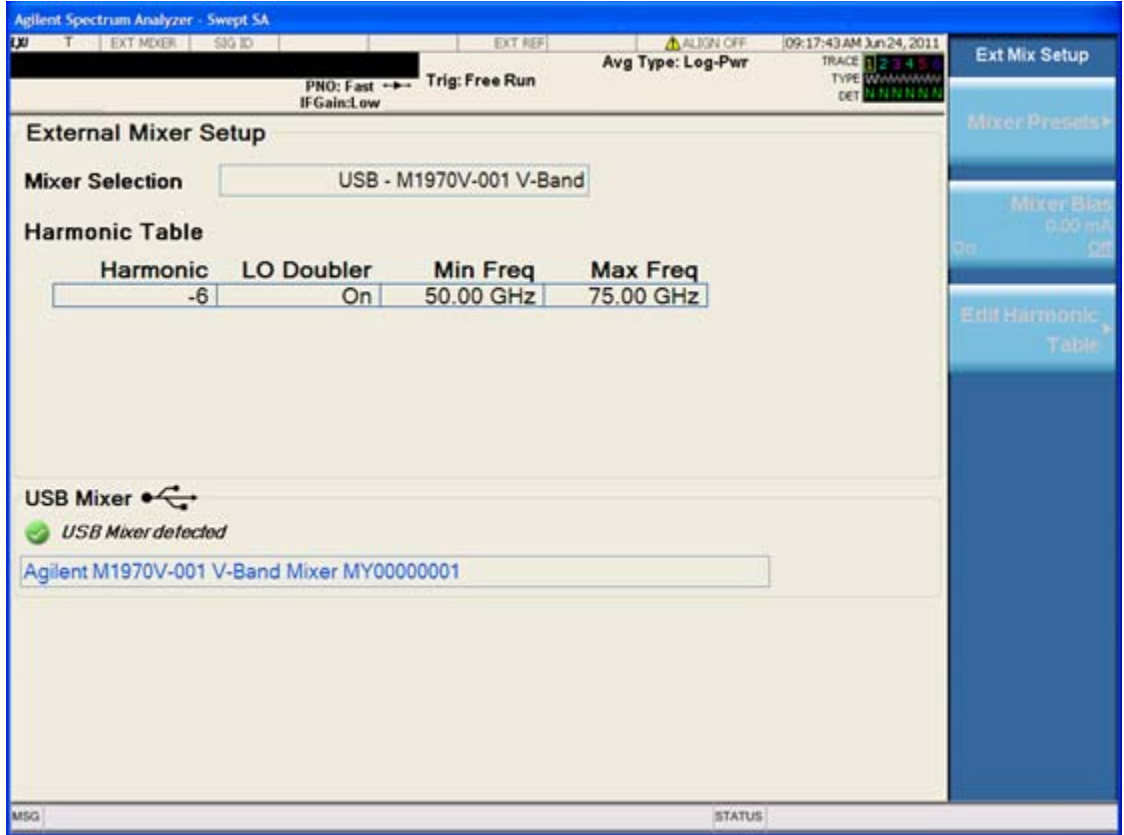

Option EXM External Mixing **Using the M1970 Series Mixers with X-Series Signal Analyzers (Option EXM)**

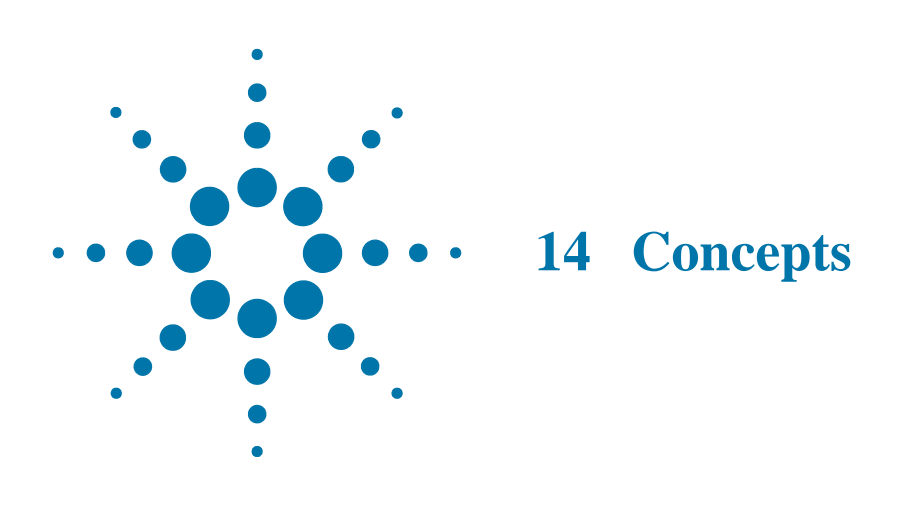

# <span id="page-173-0"></span>**Resolving Closely Spaced Signals**

# **Resolving signals of equal amplitude**

Two equal-amplitude input signals that are close in frequency can appear as a single signal trace on the analyzer display. Responding to a single-frequency signal, a swept-tuned analyzer traces out the shape of the selected internal IF (intermediate frequency) filter (typically referred to as the resolution bandwidth or RBW filter). As you change the filter bandwidth, you change the width of the displayed response. If a wide filter is used and two equal-amplitude input signals are close enough in frequency, then the two signals will appear as one signal. If a narrow enough filter is used, the two input signals can be discriminated and appear as separate peaks. Thus, signal resolution is determined by the IF filters inside the analyzer.

The bandwidth of the IF filter tells us how close together equal amplitude signals can be and still be distinguished from each other. The resolution bandwidth function selects an IF filter setting for a measurement. Typically, resolution bandwidth is defined as the 3 dB bandwidth of the filter. However, resolution bandwidth may also be defined as the 6 dB or impulse bandwidth of the filter.

Generally, to resolve two signals of equal amplitude, the resolution bandwidth must be less than or equal to the frequency separation of the two signals. If the bandwidth is equal to the separation and the video bandwidth is less than the resolution bandwidth, a dip of approximately 3 dB is seen between the peaks of the two equal signals, and it is clear that more than one signal is present.

For Signal Analyzers in swept mode, sweep time is automatically set to a value that is inversely proportional to the square of the resolution bandwidth  $(1/BW^2)$ , to keep the analyzer measurement calibrated. So, if the resolution bandwidth is reduced by a factor of 10, the sweep time is increased by a factor of 100 when sweep time and bandwidth settings are coupled. For the shortest measurement times, use the widest resolution bandwidth that still permits discrimination of all desired signals. Sweep time is also a function of which detector is in use, peak and normal detectors sweep as fast or more quickly than sample or average detectors. The analyzer allows RBW selections up to 8 MHz in 1, 3, 10 steps and it has the flexibility to fine tune RBWs in increments of 10% for a total of 160 RBW settings.

For best sweep times and keeping the analyzer calibrated set the sweep time (**Sweep/Control**, **Sweep Time**) to **Auto**, and the sweep type (**Sweep/Control**, **Sweep Setup**, **Sweep Type**) to **Auto**. Use the widest resolution bandwidth and the narrowest span that still permits resolution of all desired signals.

# **Resolving small signals hidden by large signals**

When dealing with the resolution of signals that are close together and not equal in amplitude, you must consider the shape of the IF filter of the analyzer, as well as its 3 dB bandwidth. (See ["Resolving signals of equal amplitude" on page 174](#page-173-0) for more information.) The shape of a filter is defined by the selectivity, which is the ratio of the 60 dB bandwidth to the 3 dB bandwidth. If a small signal is too close to a larger signal, the smaller signal can be hidden by the skirt of the larger signal.

To view the smaller signal, select a resolution bandwidth such that **k** is less than **a** (see [Figure 14-1](#page-174-0)). The separation between the two signals (**a**) must be greater than half the filter width of the larger signal (**k**), measured at the amplitude level of the smaller signal.

The digital filters in the analyzer have filter widths about one-third as wide as typical analog RBW filters. This enables you to resolve close signals with a wider RBW (for a faster sweep time).

<span id="page-174-0"></span>*Figure 14-1 RBW Requirements for Resolving Small Signals* 

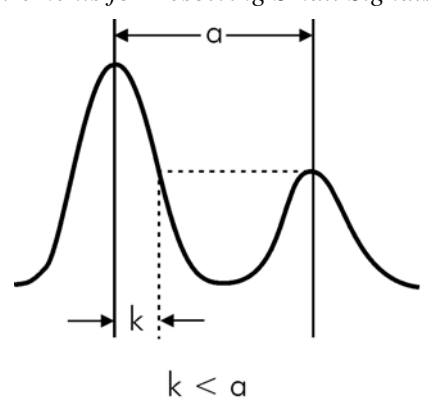

# **Trigger Concepts**

### **NOTE** The trigger functions let you select the trigger settings for a sweep or measurement. When using a trigger source other than Free Run, the analyzer will begin a sweep only with the selected trigger conditions are met. A trigger event is defined as the point at which your trigger source signal meets the specified trigger level and polarity requirements (if any). In FFT measurements, the trigger controls when the data is acquired for FFT conversion.

# **Selecting a trigger**

### 1. **Free Run Triggering**

Pressing this key, when it is not selected, selects free-run triggering. Free run triggering occurs immediately after the sweep/measurement is initiated.

Press **Trigger**, **Free Run**

### 2. **Video Triggering**

The Video trigger condition is met when the video signal (the filtered and detected version of the input signal, including both RBW and VBW filtering) crosses the video trigger level. Video triggering triggers the measurement at the point at which the rising signal crosses the video trigger horizontal green line on the display:

Press **Trigger**, **Video**, **Video**, **Trigger Level**, −30, **dBm**. (If Video trigger has not already been selected, you need to press Video a second time to get to the Trigger Level function.)

### 3. **External Triggering**

In the event that you have an external trigger available that can be used to synchronize with the burst of interest, connect the trigger signal to the rear of the analyzer using either the Trigger 1 In or Trigger 2 In input connector. It might be necessary to adjust the trigger level by rotating the front panel knob or by entering the numeric value on the keypad.

Press **Trigger**, **External 1** or **External 2**, **Trigger Level**, and adjust as necessary.

### 4. **RF Burst Wideband Triggering**

RF burst triggering occurs in the IF circuitry chain, as opposed to after the video detection circuitry with video triggering. In the event video triggering is used, the detection filters are limited to the maximum width of the resolution bandwidth filters. Set the analyzer in RF burst trigger mode.

#### Press **Trigger**, **RF Burst**.

5. **Line Triggering**

Line triggering selects the line signal as the trigger. A new sweep/measurement will start synchronized with the next cycle of the line voltage. Pressing this key, when it is already selected, access the line trigger setup menu.

Press **Trigger**, **Line**.

#### 6. **Periodic Timer Triggering**

This feature selects the internal periodic timer signal as the trigger. Trigger occurrences are set by the **Periodic Timer** parameter, which is modified by the **Sync Source** and **Offset**. [Figure 14-2](#page-177-0) shows the action of the periodic timer trigger. Before reviewing the figure, we'll explain some uses for the periodic trigger.

A common application is measuring periodic burst RF signals for which a trigger signal is not easily available. For example, we might be measuring a TDMA radio which bursts every 20 ms. Let's assume that the 20 ms period is very consistent. Let's also assume that we do not have an external trigger source available that is synchronized with the period, and that the signal-to-noise ratio of the signal is not high enough to provide a clean RF burst trigger at all of the analysis frequencies. For example, we might want to measure spurious transmissions at an offset from the carrier that is larger than the bandwidth of the RF burst trigger. In this application, we can set the **Periodic Timer** to a 20.00 ms period and adjust the offset from that timer to position our trigger just where we want it. If we find that the 20.00 ms is not exactly right, we can adjust the period slightly to minimize the drift between the period timer and the signal to be measured.

A second way to use this feature would be to use **Sync Source** temporarily, instead of **Offset**. In this case, we might tune to the signal in a narrow span and use the **RF Burst** trigger to synchronize the periodic timer. Then we would turn the sync source off so that it would not mistrigger. Mistriggering can occur when we are tuned so far away from the RF burst trigger that it is no longer reliable.

A third example would be to synchronize to a signal that has a reference time element of much longer period than the period of interest. In some CDMA applications, it is useful to look at signals with a short periodicity, by synchronizing that periodicity to the "even-second clock" edge that happens every two seconds. Thus, we could connect the even-second clock trigger to Ext1 and use then Ext1 as the sync source for the periodic timer.

The figure below illustrates this third example. The top trace represents the even-second clock. It causes the periodic timer to synchronize with the leading edge shown. The analyzer trigger occurs at a time delayed by the accumulated offset from the period trigger event. The periodic timer continues to run, and triggers continue to occur, with a periodicity determined by the analyzer time base. The timer output (labeled "late event") will drift away from its ideal time due to imperfect matching between the time base of the signal being measured and the time base of the analyzer, and also because of imperfect setting of the period parameter. But the synchronization is restored on the next even-second clock event. ("Accumulated offset" is described in the in the **Offset** function section.)

<span id="page-177-0"></span>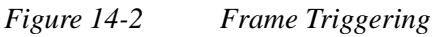

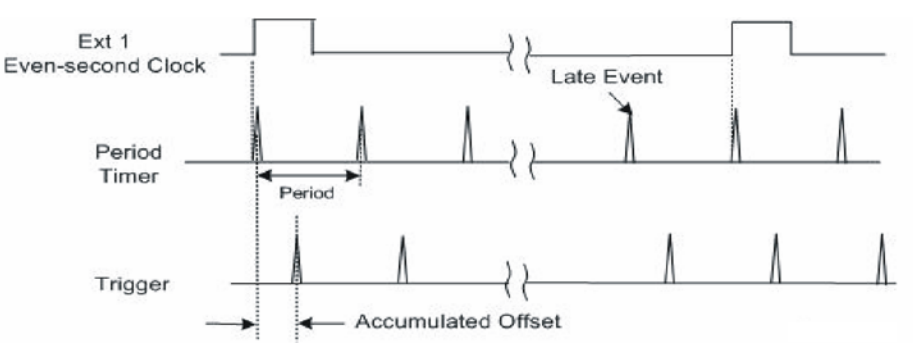

#### a. **Period**

Sets the period of the internal periodic timer clock. For digital communications signals, this is usually set to the frame period of your current input signal. In the case that sync source is not set to OFF, and the external sync source rate is changed for some reason, the periodic timer is synchronized at the every external synchronization pulse by resetting the internal state of the timer circuit.

Press **Trigger**, **Periodic Timer**.

#### b. **Offset**

Adjusts the accumulated offset between the periodic timer events and the trigger event. Adjusting the accumulated offset is different than setting an offset, and requires explanation.

The periodic timer is usually unsynchronized with any external events, so the timing of its output events has no absolute meaning. Since the timing relative to external events (RF signals) is important, you need to be able to adjust (offset) it. However, you have no direct way to see when the periodic timer events occur. All that you can see is the trigger timing. When you want to adjust the trigger timing, you will be changing the internal offset between the periodic timer events and the trigger event. Because the absolute value of that internal offset is unknown, we will just call that the accumulated offset. Whenever the **Offset** parameter is changed, you are changing that accumulated offset. You can reset the displayed offset using **Reset Offset Display**. Changing the display does not change the value of the accumulated offset, and you can still make additional changes to accumulated offset.

Press **Trigger**, **Periodic Timer**.

### c. **Reset Offset Display**

Resets the value of the periodic trigger offset display setting to 0.0 seconds. The current displayed trigger location may include an offset value defined with the **Offset** key. Pressing this key redefines the currently displayed trigger location as the new trigger point that is 0.0 s offset. The **Offset** key can then be used to add offset relative to this new timing

Press **Trigger**, **Periodic Timer**.

# **Time Gating Concepts**

# **Introduction: Using Time Gating on a Simplified Digital Radio Signal**

This section shows you the concepts of using time gating on a simplified digital radio signal. The section on Making Time-Gated Measurements demonstrates time gating examples.

[Figure 14-3](#page-178-0) shows a signal with two radios, radio 1 and radio 2, that are time-sharing a single frequency channel. Radio 1 transmits for 1 ms then radio 2 transmits for 1 ms.

<span id="page-178-0"></span>

*Figure 14-3 Simplified Digital Mobile-Radio Signal in Time Domain* 

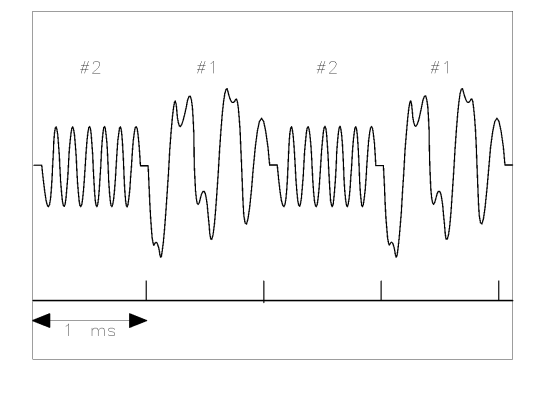

a j 154e

We want to measure the unique frequency spectrum of each transmitter.

A signal analyzer without time gating cannot do this. By the time the signal analyzer has completed its measurement sweep, which lasts about 50 ms, the radio transmissions switch back and forth 25 times. Because the radios are both transmitting at the same frequency, their frequency spectra overlap, as shown in [Figure 14-4](#page-178-1) The signal analyzer shows the combined spectrum; you cannot tell which part of the spectrum results from which signal.

<span id="page-178-1"></span>*Figure 14-4 Frequency Spectra of the Combined Radio Signals* 

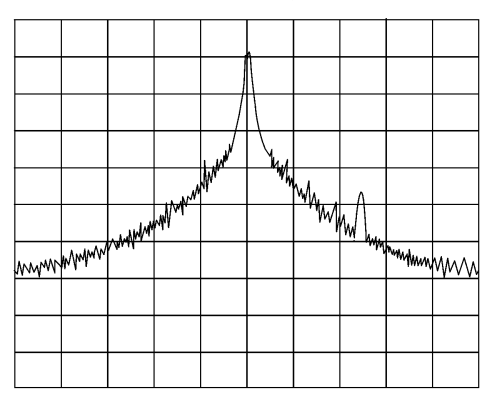

Time gating allows you to see the separate spectrum of radio 1 or radio 2 to determine the source of the spurious signal, as shown in [Figure 14-5](#page-179-0)

<span id="page-179-0"></span>*Figure 14-5 Time-Gated Spectrum of Radio 1* 

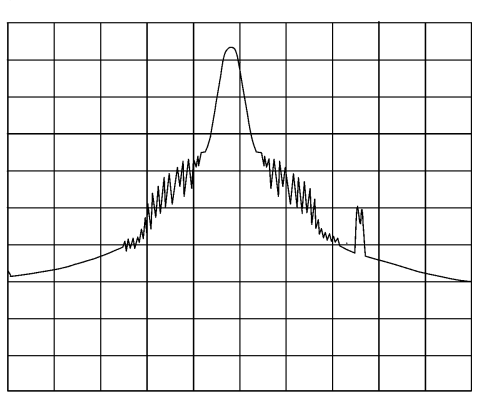

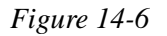

*Figure 14-6 Time-Gated Spectrum of Radio 2* 

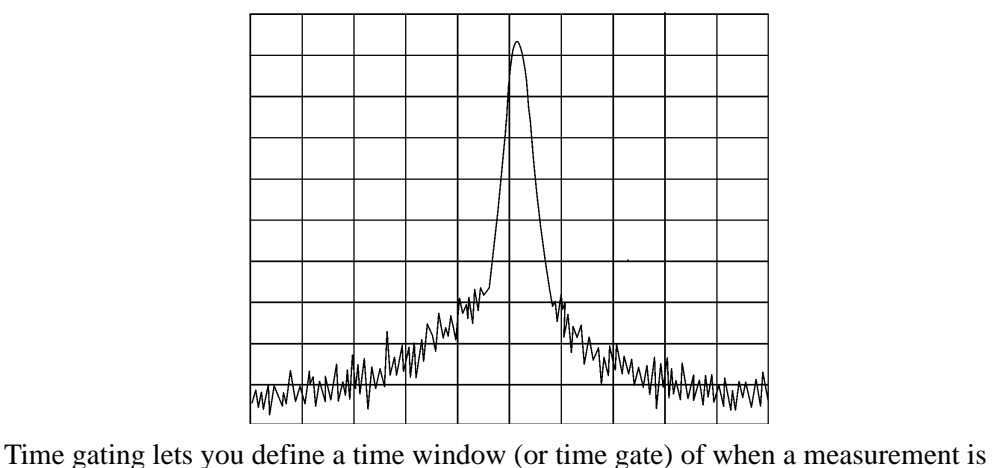

performed. This lets you specify the part of a signal that you want to measure, and exclude or mask other signals that might interfere.
# **How time gating works**

<span id="page-180-1"></span>Time gating is achieved by the signal analyzer selectively interrupting the path of the detected signal, with a gate, as shown in [Figure 14-9](#page-182-0) and [Figure 14-8](#page-181-0) The gate determines the times at which it captures measurement data (when the gate is turned "on," under the Gate menu, the signal is being passed, otherwise when the gate is "off," the signal is being blocked). Under the right conditions, the only signals that the analyzer measures are those present at the input to the analyzer when the gate is on. With the correct signal analyzer settings, all other signals are masked out.

There are typically two main types of gating conditions, **edge** and **level**:

With edge gating, the gate timing is controlled by user parameters (gate delay and gate length) following the selected (rising or falling) edge of the trigger signal. The gate passes a signal on the edge of the trigger signal (after the gate delay time has been met) and blocks the signal at the end of the gate length.

With edge gating, the gate control signal is usually an external periodic TTL signal that rises and falls in synchronization with the rise and fall of the pulsed radio signal. The gate delay is the time the analyzer waits after the trigger event to enable the gate (see [Figure 14-7\)](#page-180-0).

With level gating, the gate will pass a signal when the gate signal meets the specified level (high or low). The gate blocks the signal when the level conditions are no longer satisfied (level gating does not use gate length or gate delay parameters).

<span id="page-180-0"></span>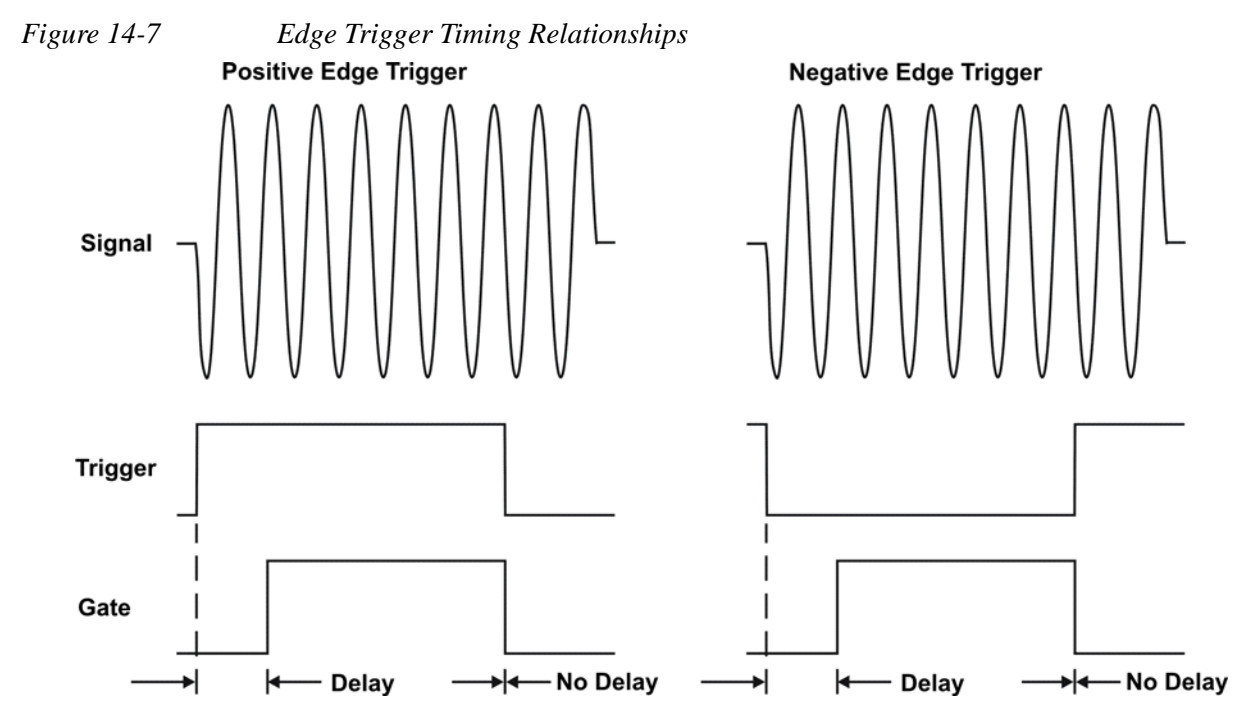

With Agilent signal analyzers, there are three different implementations for time gating: gated LO, gated video and gated FFT.

### <span id="page-181-2"></span>**Gated video concepts**

Gated video may be thought of as a simple gate switch, which connects the signal to the input of the signal analyzer. When the gate is "on" (under the Gate menu) the gate is passing a signal. When the gate is "off," the gate is blocking the signal. Whenever the gate is passing a signal, the analyzer sees the signal. In [Figure 14-8](#page-181-0) notice that the gate is placed after the envelope detector and before the video bandwidth filter in the IF path (hence "gated video").

The RF section of the signal analyzer responds to the signal. The selective gating occurs before the video processing. This means that there are some limitations on the gate settings because of signal response times in the RF signal path.

With video gating the analyzer is continually sweeping, independent of the position and length of the gate. The analyzer must be swept at a minimum sweep time (see the sweep time calculations later in this chapter) to capture the signal when the gate is passing a signal. Because of this, video gating is typically slower than gated LO and gated FFT.

<span id="page-181-0"></span>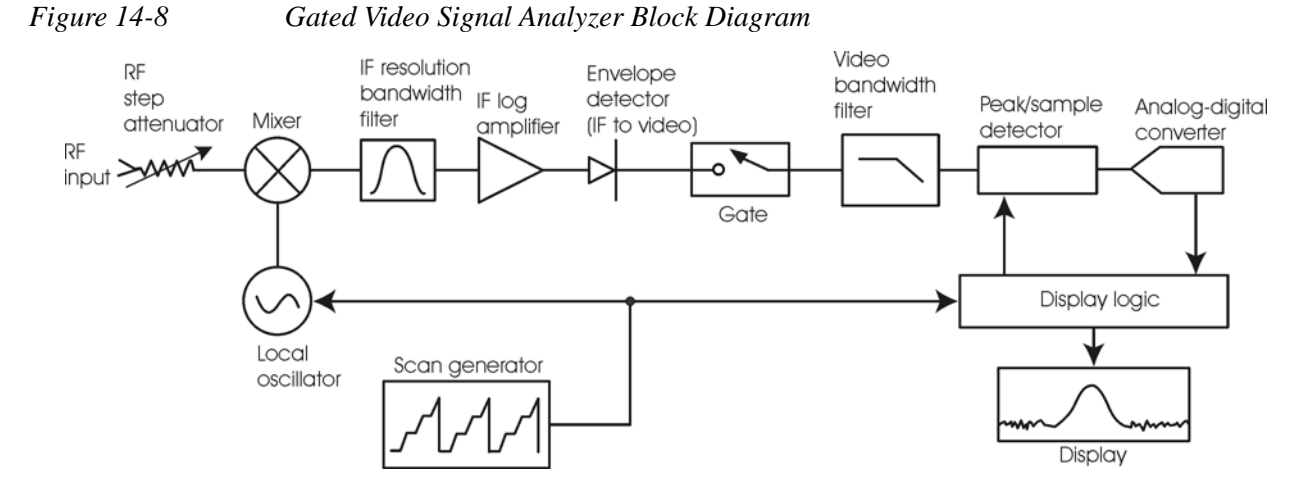

### <span id="page-181-1"></span>**Gated LO Concepts**

Gated LO is a very sophisticated type of time gating that sweeps the LO only while the gate is "on" and the gate is passing a signal. See [Figure 14-9](#page-182-0) for a simplified block diagram of gated LO operation. Notice that the gate control signal controls when the scan generator is sweeping and when the gate passes or blocks a signal. This allows the analyzer to sweep only during the periods when the gate passes a signal. Gated LO is faster than Gated Video because Gated Video must constrain sweep time so that each point is long enough to include a burst event. On the other hand, when in Gated LO, multiple points may be swept during each gate.

<span id="page-182-0"></span>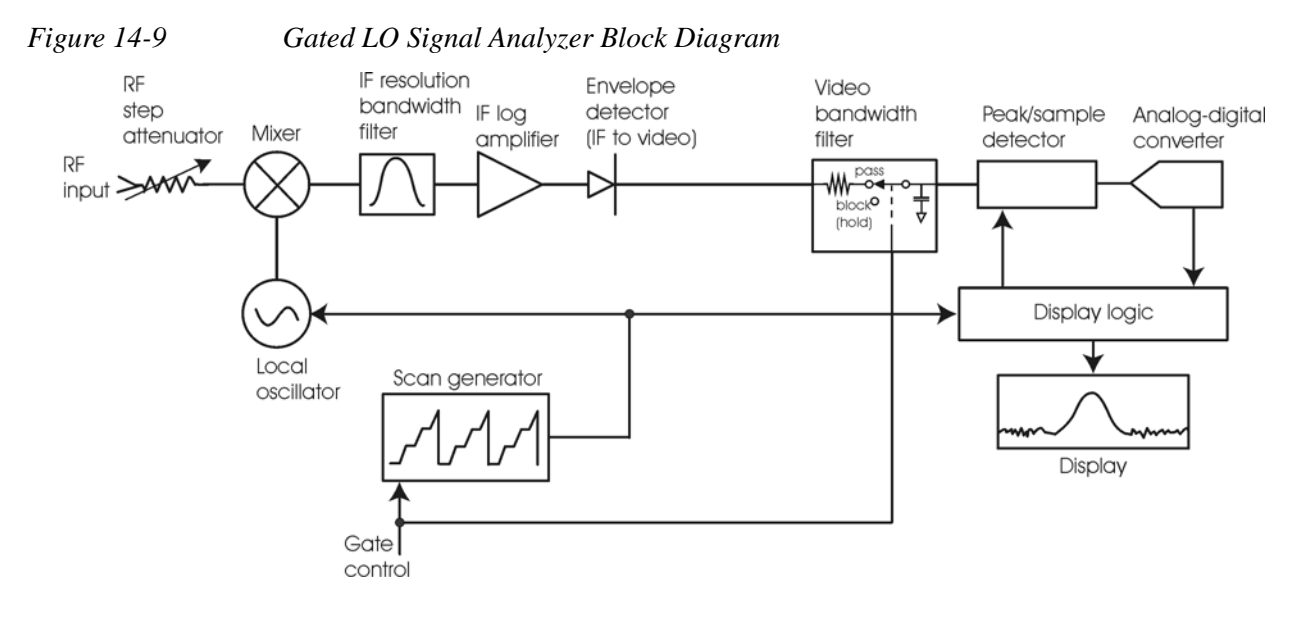

### <span id="page-182-1"></span>**Gated FFT Concepts**

Gated FFT (Fast-Fourier Transform) is an FFT measurement which begins when the trigger conditions are satisfied.

The process of making a spectrum measurement with FFTs is inherently a "gated" process, in that the spectrum is computed from a time record of short duration, much like a gate signal in swept-gated analysis.

Using the analyzer in FFT mode, the duration of the time record to be gated is:

*FFT Time Record (to be gated)* = 
$$
\frac{1.83}{RBW}
$$

The duration of the time record is within a tolerance of approximately 3% for resolution bandwidths up through 1 MHz. Unlike swept gated analysis, the duration of the analysis in gated FFT is fixed by the RBW, not by the gate signal. Because FFT analysis is faster than swept analysis (up to 7.99 MHz), the gated FFT measurements can have better frequency resolution (a narrower RBW) than swept analysis for a given duration of the signal to be analyzed.

# **Concepts Time Gating Concepts**

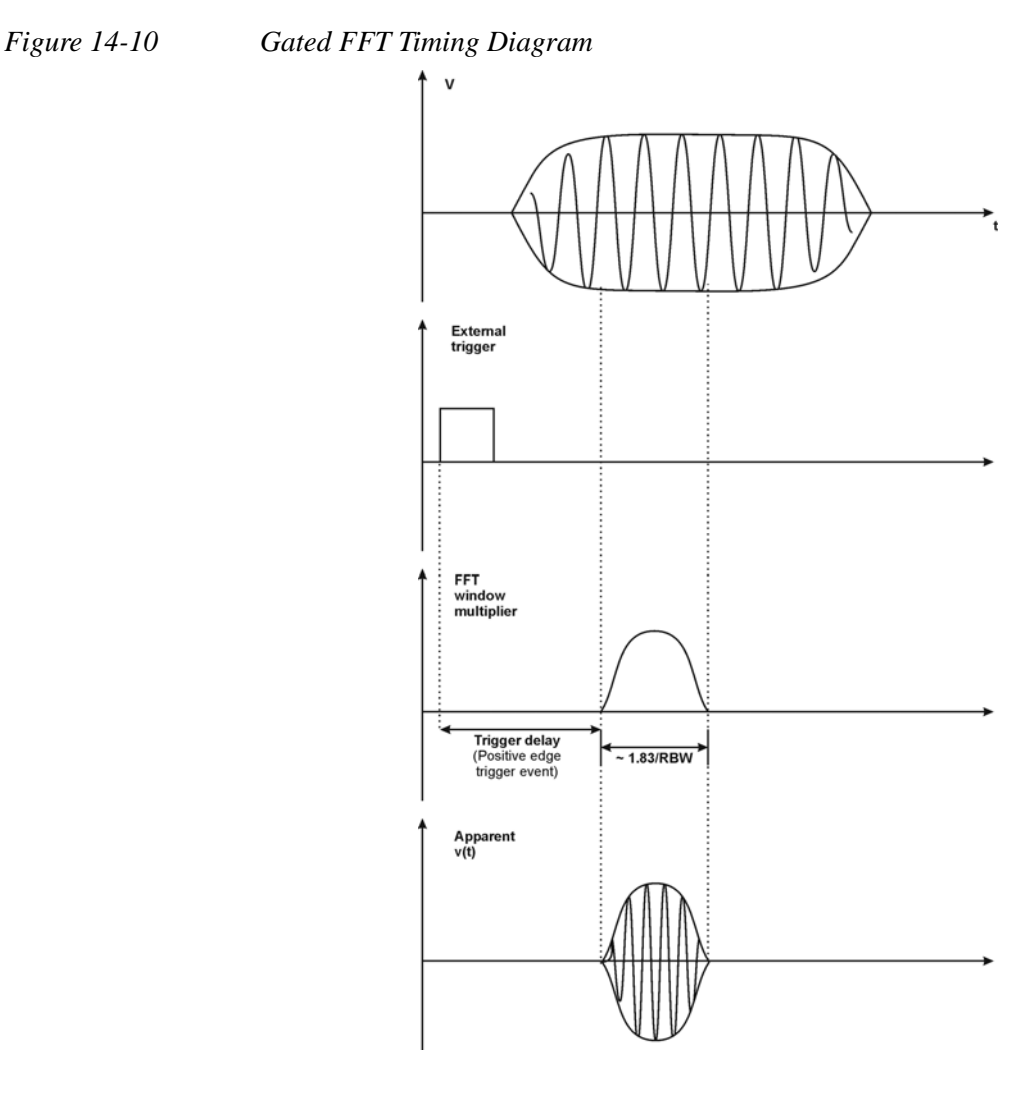

### **Time gating basics (Gated LO and Gated Video)**

The gate passes or blocks a signal with the following conditions:

- Trigger condition Usually an external transistor-transistor logic (TTL) periodic signal for edge triggering and a high/low TTL signal for level triggering.
- Gate delay The time after the trigger condition is met when the gate begins to pass a signal.
- Gate length The gate length setting determines the length of time a gate begins to pass a signal.

To understand time gating better, consider a spectrum measurement performed on two pulsed-RF signals sharing the same frequency spectrum. You will need to consider the timing interaction of three signals with this example:

- The composite of the two pulsed-RF signals.
- The gate trigger signal (a periodic TTL level signal).

• The gate signal. This TTL signal is low when the gate is "off" (blocking) and high when the gate is "on" (passing).

The timing interactions between the three signals are best understood if you observe them in the time domain (see [Figure 14-11](#page-184-0)).

The main goal is to measure the spectrum of signal 1 and determine if it has any low-level modulation or spurious signals.

Because the pulse trains of signal 1 and signal 2 have almost the same carrier frequency, their spectra overlap. Signal 2 will dominate in the frequency domain due to its greater amplitude. Without gating, you won't see the spectrum of signal 1; it is masked by signal 2.

To measure signal 1, the gate must be on only during the pulses from signal 1. The gate will be off at all other times, thus excluding all other signals. To position the gate, set the gate delay and gate length, as shown in [Figure 14-11](#page-184-0), so that the gate is on only during some central part of the pulse. Carefully avoid positioning the gate over the rising or falling pulse edges. When gating is activated, the gate output signal will indicate actual gate position in time, as shown in the line labeled "Gate."

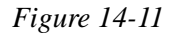

<span id="page-184-0"></span>*Figure 14-11 Timing Relationship of Signals During Gating* 

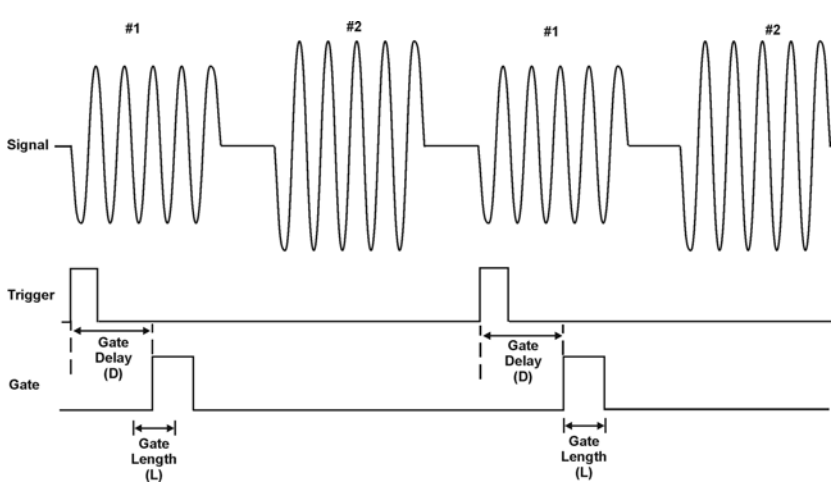

Once the signal analyzer is set up to perform the gate measurement, the spectrum of signal 1 is visible and the spectrum of signal 2 is excluded, as shown if [Figure 14-13](#page-185-0) In addition, when viewing signal 1, you also will have eliminated the pulse spectrum generated from the pulse edges. Gating has allowed you to view spectral components that otherwise would be hidden.

*Figure 14-12 Signal within pulse #1 (time-domain view)*

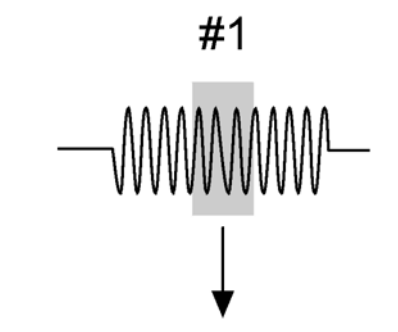

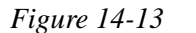

<span id="page-185-0"></span>*Figure 14-13 Using Time Gating to View Signal 1 (spectrum view)*

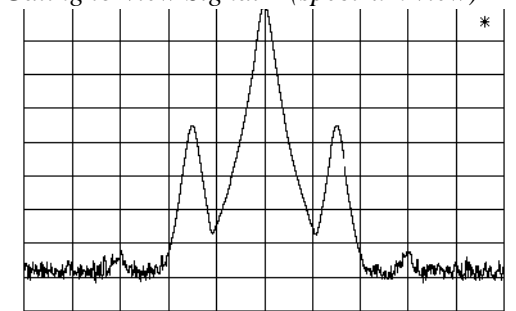

Moving the gate so that it is positioned over the middle of signal 2 produces a result as shown in [Figure 14-15](#page-186-0) Here, you see only the spectrum within the pulses of signal 2; signal 1 is excluded.

*Figure 14-14 Signal within pulse #2 (time-domain view)*

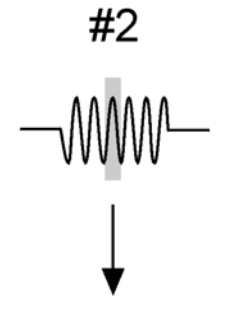

aj160e

aj159e

<span id="page-186-0"></span>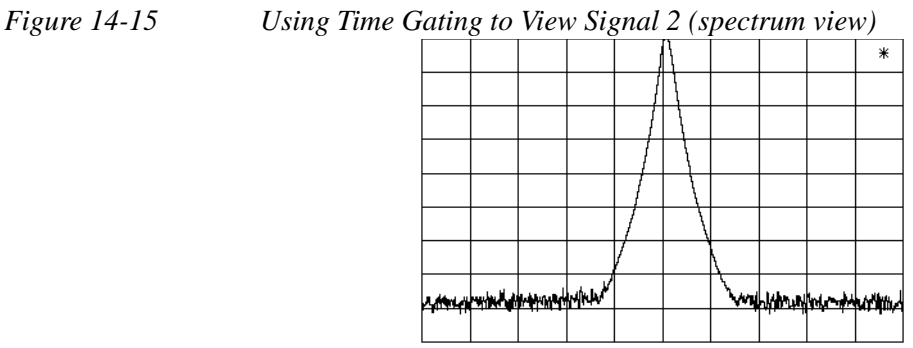

# **Measuring a complex/unknown signal**

**NOTE** The steps below help to determine the signal analyzer settings when using time gating. The steps apply to the time gating approaches using gated LO and gated video.

> <span id="page-186-2"></span>This example shows you how to use time gating to measure a very specific signal. Most signals requiring time gating are fairly complex and in some cases extra steps may be required to perform a measurement.

**Step 1.** Determine how your signal under test appears in the time domain and how it is synchronized to the trigger signal.

<span id="page-186-1"></span>You need to do this to position the time gate by setting the delay relative to the trigger signal. To set the delay, you need to know the timing relationship between the trigger and the signal under test. Unless you already have a good idea of how the two signals look in the time domain, you can examine the signals with an oscilloscope to determine the following parameters:

- Trigger type (edge or level triggering)
- Pulse repetition interval (PRI), which is the length of time between trigger events (the trigger period).
- Pulse width, or τ
- Signal delay (SD), which is the length of time occurring between the trigger event and when the signal is present and stable. If your trigger occurs at the same time as the signal, signal delay will be zero.

# **Concepts Time Gating Concepts**

<span id="page-187-0"></span>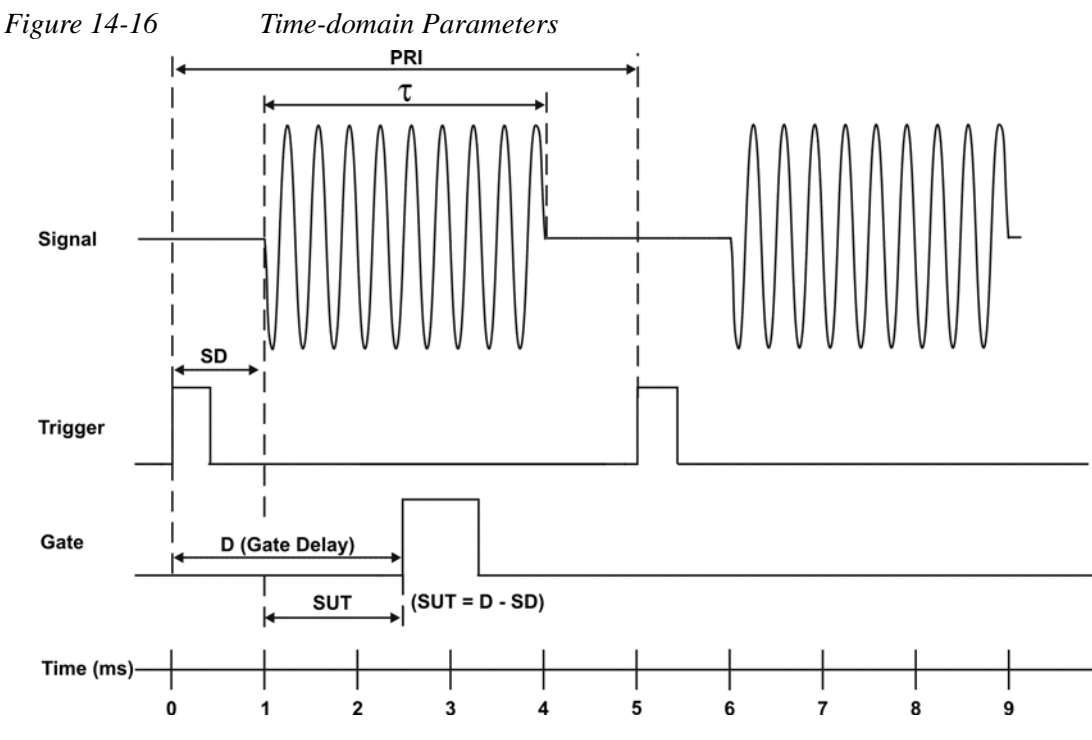

In [Figure 14-16,](#page-187-0) the parameters are:

- Pulse repetition interval (PRI) is 5 ms.
- Pulse width  $(\tau)$  is 3 ms.
- Signal delay (SD) is 1 ms for positive edge trigger (0.6 ms for negative edge trigger).
- Gate delay (D) is 2.5 ms.
- Setup time (SUT) is 1.5 ms.
- **Step 2.** Set the signal analyzer sweep time:

**Gated LO**: Sweep time does not affect the results of gated LO unless the sweep time is set too fast. In the event the sweep time is set too fast, Meas Uncal appears on the screen and the sweep time will need to be increased.

<span id="page-187-1"></span>**Gated Video**: Sweep time does affect the results from gated video. The sweep time must be set accordingly for correct time gating results. The recommended sweep time is at least the number of **sweep points – 1** multiplied by the **PRI (pulse repetition interval)**. Measurements can be made with sweep times as fast as (sweep points–1)\*( $PRI-\tau$ ).

**Step 3.** Locate the signal under test on the display of the signal analyzer. Set the center frequency and span to view the signal characteristics that you are interested in measuring. Although the analyzer is not yet configured for correct gated measurements, you will want to determine the approximate frequency and span in <span id="page-188-3"></span>which to display the signal of interest. If the signal is erratic or intermittent, you may want to hold the maximum value of the signal with **Max Hold** (located under the **Trace/Detector** menu) to determine the frequency of peak energy.

<span id="page-188-2"></span>To optimize measurement speed in the Gated LO case, set the span narrow enough so that the display will still show the signal characteristics you want to measure. For example, if you wanted to look for spurious signals within a 200 kHz frequency range, you might set the frequency span to just over 200 kHz.

**Step 4.** Determine the setup time and signal delay to set up the gate signal. Turn on the gate and adjust the gate parameters including gate delay and gate length as shown below.

Generally, the gate should be positioned over a part of the signal that is stable, not over a pulse edge or other transition that might disturb the spectrum. Starting the gate at the center of the pulse gives a setup time of about half the pulse width. Setup time describes the length of time during which that signal is present and stable before the gate comes on. The setup time (SUT) must be long enough for the RBW filters to settle following the burst-on transients. Signal delay (SD) is the length of time after the trigger, but before the signal of interest occurs and becomes stable. If the trigger occurs simultaneously with the signal of interest, SD is equal to zero, and SUT is equal to the gate delay. Otherwise, SUT is equal to the gate delay minus SD. See [Figure 14-17](#page-188-0)

<span id="page-188-0"></span>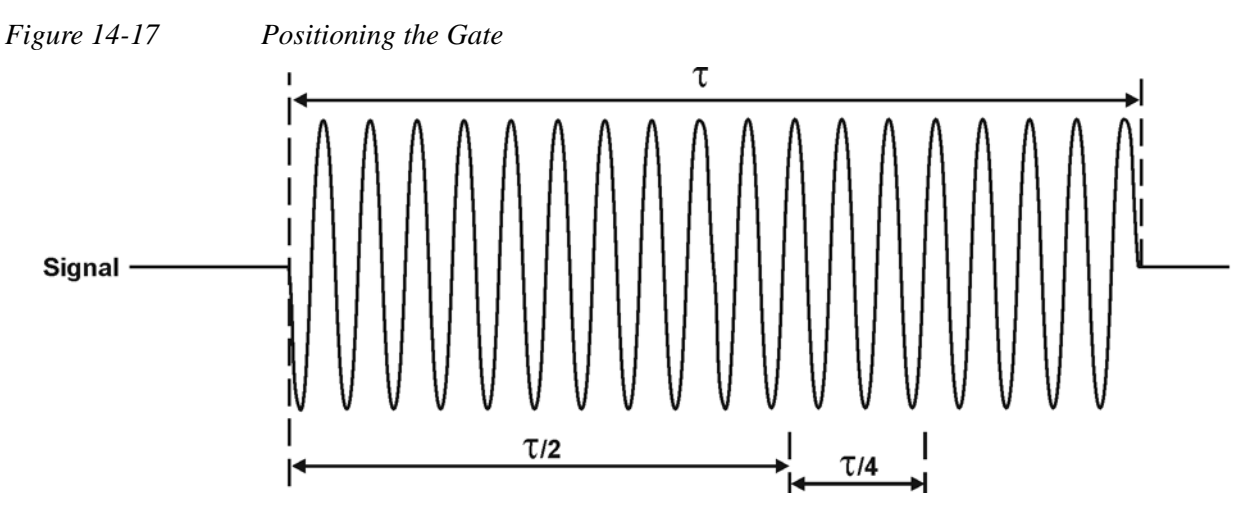

<span id="page-188-1"></span>There is flexibility in positioning the gate, but some positions offer a wider choice of resolution bandwidths. A good rule of thumb is to position the gate from 20 % to 90 % of the burst width. Doing so provides a reasonable compromise between setup time and gate length.

# **Concepts Time Gating Concepts**

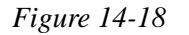

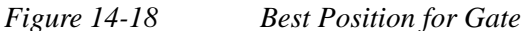

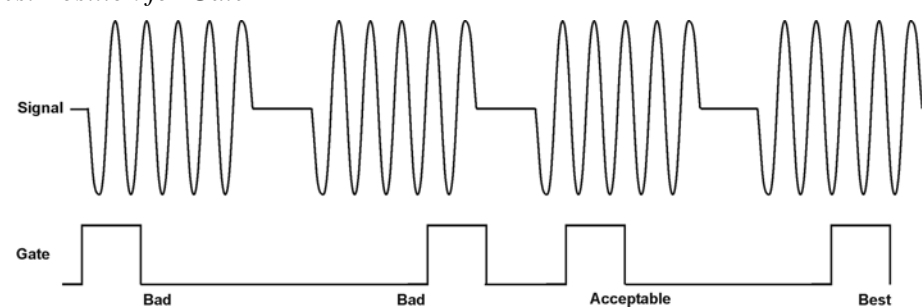

As a general rule, you will obtain the best measurement results if you position the gate relatively late within the signal of interest, but without extending the gate over the trailing pulse edge or signal transition. Doing so maximizes setup time and provides the resolution bandwidth filters of the signal analyzer the most time to settle before a gated measurement is made. "Relatively late," in this case, means allowing a setup time of at least 3.84/resolution bandwidth (see [step 5](#page-189-0) for RBW calculations).

<span id="page-189-1"></span>As an example, if you want to use a 1 kHz resolution bandwidth for measurements, you will need to allow a setup time of at least 3.84 ms.

Note that the signal need not be an RF pulse. It could be simply a particular period of modulation in a signal that is continuously operating at full power, or it could even be during the off time between pulses. Depending on your specific application, adjust the gate position to allow for progressively longer setup times (ensuring that the gate is not left on over another signal change such as a pulse edge or transient), and select the gate delay and length that offer the best representation of the signal characteristics of interest on the display.

<span id="page-189-2"></span>If you were measuring the spectrum occurring between pulses, you should use the same (or longer) setup time after the pulse goes away, but before the gate goes on. This lets the resolution bandwidth filters fully discharge the large pulse before the measurement is made on the low-level interpulse signal.

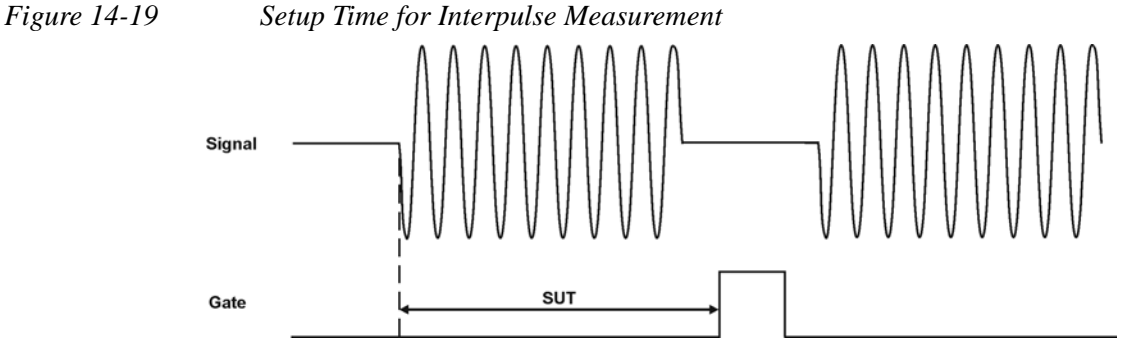

<span id="page-189-0"></span>**Step 5.** The resolution bandwidth will need to be adjusted for gated LO and gated video. The video bandwidth will only need to be adjusted for gated video.

### **Resolution Bandwidth:**

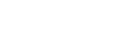

The resolution bandwidth you can choose is determined by the gate position, so you can trade off longer setup times for narrower resolution bandwidths. This trade-off is due to the time required for the resolution-bandwidth filters to fully charge before the gate comes on. Setup time, as mentioned, is the length of time that the signal is present and stable before the gate comes on.

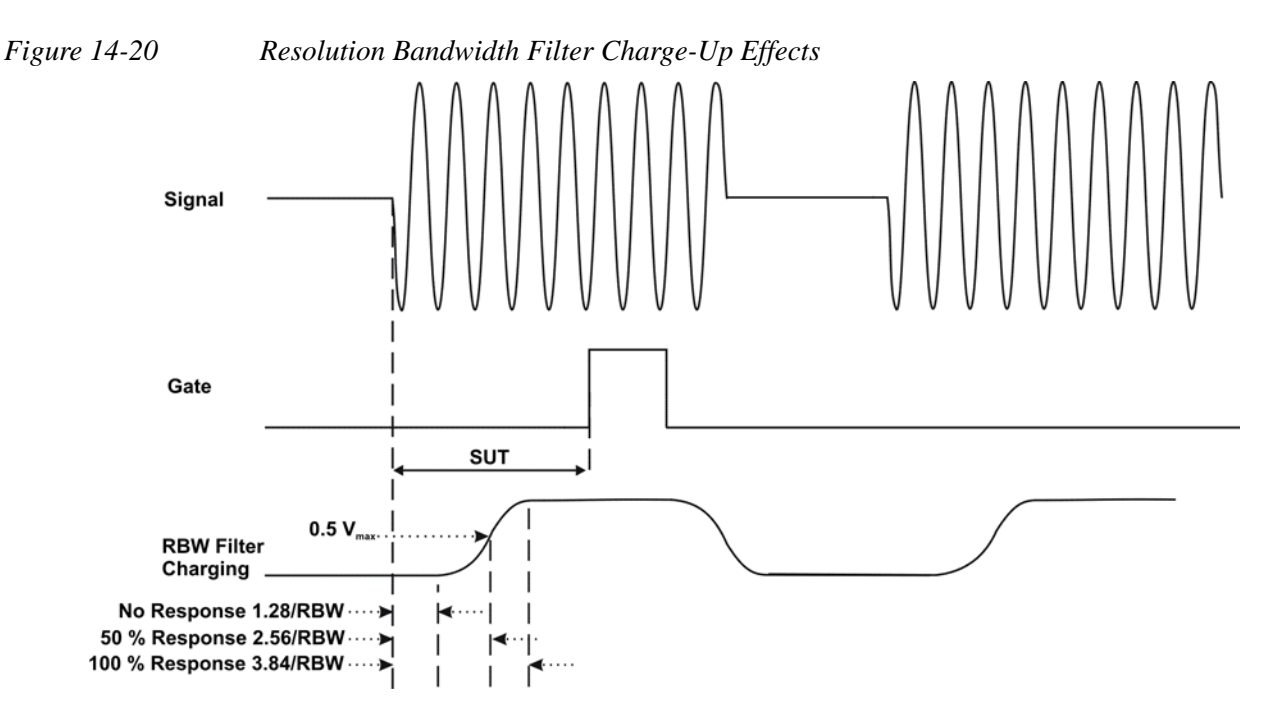

Because the resolution-bandwidth filters are band-limited devices, they require a finite amount of time to react to changing conditions. Specifically, the filters take time to charge fully after the analyzer is exposed to a pulsed signal.

Because setup time should be greater than filter charge times, be sure that:

<span id="page-190-0"></span>
$$
SUT > \frac{3.84}{RBW}
$$

where SUT is the same as the gate delay in this example. In this example with SUT equal to 1.5 ms, RBW is greater than 2.56 kHz; that is, RBW is greater than 1333 Hz. The resolution bandwidth should be set to the next larger value, 2.7 kHz.

### **Video Bandwidth:**

For gated LO measurements the VBW filter acts as a track-and-hold between sweep times. With this behavior, the VBW does not need to resettle on each restart of the sweep.

**Step 6.** Adjust span as necessary, and perform your measurement.

<span id="page-190-1"></span>The analyzer is set up to perform accurate measurements. Freeze the trace data by activating single sweep, or by placing your active trace in view mode. Use the markers to measure the signal parameters you chose in step 1. If necessary, adjust span, but do not decrease resolution bandwidth, video bandwidth, or sweep time.

# **"Quick Rules" for making time-gated measurements**

<span id="page-191-0"></span>This section summarizes the rules described in the previous sections.

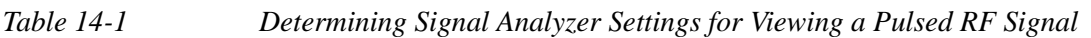

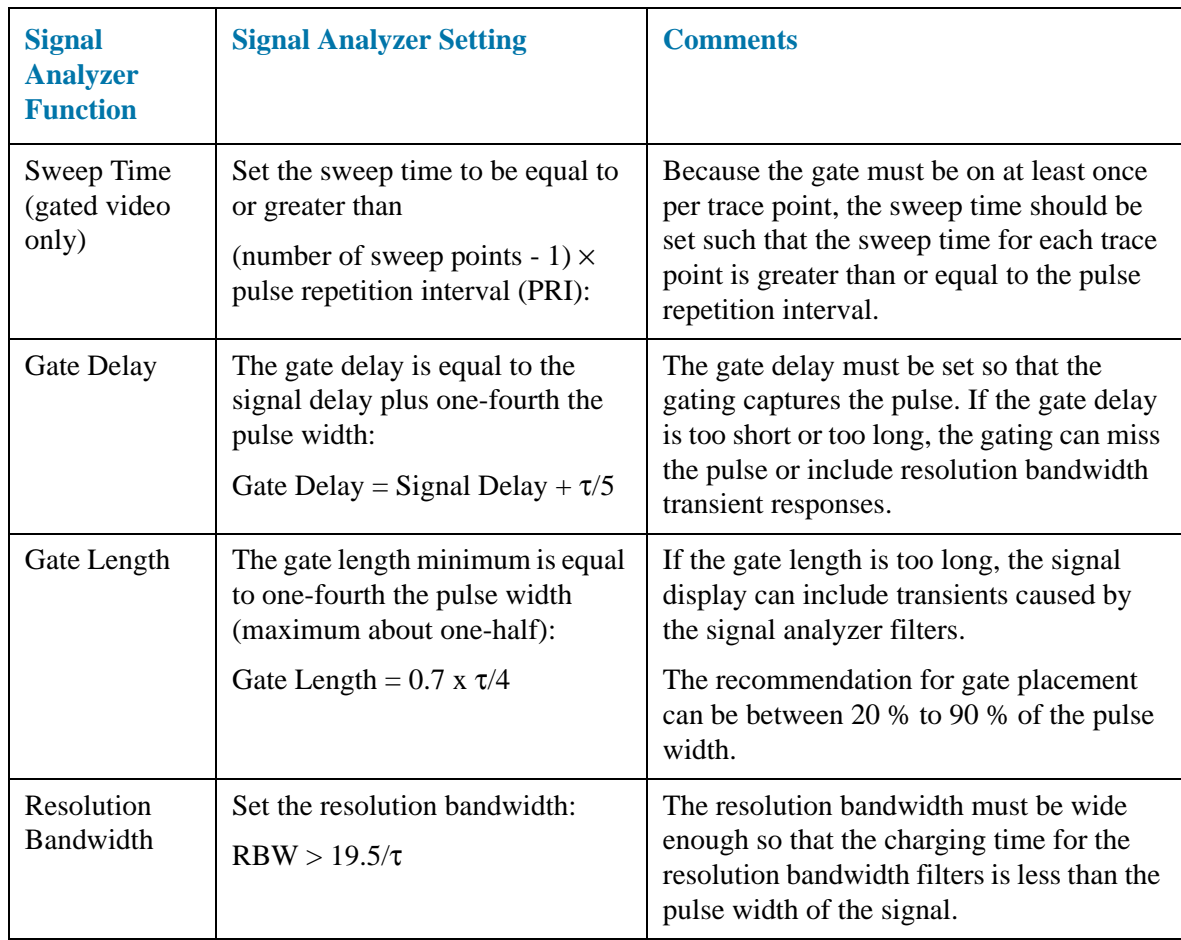

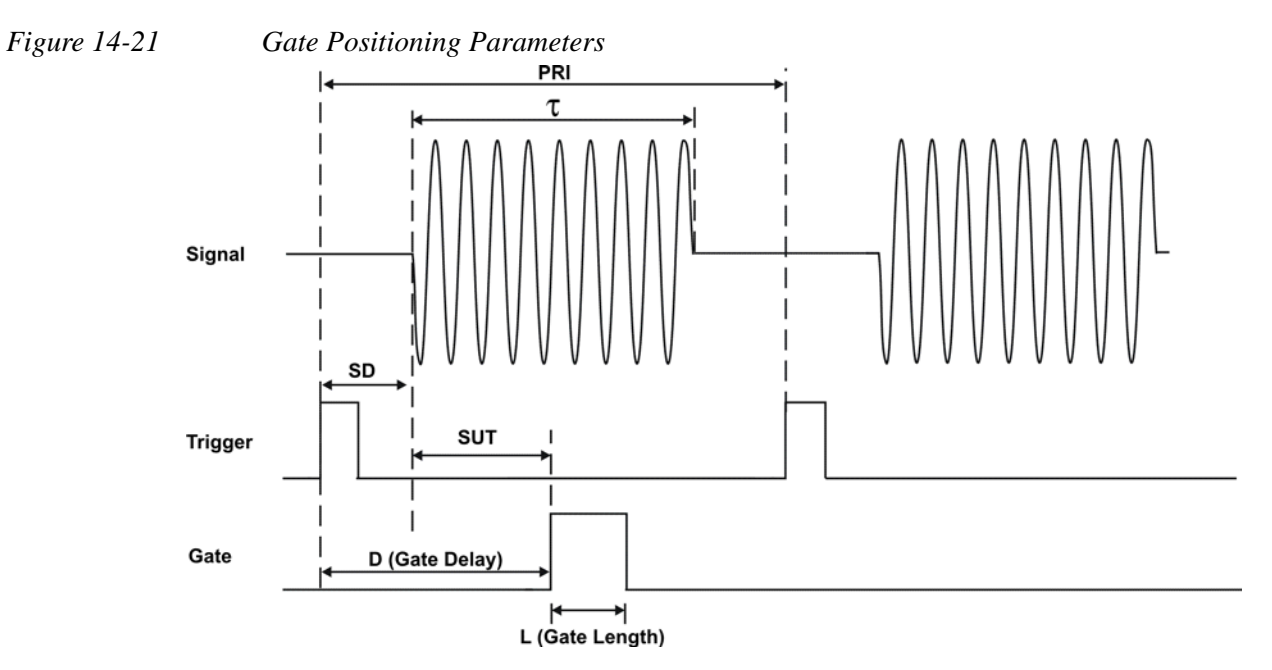

<span id="page-192-1"></span>Most control settings are determined by two key parameters of the signal under test: the pulse repetition interval (PRI) and the pulse width  $(\tau)$ . If you know these parameters, you can begin by picking some standard settings. [Table 14-2](#page-192-0) summarizes the parameters for a signal whose trigger event occurs at the same time as the beginning of the pulse (in other words, SD is 0). If your signal has a non-zero delay, just add it to the recommended gate delay.

<span id="page-192-0"></span>*Table 14-2 Suggested Initial Settings for Known Pulse Width (*τ*) and Zero Signal Delay* 

| Pulse width $(\tau)$ | <b>Gate Delay</b><br>$(SD + \tau/5)$ | <b>Resolution</b><br>Bandwidth $(>19.5/\tau)$ | <b>Gate Length</b><br>$(0.7 x \tau/4)$ |
|----------------------|--------------------------------------|-----------------------------------------------|----------------------------------------|
| $4 \mu s$            | $0.8 \,\mu s$                        | 4.875 MHz                                     | $0.7 \mu s$                            |
| $10 \mu s$           | $2 \mu s$                            | 1.95 MHz                                      | $1.753 \,\mu s$                        |
| $50 \mu s$           | $10 \mu s$                           | 390 kHz                                       | $8.75 \,\mu s$                         |
| $63.5 \,\mu s$       | $12.7 \,\mu s$                       | 307 kHz                                       | $11.11 \,\mu s$                        |
| $100 \mu s$          | $20 \mu s$                           | 195 kHz                                       | $17.5 \,\mu s$                         |
| $500 \,\mu s$        | $100 \mu s$                          | 39 kHz                                        | $87.5 \,\mu s$                         |
| $1 \text{ ms}$       | $200 \,\mu s$                        | 19.5 kHz                                      | $0.175 \,\mu s$                        |
| $5 \text{ ms}$       | $1 \text{ ms}$                       | $3.9$ kHz                                     | $0.875 \text{ ms}$                     |
| $10 \text{ ms}$      | $2 \text{ ms}$                       | $1.95$ kHz                                    | $1.75$ ms                              |
| 16.6 ms              | $3.32$ ms                            | 1.175 kHz                                     | $2.905$ ms                             |
| $33 \text{ ms}$      | $6.6$ ms                             | 591 Hz                                        | 5.775 ms                               |
| $50 \text{ ms}$      | $10 \text{ ms}$                      | 390 Hz                                        | $8.75$ ms                              |

# **Concepts Time Gating Concepts**

*Table 14-2 Suggested Initial Settings for Known Pulse Width (*τ*) and Zero Signal Delay* 

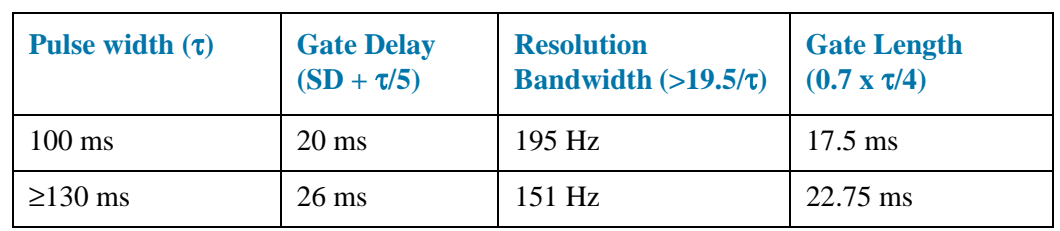

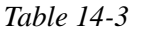

*Table 14-3 If You Have a Problem with the Time-Gated Measurement*

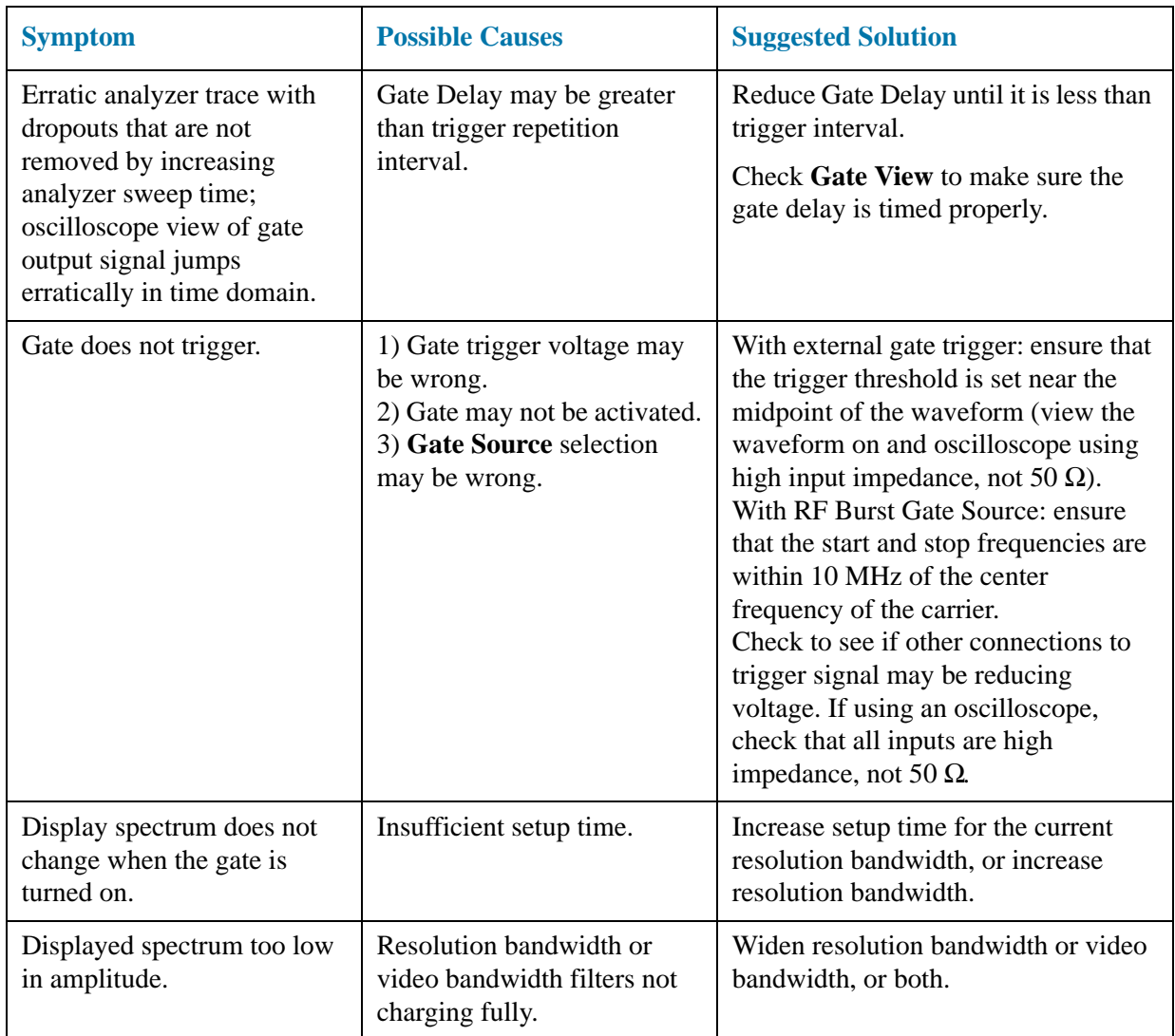

# **Using the Edge Mode or Level Mode for triggering**

Depending on the trigger signal that you are working with, you can trigger the gate in one of two separate modes: edge or level. This gate-trigger function is separate from the normal external trigger capability of the signal analyzer, which initiates a sweep of a measurement trace based on an external signal.

### <span id="page-194-1"></span>**Edge Mode**

Edge mode lets you position the gate relative to either the rising or falling edge of a trigger signal. The left diagram of [Figure 14-22](#page-194-0) shows triggering on the positive edge of the trigger signal while the right diagram shows negative edge triggering.

<span id="page-194-3"></span>Example of key presses to initiate positive edge triggering: Press **Sweep**, **Gate**, **More**, **Polarity** (Pos).

<span id="page-194-0"></span>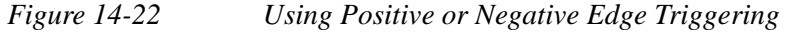

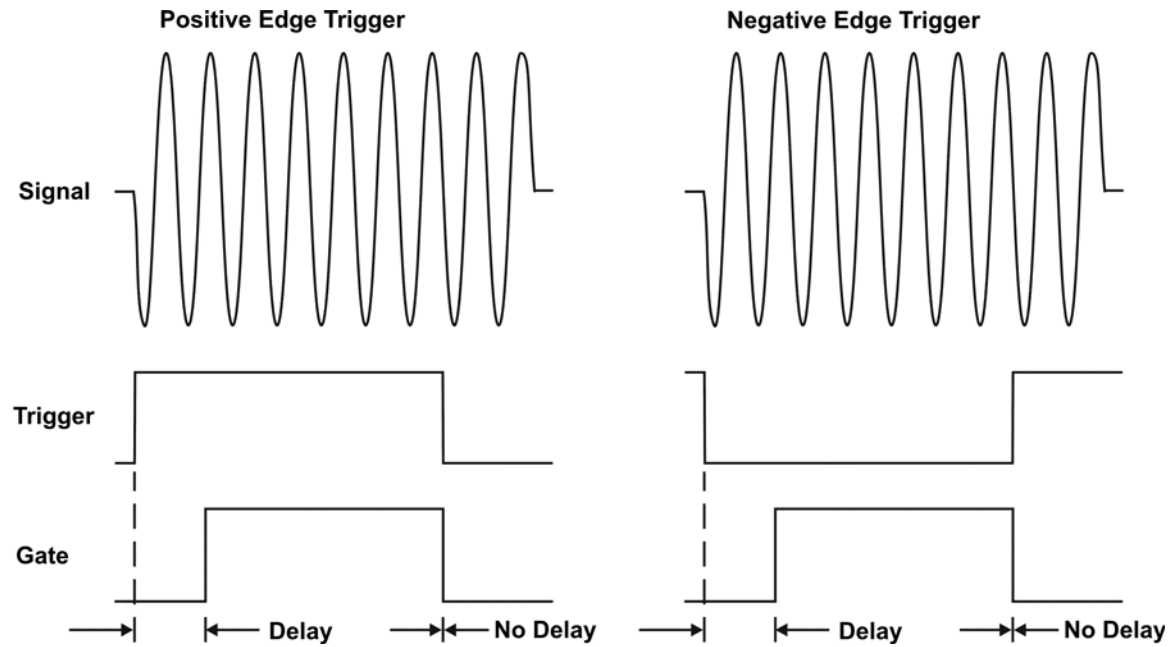

### <span id="page-194-2"></span>**Level Mode**

In level gate-control mode, an external trigger signal opens and closes the gate. Either the TTL high level or TTL low level opens the gate, depending on the setting of **Trig Slope**. Gate delay affects the start of the gate but not the end. Gate length is applicable when using level mode triggering. Level mode is useful when your trigger signal occurs at exactly the same time as does the portion of the signal you want to measure.

### **Noise measurements using Time Gating**

Time gating can be used to measure many types of signals. Noise and noise-like signals are often a special case in spectrum analysis. With the history of gated measurements, these signals are especially noteworthy.

The average detector is the best detector to use for measuring noise-like signals because it uses all the available noise power all the time in its measurement. The sample detector is also a good choice because it, too, is free from the peak biases of the peak detector, normal and negative peak detectors.

When using the average or sample detector, noise density measurements using the noise marker or band/interval density marker can be made without any consideration of the use of gating--gated measurements work just as well as non-gated measurements. Thus, the average detector is recommended for noise density measurements.

Older analyzers only had the gated video version of gating available, and these only worked with the peak detector, so the rest of this section will discuss the trade-offs associated with trying to replicate these measurements with an X-Series analyzer.

Unlike older analyzers, X-Series analyzers can make competent measurements of noise density using the noise marker with all detectors, not just those that are ideal for noise measurements. Thus, X-Series analyzers can make noise density measurements with peak detection, compensating for the extent to which peak detection increases the average response of the analyzer to noise. When comparing a gated video measurement using the noise marker between an X-Series and an older analyzer where both use the peak detector, the X-Series answer will be approximately correct, while the older analyzer will need a correction factor. That correction factor is discussed in Agilent Technologies Application Note 1303, Spectrum Analyzer Measurements and Noise, in the section on Peak-detected Noise and TDMA ACP Measurements.

When making measurements of Band/Interval Power or Band/Interval Density, the analyzer does not make compensations for peak detection. For best measurements with these marker functions, average or sample detection should be used.

# **AM and FM Demodulation Concepts**

# **Demodulating an AM signal using the analyzer as a fixed tuned receiver (Time-Domain)**

<span id="page-196-1"></span>The zero span mode can be used to recover amplitude modulation on a carrier signal.

The following functions establish a clear display of the waveform:

- Triggering stabilizes the waveform trace by triggering on the modulation envelope. If the modulation of the signal is stable, video trigger synchronizes the sweep with the demodulated waveform.
- Linear display mode should be used in amplitude modulation (AM) measurements to avoid distortion caused by the logarithmic amplifier when demodulating signals.
- Sweep time to view the rate of the AM signal.
- <span id="page-196-2"></span>• RBW and VBW are selected according to the signal bandwidth.

# **Demodulating an FM signal using the analyzer as a fixed tuned receiver (Time-Domain)**

To recover the frequency modulated signal, a spectrum analyzer can be used as a manually tuned receiver (zero span). However, in contrast to AM, the signal is not tuned into the passband center, but to one slope of the filter curve as [Figure 14-23](#page-196-0)

<span id="page-196-0"></span>*Figure 14-23 Determining FM Parameters using FM to AM Conversion*

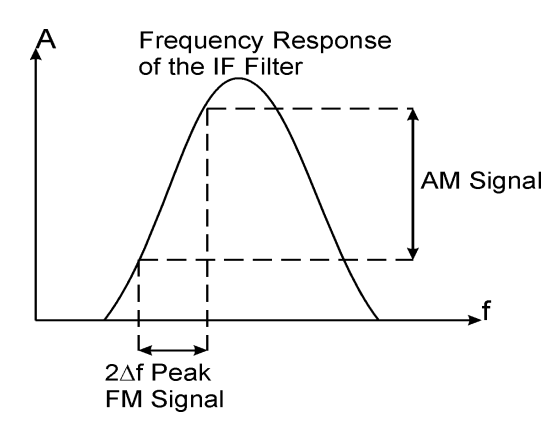

Here the frequency variations of the FM signal are converted into amplitude variations (FM to AM conversion) utilizing the slope of the selected bandwidth filter. The reason we want to measure the AM component is that the envelope detector responds only to AM variations. There are no changes in amplitude if the frequency changes of the FM signal are limited to the flat part of the RBW (IF filter). The resultant AM signal is then detected with the envelope detector and displayed in the time domain.

# **IQ Analysis Concepts**

# **Purpose**

IQ Analysis (Basic) mode is used to capture complex time domain data from wide bandwidth RF signals. This mode preserves the instantaneous vector relationships of time, frequency, phase and amplitude contained within the selected digitizer span or analysis BW, at the analyzer's center frequency, for output as IQ data. This IQ data can then be utilized internally or output over LAN, USB or GPIB for use with external analysis tools. Each measurement description specifies the types of data available remotely for that measurement.

Within the IQ Analyzer mode, basic frequency domain, time domain and IQ measurements are available as initial signal and data verification tools in preparation for deriving the IQ data output. This is accomplished using the Complex Spectrum and IQ Waveform measurements. Although Complex Spectrum and IQ Waveform are defined as measurements in the IQ Analyzer (Basic) mode, they act primarily as tools to verify the signals and data as stated above.

# **Complex Spectrum measurement**

### <span id="page-197-0"></span>**Purpose**

This measurement is FFT (Fast Fourier Transform) based. The FFT-specific parameters are located in the **Advanced** menu. The Complex Spectrum measurement provides a display in the upper window of power versus frequency with current (yellow trace) and average (blue trace) data. In addition, an IQ waveform of voltage versus time is provided in the lower window. One advantage of having an I/Q view available while in the spectrum measurement is that it allows you to view complex components of the same signal without changing settings or measurements.

# <span id="page-197-1"></span>**Measurement method**

The measurement uses digital signal processing to sample the input signal and convert it to the frequency domain. With the instrument tuned to a fixed center frequency, samples are digitized at a high rate, converted to I and Q components with DSP hardware, and then converted to the frequency domain with FFT software.

### **Troubleshooting hints**

Changes made by the user to advanced spectrum settings, particularly to ADC range settings, can inadvertently result in spectrum measurements that are invalid and cause error messages to appear. Care needs to be taken when using advanced features.

# **IQ Waveform Measurement**

### <span id="page-198-0"></span>**Purpose**

The IQ Waveform measurement provides a time domain view of the RF signal envelope with power versus time or an IQ waveform with the I and Q signal waveforms in parameters of voltage versus time. The RF Envelope view provides the power verses time display, and the I/Q Waveform view provides the voltage versus time display. One advantage of having an I/Q Waveform view available while making a waveform measurement is that it allows you to view complex components of the same signal without changing settings or measurements.

The waveform measurement can be used to perform general purpose power measurements in the time domain with excellent accuracy.

### <span id="page-198-1"></span>**Measurement method**

The instrument makes repeated power measurements at a set frequency, similar to the way a swept-tuned signal analyzer makes zero span measurements. The input analog signal is converted to a digital signal, which then is processed into a representation of a waveform measurement. The measurement relies on a high rate of sampling to create an accurate representation of a time domain signal.

# **Spurious Emissions Measurement Concepts**

# **Purpose**

<span id="page-199-0"></span>Spurious signals can be caused by different combinations of signals in the transmitter. The spurious emissions from the transmitter should be minimized to guarantee minimum interference with other frequency channels in the system. Harmonics are distortion products caused by nonlinear behavior in the transmitter. They are integer multiples of the transmitted signal carrier frequency.

This measurement verifies the frequency ranges of interest are free of interference by measuring the spurious signals specified by the user defined range table.

# **Measurement method**

The table-driven measurement has the flexibility to set up custom parameters such as frequency, span, resolution bandwidth, and video bandwidth. Up to the top 40 spurs can be viewed

For each range that you specify and activate, the analyzer scans the band using the specified Range Table settings. Then using the Peak Excursion and Peak Threshold values determines which spurs to report.

As each band is swept, any signal which is above the Peak Threshold value and has a peak excursion of greater than the Peak Excursion value will be added to a list of spurs displayed in the lower results window. A total of 200 spurs can be recorded for one measurement, with a limit of 10 spurs per frequency range. To improve repeatability, you can increase the number of averages.

From the spurs in the list, those with peak amplitude greater than the Absolute Limit for that range will be logged as a measurement failure and denoted by an 'F' in the 'Amplitude' column of the table. If no spurs are reported, but the measured trace exceeds the limit line for any range, the fail flag is set to fail.

This measurement has the ability to display two traces using different detectors on the display simultaneously. All spur detection and limit line testing are only applied to the trace associated with Detector 1, which will be colored yellow. The trace associated with Detector 2 will be colored cyan.

If the sweep time for the range exceeds 2 seconds, a flashing message "Sweeping...Please Wait" will appear in the annunciator area. This advises you that the time to complete the sweep is between 2 and 2000 seconds, and is used as without it the display would appear stagnant and you may think the measurement is not functional.

# **Spectrum Emission Mask Measurement Concepts**

# **Purpose**

<span id="page-200-5"></span><span id="page-200-1"></span><span id="page-200-0"></span>The Spectrum Emission Mask measurement includes the in-band and out-of-band spurious emissions. As it applies to W-CDMA (3GPP), this is the power contained in a specified frequency bandwidth at certain offsets relative to the total carrier power. It may also be expressed as a ratio of power spectral densities between the carrier and the specified offset frequency band.

<span id="page-200-7"></span>This spectrum emission mask measurement is a composite measurement of out-of-channel emissions, combining both in-band and out-of-band specifications. It provides useful figures-of-merit for the spectral regrowth and emissions produced by components and circuit blocks, without the rigor of performing a full spectrum emissions mask measurement.

# **Measurement method**

<span id="page-200-6"></span><span id="page-200-3"></span>The spectrum emission mask measurement measures spurious signal levels in up to five pairs of offset/region frequencies and relates them to the carrier power. The reference channel integration bandwidth method is used to measure the carrier channel power and offset/region powers. When **Offset** is selected, spectrum emission mask measurements are made, relative to the carrier channel frequency bandwidth. When **Region** is selected, spurious emission absolute measurements are made, set by specifying start and stop RF frequencies. The upper frequency range limit is 3.678 GHz.

<span id="page-200-2"></span>This integration bandwidth method is used to perform a data acquisition. In this process, the reference channel integration bandwidth (Meas BW) is analyzed using the automatically defined resolution bandwidth (Res BW), which is much narrower than the channel bandwidth. The measurement computes an average power of the channel or offset/region over a specified number of data acquisitions, automatically compensating for resolution bandwidth and noise bandwidth.

<span id="page-200-4"></span>This measurement requires the user to specify the measurement bandwidths of carrier channel and each of the offset/region frequency pairs up to 5. Each pair may be defined with unique measurement bandwidths. The results are displayed both as relative power in dBc, and as absolute power in dBm.

# **Occupied Bandwidth Measurement Concepts**

# **Purpose**

<span id="page-201-4"></span><span id="page-201-0"></span>Occupied bandwidth measures the bandwidth containing 99.0 of the total transmission power.

<span id="page-201-1"></span>The spectrum shape of a signal can give useful qualitative insight into transmitter operation. Any distortion to the spectrum shape can indicate problems in transmitter performance.

# **Measurement method**

<span id="page-201-3"></span>The instrument uses digital signal processing (DSP) to sample the input signal and convert it to the frequency domain. With the instrument tuned to a fixed center frequency, samples are digitized at a high rate with DSP hardware, and then converted to the frequency domain with FFT software.

<span id="page-201-5"></span><span id="page-201-2"></span>The total absolute power within the measurement frequency span is integrated for its 100% of power. The lower and upper frequencies containing 0.5% each of the total power are then calculated to get 99.0% bandwidth.

# **Baseband I/Q Inputs (Option BBA) Measurement Concepts**

The N9020A Option BBA Baseband I/Q Inputs provides the ability to analyze baseband I/Q signal characteristics of mobile and base station transmitters. This option may be used only in conjunction with the following modes:

- IQ Analyzer (Basic)
- 802.16 OFDMA (WiMAX/WiBro)
- cdma2000
- GSM/EDGE
- TD-SCDMA

# **What are Baseband I/Q inputs?**

Option BBA consists of a Baseband Input module, four input connectors, and a calibration output connector. The connectors are at the left side of the front panel. The two ports labeled "I" and "Q" are the "unbalanced" inputs.

An unbalanced or "single-ended" baseband measurement of an I or Q signal is made using a probe connected to the I or Q connector. A simultaneous I/Q unbalanced single-ended measurement may be made using two probes connected to the I and Q input connectors.

If "balanced" signals are available, they may be used to make a more accurate measurement. Balanced signals are signals present in two separate conductors, are symmetrical about ground, and are opposite in polarity, or out of phase by 180 degrees.

Measurements using balanced signals can have a higher signal to noise ratio resulting in improved accuracy. Noise coupled into each conductor equally in a "common mode" to both signals may be separated from the signal. The measure of this separation is "common-mode rejection".

To make a balanced measurement, the two connectors labeled "I" and "Q" are used in conjunction with the I and Q inputs. The terms "I-bar" and "Q-bar" may be applied to the signals, as well as the inputs themselves. Probes (customer provided) must be used to input balanced baseband I/Q signals. This may be referred to as a balanced measurement.

Balanced baseband measurements are made using the I and connectors for I only signal measurements, while the Q and connectors are used for a Q only signal measurement. Balanced measurements of I/Q require differential probe connections to all four input connectors. For details of probe selection and use, refer to ["Selecting](#page-204-0)  [input probes for baseband measurements" on page 205.](#page-204-0)

# **What are Baseband I/Q signals?**

In transmitters, the term baseband I/Q refers to signals that are the fundamental products of individual I/Q modulators, before the I and Q component signals are combined, and before upconversion to IF or RF frequencies.

In receivers, baseband I/Q analysis may be used to test the I and Q products of I/Q demodulators, after an RF signal has been downconverted and demodulated.

# **Why make measurements at baseband?**

Baseband I/Q measurements are a valuable means of making qualitative analyses of the following operating characteristics:

- I/Q signal layer access for performing format-specific demodulation measurements (for example, CDMA, GSM, W-CDMA).
- Modulation accuracy that is, I/O plane metrics:
	- rho
	- error vector magnitude; rms, peak, or 95%
	- carrier feed-through
	- frequency error
	- magnitude and phase errors
- Code-domain analysis (including code-specific metrics)
- CCDF of  $I^2 + Q^2$
- Single sideband (SSB) metrics for assessing output quality
- Basic analysis of I and Q signals in isolation including: DC content, rms and peak to peak levels, CCDF of each channel

Comparisons of measurements made at baseband and RF frequencies produced by the same device are especially revealing. Once signal integrity is verified at baseband, impairments can be traced to specific stages of upconversion, amplification, or filtering by RF analysis. In addition, impairments to signal quality that are apparent at RF frequencies may be traceable to baseband using baseband analysis.

# <span id="page-204-0"></span>**Selecting input probes for baseband measurements**

The selection of baseband measurement probe(s) and measurement method is primarily dependent on the location of the measurement point in the circuit. The probe must sample voltages without imposing an inappropriate load on the circuit.

The system supports a variety of 1  $\text{M}\Omega$  impedance input passive probes as well as the Agilent 1153A active differential probe using the InfiniMax probe interface.

The Agilent 1153A active probe can be used for both single-ended and differential measurements. In either case a single connection is made for each channel (on either the I or Q input). The input is automatically configured to 50  $\Omega$  single-ended type measurement and the probe power is supplied through the InfiniMax interface. The probe can be configured for a variety of input coupling and low frequency rejection modes. In addition, a wide range of offset voltages and probe attenuation accessories are supported at the probe interface. The active probe has the advantage that it does not significantly load the circuit under test, even with unity gain probing.

With passive 1  $\text{M}\Omega$  probes, the probe will introduce a capacitive load on the circuit, unless a higher attenuation is used at the probe interface. Higher attenuation helps isolate the probe, however, it reduces the signal level and degrades the signal-to-noise-ratio of the measurement. Passive probes are available with a variety of attenuation values for a moderate cost. Many Agilent passive probes can be automatically identified by the system, setting the input impedance required as well as the nominal attenuation. For single-ended measurements a single probe is used for each channel. Other passive probes can be used, after manually setting the attenuation and probe impedance configurations.

For full differential measurements, the system supports probes on each of the four inputs. The attenuation for each of the probes should be the same for good common mode rejection and channel match.

### **Supported probes**

The following table lists the probes currently supported by Option BBA:

<span id="page-204-1"></span>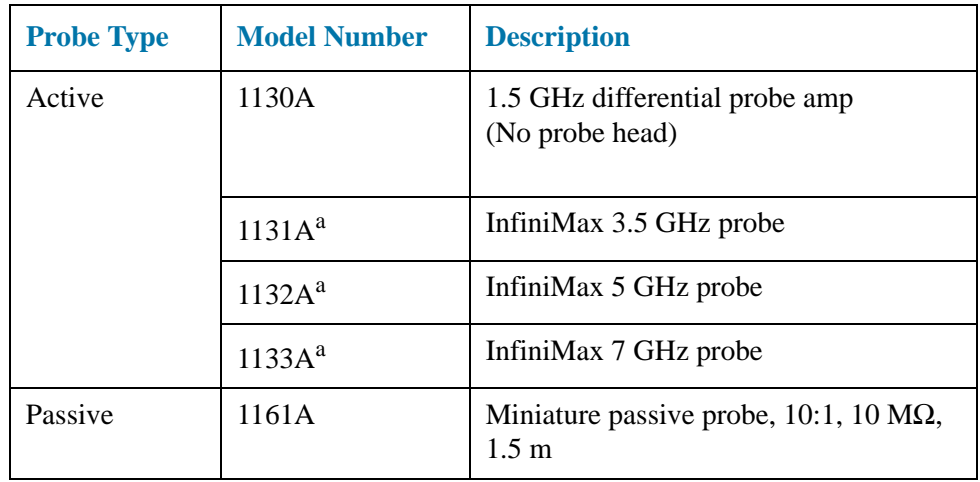

a. Probe heads are necessary to attach to your device properly. Probe connectivity kits such as the E2668A, E2669A or E2675A are needed. For more details, refer to the Agilent probe configuration guide, 5968-7141EN and 5989-6162EN.

### **Probes without stored calibration**

The following 115xA active probes may be used with the MXA's baseband IQ inputs and may use the same probe calibration utility software. However, the probe calibration data is not stored in the MXA and will be lost if power is cycled. Use of the E2655B de-skew and calibration kit, including the calibration fixture, is required because of the different physical configuration of the probes. (The physical connections are different mechanically, not electrically.)

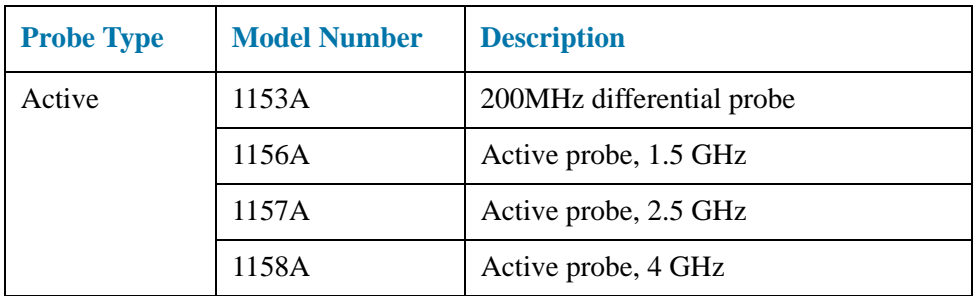

Refer to the current Agilent probe data sheet for specific information regarding frequency of operation and power supply requirements.

# **Baseband I/Q measurement views**

Measurement result views made in the IQ Analyzer (Basic) mode are available for baseband signals if they relate to the nature of the signal itself. Many measurements which relate to the characteristics that baseband I and Q signals have when mixed and upconverted to signals in the RF spectrum can be made as well. However, measurements which relate to the characteristics of an upconverted signal that lie beyond the bandwidth available to the Baseband I/Q Input circuits can not be measured (the limit are dependent on the installed options: Standard – 10 Hz to 20 MHz, Option  $B25 - 10$  Hz to 50 MHz, and Option  $S40 - 10$  Hz to 80 MHz).

At RF frequencies, power measurements are conventionally displayed on a logarithmic vertical scale in dBm units, whereas measurements of baseband signals using Baseband I/Q inputs may be conveniently displayed as voltage using a linear vertical scale as well as a log scale.

### **Spectrum views and 0 Hz center frequency**

To view the Spectrum display of I only or Q only signals, use the Complex Spectrum measurement capability in IQ Analyzer (Basic) Mode.

I only and Q only Spectrum views are conventional, displayed with 0 Hz at the left side of the horizontal axis. When upconverted or multiplied, an I only or Q only signal could ultimately lie above or below the carrier center frequency, but in either case it will only occupy half the bandwidth.

### **Waveform Signal Envelope views of I only or Q only**

To view the Signal Envelope display of I only or Q only signals, use the Waveform measurement capability in IQ Analyzer (Basic) Mode.

The I and Q Waveform of an I/Q signal is very different from the complex signal displayed in the RF Envelope view. That is because the RF Envelope is a product of both the I and Q modulation waveforms.

However, an I and Q Waveform measurement of an I only or Q only signal is exactly the same signal displayed in the RF Envelope view. That is because an I only or Q only waveform determines the I only or Q only signal envelope. Thus, the RF Envelope view can be used to measure an I only or Q only waveform directly.

**Concepts Baseband I/Q Inputs (Option BBA) Measurement Concepts**

#### **Index**

### **Numerics**

50 ohm load, [18](#page-17-0) 50 ohm/75 ohm minimum loss pad, [18](#page-17-1) 75 ohm matching transformer, [18](#page-17-2)

### **A**

AC probe, [18,](#page-17-3) [19](#page-18-0) Accessories, [18](#page-17-4) accessories 50 ohm load, [18](#page-17-0) 50 ohm/75 ohm minimum loss pad, [18](#page-17-1) 75 ohm matching transformer, [18](#page-17-2) AC probe, [18,](#page-17-3) [19](#page-18-0) broadband preamplifiers, [19](#page-18-1) GPIB cable, [19](#page-18-2) power splitters, [20](#page-19-0) RF limiters, [19](#page-18-3) transient limiters, [19](#page-18-3) ACP key MEAS key, [118](#page-117-0) ACP measurement, [116](#page-115-0) Adjacent Channel Power measurement, [116](#page-115-0) AM demodulation time-domain demodulation, manually calculating, [197](#page-196-1) AM signal demodulation, [140](#page-139-0) amplifiers, [19](#page-18-1) amplitude calibration for external mixing, [161](#page-160-0) analyzer distortion products, [64](#page-63-0) arrow keys, using, [12](#page-11-0) attenuation input, reducing, [44](#page-43-0) setting automatically, [46](#page-45-0) setting manually, [45](#page-44-0) averaging description, [52](#page-51-0) types, [52](#page-51-1)

### **B**

band power marker, [83](#page-82-0) Bluetooth power measurement, [126](#page-125-0) broadband preamplifiers, [19](#page-18-1) Burst Power key Meas key, [127](#page-126-0) Burst Power measurement, [126](#page-125-0)

# **C**

cable GPIB, [19](#page-18-4) CCDF measurement, [121](#page-120-0) CCDP key Meas key, [122](#page-121-0) Channel Power key Meas key, [112](#page-111-0) Channel power measurement, [112](#page-111-1) channel power measurement noise-like signals, [81](#page-80-0) comparing signals two signals, [22](#page-21-0) two signals not on the same screen, [25](#page-24-0) complex spectrum measurement, [198](#page-197-0) **Concepts** AM demodulation, [197](#page-196-1) FM demodulation, [197](#page-196-2) concepts gated FFT (PSA), [183](#page-182-1) gated LO (PSA), [182](#page-181-1) gated video (ESA), [182](#page-181-2) IF filter, defined, [174](#page-173-0) resolving signals of equal amplitude, [174](#page-173-0) resolving small signals hidden by large signals, [174](#page-173-1) time gating, [179](#page-178-0)

### **D**

data, entering from front panel, [12](#page-11-1) DC probes use of, [18](#page-17-3), [19](#page-18-0) delta band marker function, [39](#page-38-0) delta marker, [22](#page-21-0) demodulating AM, [140](#page-139-0) AM overview, [140](#page-139-0) detectors, average, [50](#page-49-0) distortion measurements identifying distortion products, [64](#page-63-0) identifying TOI distortion, [67](#page-66-0) overview, [64](#page-63-0) distortion products, [64](#page-63-0) drifting signals, [61](#page-60-0)

# **E**

Enter key, using, [12](#page-11-2) equipment, [17](#page-16-0) ESD safety accessories, [20](#page-19-1) examples AM demodulation, [140](#page-139-0) amplitude calibration, [161](#page-160-0) average detector, using, [50](#page-49-0) averaging, trace, [52](#page-51-1) external mixing, [160](#page-159-0) frequency accuracy, [15](#page-14-0) frequency drift, [58](#page-57-0) identify distortion products, [64](#page-63-0) input attenuation, reducing, [44](#page-43-0) manual demodulation, [140](#page-139-0) marker counter, [56](#page-55-0) measuring low-level signals, [50](#page-49-0) noise band power marker, [78](#page-77-0) channel power,

using, [81](#page-80-0) noise marker, [74](#page-73-0) overview, [72](#page-71-0) signal to noise, [72](#page-71-0) resolution bandwidth, reducing, [47](#page-46-0) signals low-level, overview, [44](#page-43-1) off-screen, comparing, [25](#page-24-1), [22](#page-21-0) resolving, equal amplitude, [28,](#page-27-0) [33](#page-32-0) signals, viewing, [14](#page-13-0) time gating ESA-E time gate, [104](#page-103-0) PSA gated FFT, [108,](#page-107-0) [100](#page-99-0) TOI distortion, [67](#page-66-0) trace averaging, [52](#page-51-1) tracking a signal, [61](#page-60-0)

# **F**

factory preset, description, [13](#page-12-0) finding hidden signals, [174](#page-173-1) FM demodulation time-domain demodulation, manually calculating, [197](#page-196-2) frequency accuracy, increasing, [15](#page-14-0) frequency readout resolution increased, [56](#page-55-0) front panel entering data, [12](#page-11-1)

# **G**

gate delay setting the gate delay, time gating, [190](#page-189-1) gate length setting the gate length, time gating, [190](#page-189-1) gated FFT (PSA), concepts, [183](#page-182-1) gated LO (PSA), concepts, [182](#page-181-1) gated video (ESA), concepts, [182](#page-181-2) GPIB cable, [19](#page-18-2)

# **H**

harmonic distortion measuring low-level signals, [25](#page-24-1)

# **I**

identifying distortion products, [64](#page-63-0) initial setting for time gating, [193](#page-192-1) input attenuation, reducing, [44](#page-43-0) intermodulation distortion, third order, [67](#page-66-0)

#### **Index**

interval power marker function, [39](#page-38-0) iq waveform measurement, [199](#page-198-0)

### **K**

keypad, using, [12](#page-11-3) knob, using, [12](#page-11-4)

# **L**

limiters RF and transient, [19](#page-18-3) load, 50 ohm, [18](#page-17-0) low-level signals harmonics, measuring, [25](#page-24-1) input attenuation, reducing, [44](#page-43-0) resolution bandwidth, reducing, [47](#page-46-0) sweep time, reducing, [50](#page-49-0) trace averaging, [52](#page-51-1)

# **M**

marker frequency and amplitude, reading, [14](#page-13-1) moving to reference level, [14](#page-13-2) with knob or arrow key, [14](#page-13-3) marker annotation location, [14](#page-13-1) marker counter example marker frequency resolution, [56](#page-55-0) marker function delta band, [39](#page-38-0) interval power, [39](#page-38-0) markers delta, [22](#page-21-0) markers, advanced band power, [83](#page-82-0) markers, advances noise marker, [83](#page-82-0) MEAS key ACP key, [118](#page-117-0) Meas key Burst Power key, [127](#page-126-0) CCDP key, [122](#page-121-0) Channel Power key, [112](#page-111-0) Spectrum Emission Mask key, [136](#page-135-0) measure complex modulation power, [39](#page-38-0) measurement ACP or spurious emissions mask, [200](#page-199-0) occupied bandwidth, [202](#page-201-0) spectrum shape, [202](#page-201-1) spectrum emission mask, [201](#page-200-0) measurements distortion, [64](#page-63-0) external mixing, [160](#page-159-0) frequency drift, [58](#page-57-0), [61](#page-60-0) identifying distortion, [64](#page-63-0)

noise

band power marker, [78](#page-77-0) channel power, [81](#page-80-0) noise marker, [74](#page-73-0) overview, [72](#page-71-0) signal to noise, [72](#page-71-0) time gating, [93](#page-92-0) ESA-E time gate, [104](#page-103-0) PSA gated FFT, [108](#page-107-0), [100](#page-99-0) TOI distortion, [67](#page-66-0) moving signals, [61](#page-60-0)

# **N**

noise marker, [83](#page-82-0) noise measurements band power marker, using, [78](#page-77-0) channel power, using, [81](#page-80-0) noise marker, using, [74](#page-73-0) overview, [72](#page-71-0) signal to noise, [72](#page-71-0) sweep time, reducing, [50](#page-49-0) noise power measurement near noise floor, [88](#page-87-0) numeric keypad, using, [12](#page-11-3)

# **O**

occupied bandwidth 99.0% bandwidth, [202](#page-201-2) measurement method, [202](#page-201-3) purpose, [202](#page-201-4) total absolute power, [202](#page-201-5) Occupied Bandwidth measurement, [114](#page-113-0) overviews distortion, [64](#page-63-0) low-level signal, [44](#page-43-1) noise, [72](#page-71-0) resolving signals, [174](#page-173-2) time gating, [179](#page-178-0)

# **P**

positioning the gate, time gating, [189](#page-188-1) power amplifiers, [19](#page-18-1) power diff trace math function, [88](#page-87-0) power splitters, [20](#page-19-0) preamplifiers, [19](#page-18-1) preset factory, [13](#page-12-0) types, [13](#page-12-0) user, creating, [13](#page-12-1) probes AC and DC, [18,](#page-17-3) [19](#page-18-0)

# **R**

RBW selections, [49](#page-48-0) reference level, setting, [14](#page-13-2) resolution bandwidth adjusting, [47](#page-46-0) resolving signals, [174](#page-173-3) resolving signals small signals hidden by large signals, [174](#page-173-1) resolving two signals equal amplitude, [28,](#page-27-0) [174](#page-173-0) resolving, equal amplitude, [174](#page-173-2) RF limiters, [19](#page-18-3) RPG, using, [12](#page-11-4) rules for time gating, [192](#page-191-0)

# **S**

signal connection, [167](#page-166-0) signal parameters for a time-gated measurement, [187](#page-186-1) signal tracking example, [61](#page-60-0) marker tracking, [37](#page-36-0) using to resolve signals, [37](#page-36-0) signals low-level, overview, [44](#page-43-1) off-screen, comparing, [25](#page-24-1) on-screen, comparing, [22](#page-21-0) resolving, overview, [174](#page-173-2) separating, overview, [174](#page-173-2) signals, increasing accuracy, [15](#page-14-0) signals, viewing, [14](#page-13-0) softkeys, auto and man mode, [13](#page-12-2) softkeys, basic types, [12](#page-11-5) Spectrum (Frequency Domain) key, [198](#page-197-0) Spectrum analysis measurement application, [111](#page-110-0) channel power, [81](#page-80-0) spectrum emission mask in-band and out-of-band spurious emissions, [201](#page-200-1) integration bandwidth method, [201](#page-200-2) measurement method, [201](#page-200-3) offset or region frequency pairs, [201](#page-200-4) purpose, [201](#page-200-5) reference channel integration bandwidth, [201](#page-200-6) spectral regrowth, [201](#page-200-7) Spectrum Emission Mask key Meas key, [136](#page-135-0) Spectrum Emission Mask measurement, [135](#page-134-0) spectrum measurement method, [198](#page-197-1) splitters, [20](#page-19-0) static safety accessories, [20](#page-19-1) Statistical Power measurement, [121](#page-120-0) sweep time and sensitivity trade off, [49](#page-48-0) sweep time for a time-gated measurement, [104,](#page-103-1) [188](#page-187-1)

sweep time, changing, [50](#page-49-0)

### **T**

test equipment, [17](#page-16-0) third order intermodulation distortion example, [67](#page-66-0) time gating description, [179](#page-178-0) ESA-E time gate, using, [104](#page-103-0) example, [93](#page-92-0) gated FFT (PSA), concepts, [183](#page-182-1) gated LO (PSA), concepts, [182](#page-181-1) gated video (ESA), concepts, [182](#page-181-2) how time gating works, [181](#page-180-1) initial settings, [193](#page-192-1) keys, [189](#page-188-2) positioning the gate, [101](#page-100-0), [189](#page-188-1) PSA gated FFT, using, [108](#page-107-0) PSA gated sweep, using, [100](#page-99-0) rules, [192](#page-191-0) setting sweep time, [193](#page-192-1) setting the gate length, [190](#page-189-1) setting the resolution bandwidth, [190,](#page-189-2) [191](#page-190-0) setting the span, [189](#page-188-3), [191](#page-190-1) setting the video bandwidth, [190](#page-189-2) signal parameters, [187](#page-186-1) steps for measuring unknown signals, [187](#page-186-2) sweep time, [104,](#page-103-1) [188](#page-187-1) triggering edge mode, [195](#page-194-1) level mode, [195](#page-194-2) negative edge, [195](#page-194-3) positive edge, [195](#page-194-3) troubleshooting, [193](#page-192-1) time gating measurement, [93](#page-92-0) trace math function power diff, [88](#page-87-0) tracking unstable signals, [61](#page-60-0) transient limiter, [19](#page-18-3) troubleshooting time-gated measurements, [193](#page-192-1)

### **U**

unit softkeys, using, [12](#page-11-6) unstable signals, [61](#page-60-0) user preset creating, [13](#page-12-1) description, [13](#page-12-0)

### **W**

waveform method, [199](#page-198-1) Waveform (Time Domain) key, [199](#page-198-0)

#### **Index**